# **OMRON**

**Machine Automation Controller**

**NX-series Communications Interface Units**

**User's Manual**

**NX-CIF**

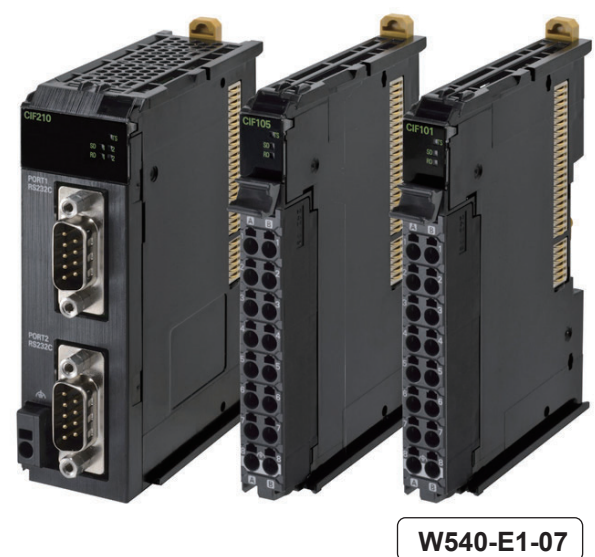

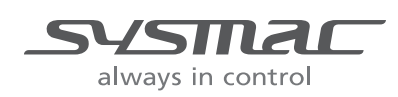

**Communications Interface Units**

#### - **NOTE** -

All rights reserved. No part of this publication may be reproduced, stored in a retrieval system, or transmitted, in any form, or by any means, mechanical, electronic, photocopying, recording, or otherwise, without the prior written permission of OMRON.

No patent liability is assumed with respect to the use of the information contained herein. Moreover, because OMRON is constantly striving to improve its high-quality products, the information contained in this manual is subject to change without notice. Every precaution has been taken in the preparation of this manual. Nevertheless, OMRON assumes no responsibility for errors or omissions. Neither is any liability assumed for damages resulting from the use of the information contained in this publication.

#### **Trademarks**

- Sysmac and SYSMAC are trademarks or registered trademarks of OMRON Corporation in Japan and other countries for OMRON factory automation products.
- Microsoft, Windows, Windows Vista, Excel, and Visual Basic are either registered trademarks or trademarks of Microsoft Corporation in the United States and other countries.
- EtherCAT® is registered trademark and patented technology, licensed by Beckhoff Automation GmbH, Germany.
- Safety over EtherCAT® is registered trademark and patented technology, licensed by Beckhoff Automation GmbH, Germany.
- ODVA, CIP, CompoNet, DeviceNet, and EtherNet/IP are trademarks of ODVA.

• The SD and SDHC logos are trademarks of SD-3C, LLC.  $\sum$ 

Other company names and product names in this document are the trademarks or registered trademarks of their respective companies.

#### **Copyrights**

Microsoft product screen shots reprinted with permission from Microsoft Corporation.

## <span id="page-2-0"></span>**Introduction**

Thank you for purchasing an NX-series Communications Interface Unit.

This manual contains information that is necessary to use the NX-series Communications Interface Units. Please read this manual and make sure you understand the functionality and performance of the NX-series Communications Interface Unit before you attempt to use it in a control system.

Keep this manual in a safe place where it will be available for reference during operation.

#### <span id="page-2-1"></span>**Intended Audience**

This manual is intended for the following personnel, who must also have knowledge of electrical systems (an electrical engineer or the equivalent).

- Personnel in charge of introducing FA systems.
- Personnel in charge of designing FA systems.
- Personnel in charge of installing and maintaining FA systems.
- Personnel in charge of managing FA systems and facilities.

For programming, this manual is intended for personnel who understand the programming language specifications in international standard IEC 61131-3 or Japanese standard JIS B 3503.

#### <span id="page-2-2"></span>**Applicable Products**

This manual covers the following products.

• NX-series Communications Interface Units NX-CIF<sub>IIII</sub>

Part of the specifications and restrictions for the CPU Units are given in other manuals. Refer to *[Rele](#page-7-0)[vant Manuals](#page-7-0)* on page 6 and *[Related Manuals](#page-28-0)* on page 27.

# **CONTENTS**

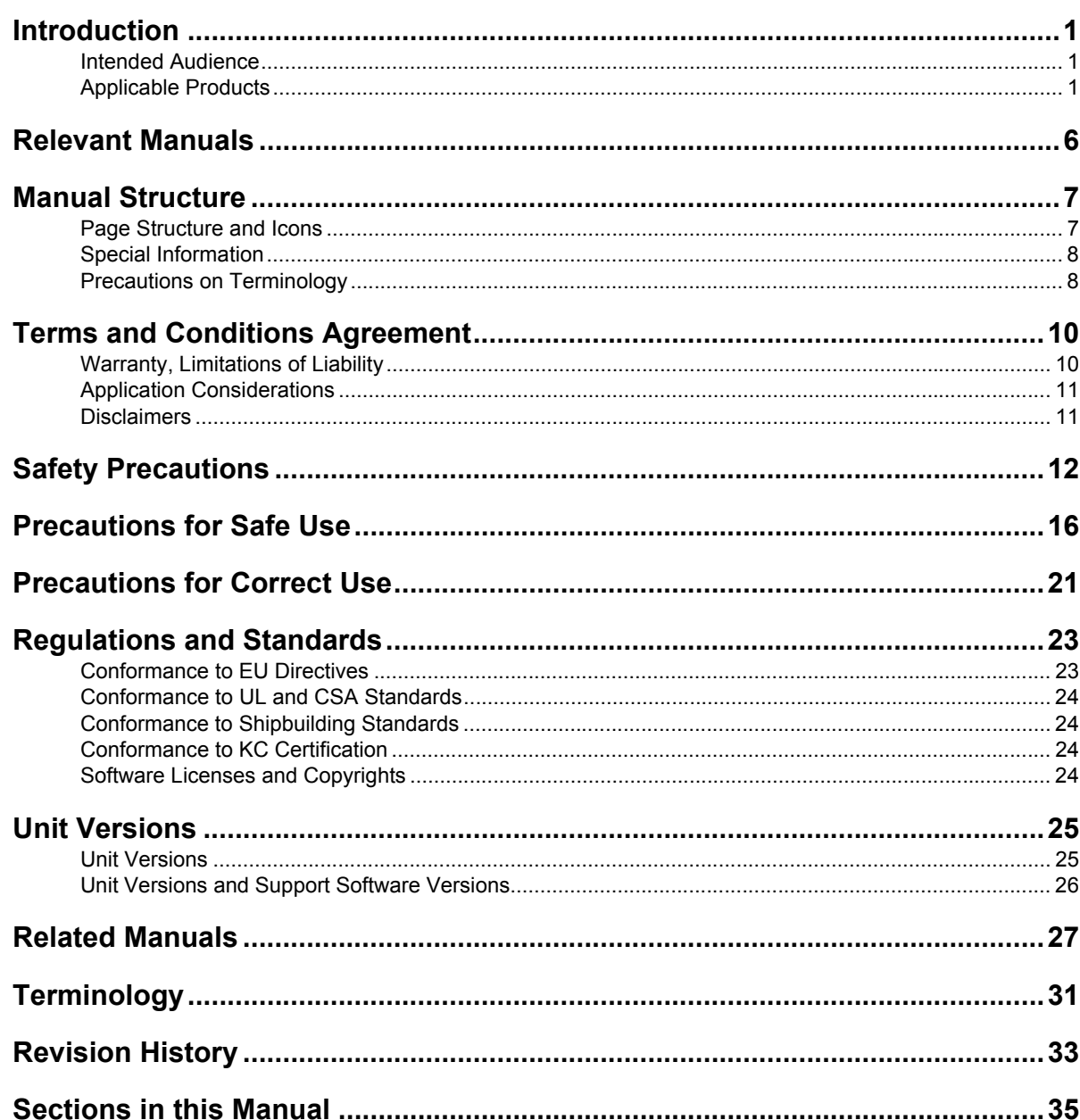

#### **Features and System Configuration Section 1**

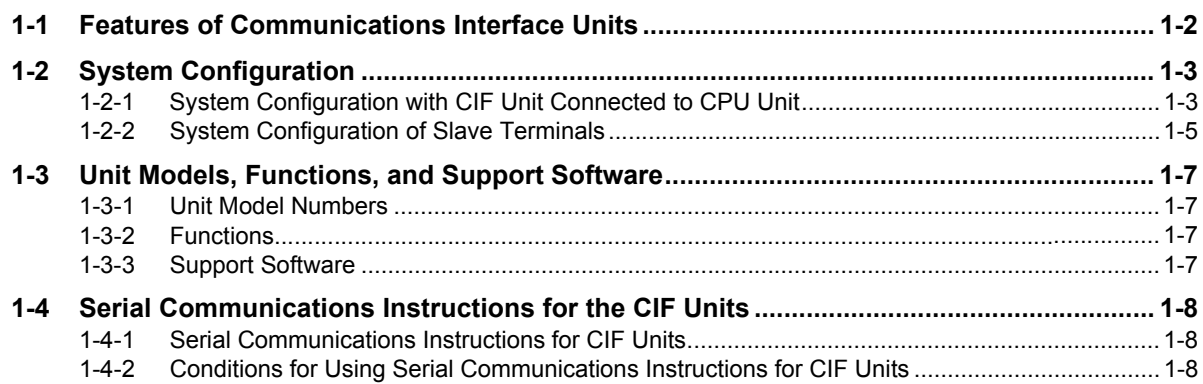

#### **Specifications and Application Procedures Section 2**

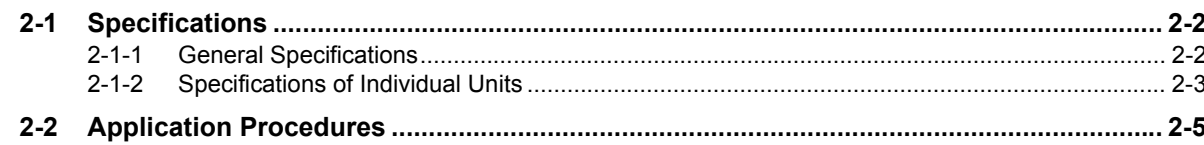

#### **Section 3 Part Names and Functions**

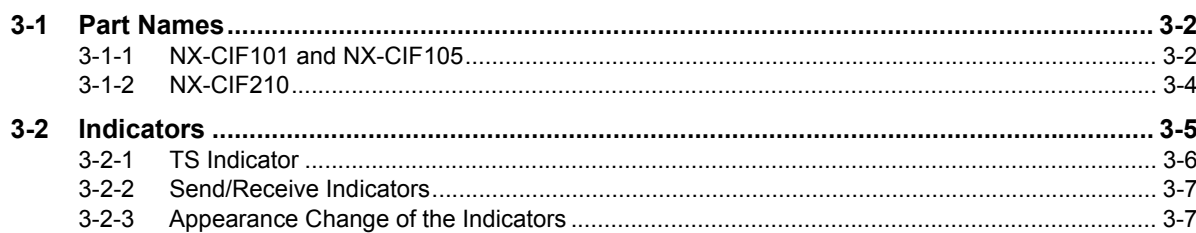

#### **Section 4 Installation and Wiring**

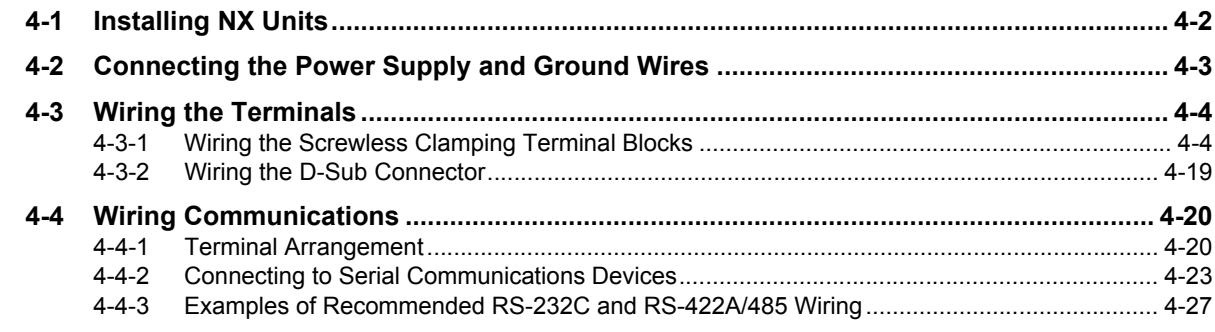

#### **Section 5 I/O Data Specifications**

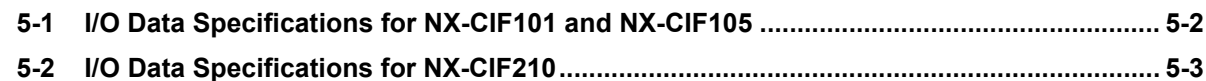

#### **Section 6 Unit Settings**

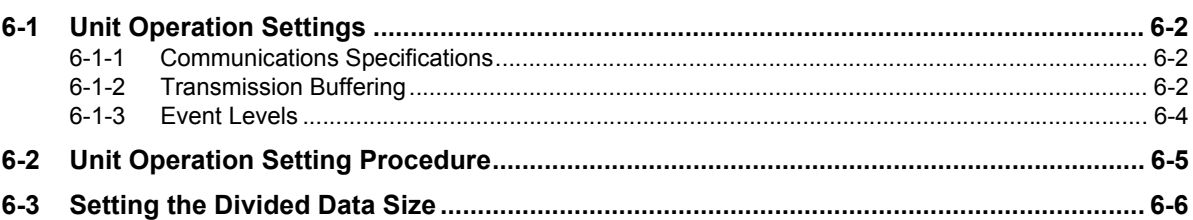

#### **Serial Communications Section 7**

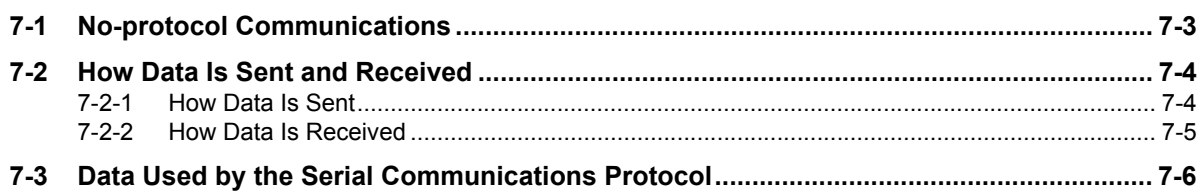

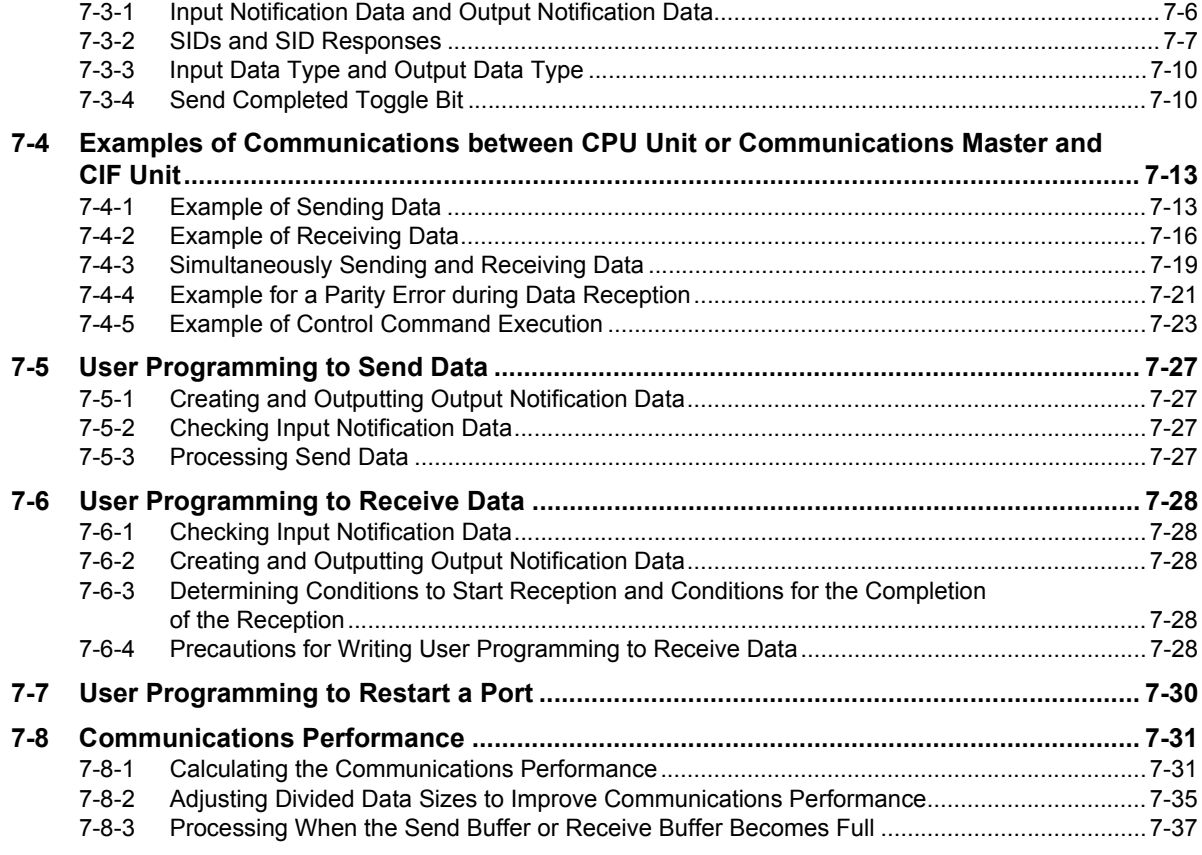

### **[Section 8 Serial Line Monitor](#page-142-0)**

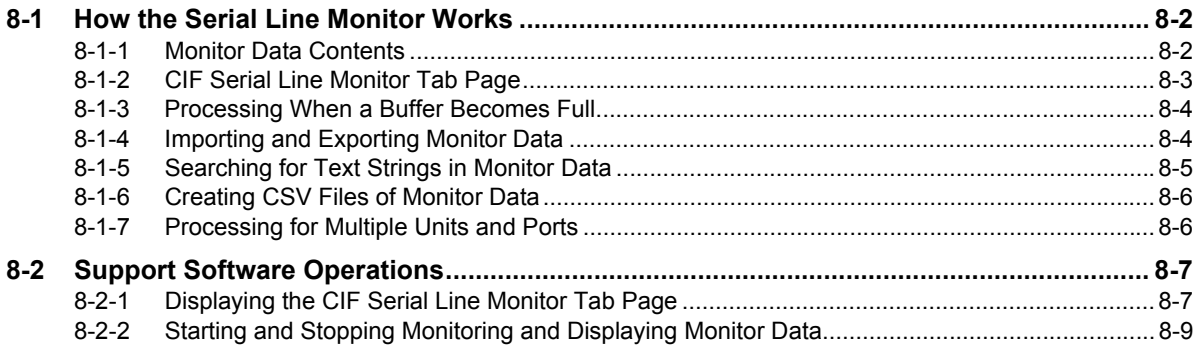

## **[Section 9 Troubleshooting](#page-152-0)**

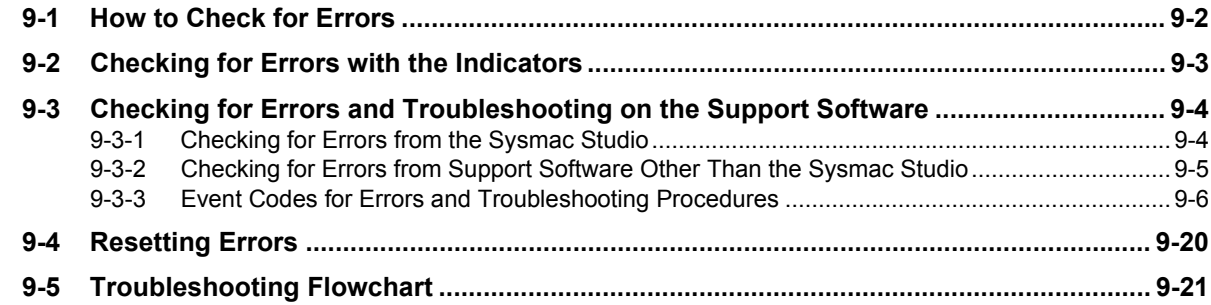

## **[Section 10 Maintenance and Inspections](#page-174-0)**

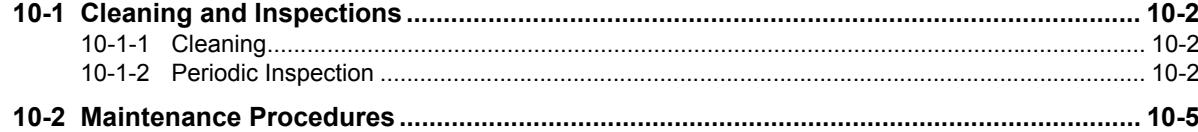

## **Appendices**

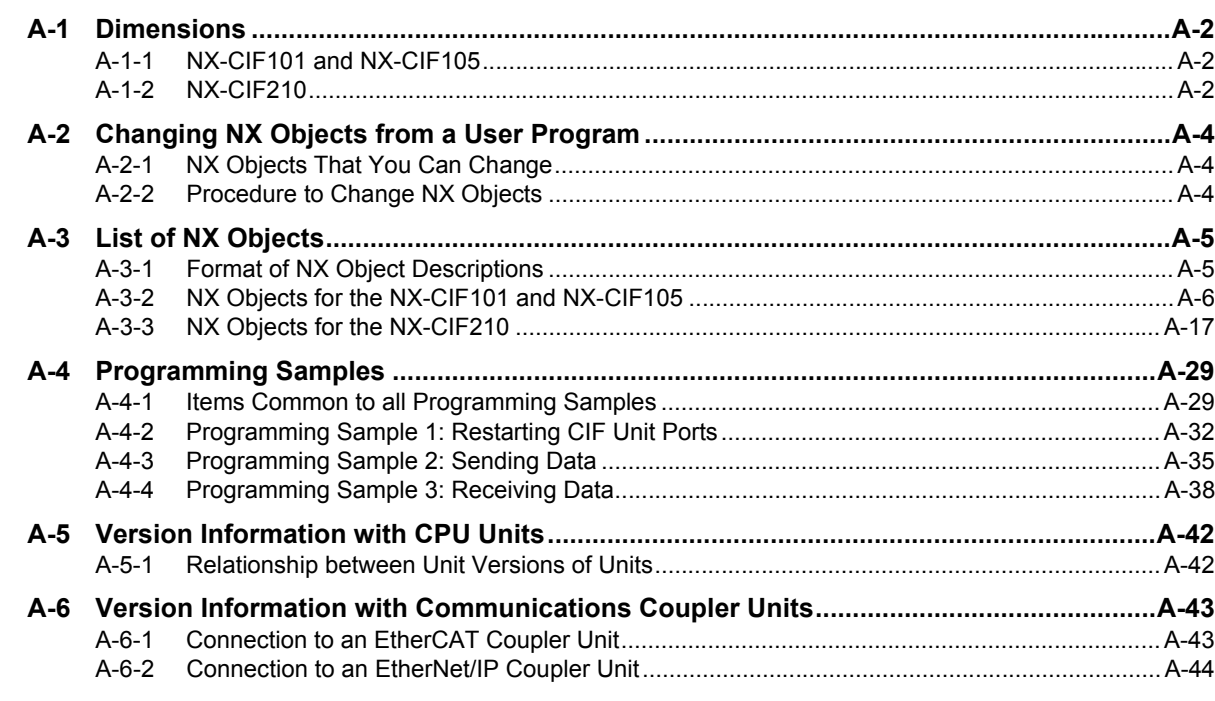

## Index

# <span id="page-7-1"></span><span id="page-7-0"></span>**Relevant Manuals**

The table below provides the relevant manuals for the NX-series Communications Interface Units.

Read all of the manuals that are relevant to your system configuration and application to make the most of the NX-series Communications Interface Units.

Other manuals, such as related product manuals, are necessary for specific system configurations and applications. Refer to *[Related Manuals](#page-28-0)* on page 27 for the related manuals.

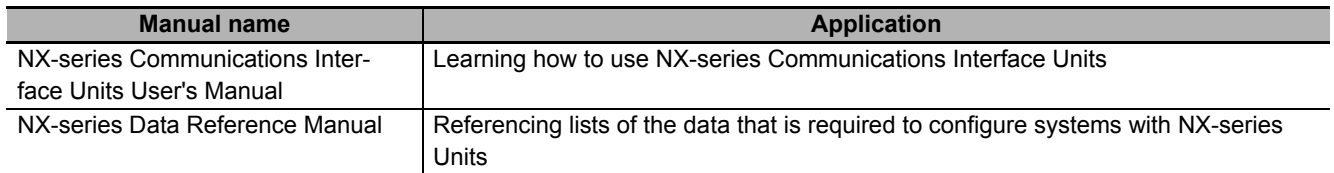

## <span id="page-8-0"></span>**Manual Structure**

### <span id="page-8-1"></span>**Page Structure and Icons**

The following page structure and icons are used in this manual.

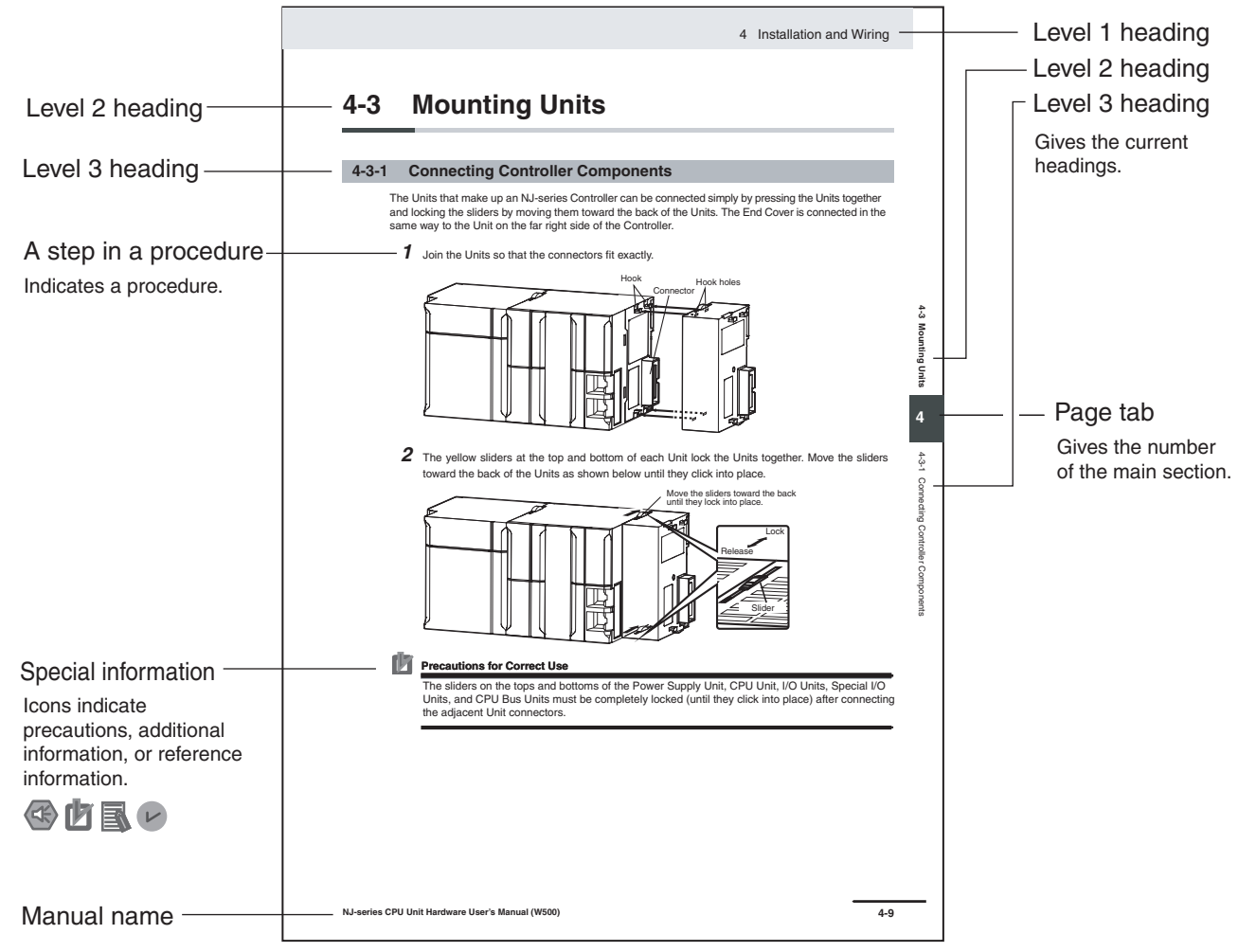

Note This illustration is provided only as a sample. It may not literally appear in this manual.

### <span id="page-9-0"></span>**Special Information**

Special information in this manual is classified as follows:

#### **Precautions for Safe Use**

Precautions on what to do and what not to do to ensure safe usage of the product.

#### **Precautions for Correct Use**

Precautions on what to do and what not to do to ensure proper operation and performance.

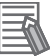

#### **Additional Information**

Additional information to read as required.

This information is provided to increase understanding or make operation easier.

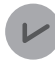

#### **Version Information**

Information on differences in specifications and functionality for CPU Units, Industrial PCs, and Communications Coupler Units with different unit versions and for different versions of the Support Software is given.

Note References are provided to more detailed or related information.

#### <span id="page-9-1"></span>**Precautions on Terminology**

- In this manual, "download" refers to transferring data from the Support Software to a physical device and "upload" refers to transferring data from a physical device to the Support Software.
- In this manual, the directions in relation to the Units are given in the following figure, which shows upright installation.

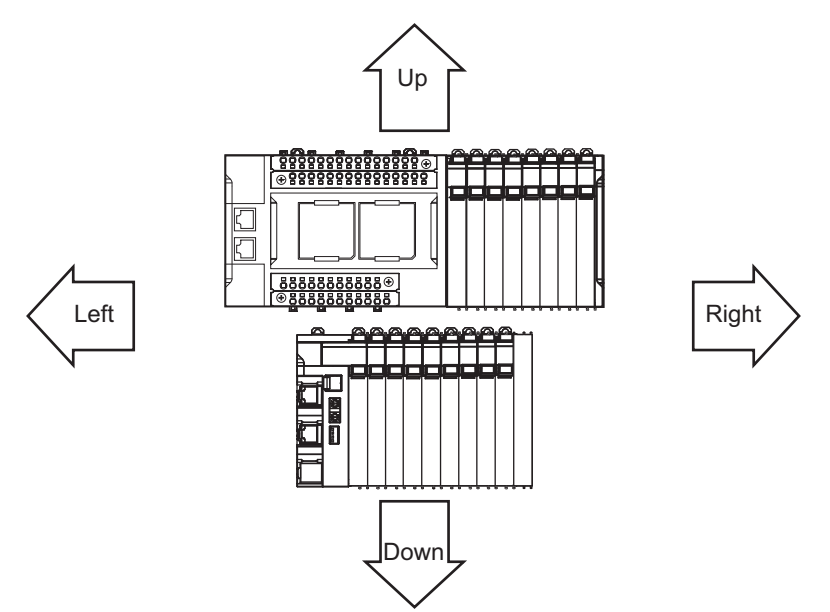

• This user's manual refers to the NY-series IPC Machine Controller Industrial Panel PCs and Industrial Box PCs as simply *Industrial PCs* or as *NY-series Industrial PCs*.

- This user's manual refers to the built-in EtherCAT port on an NJ/NX-series Controller or NY-series Industrial PC as simply a *built-in EtherCAT port*.
- This user's manual may omit manual names and manual numbers in places that refer to the user's manuals for CPU Units and Industrial PCs. The following table gives some examples. When necessary, refer to *[Related Manuals](#page-28-0)* on page 27 to determine the appropriate manual based on the common text for the omitted contents.

Examples:

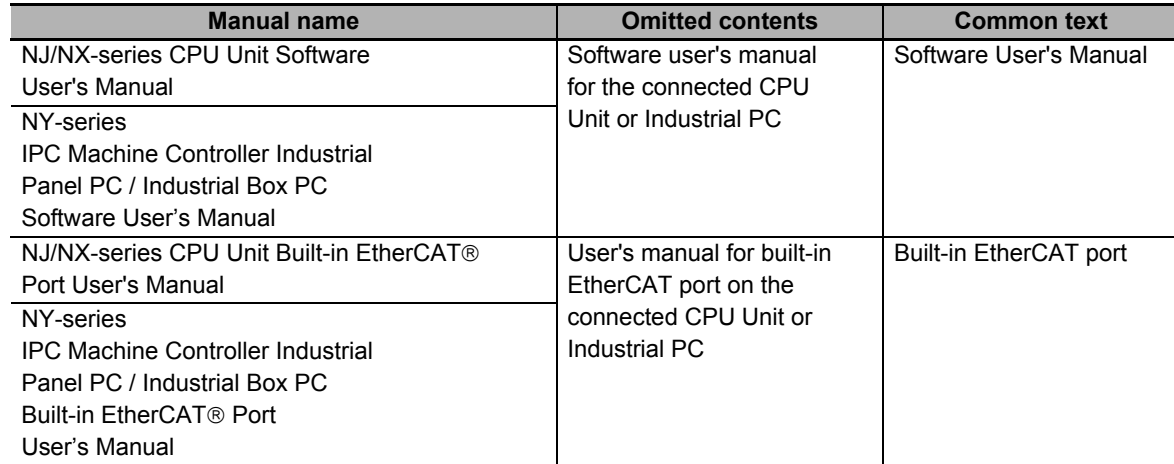

• This user's manual may omit manual names and manual numbers in places that refer to the user's manuals for Communications Coupler Units. If you will use a Communications Coupler Unit, refer to *[Related Manuals](#page-28-0)* on page 27 to identify the manual for your Unit.

## <span id="page-11-0"></span>**Terms and Conditions Agreement**

### <span id="page-11-1"></span>**Warranty, Limitations of Liability**

## **Warranties**

#### **Exclusive Warranty**

Omron's exclusive warranty is that the Products will be free from defects in materials and workmanship for a period of twelve months from the date of sale by Omron (or such other period expressed in writing by Omron). Omron disclaims all other warranties, express or implied.

#### **Limitations**

OMRON MAKES NO WARRANTY OR REPRESENTATION, EXPRESS OR IMPLIED, ABOUT NON-INFRINGEMENT, MERCHANTABILITY OR FITNESS FOR A PARTICULAR PURPOSE OF THE PRODUCTS. BUYER ACKNOWLEDGES THAT IT ALONE HAS DETERMINED THAT THE PRODUCTS WILL SUITABLY MEET THE REQUIREMENTS OF THEIR INTENDED USE.

Omron further disclaims all warranties and responsibility of any type for claims or expenses based on infringement by the Products or otherwise of any intellectual property right.

#### **Buyer Remedy**

Omron's sole obligation hereunder shall be, at Omron's election, to (i) replace (in the form originally shipped with Buyer responsible for labor charges for removal or replacement thereof) the non-complying Product, (ii) repair the non-complying Product, or (iii) repay or credit Buyer an amount equal to the purchase price of the non-complying Product; provided that in no event shall Omron be responsible for warranty, repair, indemnity or any other claims or expenses regarding the Products unless Omron's analysis confirms that the Products were properly handled, stored, installed and maintained and not subject to contamination, abuse, misuse or inappropriate modification. Return of any Products by Buyer must be approved in writing by Omron before shipment. Omron Companies shall not be liable for the suitability or unsuitability or the results from the use of Products in combination with any electrical or electronic components, circuits, system assemblies or any other materials or substances or environments. Any advice, recommendations or information given orally or in writing, are not to be construed as an amendment or addition to the above warranty.

See http://www.omron.com/global/ or contact your Omron representative for published information.

## **Limitation on Liability; Etc**

OMRON COMPANIES SHALL NOT BE LIABLE FOR SPECIAL, INDIRECT, INCIDENTAL, OR CON-SEQUENTIAL DAMAGES, LOSS OF PROFITS OR PRODUCTION OR COMMERCIAL LOSS IN ANY WAY CONNECTED WITH THE PRODUCTS, WHETHER SUCH CLAIM IS BASED IN CONTRACT, WARRANTY, NEGLIGENCE OR STRICT LIABILITY.

Further, in no event shall liability of Omron Companies exceed the individual price of the Product on which liability is asserted.

### <span id="page-12-0"></span>**Application Considerations**

## **Suitability of Use**

Omron Companies shall not be responsible for conformity with any standards, codes or regulations which apply to the combination of the Product in the Buyer's application or use of the Product. At Buyer's request, Omron will provide applicable third party certification documents identifying ratings and limitations of use which apply to the Product. This information by itself is not sufficient for a complete determination of the suitability of the Product in combination with the end product, machine, system, or other application or use. Buyer shall be solely responsible for determining appropriateness of the particular Product with respect to Buyer's application, product or system. Buyer shall take application responsibility in all cases.

NEVER USE THE PRODUCT FOR AN APPLICATION INVOLVING SERIOUS RISK TO LIFE OR PROPERTY OR IN LARGE QUANTITIES WITHOUT ENSURING THAT THE SYSTEM AS A WHOLE HAS BEEN DESIGNED TO ADDRESS THE RISKS, AND THAT THE OMRON PRODUCT(S) IS PROPERLY RATED AND INSTALLED FOR THE INTENDED USE WITHIN THE OVERALL EQUIP-MENT OR SYSTEM.

### **Programmable Products**

Omron Companies shall not be responsible for the user's programming of a programmable Product, or any consequence thereof.

#### <span id="page-12-1"></span>**Disclaimers**

## **Performance Data**

Data presented in Omron Company websites, catalogs and other materials is provided as a guide for the user in determining suitability and does not constitute a warranty. It may represent the result of Omron's test conditions, and the user must correlate it to actual application requirements. Actual performance is subject to the Omron's Warranty and Limitations of Liability.

## **Change in Specifications**

Product specifications and accessories may be changed at any time based on improvements and other reasons. It is our practice to change part numbers when published ratings or features are changed, or when significant construction changes are made. However, some specifications of the Product may be changed without any notice. When in doubt, special part numbers may be assigned to fix or establish key specifications for your application. Please consult with your Omron's representative at any time to confirm actual specifications of purchased Product.

## **Errors and Omissions**

Information presented by Omron Companies has been checked and is believed to be accurate; however, no responsibility is assumed for clerical, typographical or proofreading errors or omissions.

# <span id="page-13-0"></span>**Safety Precautions**

### **Definition of Precautionary Information**

The following notation is used in this manual to provide precautions required to ensure safe usage of an NX-series Communications Interface Unit.

The safety precautions that are provided are extremely important to safety. Always read and heed the information provided in all safety precautions.

The following notation is used.

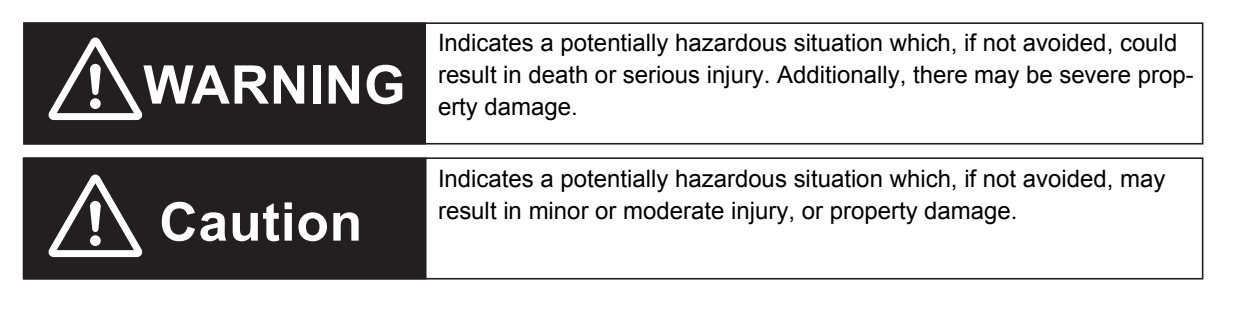

### **Symbols**

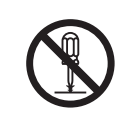

The circle and slash symbol indicates operations that you must not do. The specific operation is shown in the circle and explained in text. This example indicates prohibiting disassembly.

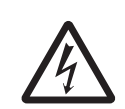

The triangle symbol indicates precautions (including warnings). The specific operation is shown in the triangle and explained in text. This example indicates a precaution for electric shock.

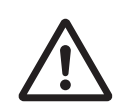

The triangle symbol indicates precautions (including warnings). The specific operation is shown in the triangle and explained in text. This example indicates a general precaution.

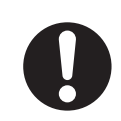

The filled circle symbol indicates operations that you must do. The specific operation is shown in the circle and explained in text. This example shows a general precaution for something that you must do.

#### **Warning**

# **WARNING**

## **During Power Supply**

Do not touch the terminal section while power is ON.

Electric shock may occur.

Do not attempt to take any Unit apart.

In particular, high-voltage parts are present in Units that supply power while power is supplied or immediately after power is turned OFF. Touching any of these parts may result in electric shock. There are sharp parts inside the Unit that may cause injury.

Do not place heavy objects on top of the cables.

Doing so may break the cables.

### **Fail-safe Measures**

Provide safety measures in external circuits to ensure safety in the system if an abnormality occurs due to malfunction of the CPU Unit, Industrial PCs, other Units, or slaves or due to other external factors affecting operation.

Not doing so may result in serious accidents due to incorrect operation.

Emergency stop circuits, interlock circuits, limit circuits, and similar safety measures must be provided in external control circuits.

The CPU Unit or Industrial PCs will turn OFF all outputs from Output Units in the following cases. The remote I/O slaves will operate according to the settings in the slaves.

- If a power supply error occurs.
- If the power supply connection becomes faulty.
- If a CPU watchdog timer error or CPU reset occurs.
- If a Controller error in the major fault level occurs.
- While the CPU Unit is on standby until RUN mode is entered after the power is turned ON

External safety measures must be provided to ensure safe operation of the system in such cases.

The outputs may remain ON or OFF due to deposition or burning of the output relays or destruction of the output transistors. As a countermeasure for such problems, external safety measures must be provided to ensure safe operation of the system.

If external power supplies for slaves or other devices are overloaded or short-circuited, the voltage will drop, outputs will turn OFF, and the system may be unable to read inputs. Provide external safety measures in controls with monitoring of external power supply voltage as required so that the system operates safely in such a case.

You must take fail-safe measures to ensure safety in the event of incorrect, missing, or abnormal signals caused by broken signal lines, momentary power interruptions, or other causes.

Not doing so may result in serious accidents due to incorrect operation.

## **Voltage and Current Inputs**

Make sure that the voltages and currents that are input to the Units and slaves are within the specified ranges.

Inputting voltages or currents that are outside of the specified ranges may cause accidents or fire.

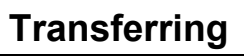

Always confirm safety at the destination node before you transfer Unit configuration information, parameters, settings, or other data from tools such as the Sysmac Studio. The devices or machines may operate unexpectedly, regardless of the operating mode of the Controller.

#### **Cautions**

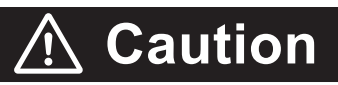

## **Wiring**

When you connect a computer or other peripheral device to a Communications Coupler Unit or Communications Interface Unit that has a non-isolated DC power supply, either ground the 0-V side of the external power supply (i.e. Unit power supply) or do not ground it at all.

If the peripheral devices are grounded incorrectly, the external power supply (i.e. Unit power supply) may be short-circuited.

Never ground the 24-V side of the power supply, as shown in the following figure.

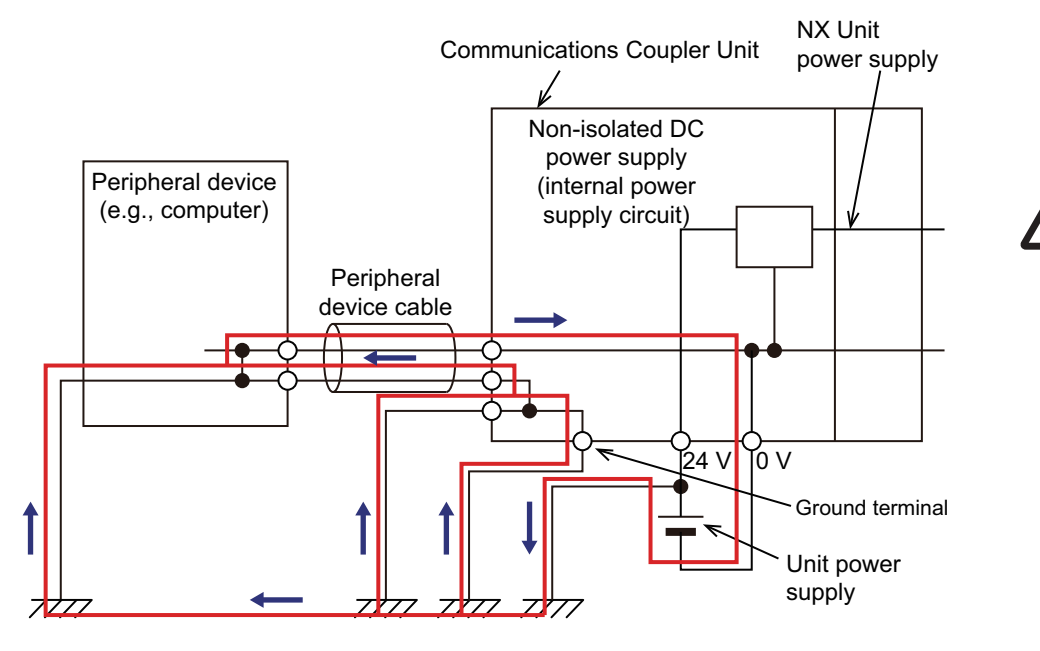

Tighten cable screws to the specified torque. Loose screws may result in fire or malfunction. Ask the cable manufacturer for the specified torque for the screws.

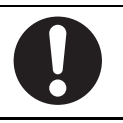

## **Online Editing**

Execute online editing only after confirming that no adverse effects will be caused by deviations in the timing of I/O. If you perform online editing, the task execution time may exceed the task period, I/O may not be refreshed with external devices, input signals may not be read, and output timing may change.

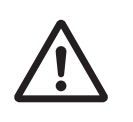

## <span id="page-17-0"></span>**Precautions for Safe Use**

## **Transporting**

- When transporting any Unit, use the special packing box for it. Also, do not subject the Unit to excessive vibration or shock during transportation.
- Do not drop any Unit or subject it to abnormal vibration or shock. Doing so may result in Unit malfunction or burning.

## **Mounting**

- Mount terminal blocks and connectors only after checking the mounting location carefully.
- Be sure that the terminal blocks, expansion cables, and other items with locking devices are properly locked into place.

## **Installation**

- Always turn OFF the power supply before installing the Unit. If the power supply is not OFF, the Unit may malfunction or may be damaged.
- Always turn OFF the Unit power supply and I/O power supply before you remove the NX Unit.
- Do not apply labels or tape to the Unit. When the Units are installed or removed, adhesive or scraps may adhere to the pins in the NX bus connector, which may result in malfunctions.
- Do not touch the pins in the NX bus connector on the Unit. Dirt may adhere to the pins in the NX bus connector, which may result in malfunctions.

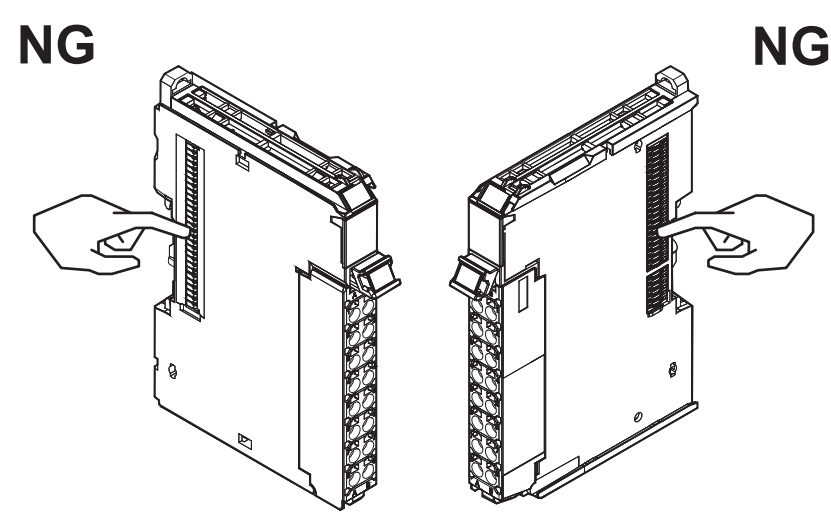

Example: NX Unit (12 mm width)

• Do not write on an NX Unit with ink within the restricted region that is shown in the following figure. Also do not get this area dirty. When the Unit is installed or removed, ink or dirt may adhere to the pins in the NX bus connector, which may result in malfunctions in the CPU Rack or the Slave Terminal.

Refer to the user's manual for the connected CPU Unit or Communications Coupler Unit for the restricted region of CPU Unit and Communications Coupler Unit.

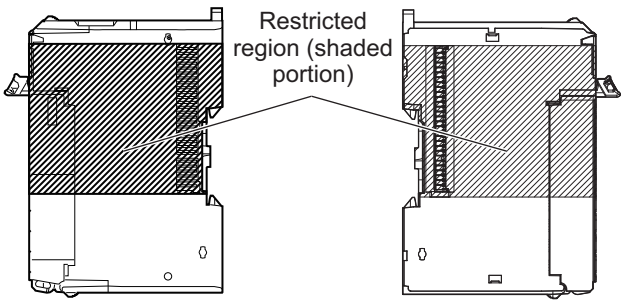

• For the installation orientations in the following figure, support the cables, e.g., with a duct, so that the End Plate on the bottom is not subjected to the weight of the cables. The weight of the cables may cause the bottom End Plate to slide downward so that the Slave Terminal is no longer secured to the DIN Track, which may result in malfunctions.

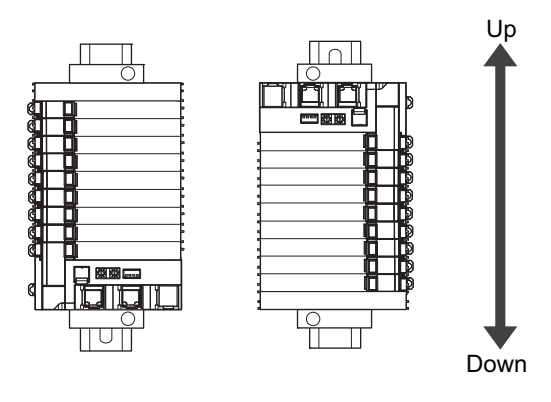

## **Wiring**

• Double-check all switches and other settings and double-check all wiring to make sure that they are correct before turning ON the power supply.

Use the correct wiring parts and tools when you wire the system.

- Observe the following precautions when you wire communications cables. The communications cables may be broken or the Units may malfunction.
	- a) Do not fold communications cables.
	- b) Do not pull on communications cables with excessive force. Secure communications cables so that they are not pulled on excessively.
	- c) Do not place heavy objects on top of communications cables.

For a terminal block, cable ties can be used to secure the communications cable.

• When wiring or installing the Units, do not allow metal fragments to enter the Units.

• Do not press the flat-blade screwdriver straight into the release holes on a screwless clamping terminal block. Doing so may break the terminal block.

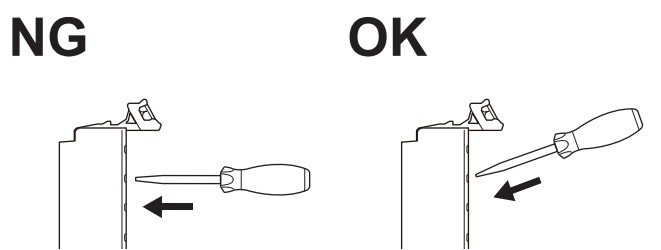

- When you insert a flat-blade screwdriver into a release hole on a screwless clamping terminal block, press it down with a force of 30N or less. Applying excessive force may damage the terminal block.
- Do not incline or twist the flat-blade screwdriver while it is in a release hole on a screwless clamping terminal block. Doing so may damage the terminal block.

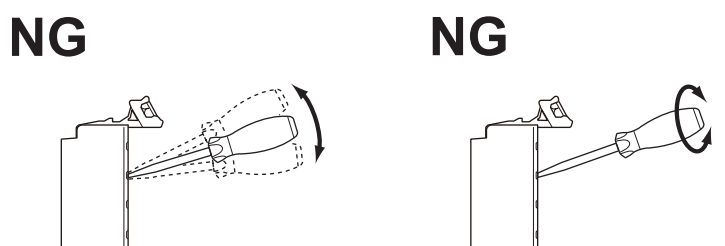

• If you use reed switches for the input contacts for AC Input Units, use switches with an allowable current of 1 A or greater. If the capacity of the reed switches is too low, inrush current may fuse the contacts.

## **Power Supply Design**

- Use all Units within the I/O power supply ranges that are given in the specifications.
- The I/O power supply current for the CPU Rack with an NX-series CPU Unit should be within the range specified for the CPU Unit model. For example, use the NX1P2 CPU Unit with a current of 4 A or less. Using the currents that are outside of the specifications may cause failure or damage. Refer to the user's manual for the connected CPU Unit for the I/O power supply current for the CPU Unit model.
- Supply sufficient power according to the contents of this manual.
- Use the power supply voltage that is specified in this manual.
- Do not apply voltages that exceed the rated value to any Input Unit.
- Do not apply voltages or connect loads to the Output Units or slaves in excess of the maximum ratings.
- Inrush current occurs when the power supply is turned ON. When selecting fuses or breakers for external circuits, consider their fusing and detection characteristics as well as the above precautions and allow sufficient margin in shut-off performance.
- Install external breakers and take other safety measures against short-circuiting and overcurrents in external wiring.

## **Turning ON the Power Supply**

• When you set the Operating Mode at Startup, confirm that no adverse effect will occur in the system.

## **Actual Operation**

- Before you start operation, always register the NX Units that are connected to the Communications Coupler Unit in the host communications master as the Unit configuration information.
- Check the user program, data, and parameter settings for proper execution before you use them for actual operation.
- If you change the fail-soft operation setting, the output status when the error occurs may also change. Confirm safety before you change the fail-soft operation setting.
- If you use fail-soft operation, write programming to determine whether Unit I/O data is valid. Without such programming, the user program cannot distinguish between Units for which I/O refreshing is continued and Units for which I/O refreshing is stopped.
- Before you operate the controlled system with the user program, make sure that doing so will not adversely affect the controlled system.

## **Turning OFF the Power Supply**

- Do not disconnect the cable or turn OFF the power supply to the Controller or a Slave Terminal when downloading data or the user program from the Support Software.
- Always turn OFF the external power supply to the Units before attempting any of the following.

Mounting or removing an NX Unit, Communications Coupler Unit, CPU Unit, or Industrial PC

Assembling Units

Setting DIP switches or rotary switches

Connecting or wiring cables

Attaching or removing terminal blocks or connectors

Units that supply power continue to supply power to the Units for up to several seconds after the power supply is turned OFF. The PWR indicator remains lit as long as power is supplied. Confirm that the PWR indicator is not lit before you perform any of the above.

## **Operation**

• Confirm that the controlled system will not be adversely affected before you perform any of the following operations.

Changing the operating mode of the CPU Unit or the Industrial PC (including changing the setting of the Operating Mode at Startup)

Changing the user program or settings

Changing set values or present values.

Forced Refreshing

• Always sufficiently check the safety at the connected devices before you change the settings of a slave or Unit.

## **General Communications**

- Do not exceed the ranges that are given in the specifications for the communications distance and number of connected Units.
- Refer to the user's manual for the Communications Coupler Unit for precautions for the safe use of communications with the connected Communications Coupler Unit.

## **Disposal**

• Dispose of the product according to local ordinances as they apply.

## **Using Communications Interface Units**

• Always check polarity before connecting RS-422A/485 cables. The polarity of the SDA/SDB and RDA/RDB terminals and signals are reversed for some remote devices.

## <span id="page-22-0"></span>**Precautions for Correct Use**

### **Storage, Mounting, and Wiring**

- Follow the instructions in this manual to correctly perform installation and wiring.
- Do not operate or store the Units in the following locations. Doing so may result in malfunction, in operation stopping, or in burning.

Locations subject to direct sunlight

- Locations subject to temperatures or humidity outside the range specified in the specifications
- Locations subject to condensation as the result of severe changes in temperature

Locations subject to corrosive or flammable gases

Locations subject to dust (especially iron dust) or salts

Locations subject to exposure to water, oil, or chemicals

Locations subject to shock or vibration

• Take appropriate and sufficient countermeasures during installation in the following locations. Locations subject to strong, high-frequency noise

Locations subject to static electricity or other forms of noise

Locations subject to strong electromagnetic fields

Locations subject to possible exposure to radioactivity

Locations close to power lines

- Before touching a Unit, be sure to first touch a grounded metallic object in order to discharge any static build-up.
- Use the rated power supply voltage for the Units that supply power. Take appropriate measures to ensure that the specified power with the rated voltage and frequency is supplied in places where the power supply is unstable.
- Install the Units away from sources of heat and ensure proper ventilation. Not doing so may result in malfunction, in operation stopping, or in burning.
- Do not allow foreign matter to enter the openings in the Unit. Doing so may result in Unit burning, electric shock, or failure.
- Always mount an End Cover to the end of the EtherCAT Slave Terminal to protect the last NX Unit in the EtherCAT Slave Terminal. Not attaching the End Cover may result in malfunction or failure of the EtherCAT Slave Terminal.
- After you mount the Slave Terminal, always install an End Plate on each side of the Slave Terminal to secure the Slave Terminal. If you do not secure it, the Slave Terminal may be damaged or malfunction.
- Check the connector orientation and the socket and plug shapes before you connect the D-Sub connector. If the connector is not connected correctly, malfunctions may occur.
- If you use the RS-422A/485 port, check the polarity before you connect the cable. The polarity of the SDA/SDB and RDA/RDB terminals and signals are reversed for some remote devices. If the polarity is not correct, malfunctions may occur.
- If you use the RS-422A/485 port, use either two-wire or four-wire connections. Do not use both of them at the same time. If you use two-wire and four-wire connections at the same time, malfunctions may occur.
- If you use the RS-422A/485 port, ground the shield only at the CIF Unit. Do not ground it at the other end of the cable. If you ground both ends of the cable, a difference in electrical potential between the two grounds may damage the equipment.

## **Transferring Data**

Before you transfer the communications settings to the Unit, confirm that the controlled system will not be adversely affected.

## **Actual Operation**

- If you change the event level of an error, the output status when the error occurs may also change. Confirm safety before you change an event level.
- Do not exceed the NX Unit power supply capacity. If you exceed the NX Unit power supply capacity, failure or malfunction may occur.
- Use CPU Unit, Communications Coupler Unit, and Support Software versions that support the CIF Unit. If you use versions that do not support the CIF Unit, malfunctions may occur.

## **Turning OFF the Power Supply**

- Do not turn OFF the power supply while data is being transferred.
- Do not turn OFF the power supply while parameters are being written to the CPU Unit, the Communications Coupler Unit or NX Units.

## **General Communications**

• Refer to the user's manual for the Communications Coupler Unit for precautions for the correct use of communications with the connected Communications Coupler Unit.

### **Unit Replacement**

• When removing an NX Unit, remove multiple Units together which include the one you want to remove. If you attempt to remove only one Unit, it is stuck and hard to pull out.

## <span id="page-24-0"></span>**Regulations and Standards**

#### <span id="page-24-1"></span>**Conformance to EU Directives**

### **Applicable Directives**

- EMC Directives
- Low Voltage Directive

## **Concepts**

#### **EMC Directives**

OMRON devices that comply with EU Directives also conform to the related EMC standards so that they can be more easily built into other devices or the overall machine. The actual products have been checked for conformity to EMC standards.\*1

Whether the products conform to the standards in the system used by the customer, however, must be checked by the customer. EMC-related performance of the OMRON devices that comply with EU Directives will vary depending on the configuration, wiring, and other conditions of the equipment or control panel on which the OMRON devices are installed. The customer must, therefore, perform the final check to confirm that devices and the overall machine conform to EMC standards.

#### \*1. Applicable EMC (Electromagnetic Compatibility) standards are as follows: EMS (Electromagnetic Susceptibility): EN 61131-2 EMI (Electromagnetic Interference): EN 61131-2 (Radiated emission: 10-m regulations).

#### **Low Voltage Directive**

Always ensure that devices operating at voltages of 50 to 1,000 VAC and 75 to 1,500 VDC meet the required safety standards. The applicable directive is EN 61010-2-201.

#### **Conformance to EU Directives**

The NX-series Units comply with EU Directives. To ensure that the machine or device in which the NX-series Units are used complies with EU Directives, the following precautions must be observed.

- The NX-series Units must be installed within a control panel.
- The SELV requirements must be satisfied for the DC power supplies that are connected as the Unit power supplies and I/O power supplies for the NX-series Units.

EMC standard compliance was confirmed for the recommended Power Supplies. Refer to the user's manual for the connected CPU Unit for the recommended power supplies for the CPU Rack with an NX-series CPU Unit. Refer to the user's manual for the connected Communications Coupler Unit for the recommended power supplies for the Slave Terminal.

• NX-series Units that comply with EU Directives also conform to the Common Emission Standard (EN 61131-2). Radiated Emission characteristics (10-m regulations) may vary depending on the configuration of the control panel used, other devices connected to the control panel, wiring, and other conditions.

You must therefore confirm that the overall machine or equipment in which the NX-series Units are used complies with EU Directives.

• You must use power supplies with an output hold time of 10 ms or longer for the DC power supplies that are connected as the Unit power supplies and I/O power supplies for the NX-series Units.

• This is a Class A product (for industrial environments). In a residential environment, it may cause radio interference. If radio interference occurs, the user may be required to take appropriate measures.

#### <span id="page-25-0"></span>**Conformance to UL and CSA Standards**

Some NX-series products comply with UL and CSA standards. If you use an NX-series product that complies with UL or CSA standards and the machinery or system in which you use the NX-series product must also comply with the standards, refer to the *Instruction Sheet* that is provided with the product. The *Instruction Sheet* provides the application conditions for complying with the standards.

#### <span id="page-25-1"></span>**Conformance to Shipbuilding Standards**

Some NX-series products comply with shipbuilding standards. If you use an NX-series product that complies with shipbuilding standards and the machinery or system in which you use the NX-series product must also comply with the standards, consult with your OMRON representative. Application conditions are defined according to the installation location. Application may not be possible for some installation locations.

For usage conditions for shipbuilding standards, refer to *Conformance to Shipping Standards* in the user's manual for the CPU Unit or Communications Coupler Unit to which NX Units are connected.

Note that the usage conditions are provided in the relevant user's manuals for Units whose conformance to shipbuilding standards is confirmed.

#### <span id="page-25-2"></span>**Conformance to KC Certification**

Observe the following precaution if you use NX-series Units in Korea.

A급 기기 (업무용 방송통신기자재) 또는 사용자는 이 점을 주의하시기 바라며, 가정외의 지역에서 사용하는 것을 목적으로 합니다.

Class A Device (Broadcasting Communications Device for Office Use)

This device obtained EMC registration for office use (Class A), and it is intended to be used in places other than homes.

Sellers and/or users need to take note of this.

#### <span id="page-25-3"></span>**Software Licenses and Copyrights**

This product incorporates certain third party software. The license and copyright information associated with this software is available at http://www.fa.omron.co.jp/nj\_info\_e/.

# <span id="page-26-0"></span>**Unit Versions**

This section describes the notation that is used for unit versions, the confirmation method for unit versions, and the relationship between unit versions and Support Software versions.

### <span id="page-26-1"></span>**Unit Versions**

A "unit version" has been introduced to manage the Units in the NX Series according to differences in functionality accompanying Unit upgrades.

An example is provided below for Communications Coupler Units and NX Units. For the notation that is used for the unit versions of CPU Units or Industrial PCs and the confirmation method for unit versions, refer to the user's manual for each Unit.

## **Notation of Unit Versions on Products**

The unit version is given with the Unit specifications on the side of the Unit or in the notched area.

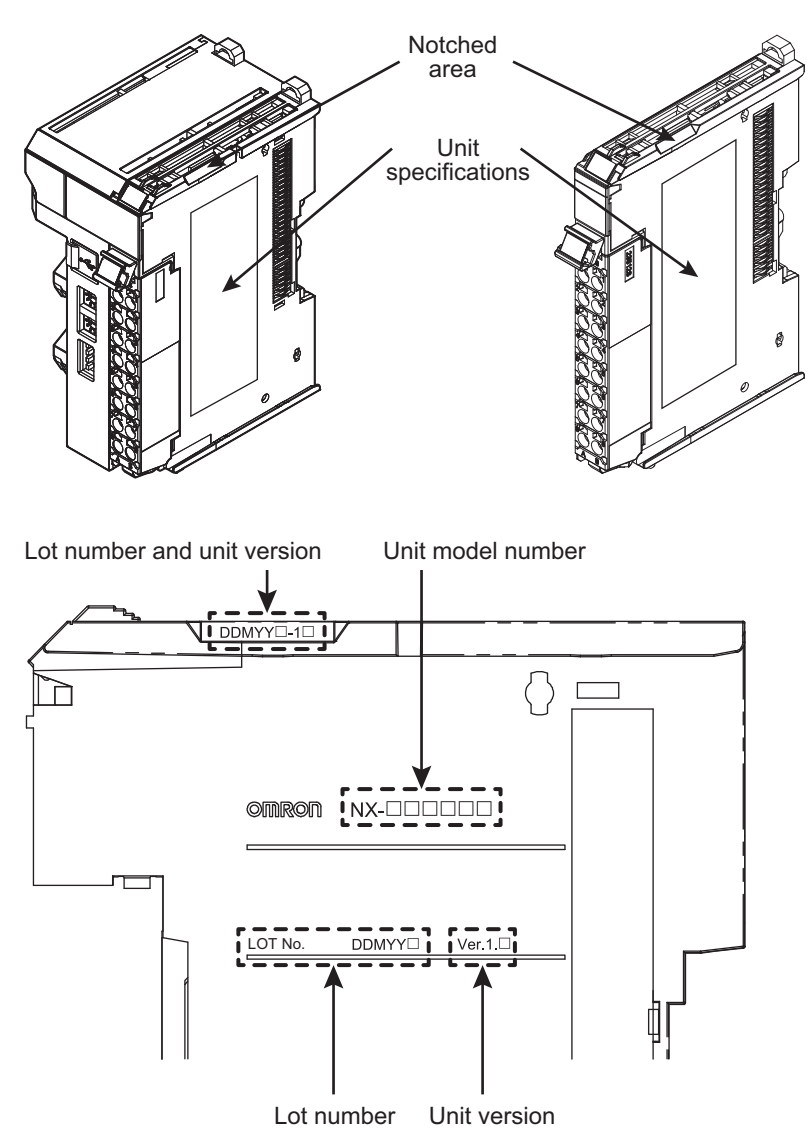

The following information is provided in the Unit specifications on the Unit.

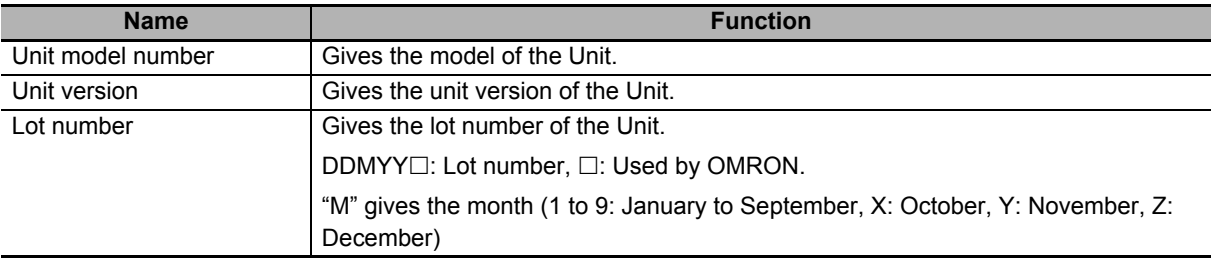

The following information is provided in the notched area on the Unit.

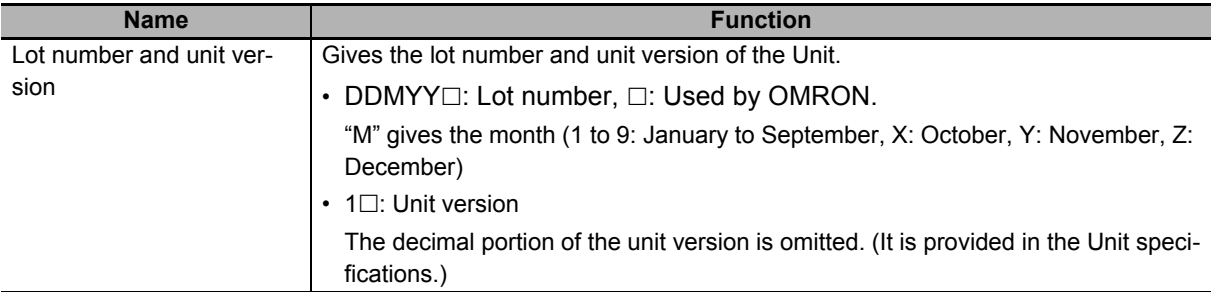

### **Confirming Unit Versions with the Support Software**

If your NX Unit is connected to a CPU Unit, refer to the user's manual of the connected CPU Unit for the confirmation method for the unit version of the NX Unit.

If your NX Unit is connected to a Communications Coupler Unit, refer to the user's manual of the connected Communications Coupler Unit for the confirmation method for the unit version of the Communications Coupler Unit and NX Unit.

### <span id="page-27-0"></span>**Unit Versions and Support Software Versions**

The functions that are supported depend on the unit version of the Unit. The version of Support Software that supports the functions that were added for an upgrade is required to use those functions.

Refer to *[A-5 Version Information with CPU Units](#page-221-2)* on page A-42 or *[A-6 Version Information with Commu](#page-222-2)[nications Coupler Units](#page-222-2)* on page A-43 for the functions that are supported by each unit version.

# <span id="page-28-1"></span><span id="page-28-0"></span>**Related Manuals**

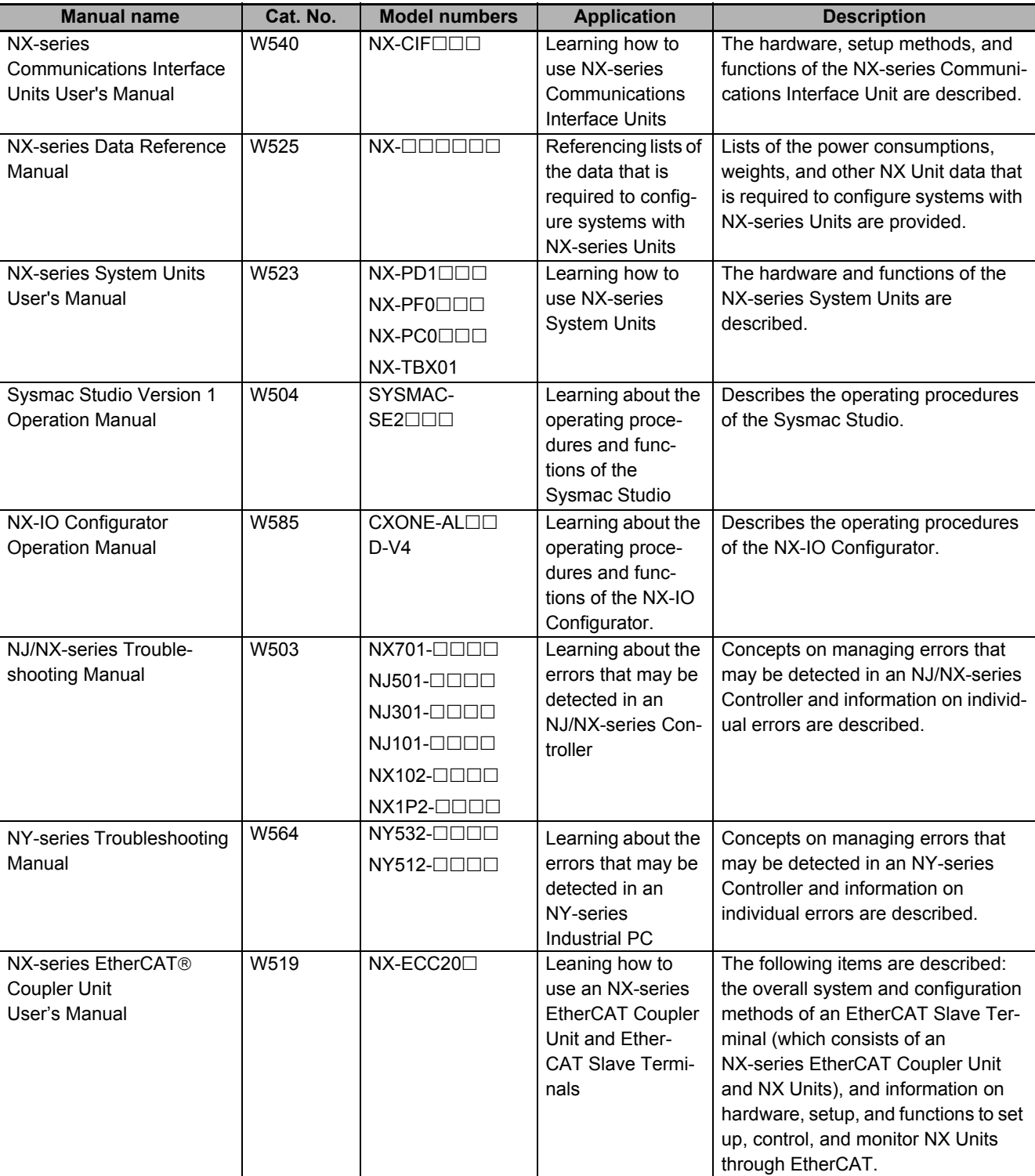

The following manuals are related. Use these manuals for reference.

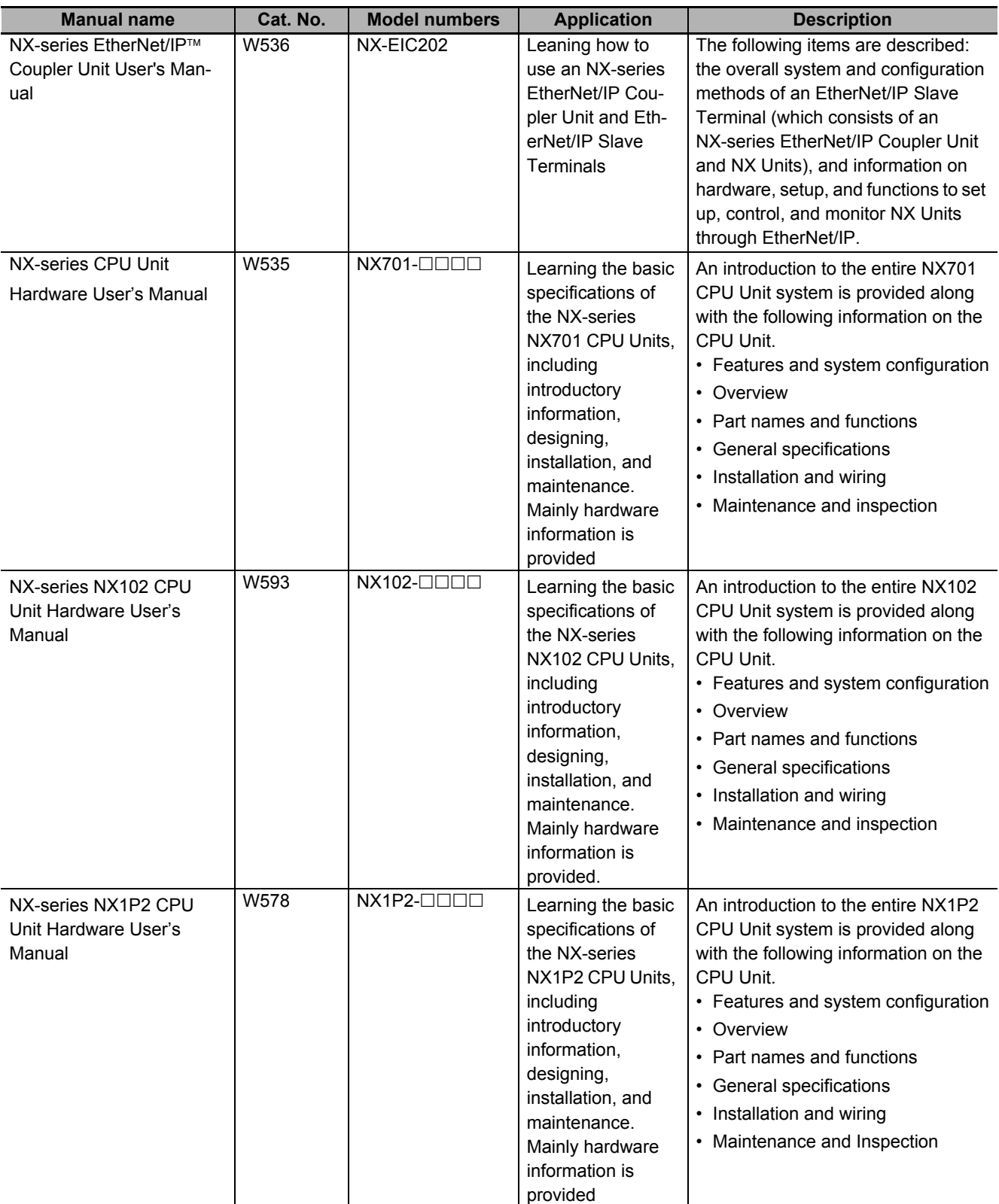

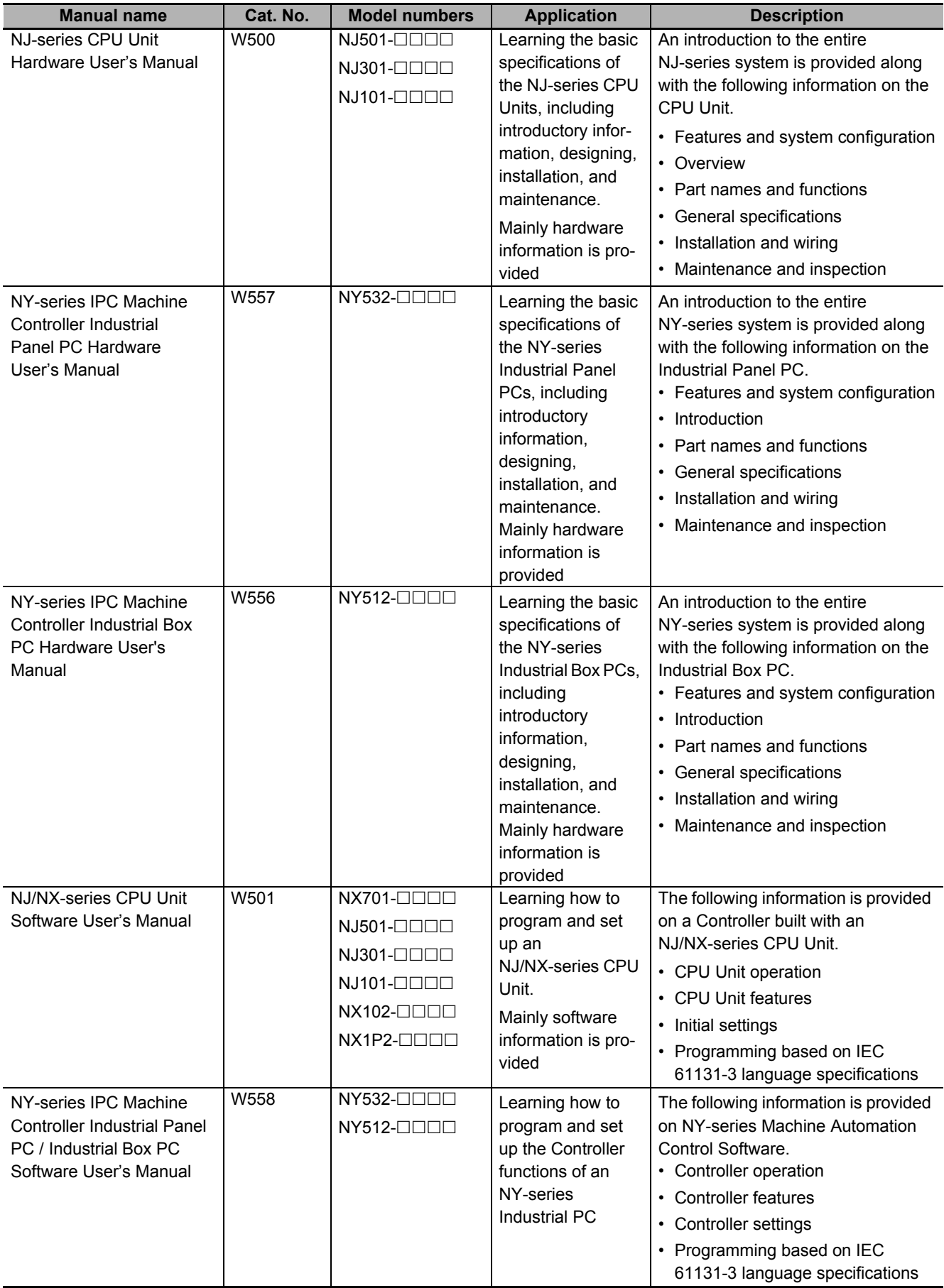

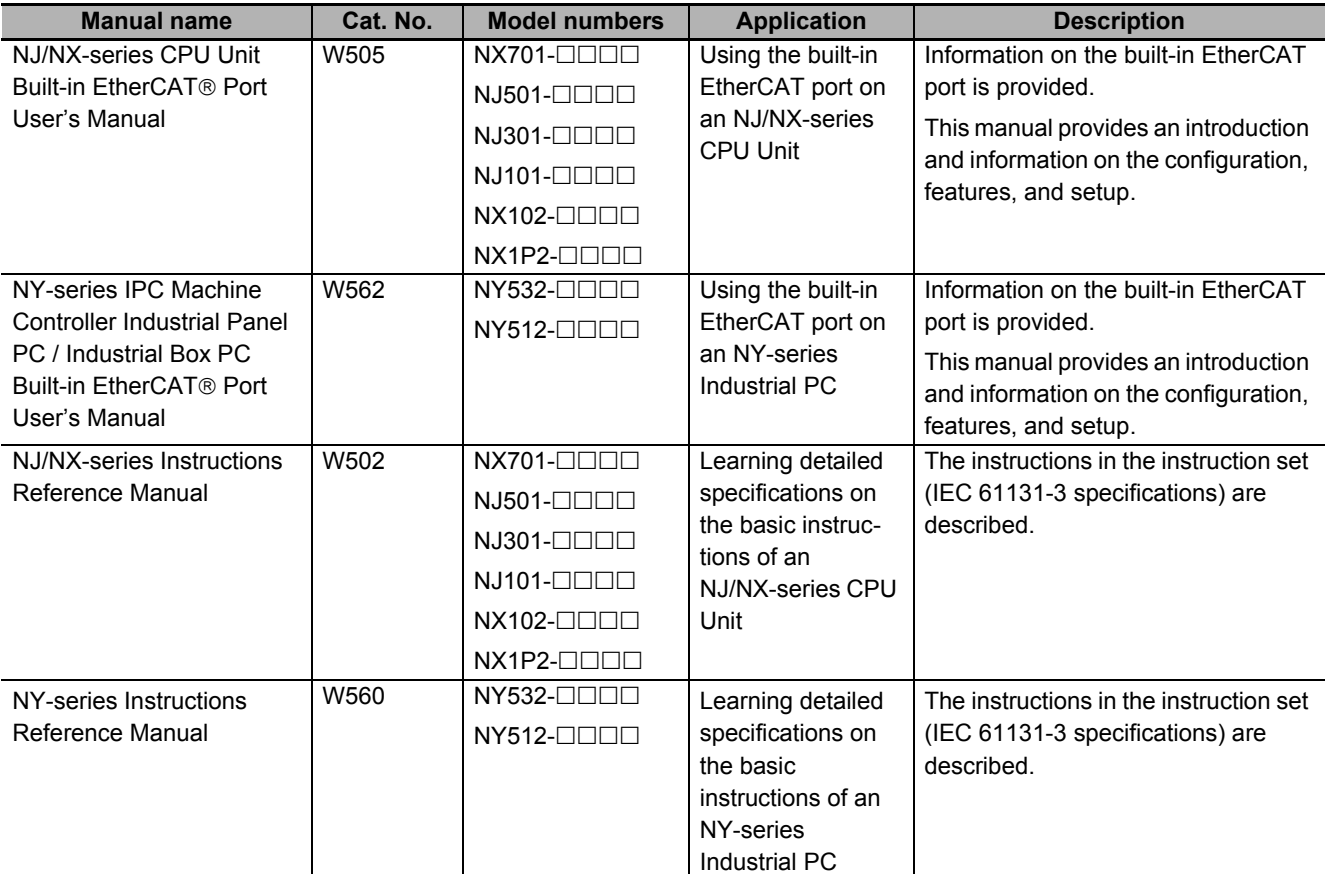

# <span id="page-32-0"></span>**Terminology**

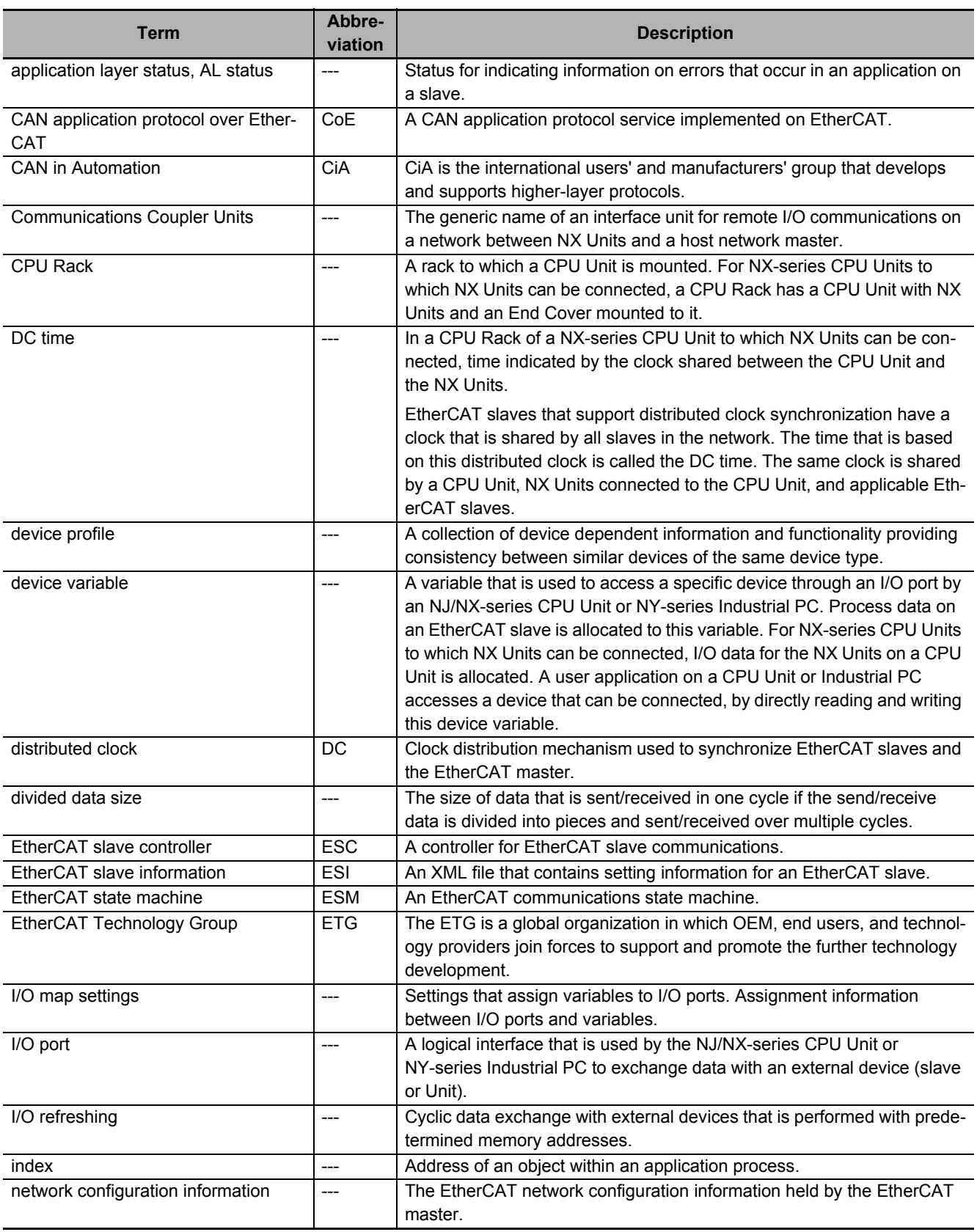

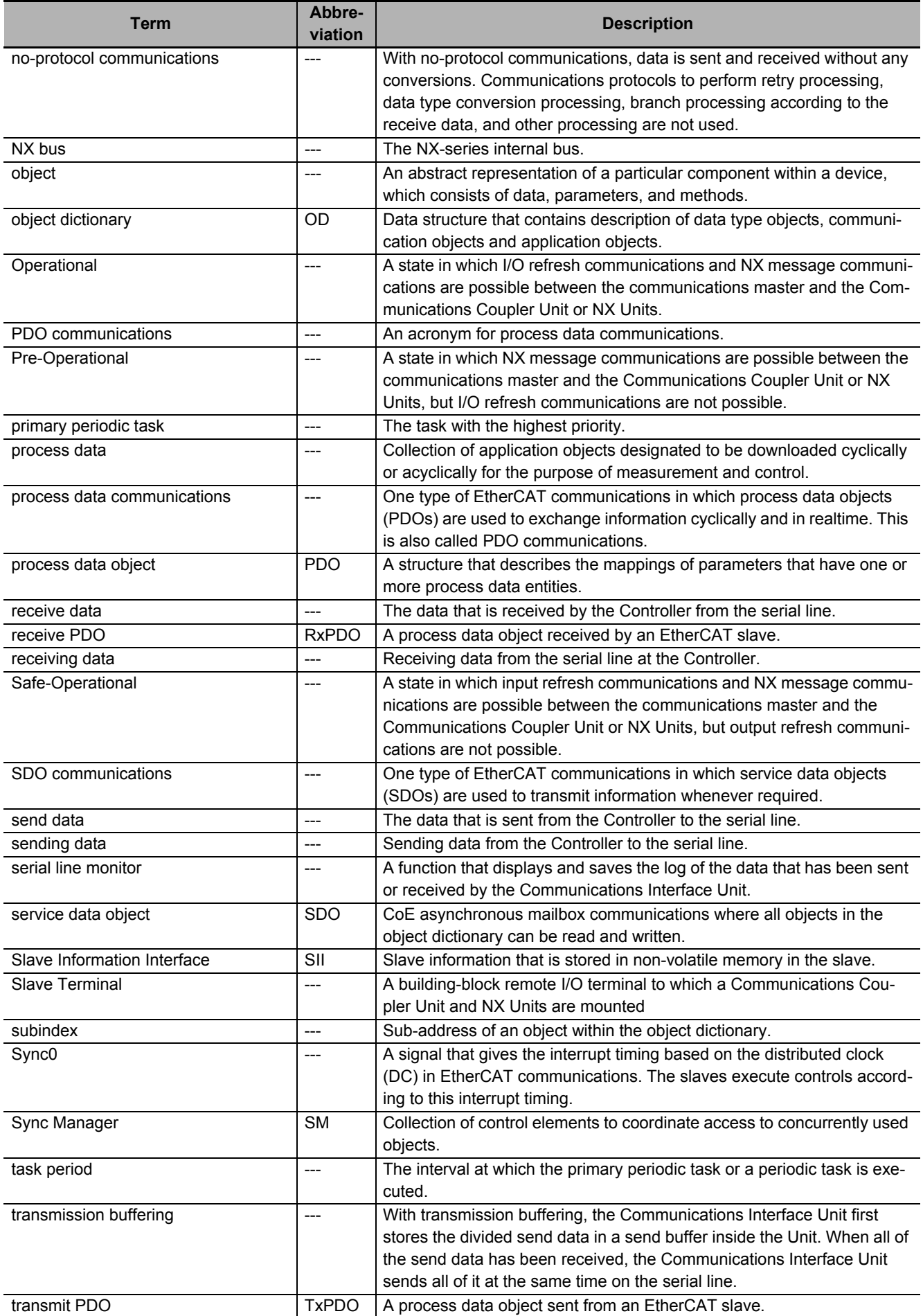

# <span id="page-34-0"></span>**Revision History**

A manual revision code appears as a suffix to the catalog number on the front and back covers of the manual.

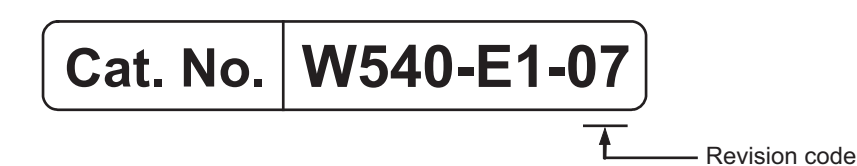

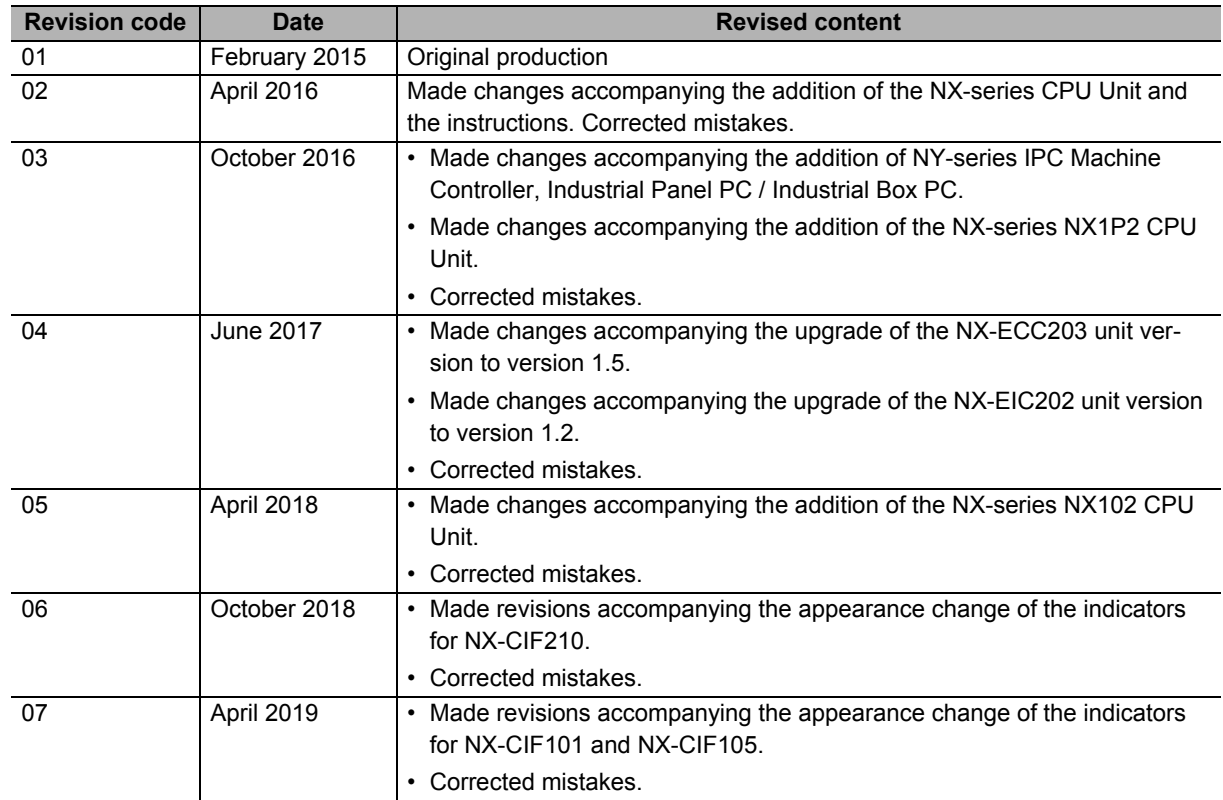
# **Sections in this Manual**

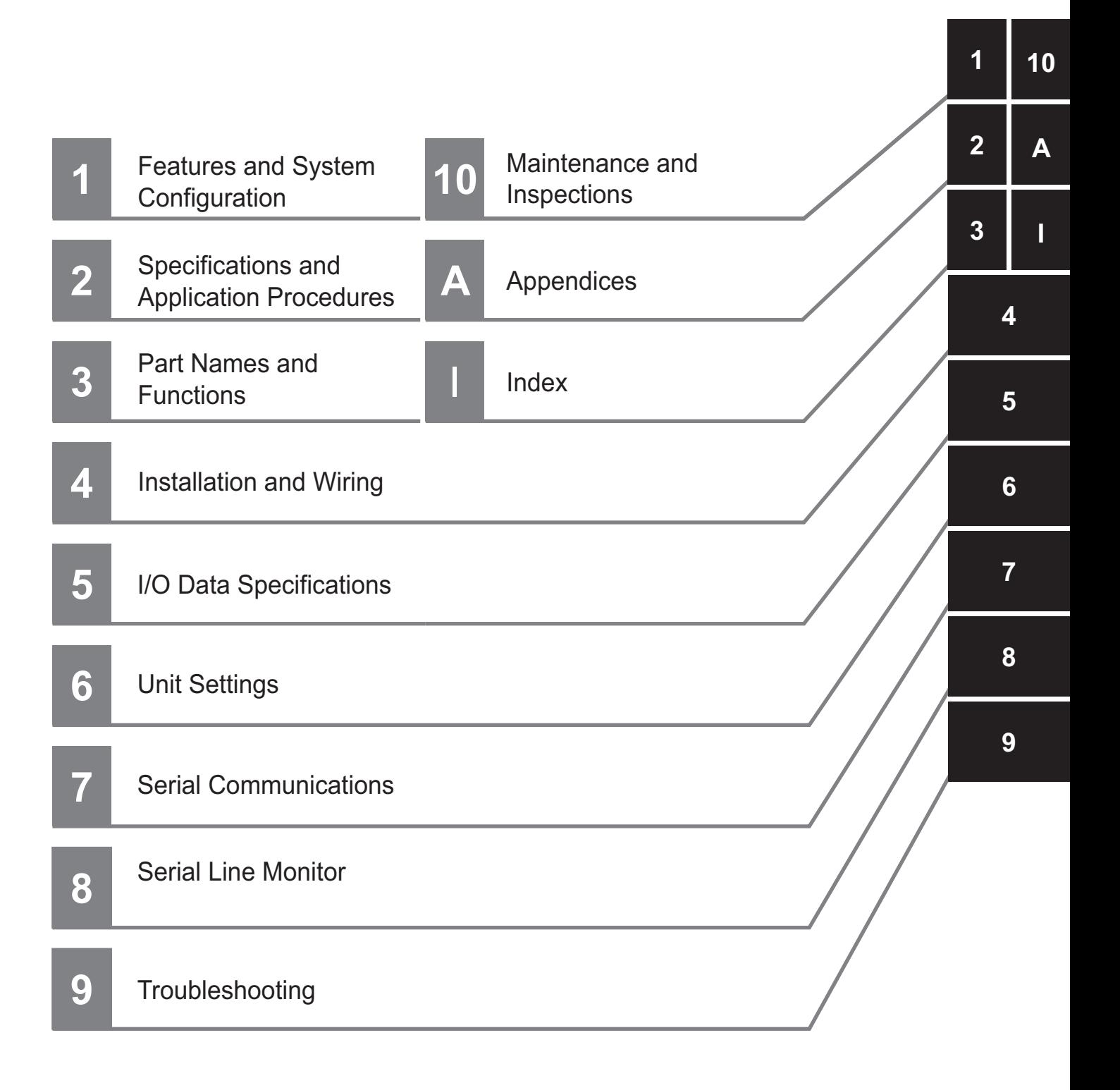

# **Features and System Configuration**

This section describes the features of the Communications Interface Units and the system configuration in which the Communications Interface Units are used.

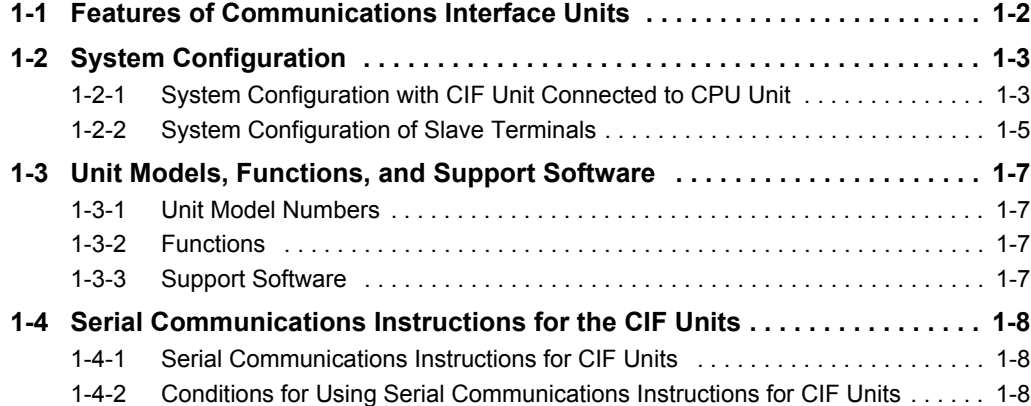

# <span id="page-39-0"></span>**1-1 Features of Communications Interface Units**

The NX-series Communications Interface Units (hereafter called CIF Units) provide the following features.

### **Features as Sysmac Devices**

The CIF Units are classified as Sysmac devices. Sysmac device is a generic name for EtherCAT slaves, EtherNet/IP slaves, and other OMRON control components that were designed with the same communications and user interface specifications. You can use Sysmac devices together with NJNX-series Machine Automation Controllers and the Support Software to achieve optimum functionality and ease of operation.

### **Features as NX Units**

The CIF Units are classified as NX Units.

NX Units are connected to an NX-series CPU Unit or NX-series Communications Coupler Unit to use them.

Multiple NX Units can be flexibly combined to achieve the optimum Unit configuration for the application with less wiring, less work, and less space.

### **Features as Serial Communications Devices**

The CIF Units are also classified as serial communications devices. Both RS-232C and RS-422A/485 are supported as the serial interface. No-protocol communications are supported as the communications protocol.

Other convenient functions include logging send/receive data and a serial line monitor that you can use to display and save line data.

You can use serial communications instructions for CIF Units. If you use the serial communications instructions for CIF Units when you create the user program, you do not have to program processing for the serial communications protocol. Refer to *[1-4 Serial Communications Instructions for the CIF](#page-45-0)  Units* [on page 1-8](#page-45-0) for information on serial communications instructions for CIF Units.

### **Precautions for Correct Use**

Serial communications instructions for CIF Units cannot be used for all system configurations, connected communications masters, and connected Communications Coupler Units. Refer to *[1-4-2 Conditions for Using Serial Communications Instructions for CIF Units](#page-45-2)* on page 1-8 for detailed conditions on using the serial communications instructions for CIF Units

# <span id="page-40-0"></span>**1-2 System Configuration**

CIF Units can be connected to the following Units.

- NX-series CPU Units
- NX-series Communications Coupler Units

This section describes the system configuration for each type of Unit that a CIF Unit can be connected to.

# <span id="page-40-1"></span>**1-2-1 System Configuration with CIF Unit Connected to CPU Unit**

The following figure shows a system configuration when a group of NX Units is connected to an NX-series NX1P2 CPU Unit.

You can connect the EtherCAT Slave Terminal to the built-in EtherCAT port on the CPU Unit. Refer to *[1-2-2 System Configuration of Slave Terminals](#page-42-0)* on page 1-5 for details on the system configuration of a

Slave Terminal.

Refer to the user's manual for the connected CPU Unit for details on how to configure the system if the connected CPU Unit is not an NX1P2 CPU Unit.

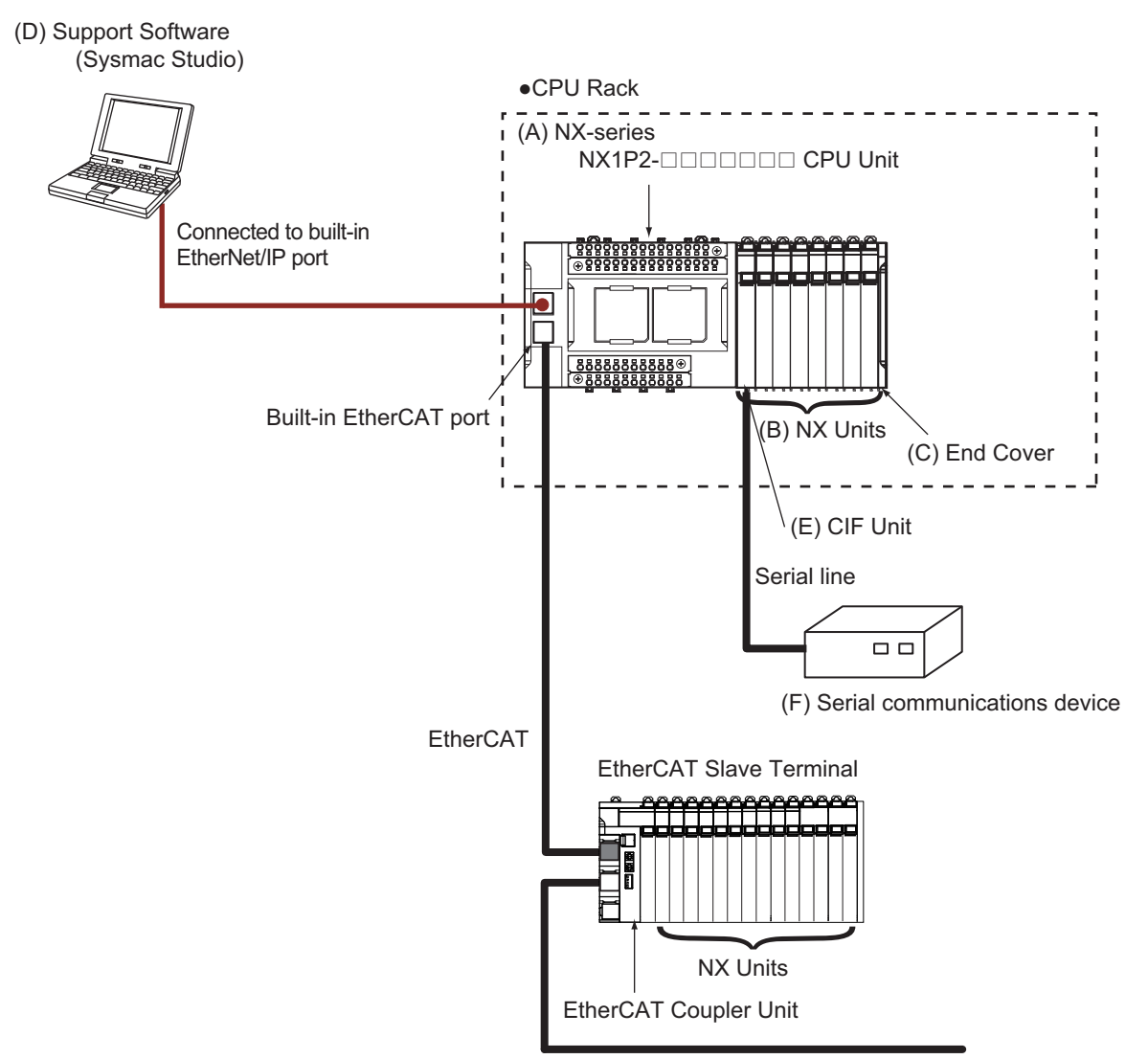

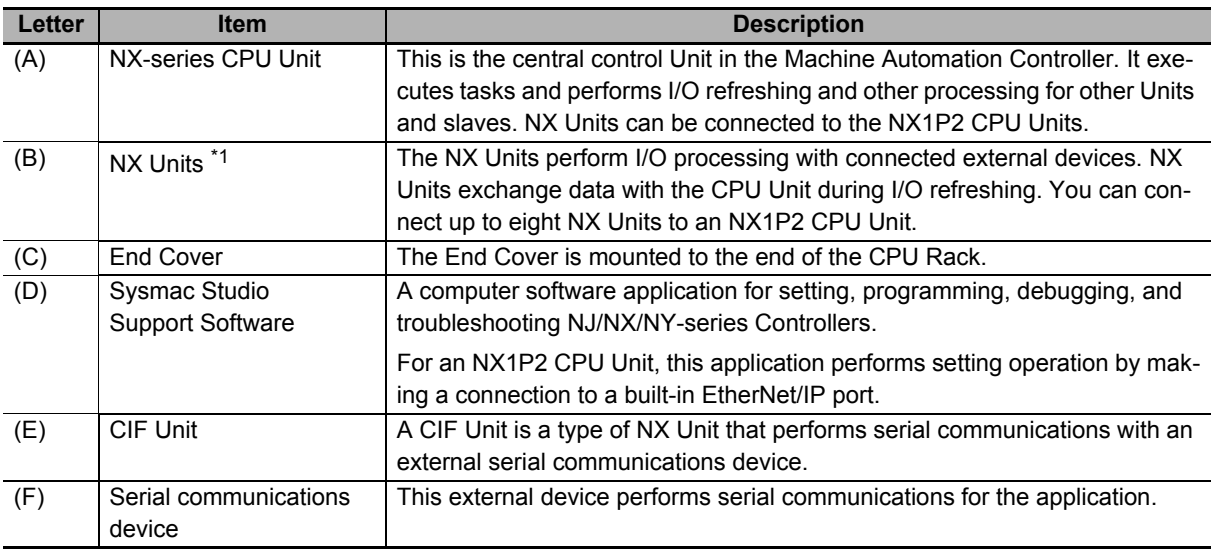

\*1. For whether an NX Unit can be connected to the CPU Unit, refer to the version information in the user's manual for the NX Unit.

# <span id="page-42-0"></span>**1-2-2 System Configuration of Slave Terminals**

Slave Terminal is a generic name for a building-block remote I/O slave that contains a group of NX Units connected to a Communications Coupler Unit.

The NX Units can be flexibly combined with a Communications Coupler Unit to achieve the optimum remote I/O slave for the application with less wiring, less work, and less space.

The following figure shows an example of the system configuration when an EtherCAT Coupler Unit is used as a Communications Coupler Unit.

Refer to the user's manual for the connected Communications Coupler Unit for details on how to configure the system when a Communications Coupler Unit other than an EtherCAT Coupler Unit is used.

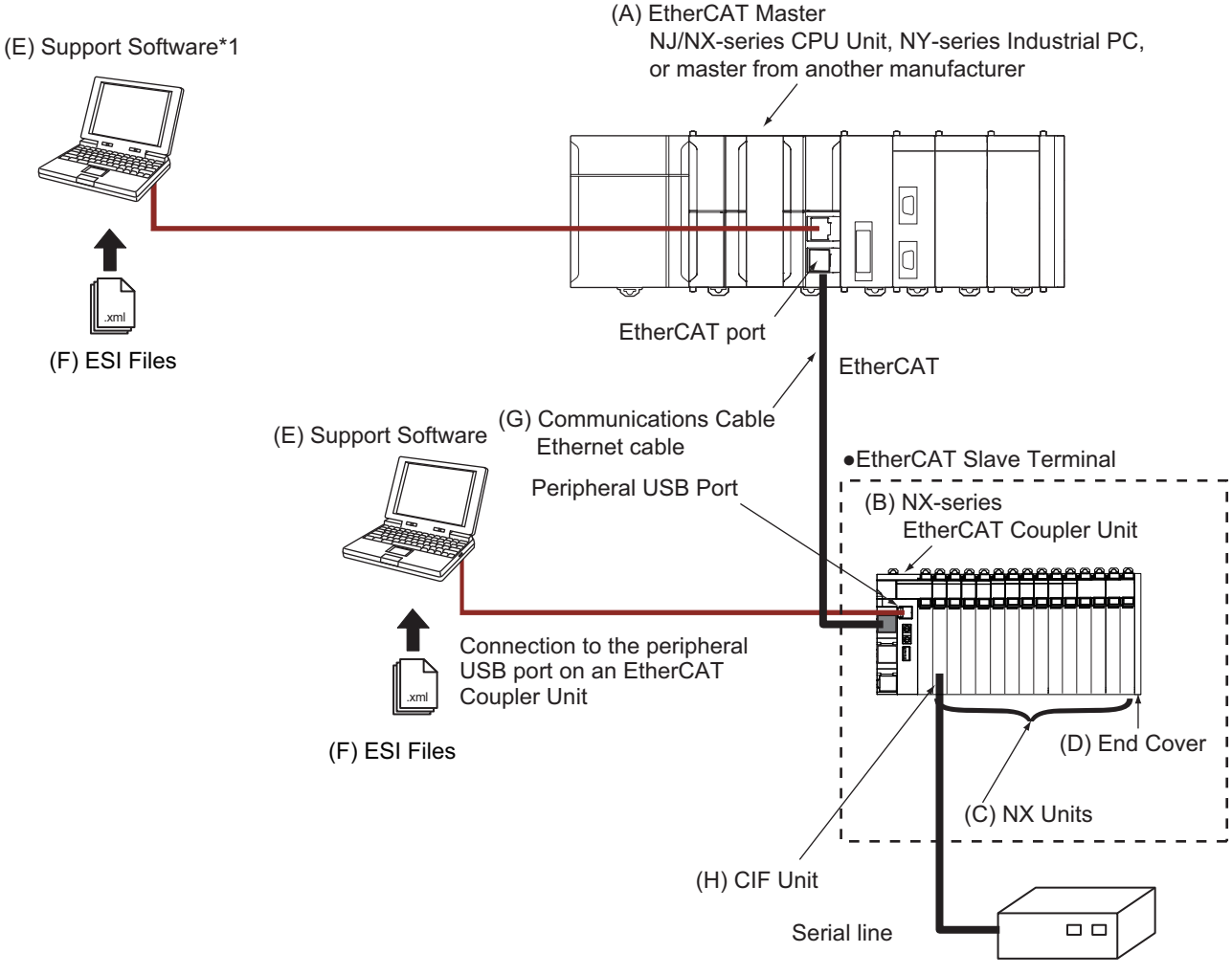

(I) Serial Communications Device

\*1. The connection method for the Support Software depends on the model of the CPU Unit or Industrial PC.

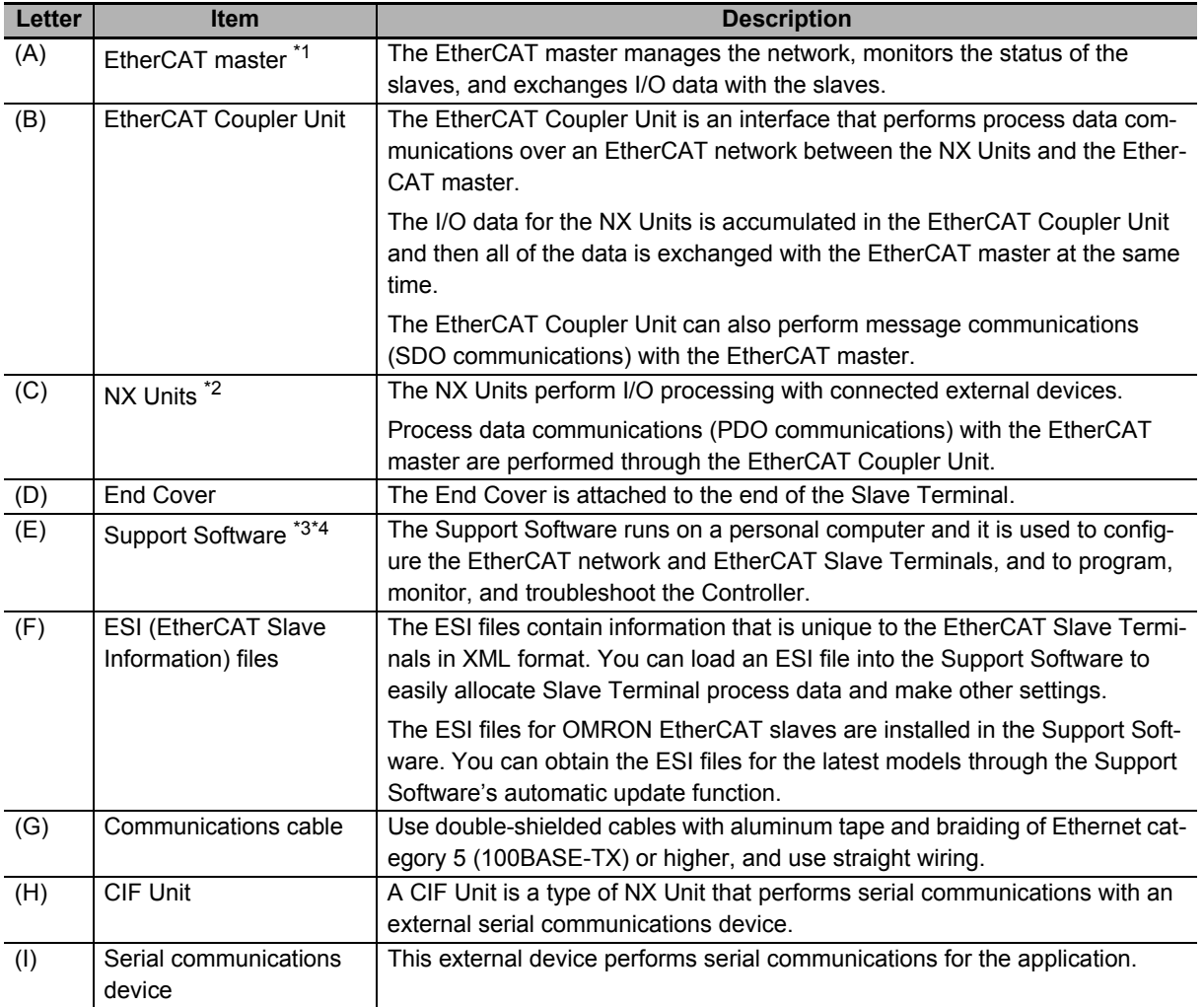

\*1. An EtherCAT Slave Terminal cannot be connected to any of the OMRON CJ1W-NCD81 or CJ1W-NCD82 Position Control Units even though they can operate as EtherCAT masters.

\*2. For whether an NX Unit can be connected to the Communications Coupler Unit, refer to the version information in the user's manual for the NX Unit.

\*3. The term Support Software indicates software that is provided by OMRON. If you connect to a master from another company, use the software tool corresponding to that master.

\*4. Refer to *[1-3-3 Support Software](#page-44-3)* on page 1-7 for information on Support Software.

# <span id="page-44-0"></span>**1-3 Unit Models, Functions, and Support Software**

The following three models of CIF Units are available. They have different serial interfaces, connections, and numbers of serial ports.

# <span id="page-44-1"></span>**1-3-1 Unit Model Numbers**

The following three models of CIF Unit are available. They have different serial interfaces, connections, and numbers of serial ports.

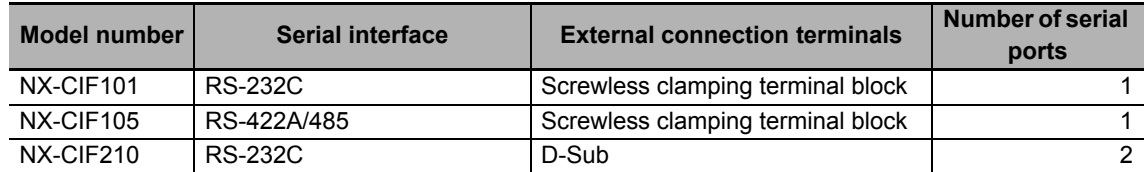

# <span id="page-44-2"></span>**1-3-2 Functions**

All models of the CIF Units provide the following functions.

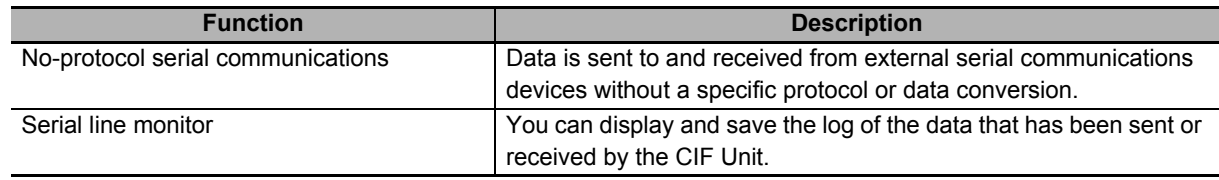

# <span id="page-44-3"></span>**1-3-3 Support Software**

The Support Software that is used depends on the system configuration.

# **Support Software for a System Configured with a CPU Unit**

If your system is configured by connecting an NX Unit to a CPU Unit, the Sysmac Studio is used as the Support Software.

# **Support Software for a System Configured with a Slave Terminal**

If your system is configured by connecting an NX Unit to a Communications Coupler Unit, refer to the user's manual for the Communications Coupler Unit for information on the Support Software.

Refer to *[A-5 Version Information with CPU Units](#page-221-0)* on page A-42 or *[A-6 Version Information with Commu](#page-222-0)[nications Coupler Units](#page-222-0)* on page A-43 for information on the Support Software versions.

# <span id="page-45-0"></span>**1-4 Serial Communications Instructions for the CIF Units**

You can use serial communications instructions for CIF Units to easily implement no-protocol data transfers and execute Modbus-RTU commands.

# <span id="page-45-1"></span>**1-4-1 Serial Communications Instructions for CIF Units**

The following serial communications instructions for CIF Units are supported. Refer to the instructions reference manual for the connected CPU Unit or Industrial PC for instructions specifications.

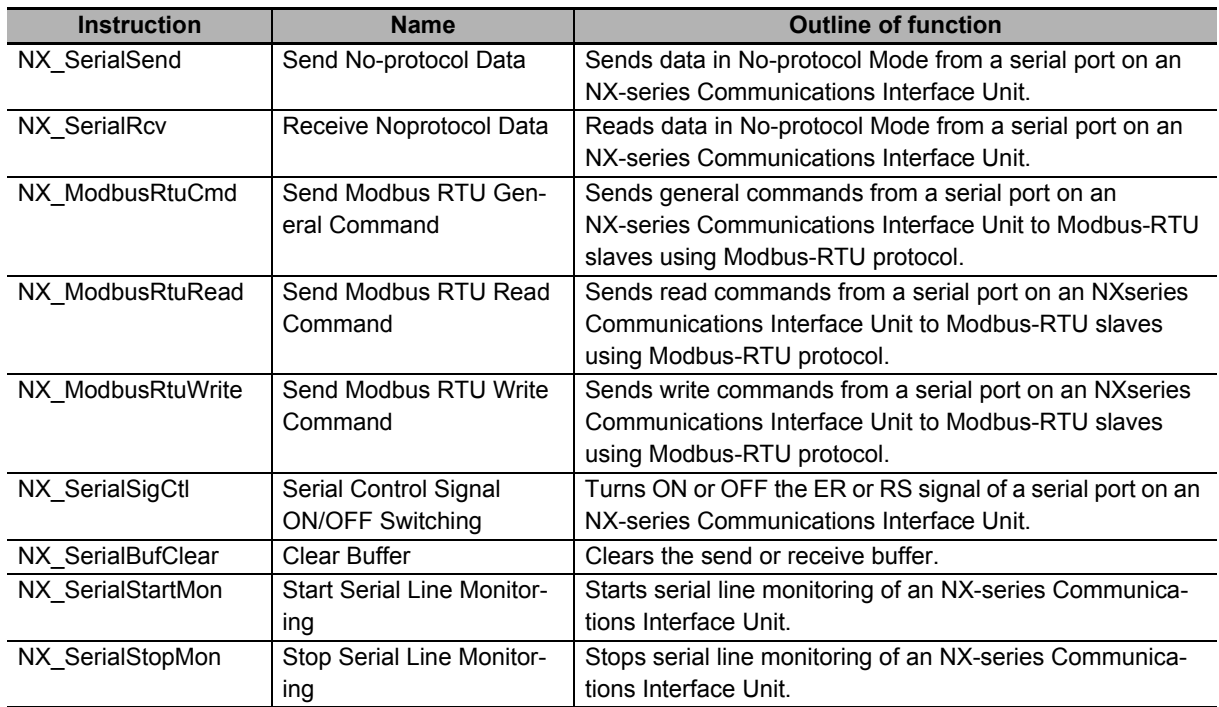

# <span id="page-45-2"></span>**1-4-2 Conditions for Using Serial Communications Instructions for CIF Units**

Serial communications instructions for CIF Units cannot be used for all system configurations, connected communications masters, and connected Communications Coupler Units. This section gives the conditions for using serial communications instructions for CIF Units

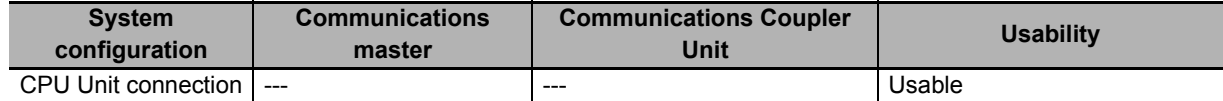

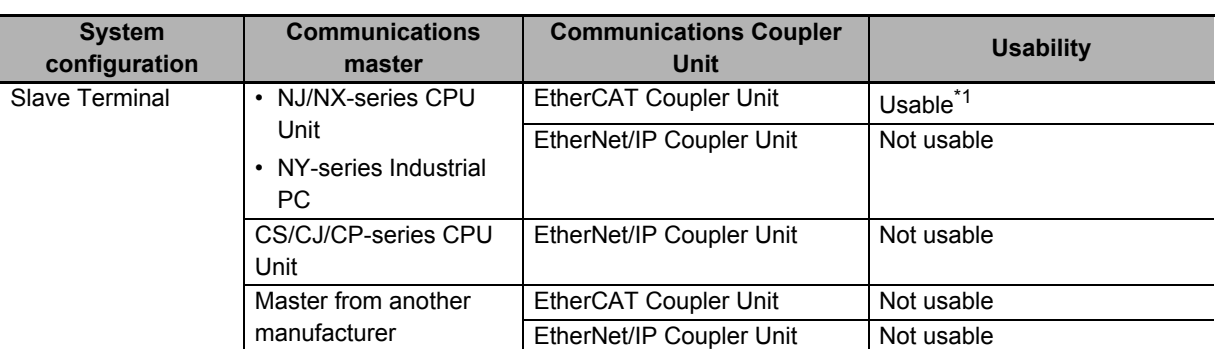

\*1. The serial communications instructions for CIF Units cannot be used for some unit versions of the CPU Unit or Industrial PC. For details, refer to *[A-6 Version Information with Communications Coupler Units](#page-222-0)* on page A-43.

# 2

# **Specifications and Application Procedures**

This section provides the general specifications and individual Unit specifications, and describes how to use the CIF Units.

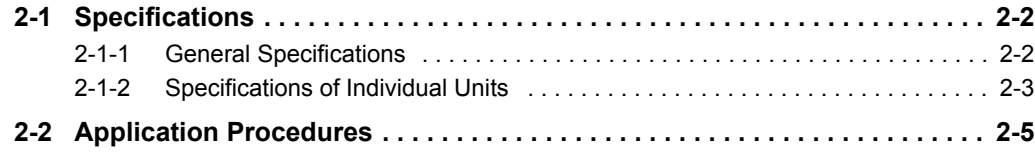

# <span id="page-49-0"></span>**2-1 Specifications**

This section gives the general specifications and individual Unit specifications of the CIF Units.

### <span id="page-49-1"></span>**2-1-1 General Specifications**

The following table gives the general specifications of the CIF Units.

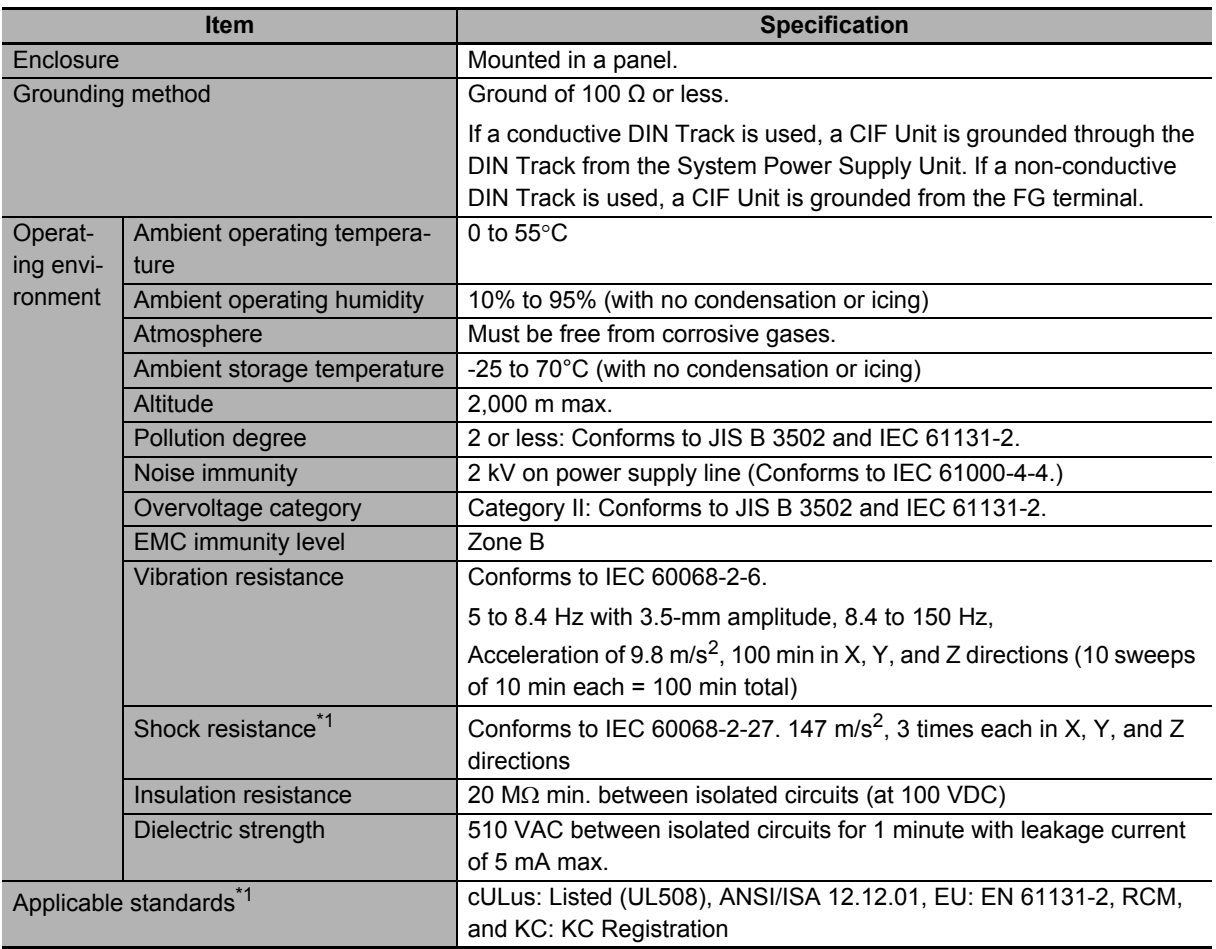

\*1. Refer to the OMRON website (http://www.ia.omron.com/) or consult your OMRON representative for the most recent applicable standards for each model.

# <span id="page-50-0"></span>**2-1-2 Specifications of Individual Units**

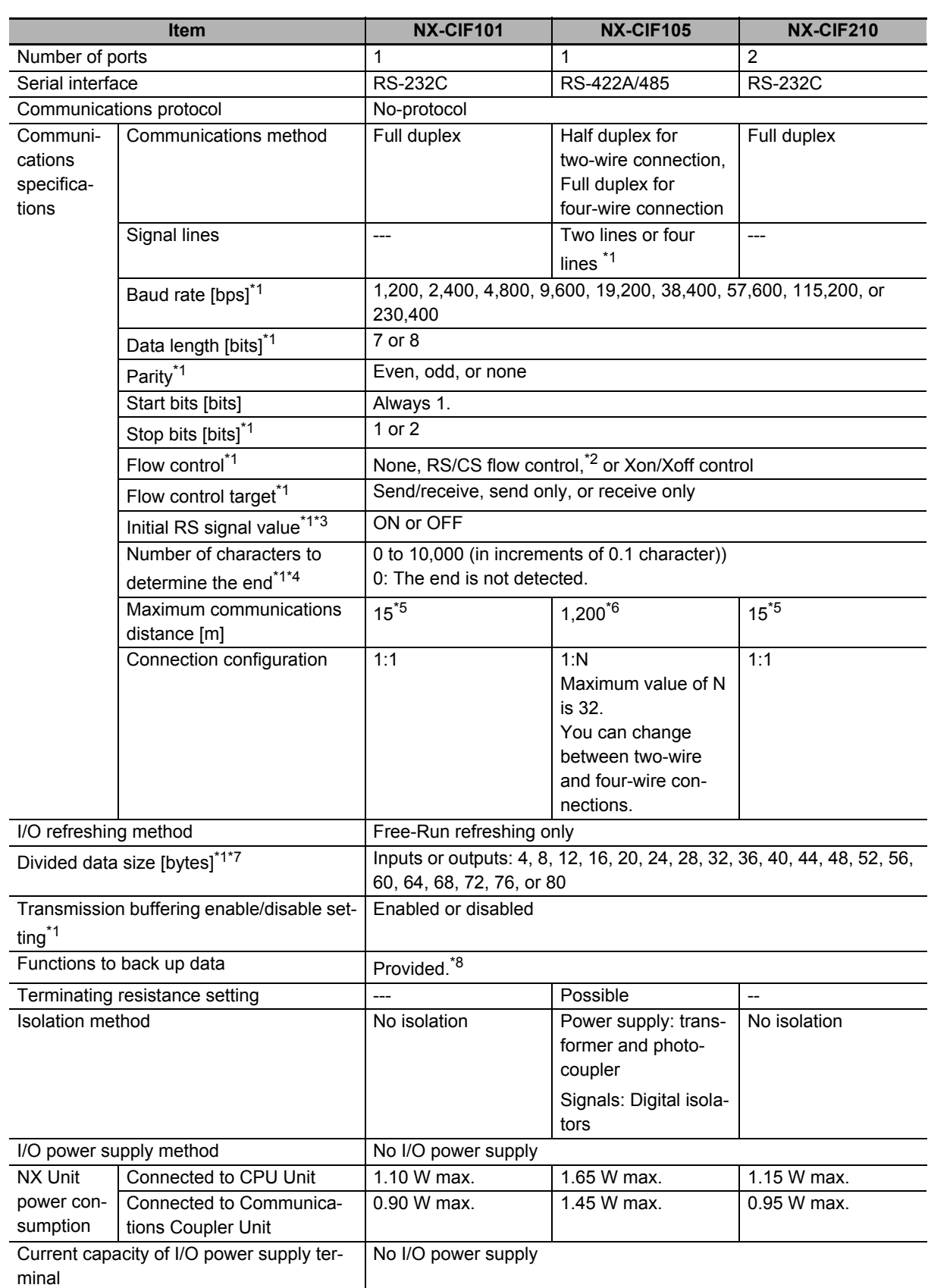

The following table gives the specifications of individual CIF Units.

2-1-2 Specifications of Individual Units

2-1-2 Specifications of Individual Units

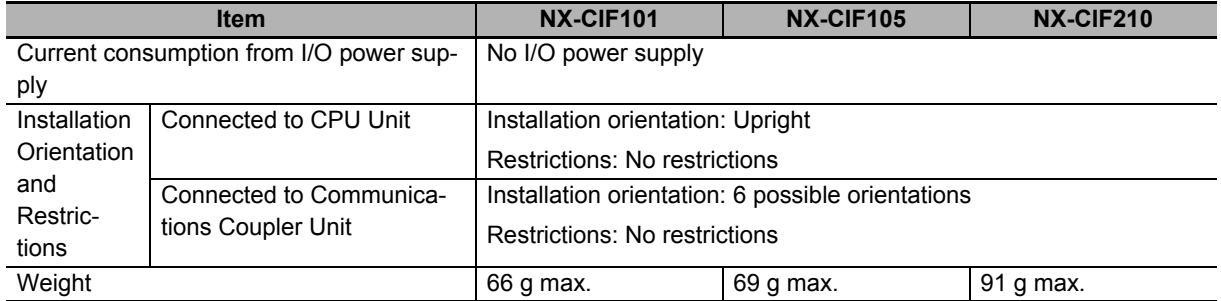

\*1. Setting is possible in the Unit operation settings of the Support Software.

\*2. You cannot set RS/CS flow control for the NX-CIF105.

\*3. This is the value of the RS signal when the port enters the Operational state or immediately after the port is restarted. The initial value is disabled when RS/CS flow control is set. It is also disabled for the NX-CIF105.

\*4. This setting is provided for communications protocols that assume the end of the data if data is not received for a specific period of time. For example, if the number of characters to determine the end is set to 35, the end of the data will be assumed if data is not received for the time required to receive 3.5 characters.

\*5. If the baud rate is set to higher than 19,200 bps, refer to the manual for the remote communications device.

- \*6. The maximum total cable length for multidrop connections is 1,200 m.
- \*7. This is the data size for one send or receive when the send or receive data is divided before sending or receiving it. It has the following meaning for each system configuration. CPU Unit connection: I/O data size EtherCAT Coupler Unit connection: PDO data size EtherNet/IP Coupler Unit connection: Tag size of tag data link
- \*8. The settings that are backed up are saved in memory in the CPU Unit or Communications Coupler Unit. The settings that are backed up are not saved in the CIF Unit.

# <span id="page-52-0"></span>**2-2 Application Procedures**

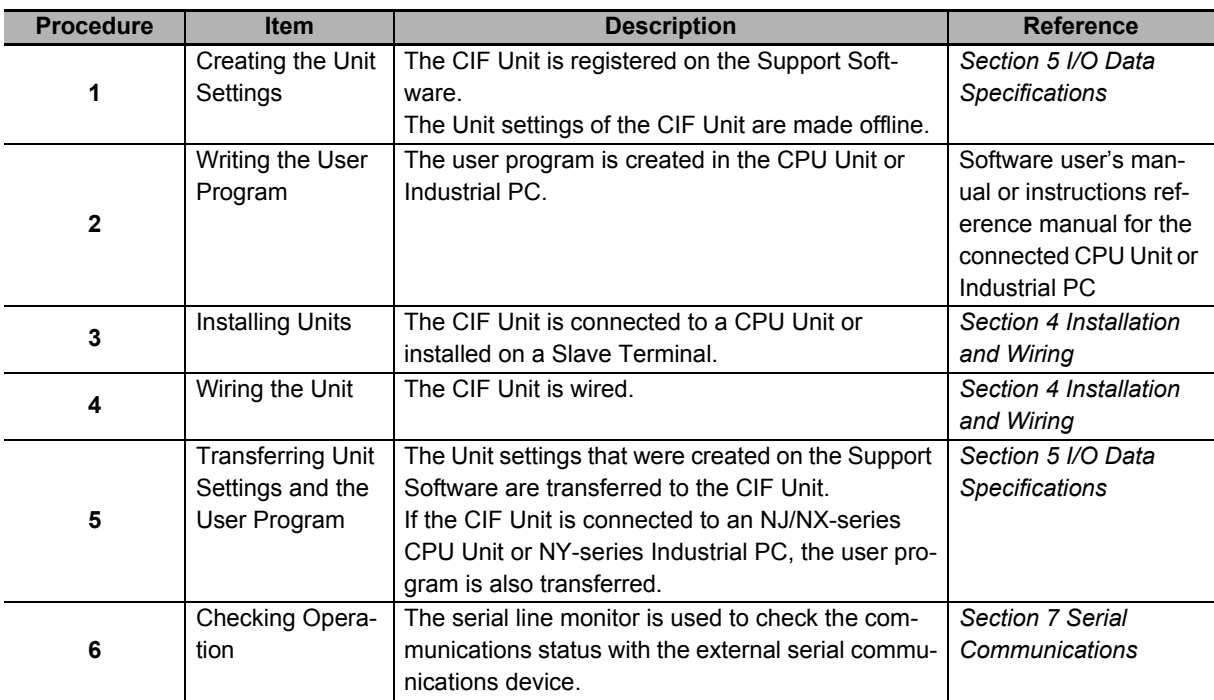

The following table gives the application procedures of the CIF Units.

2 Specifications and Application Procedures

# 3

# **Part Names and Functions**

This section gives the names of the parts of the CIF Units and describes the functions of the parts.

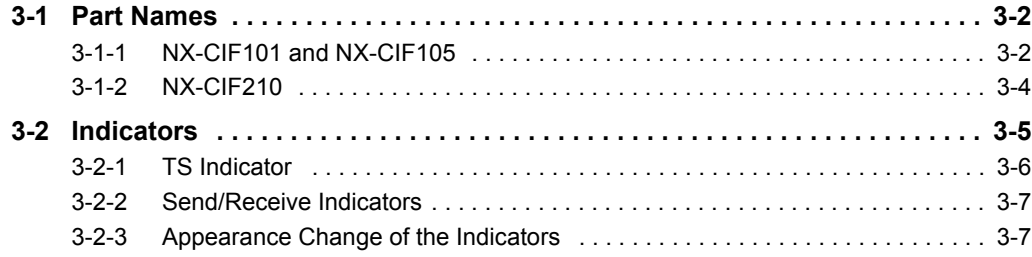

# <span id="page-55-0"></span>**3-1 Part Names**

This section gives the names of the parts of the CIF Units and describes the functions of the parts.

# <span id="page-55-1"></span>**3-1-1 NX-CIF101 and NX-CIF105**

This section gives the names of the parts of the NX-CIF101 and NX-CIF105, and describes the functions of the parts.

# **Unit Parts**

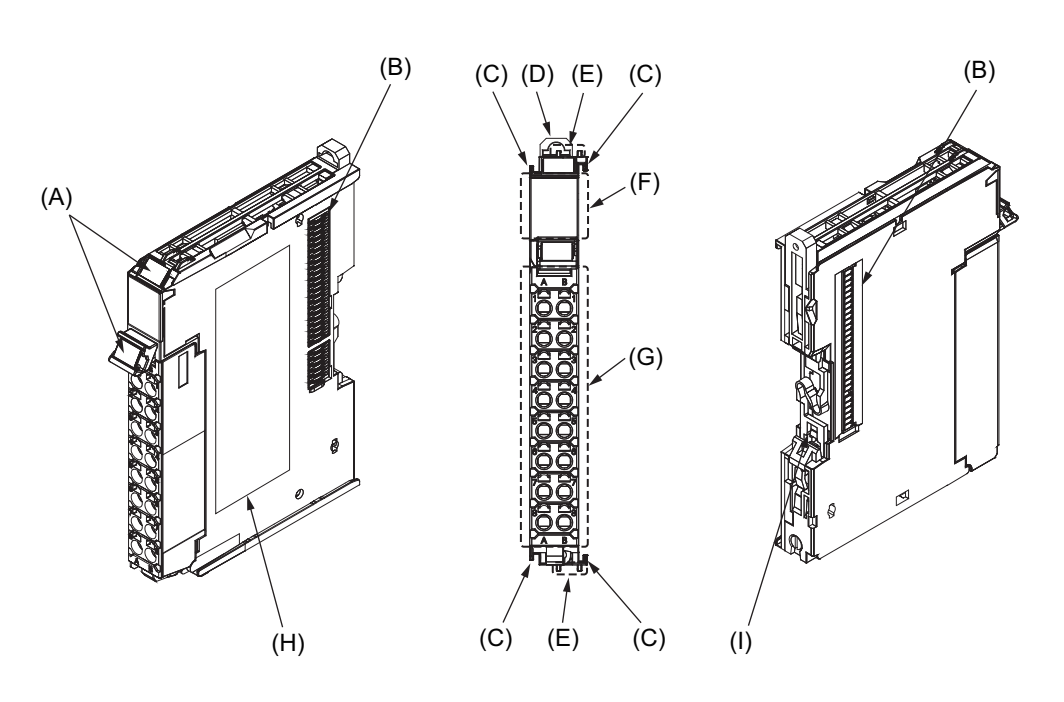

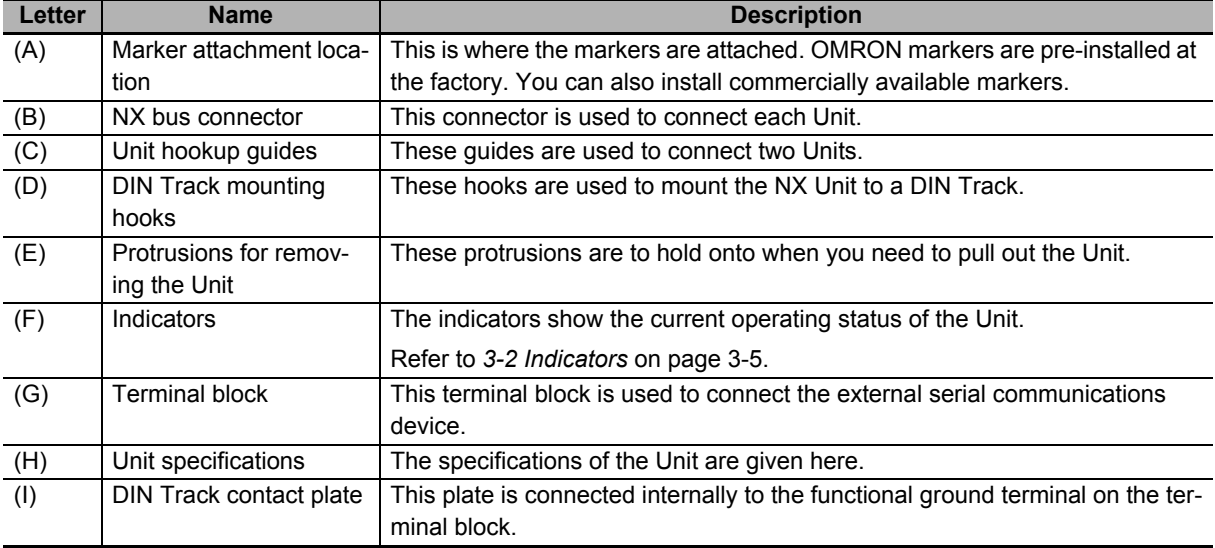

# **Terminal Block**

The model number of the screwless clamping terminal block is NX-TBC162.

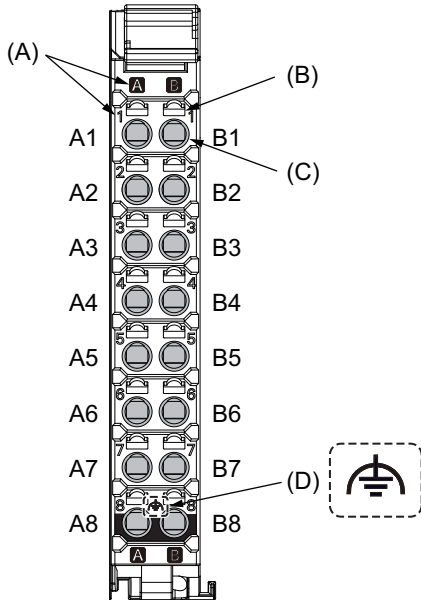

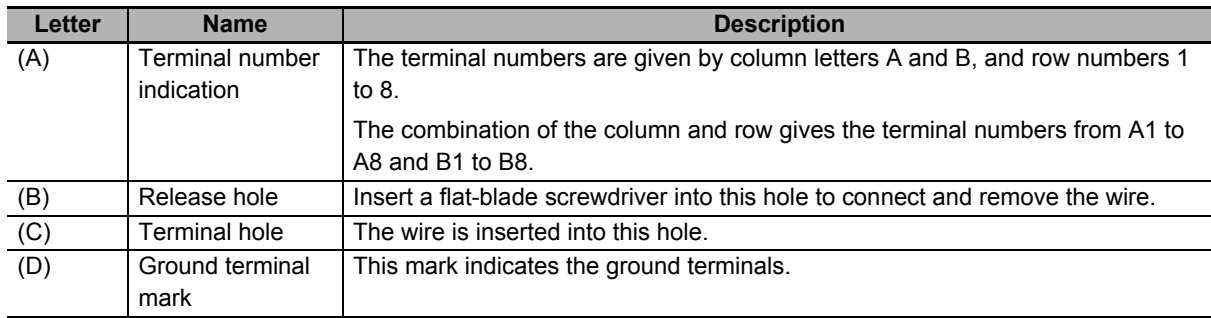

# <span id="page-57-0"></span>**3-1-2 NX-CIF210**

This section gives the names of the parts of the NX-CIF210, and describes the functions of the parts.

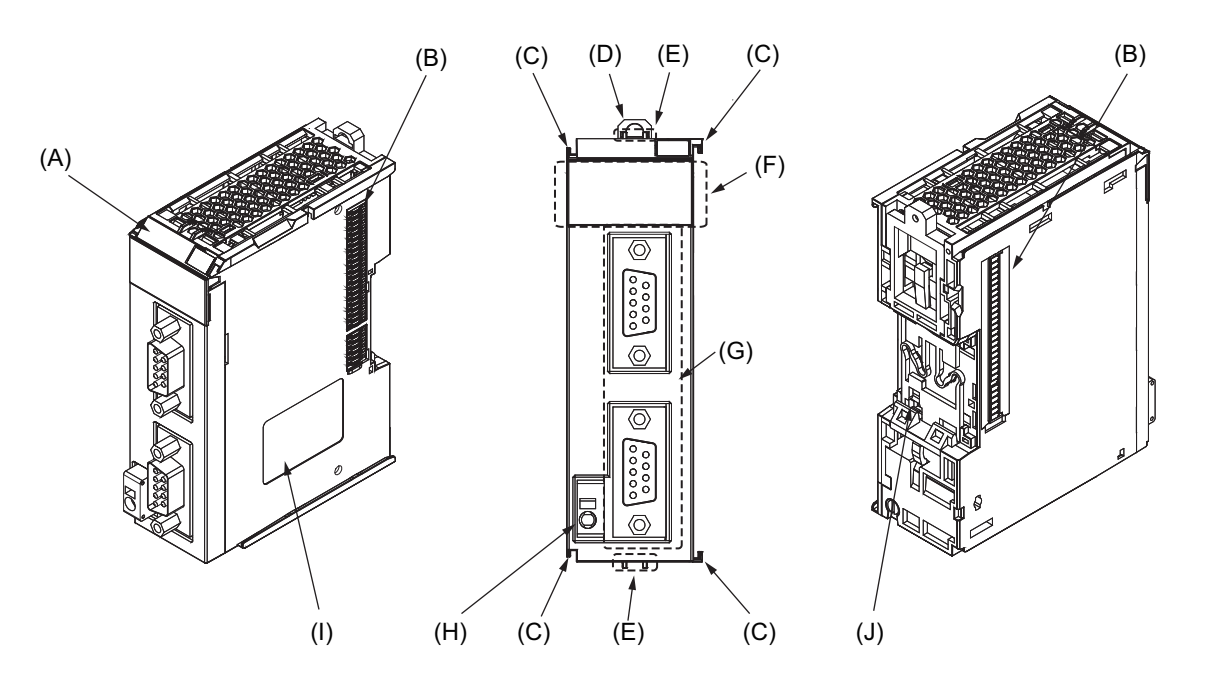

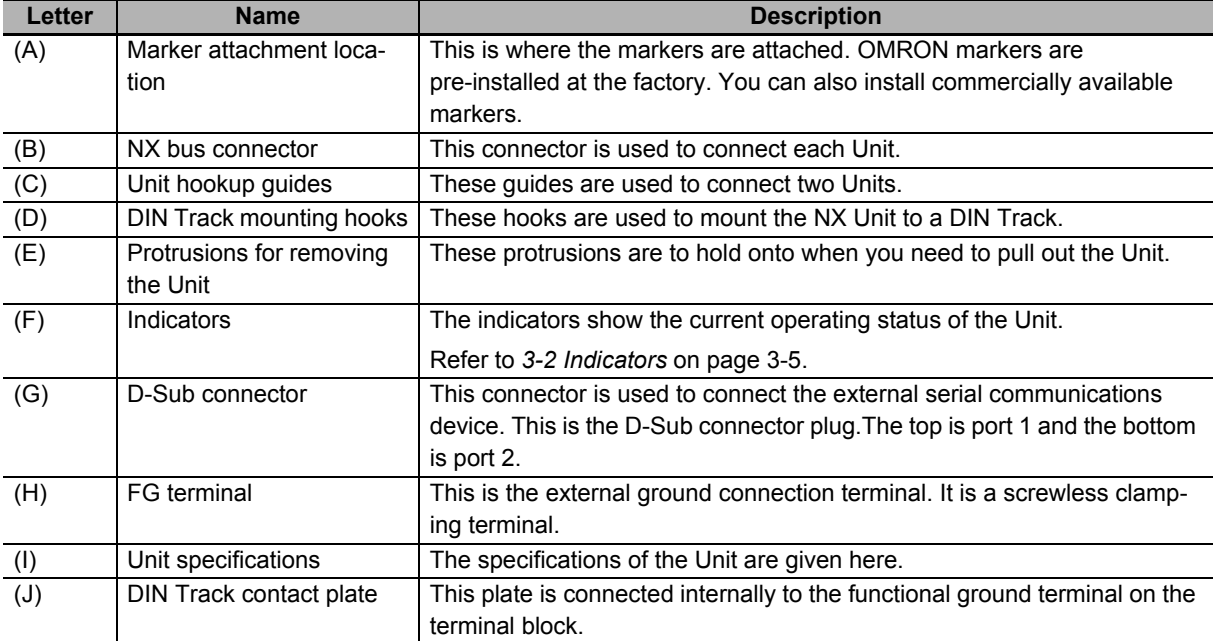

# <span id="page-58-0"></span>**3-2 Indicators**

A CIF Unit has indicators that show information such as the current operating status of the Unit or signal I/O status. This section gives the names of the parts of the indicators, and describes the functions of the indicators.

The appearance of the indicators has been changed for NX-CIF210 with lot numbers that represent the date of or after September 20, 2018. In addition, the appearance of the indicators has been changed for NX-CIF101 and NX-CIF105 with lot numbers that represent the date of or after March 20, 2019. In this manual, the indicators are shown with those after the change. For details on the changes, refer to *[3-2-3](#page-60-1)  [Appearance Change of the Indicators](#page-60-1)* on page 3-7.

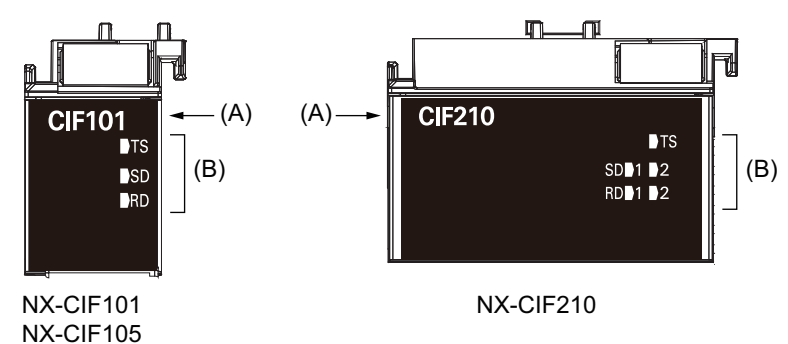

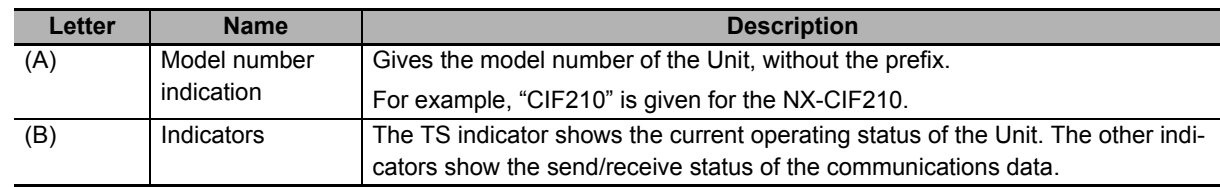

# <span id="page-59-0"></span>**3-2-1 TS Indicator**

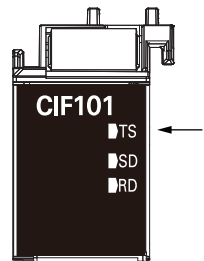

The TS indicator shows the current status of the CIF Unit and the communications status with the CPU Unit or Communications Coupler Unit.

The following table lists the possible states for this indicator and what they mean.

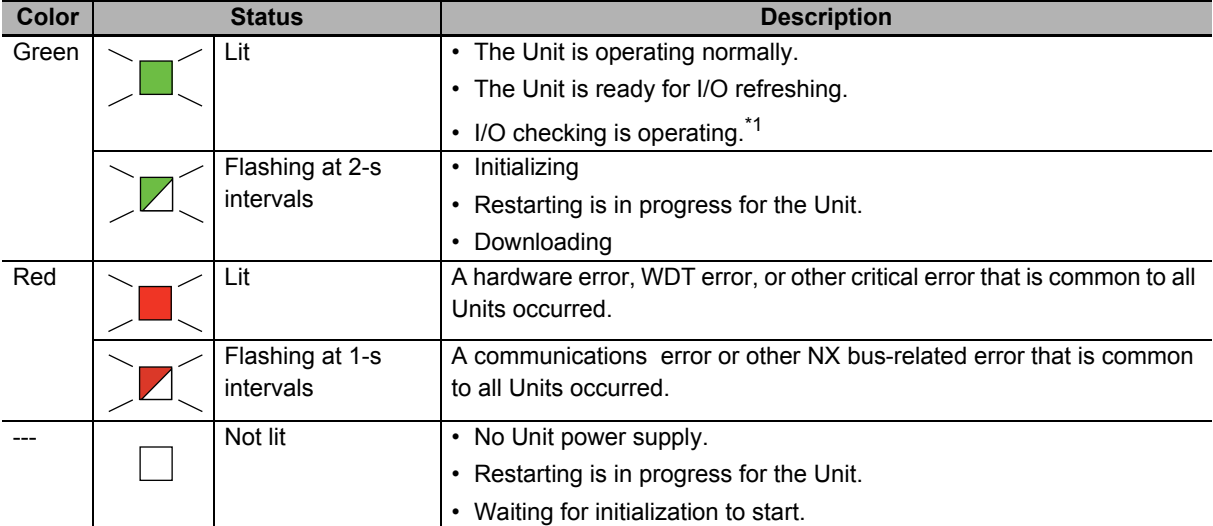

\*1. Refer to the manual for the Communications Coupler Unit for the status of the indicator on the Communications Coupler Units when I/O checking is in progress.

# <span id="page-60-0"></span>**3-2-2 Send/Receive Indicators**

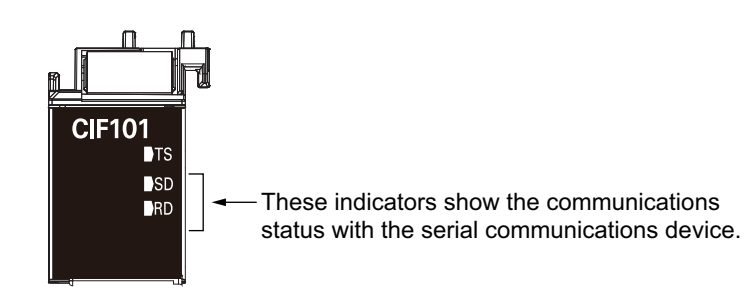

The following table lists the possible states for these indicators and what they mean.

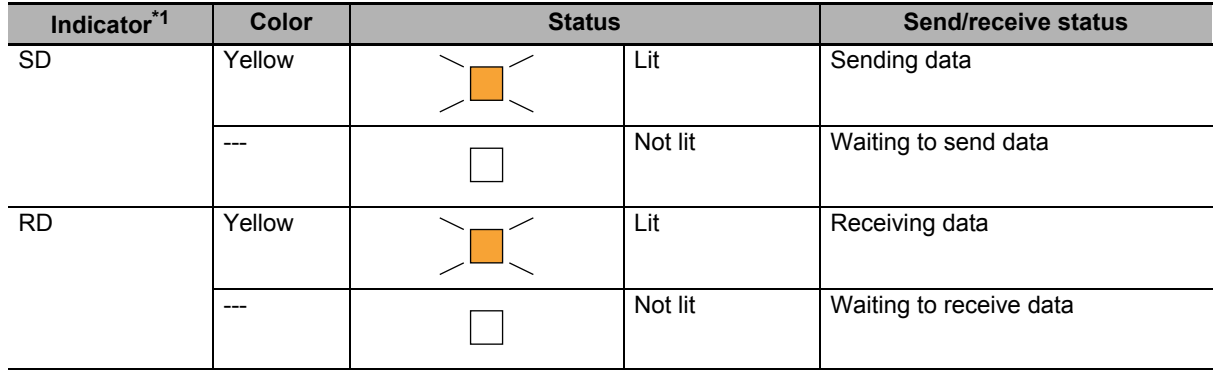

\*1. The NX-CIF210 has the following four indicators: SD1, RD1, SD2, and RD2. The SD1 and RD1 indicators show the send and receive status for port 1. The SD2 and RD2 indicators show the send and receive status for port 2.

# <span id="page-60-1"></span>**3-2-3 Appearance Change of the Indicators**

The appearance of the indicators has been changed for NX-CIF210 with lot numbers that represent the date of or after September 20, 2018. In addition, the appearance of the indicators has been changed for NX-CIF101 and NX-CIF105 with lot numbers that represent the date of or after March 20, 2019. See below for details on the change.

# **Change Details**

# **Shape Change of Light Emitting Part**

NX-CIF101, NX-CIF105, and NX-CIF210 are applicable.

The shape of the light emitting part of each indicator has been changed from a square to a pentagon.

Below is an example of the TS indicator.

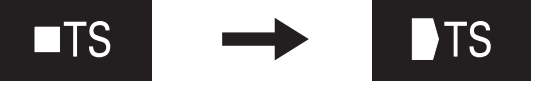

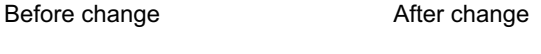

### **Change in the Position of Printed Codes**

NX-CIF101 and NX-CIF105 are applicable.

The position of the printed codes for the SD and RD indicators has been changed from the left side to the right side of the corresponding light-emitting parts.

See below.

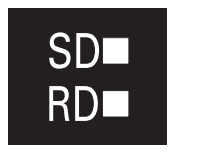

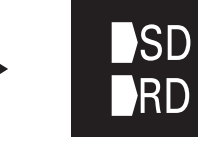

Before change **After change** 

# 4

# <span id="page-62-0"></span>**Installation and Wiring**

This section describes how to install the CIF Units, how to wire the power supplies used in the NX Units, and how to wire the CIF Units.

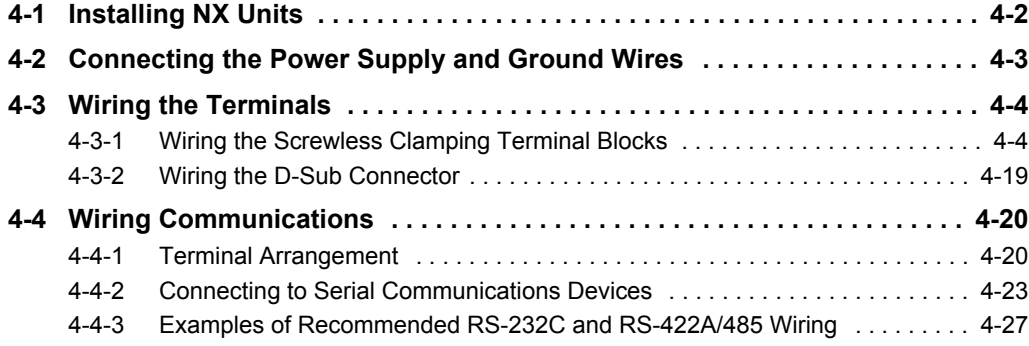

# <span id="page-63-0"></span>**4-1 Installing NX Units**

Refer to the section on installation in the user's manual for the connected CPU Unit or Communications Coupler Unit for information on installing NX Units, including CIF Units.

# <span id="page-64-0"></span>**4-2 Connecting the Power Supply and Ground Wires**

If the CIF Unit is connected to the CPU Unit, refer to the section on wiring in the hardware user's manual for the connected CPU Unit for information on wiring the power supply and ground.

If the CIF Unit is connected to a Communications Coupler Unit, refer to the section on wiring in the manual for the connected Communications Coupler Unit for information on wiring the power supply and ground.

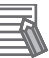

### **Additional Information**

- An I/O power supply is not required for a CIF Unit. An I/O power supply is wired only when there is an NX Unit that requires an I/O power supply in the Slave Terminal.
- Normally, the FG terminal on a CIF Unit must be grounded. However, if the DIN Track to which the Slave Terminal is installed is conductive, the FG terminal on the CIF Unit will be electrically in contact with the DIN Track, so wiring the FG terminal is not necessary.

**4**

**4 - 3**

# <span id="page-65-0"></span>**4-3 Wiring the Terminals**

This section describes how to wire the terminals on the CIF Units.

Be sure that all terminal screws and cable connector screws are tightened to the torque specified in the relevant manuals. The loose screws may result in fire or malfunction.

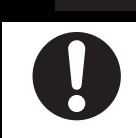

Make sure that the voltages and currents that are input to the Units and slaves are within the specified ranges.

**WARNING**

Inputting voltages or currents that are outside of the specified ranges may cause accidents or fire.

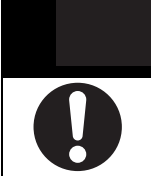

# **Caution**

Be sure that all terminal screws and cable connector screws are tightened to the torque specified in the relevant manuals. The loose screws may result in fire or malfunction.

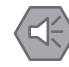

### **Precautions for Safe Use**

- Do not apply voltages that exceed the rated value to any Input Unit.
- Do not apply voltages or connect loads to the Output Units or slaves in excess of the maximum ratings.
- Turn ON the power after checking the connector wiring.
- Observe the following precautions when you wire communications cables. The communications cables may be broken or the Units may malfunction.

Do not fold communications cables.

Do not pull on communications cables with excessive force. Secure communications cables so that they are not pulled on excessively.

Do not place heavy objects on top of communications cables.

For a terminal block, cable ties can be used to secure the communications cable.

### <span id="page-65-1"></span>**4-3-1 Wiring the Screwless Clamping Terminal Blocks**

This section describes how to connect wires to the screwless clamping terminal block, the installation and removing methods, and functions for preventing incorrect attachment.

You can connect ferrules that are attached to the twisted wires to the screwless clamping terminal block. You can also connect the twisted wires or the solid wires to the screwless clamping terminal block. If you connect the ferrules, all you need to do to connect the wires is to insert the ferrules into the terminal holes.

# **Applicable Wires**

The wires that you can connect to the screwless clamping terminal block are twisted wires, solid wires, and ferrules that are attached to the twisted wires. The following section describes the dimensions and processed methods for applicable wires.

### **Dimensions of Wires Connected to the Terminal Block**

The dimensions of wires that you can connect into the terminal holes of the screwless clamping terminal block are as in the figure below.

Process the applicable wires that are specified in the following description to apply the dimensions.

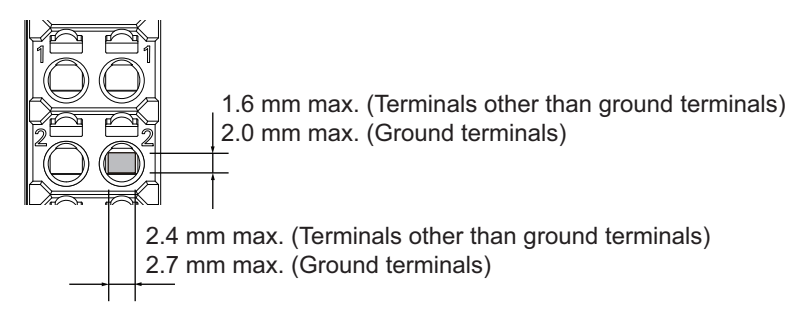

### **Using Ferrules**

If you use ferrules, attach the twisted wires to them.

Observe the application instructions for your ferrules for the wire stripping length when attaching ferrules.

Always use plated one-pin ferrules. Do not use unplated ferrules or two-pin ferrules.

The applicable ferrules, wires, and crimping tools are listed in the following table.

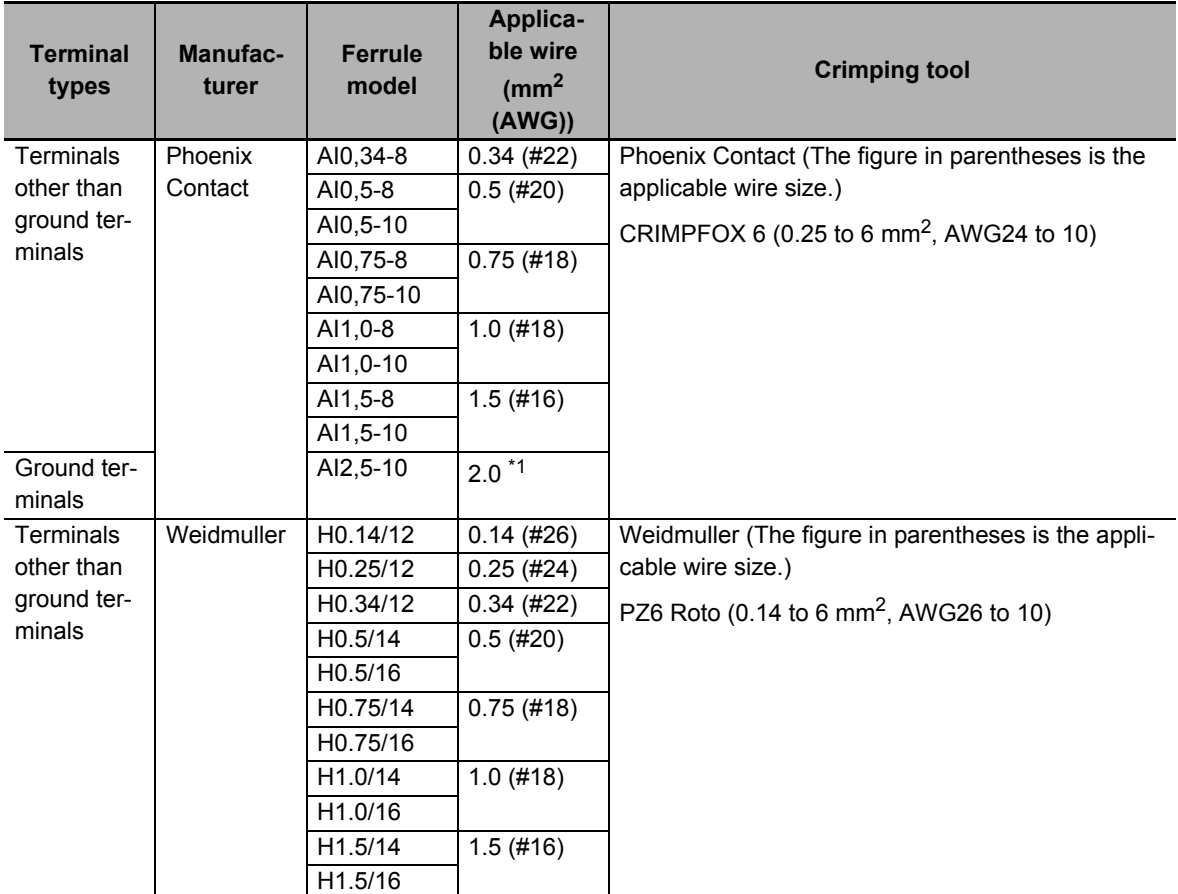

\*1. Some AWG14 wires exceed 2.0  $\text{mm}^2$  and cannot be used in the screwless clamping terminal block.

When you use any ferrules other than those in the above table, crimp them to the twisted wires so that the following processed dimensions are achieved.

8 to 10mm 2.4 mm max. (Terminals other than ground terminals) 2.7 mm max. (Ground terminals) 1.6 mm max. (Terminals other than ground terminals) 2.0 mm max. (Ground terminals)

# **Using Twisted Wires/Solid Wires**

If you use twisted wires or solid wires, use the following table to determine the correct wire specifications.

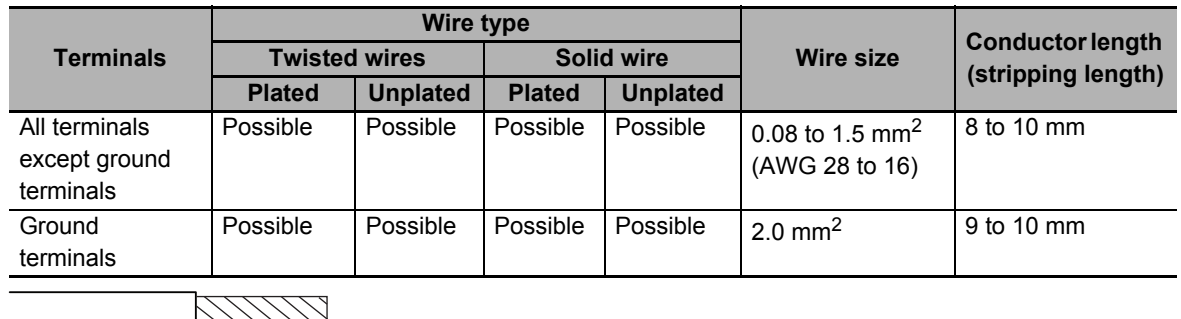

Conductor length (stripping length)

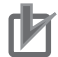

### **Precautions for Correct Use**

- Use cables with suitable wire sizes for the carrying current. There are also restrictions on the current due to the ambient temperature. Refer to the manuals for the cables and use the cables correctly for the operating environment.
- For twisted wires, strip the sheath and twist the conductor portion. Do not unravel or bend the conductor portion of twisted wires or solid wires.

NG NG

Unravel wires **Bend** wires

# **Connecting/Removing Wires**

This section describes how to connect and remove wires.

# **Terminal Block Parts and Names**

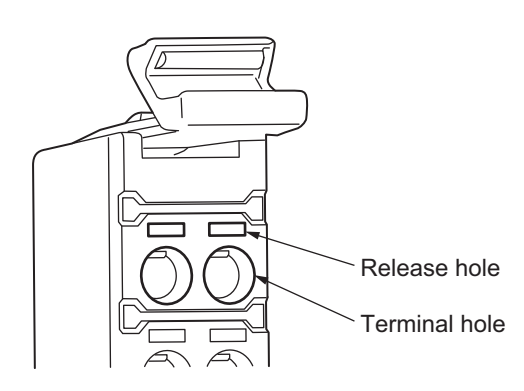

### **Required Tools**

Use a flat-blade screwdriver to connect and remove wires.

Use the following flat-blade screwdriver.

0.4 mm 2.5 mm Front view 8 to 12° Side view 2.5-mm dia.

Recommended screwdrive

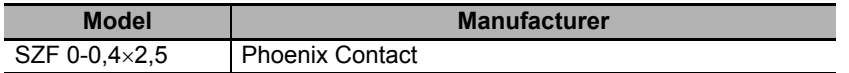

### **Connecting Ferrules**

Insert the ferrule straight into the terminal hole.

It is not necessary to press a flat-blade screwdriver into the release hole.

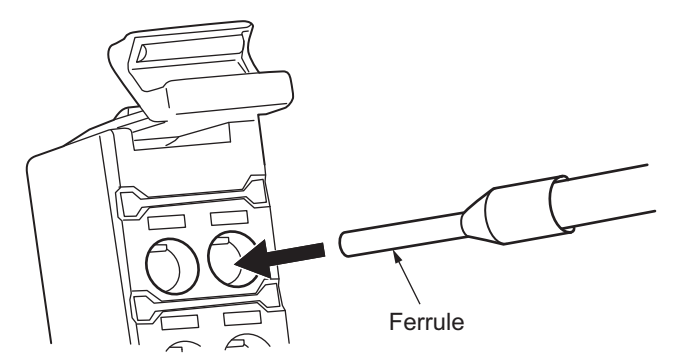

After you make a connection, make sure that the ferrule is securely connected to the terminal block.

### **Connecting Twisted Wires/Solid Wires**

Use the following procedure to connect the twisted wires or solid wires to the terminal block.

*1* Press a flat-blade screwdriver diagonally into the release hole.

Press at an angle of  $10^\circ$  to  $15^\circ$ .

If you press in the screwdriver correctly, you will feel the spring in the release hole.

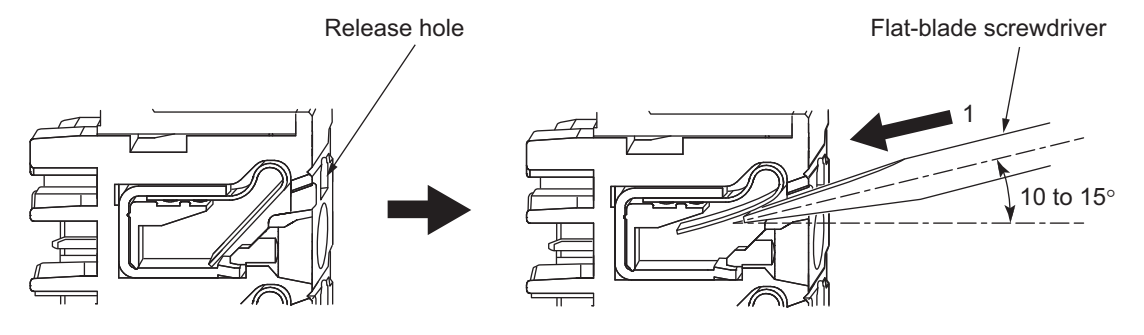

*2* Leave the flat-blade screwdriver pressed into the release hole and insert the twisted wire or the solid wire into the terminal hole.

Insert the twisted wire or the solid wire until the stripped portion is no longer visible to prevent shorting.

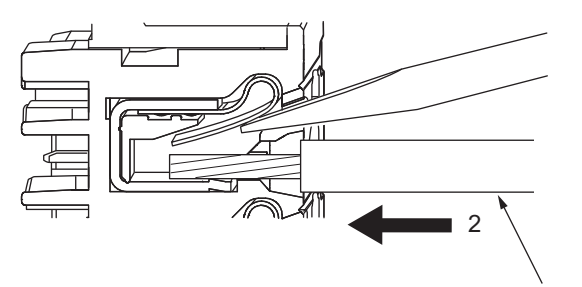

Twisted wire/Solid wire

**3** Remove the flat-blade screwdriver from the release hole.

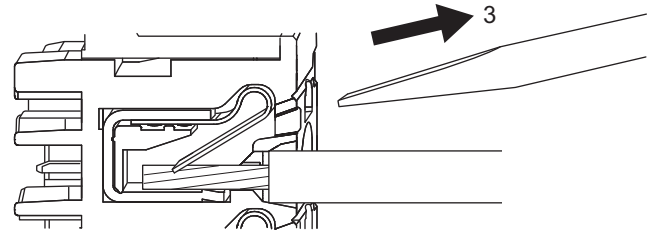

After you make a connection, lightly pull the twisted wire or the solid wire to make sure that the wire is securely connected to the terminal block.

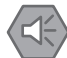

### **Precautions for Safe Use**

• Do not press the flat-blade screwdriver straight into the release hole. Doing so may break the terminal block.

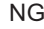

NG OK

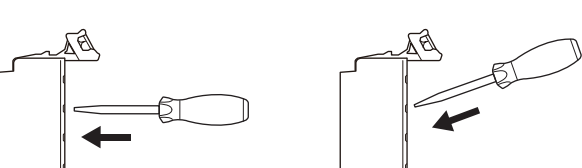

- When you insert a flat-blade screwdriver into a release hole, press it down with a force of 30 N max. Applying excessive force may damage the terminal block.
- Do not tilt or twist the flat-blade screwdriver while it is pressed into the release hole. Doing so may break the terminal block.

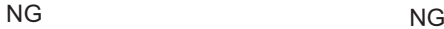

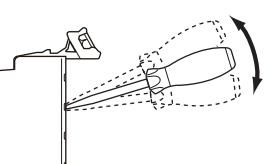

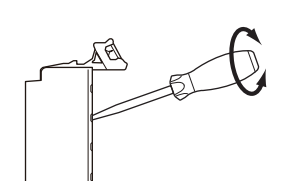

- Make sure that all wiring is correct.
- Do not bend the cable forcibly. Doing so may sever the cable.
### $\bullet$  **Securing Wires**

You can secure the wires to the screwless clamping terminal block.

*1* Prepare a cable tie.

A cable tie can be used with a width of 4 mm or less and a thickness of 1.5 mm or less. Select a cable tie correctly for the operating environment.

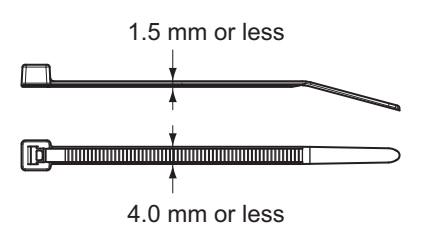

2 Pass a cable tie through the hole for securing wires on the bottom of the screwless clamping terminal block.

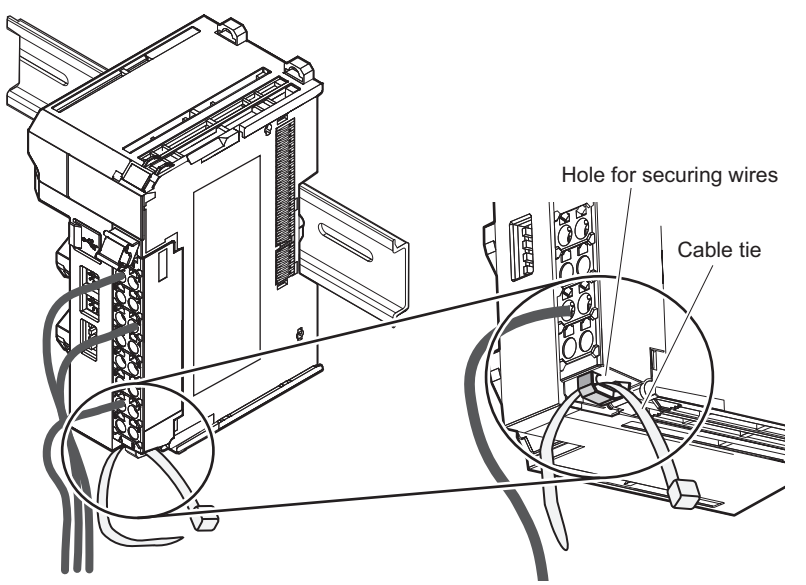

**3** Bundle the wires with a cable tie and secure them to the screwless clamping terminal block.

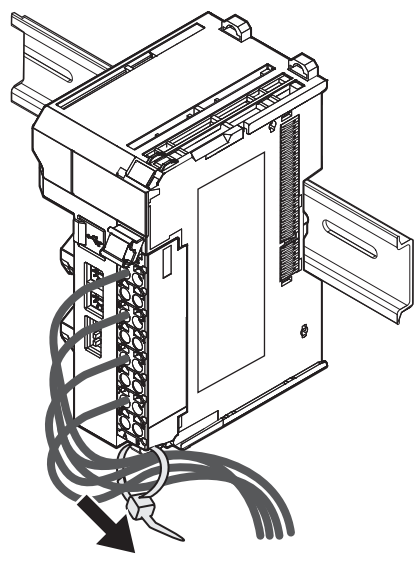

Secure wires within the range of 30 mm from the screwless clamping terminal block.

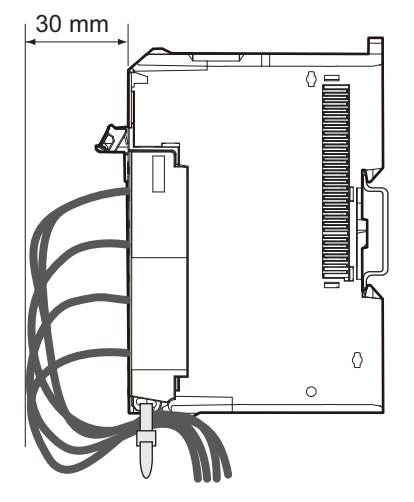

### **Removing Wires**

Use the following procedure to remove the wires from the terminal block. The removal method is the same for ferrules, twisted wires, and solid wires.

If wires are secured firmly to the terminal block, release them first.

*1* Press the flat-blade screwdriver diagonally into the release hole. Press at an angle of  $10^{\circ}$  to  $15^{\circ}$ . If you press in the screwdriver correctly, you will feel the spring in the release hole.

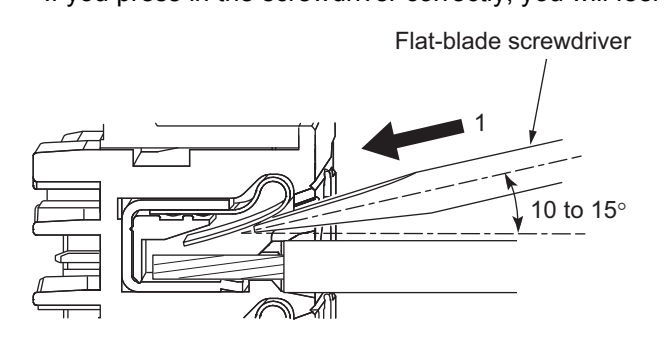

*2* Leave the flat-blade screwdriver pressed into the release hole and pull out the wire.

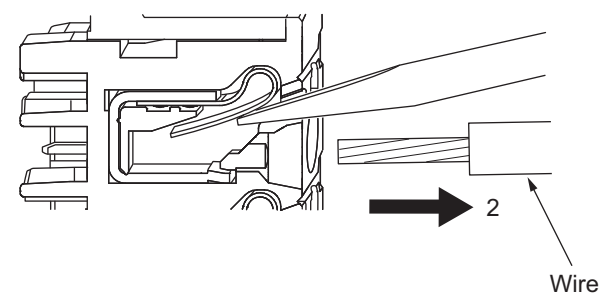

*3* Remove the flat-blade screwdriver from the release hole.

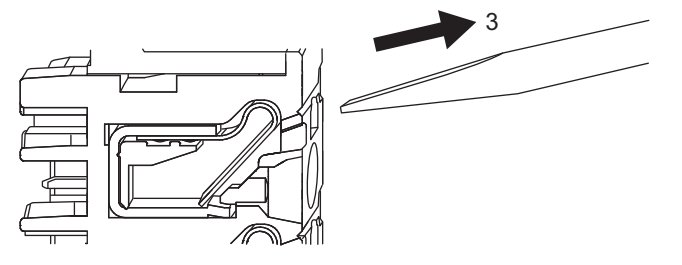

### **Precautions for Safe Use**

• Do not press the flat-blade screwdriver straight into the release hole. Doing so may break the terminal block.

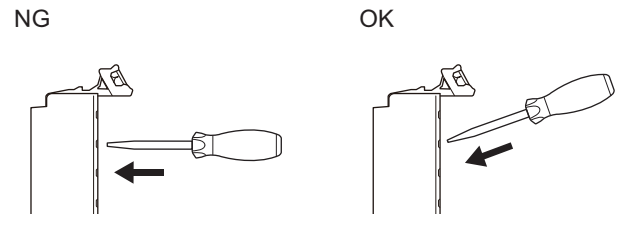

- When you insert a flat-blade screwdriver into a release hole, press it down with a force of 30 N max. Applying excessive force may damage the terminal block.
- Do not tilt or twist the flat-blade screwdriver while it is pressed into the release hole. Doing so may break the terminal block.

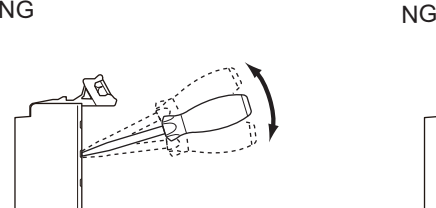

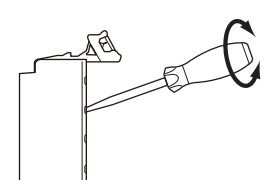

- Make sure that all wiring is correct.
- Do not bend the cable forcibly. Doing so may sever the cable.

### **Removing a Terminal Block**

*1* Press the lock lever on the terminal block and pull out the top of the terminal block to remove it.

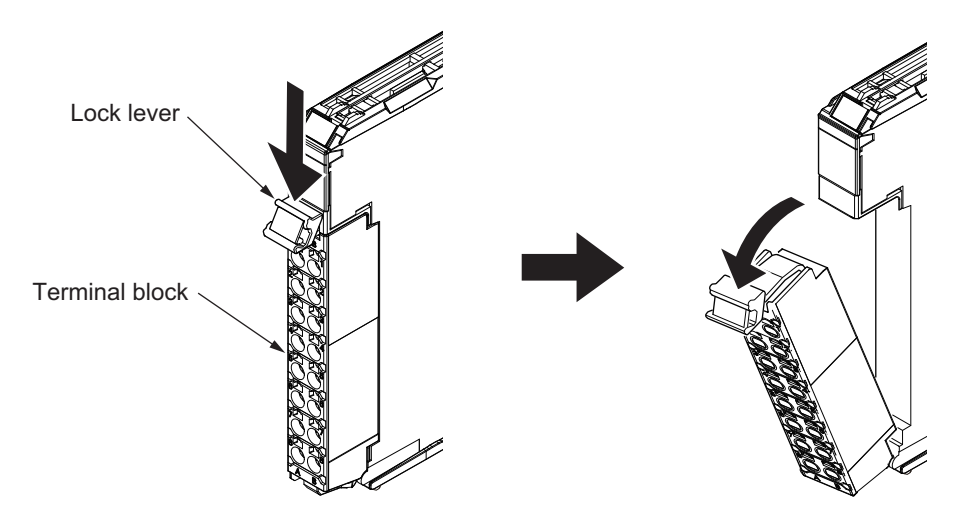

### **Attaching a Terminal Block**

*1* Mount the terminal block hook on the guide at the bottom of the NX Unit, lift up the terminal block, and press in on the top of the terminal block until you hear it engage.

The terminal block will click into place on the Unit.

After you mount the terminal block, make sure that it is locked to the Unit.

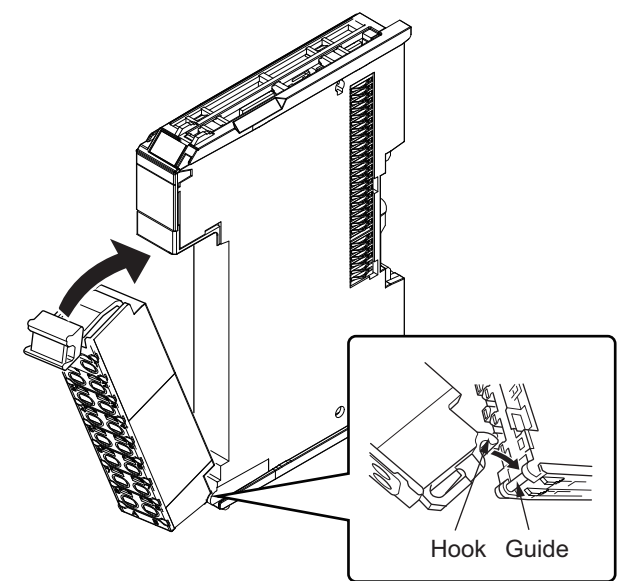

Refer to *[Terminal Block](#page-56-0)* on page 3-3 for the applicable terminal blocks.

### **Preventing Incorrect Attachment of Terminal Blocks**

In order to prevent unintentionally installing the wrong terminal block, you can limit the combination of a Unit and a terminal block.

Insert three Coding Pins (NX-AUX02) into three of the six incorrect attachment prevention holes on the Unit and on the terminal block. Insert these pins into positions so that they do not interfere with each other when the Unit and terminal block are connected to each other.

You can use these pins to create a combination in which the wrong terminal block cannot be attached because the pin patterns do not match.

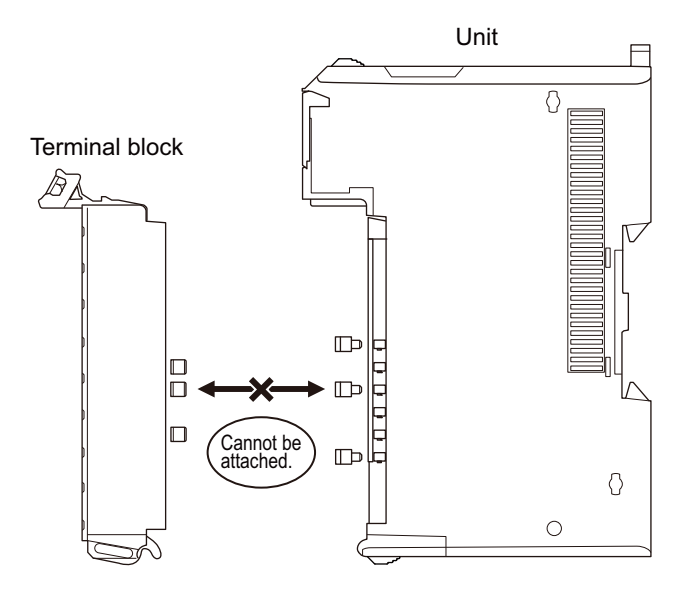

### **Types of Coding Pins**

There are two types of Coding Pins, both with their own unique shape: one for terminal blocks and one for Units.

Three pins come with each runner.

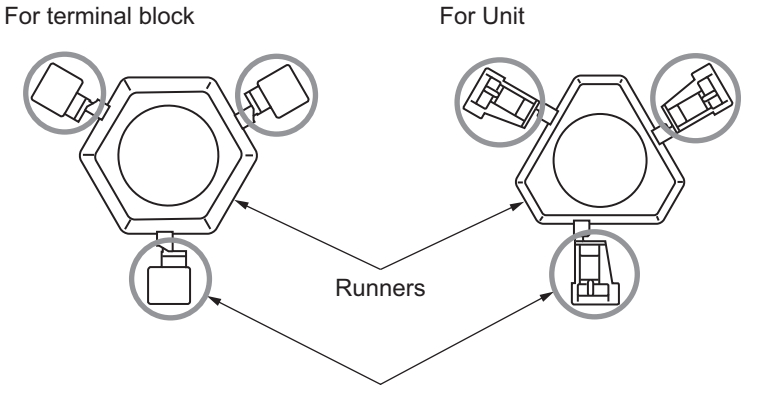

Coding Pins (Use this part.)

Use the following Coding Pins.

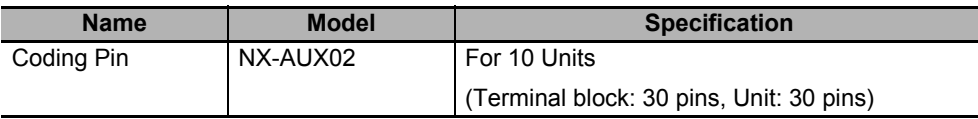

### $\bullet$  **Insertion Locations and Patterns of Coding Pins**

Insert three Coding Pins of each on the terminal block and on the Unit at the positions designated by the numbers 1 through 6 in the figure below.

As shown in the following table, there are 20 unique pin patterns that can be used.

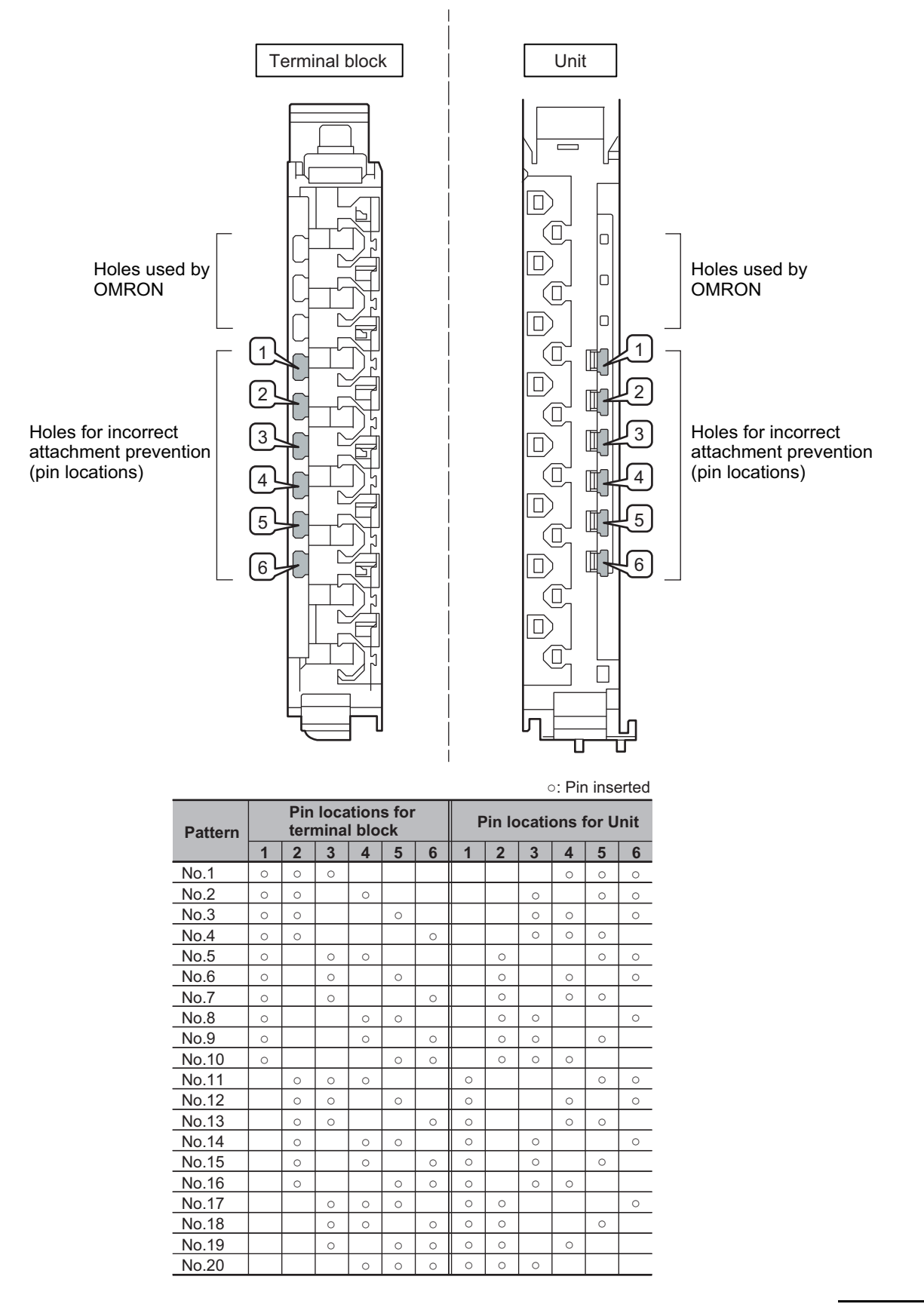

**4**

To make the maximum of 20 patterns, purchase two sets of NX-AUX02 Pins. (One set for 10 Units.)

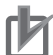

### **Precautions for Correct Use**

- OMRON uses the holes other than No. 1 to 6 in the figure on the previous page. If you insert a Coding Pin into one of the holes used by OMRON on the terminal block side, this makes it impossible to mount the terminal block on a Unit.
- Do not use Coding Pins that have been attached and removed.

### **Inserting the Coding Pins**

**1** Hold the pins by the runner and insert a pin into one of the incorrect attachment prevention holes on the terminal block or on the Unit.

Terminal block Unit

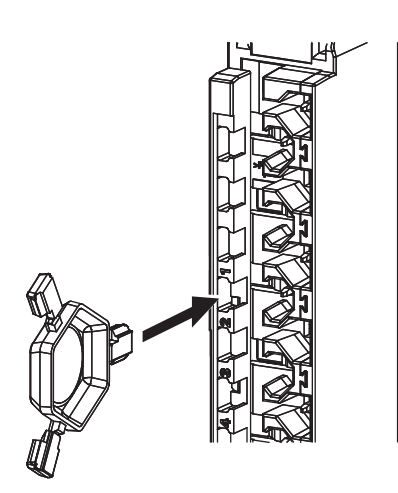

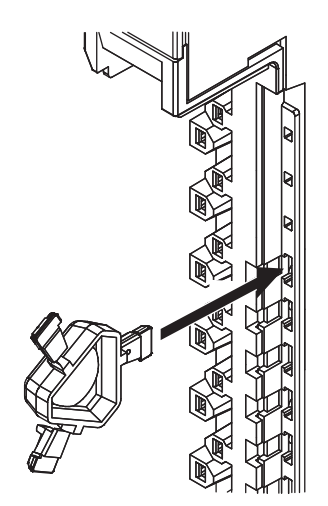

**2** Rotate the runner to break off the Coding Pins.

Terminal block

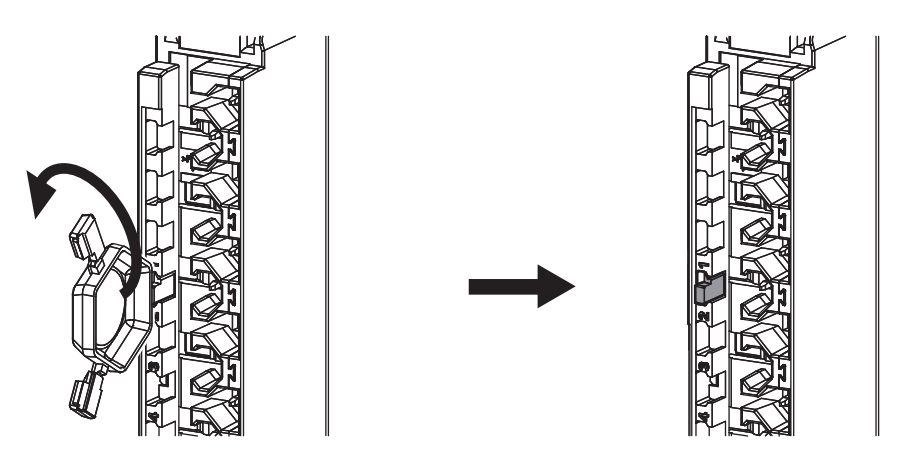

Unit

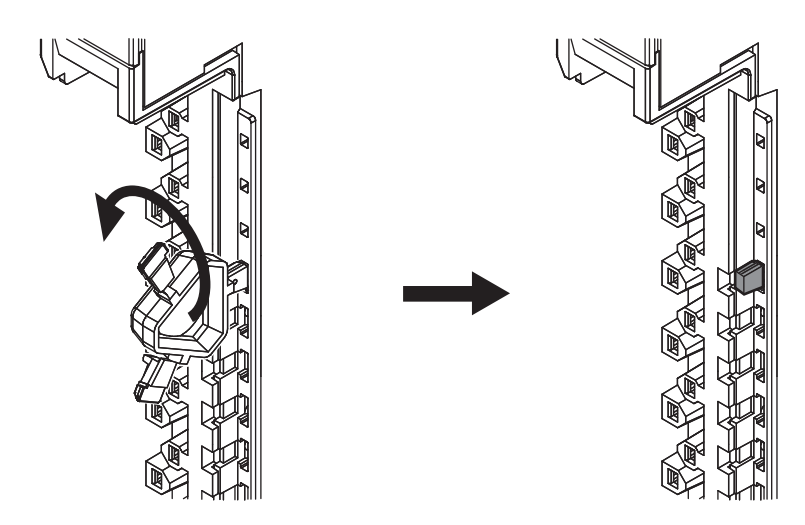

### **4-3-2 Wiring the D-Sub Connector**

Connect the D-Sub connector to the external serial communications device with a Cable with a D-Sub Connector (socket).

Use #4-40UNC inch screws for the connector lock screws.

The following table gives the recommended wires and D-Sub connectors.

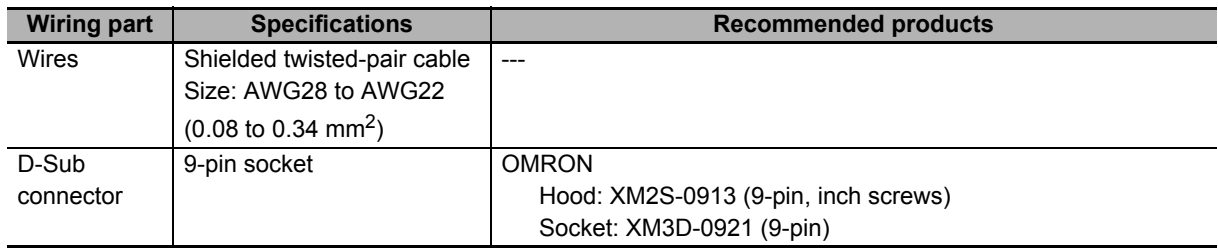

**4**

## **4-4 Wiring Communications**

This section describes how to wire a CIF Unit to perform communications with an external serial communications device.

### **4-4-1 Terminal Arrangement**

### **NX-CIF101 Terminal Arrangement**

The terminal arrangement of the NX-CIF101 is given below.

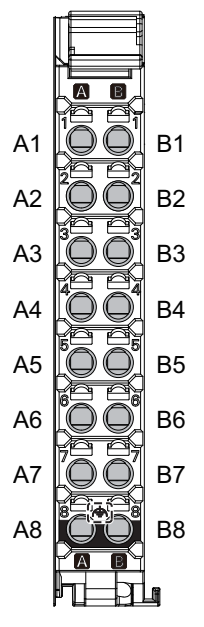

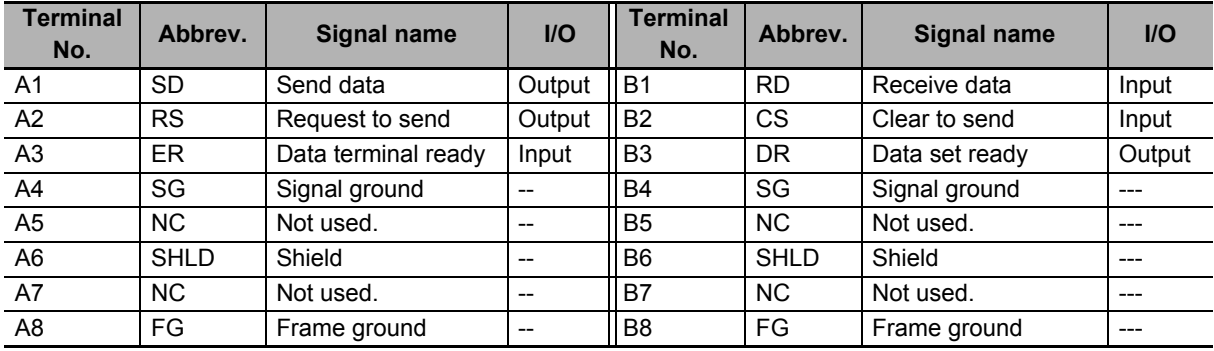

### **NX-CIF105 Terminal Arrangement**

The terminal arrangement of the NX-CIF105 is given below.

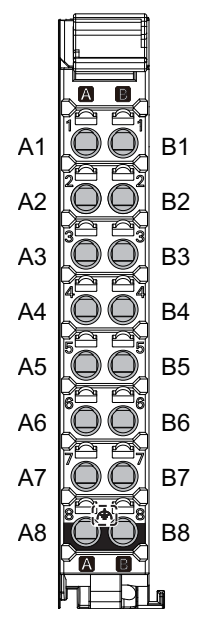

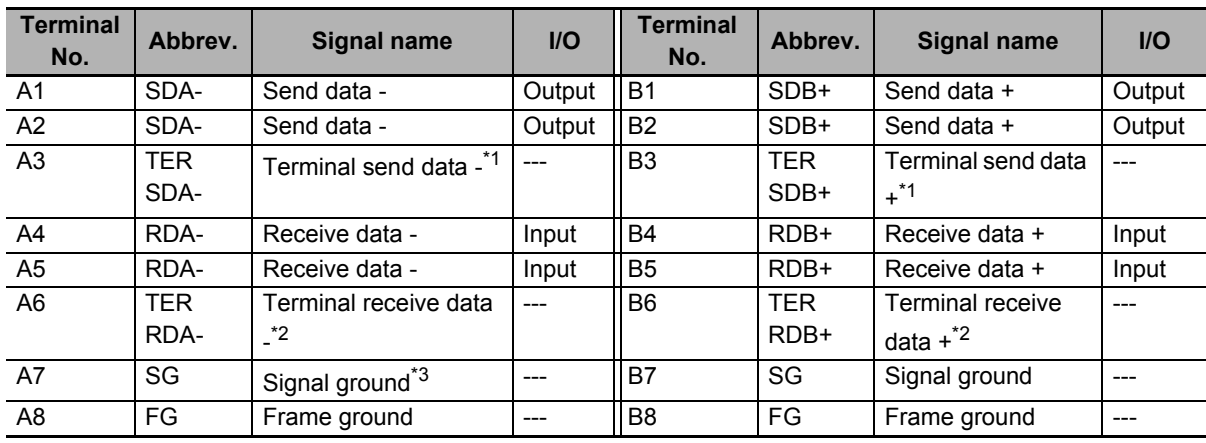

\*1. For a two-wire connection, terminating resistance is turned ON when TERSDA- is connected to TERSDB+.

\*2. For a four-wire connection, terminating resistance is turned ON when TERRDA- is connected to TERRDB+.

\*3. The SG terminals are internally connected to the 0-V line inside the Unit. It is normally not necessary to connect the SG terminals. However, it may be possible to increase noise immunity by connecting the communications cables to the SG terminals.

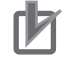

### **Precautions for Correct Use**

If you use the RS-422A/485 port, check the polarity before you connect the cable. The polarity of the SDA/SDB and RDA/RDB terminals and signals are reversed for some remote devices. If the polarity is not correct, malfunctions may occur.

### **Arrangement of D-sub Connector Pins on NX-CIF210**

The arrangement of the D-sub connector pins on the NX-CIF210 are given in the following table.

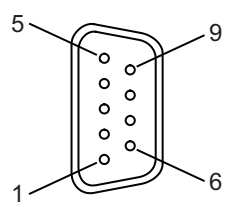

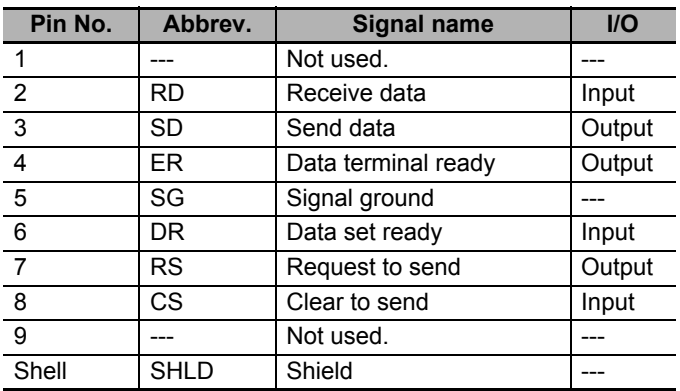

### **4-4-2 Connecting to Serial Communications Devices**

You can use the following connection forms to connect a CIF Unit to one or more serial communications devices.

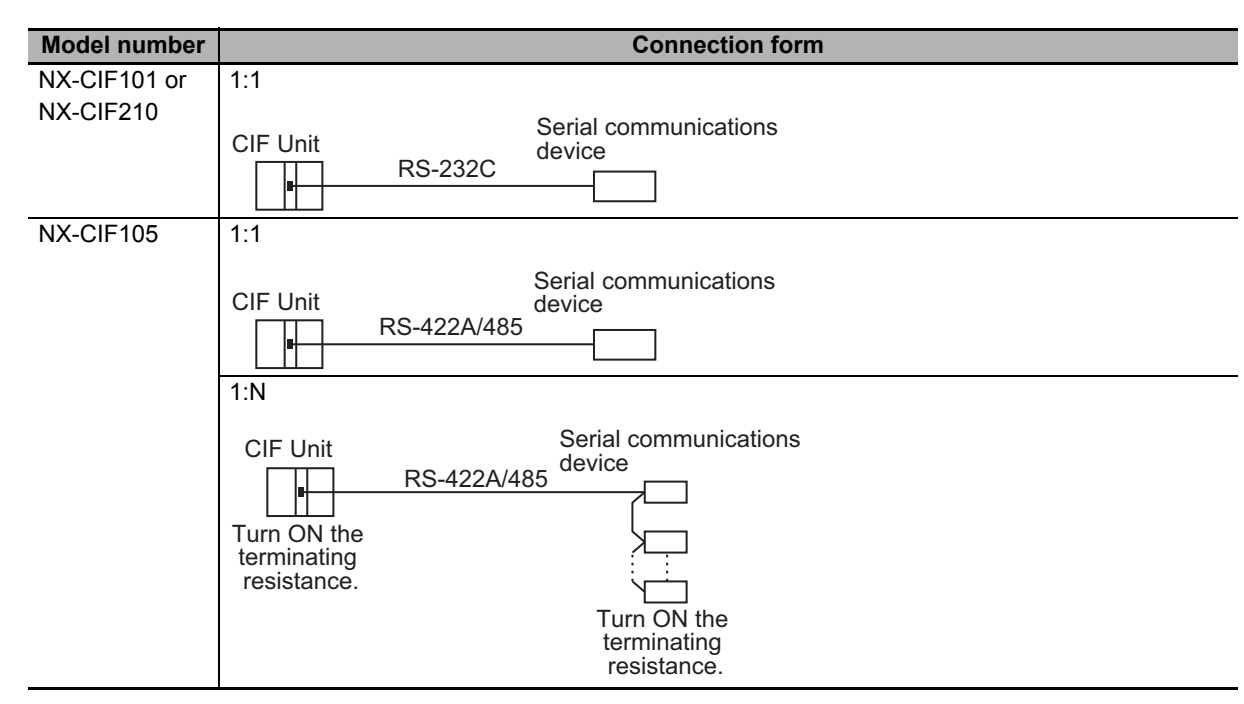

### **Examples of 1:1 Connections to an RS-232 Port**

### **Connection Examples for E5CK Digital Controllers**

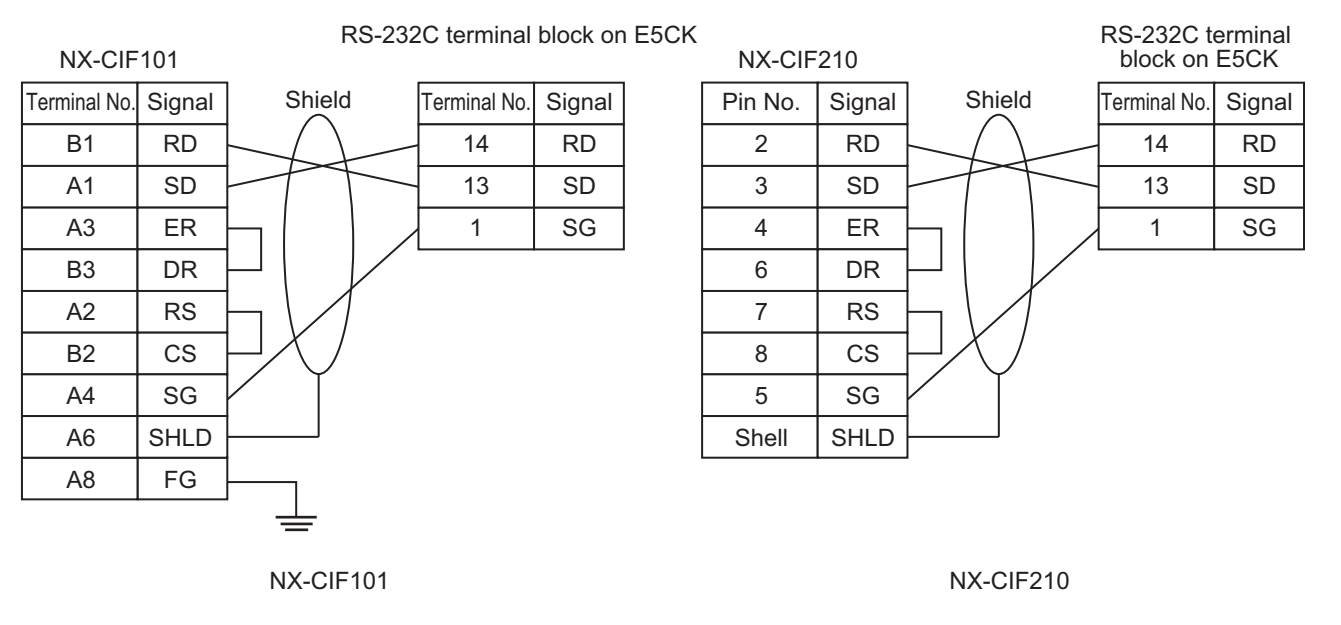

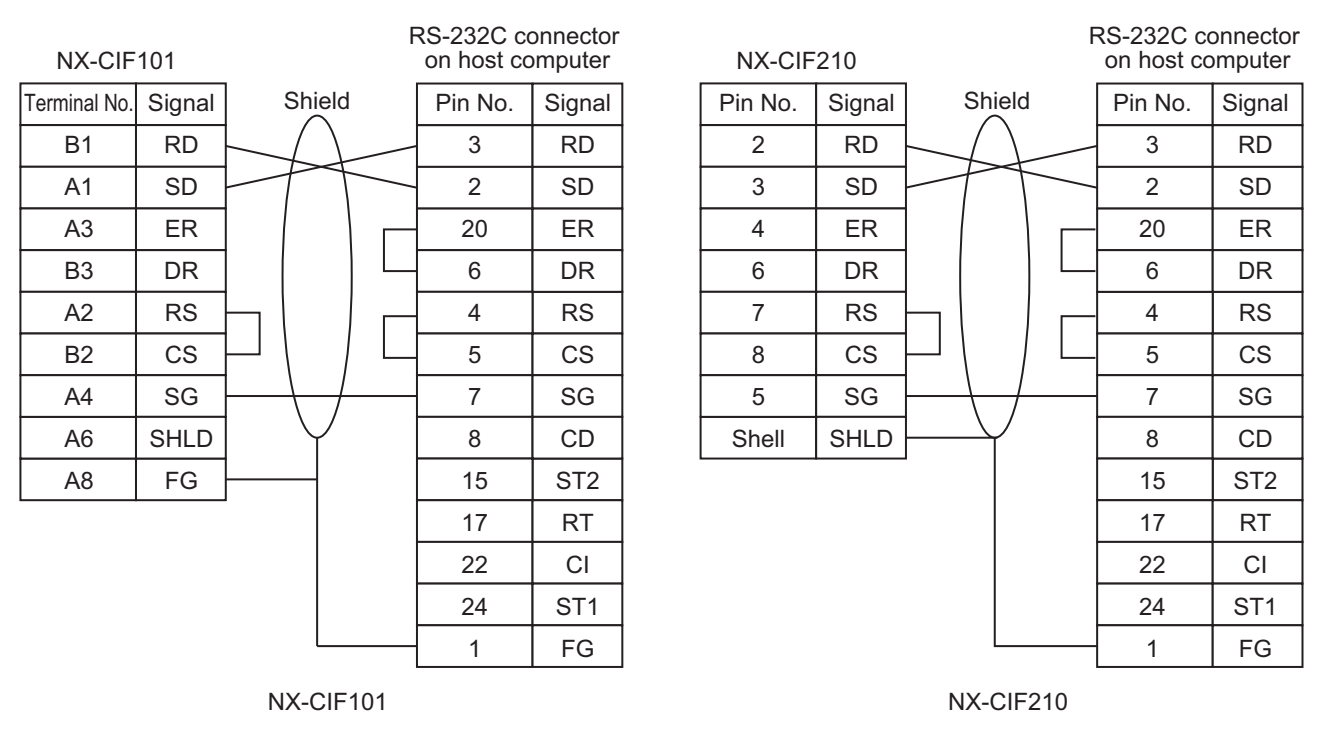

### **Connection Examples to a Host Computer**

### **Connection Examples to a Host Computer with RS-CS Flow Control**

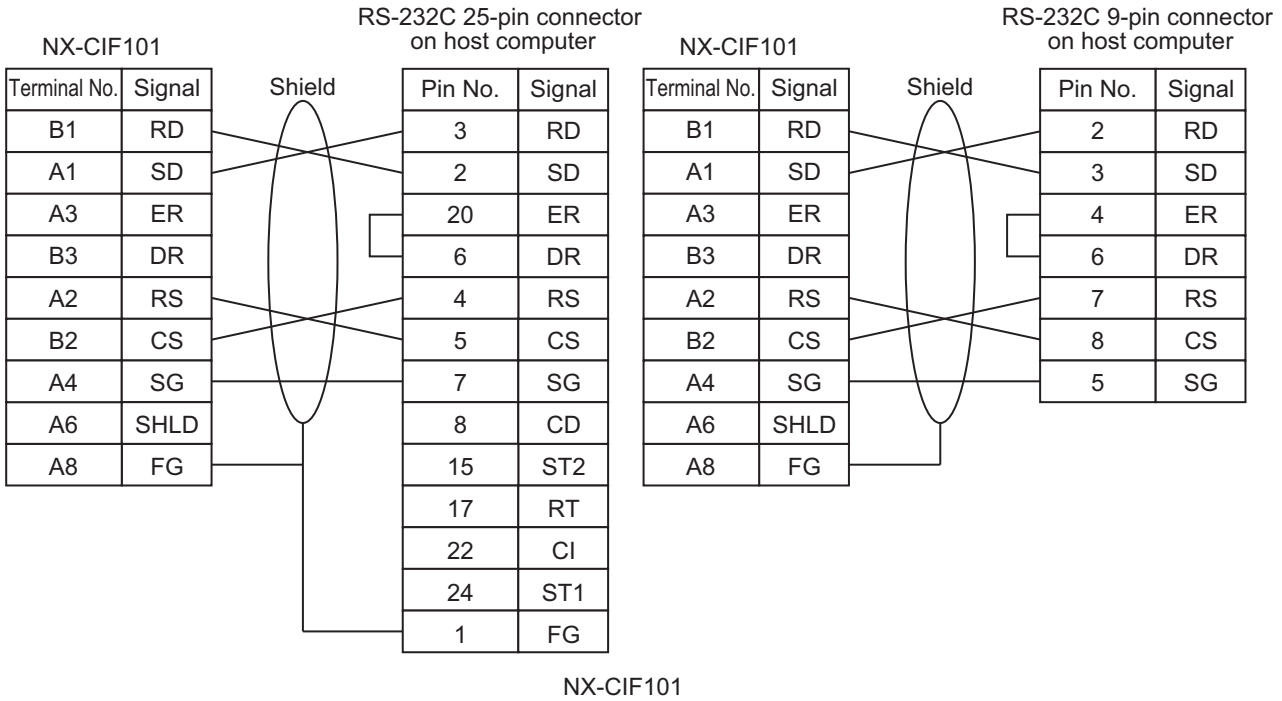

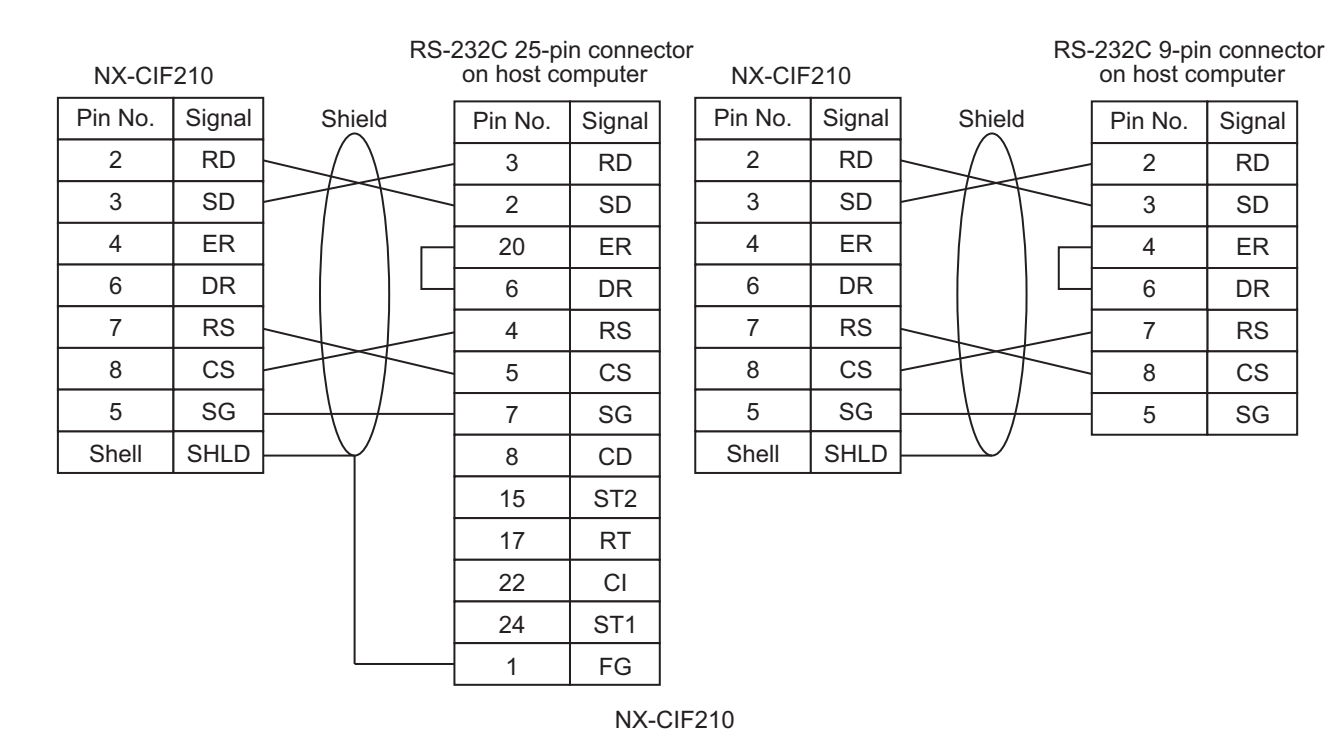

### **Connection Examples to Modems**

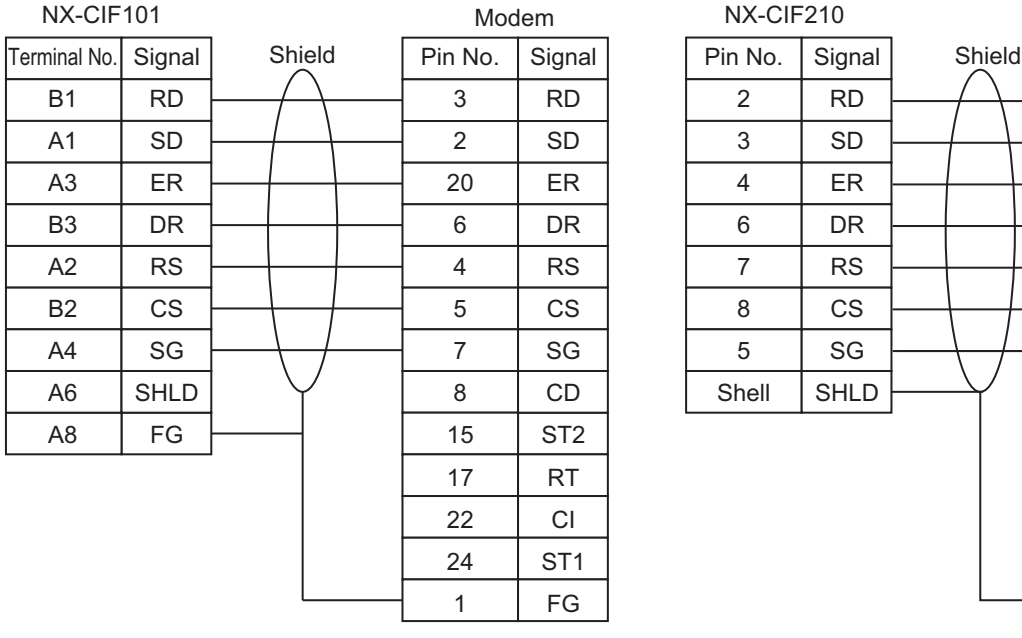

2 3 4 6 7 8 5 Shell Signal RD SD ER DR RS CS SG SHLD Pin No. 3 2 20 6 4 5 7 8 15 17 22 24 1 Signal RD SD ER DR RS CS SG CD ST2 RT CI ST1 FG

NX-CIF210

NX-CIF101

NX-CIF210

**4**

Modem

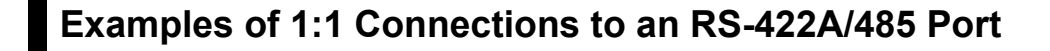

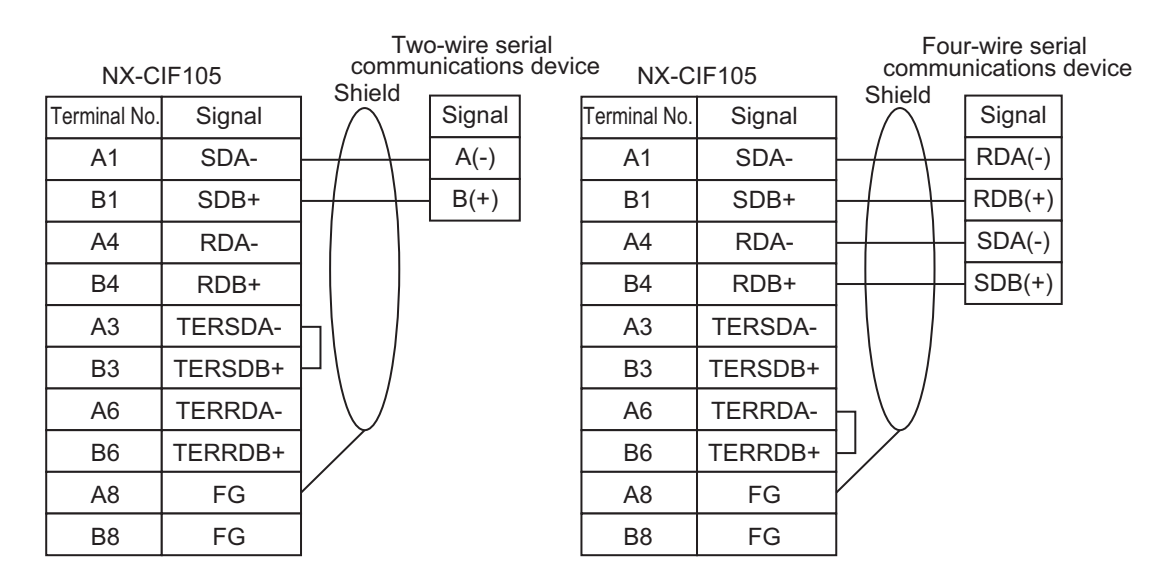

### **Examples of 1:N Connections to an RS-422A/485 Port**

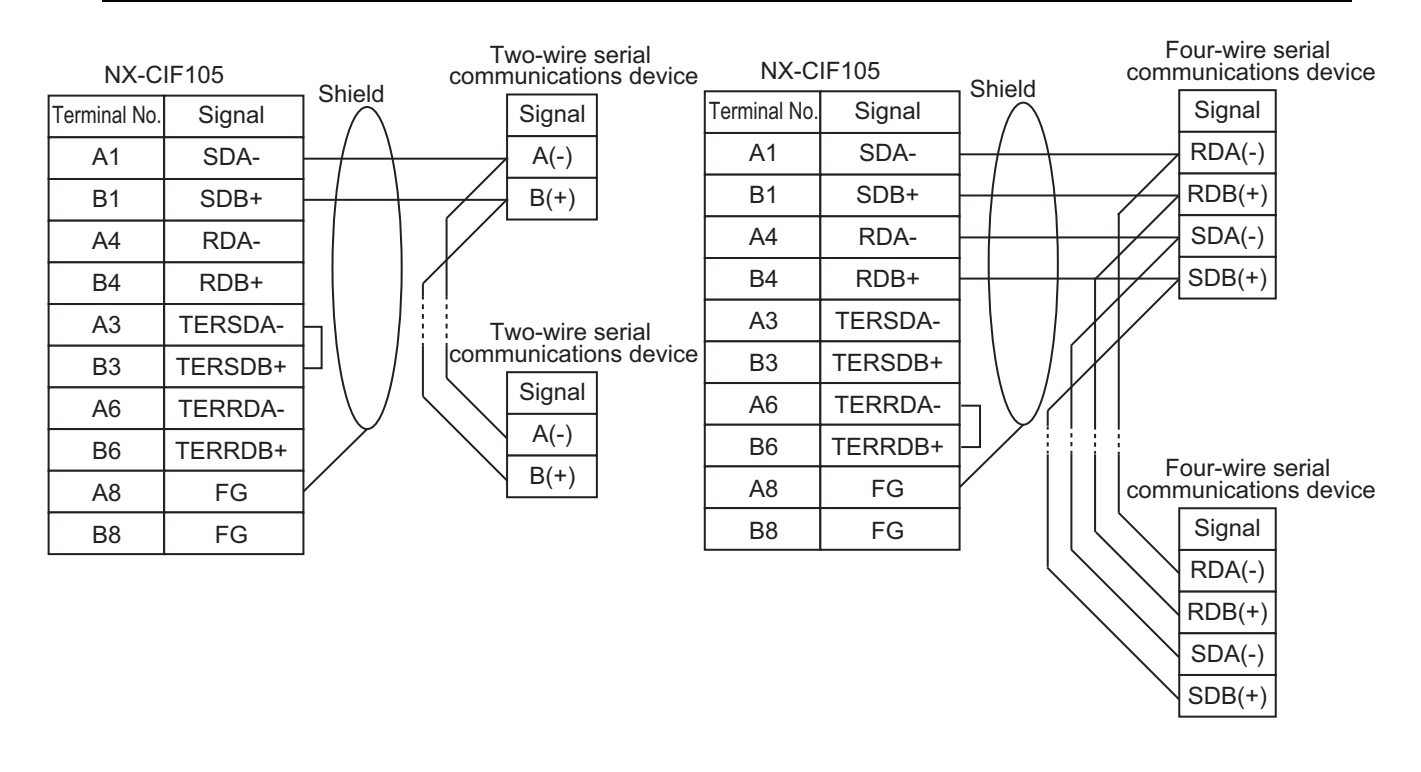

### **4-4-3 Examples of Recommended RS-232C and RS-422A/485 Wiring**

This section provides examples of the recommended RS-232C and RS-422A/485 wiring.

### **Examples of Recommended RS-232C Wiring**

We recommend the following wiring for RS-232C communications, particularly in environments where noise is common.

- Use shielded, twisted-pair cable for the communications cable.
- Pair the SD (send data) line with the SG (signal ground) line as one twisted pair and the RD (receive data) line with the SG (signal ground) line as a separate twisted pair.
- For the NX-CIF210, connect the shield on the communications cable to the shell (SHLD) on the D-Sub connector on the NX-CIF210. Also, ground the ground terminal (GR) on the Power Supply Unit to 100  $\Omega$  or less.
- For the NX-CIF101, connect the shield on the communications cable to A6 (SHLD) on the NX-CIF101. Also, ground the A8 (FG) on the NX-CIF101 to 100  $\Omega$  or less.

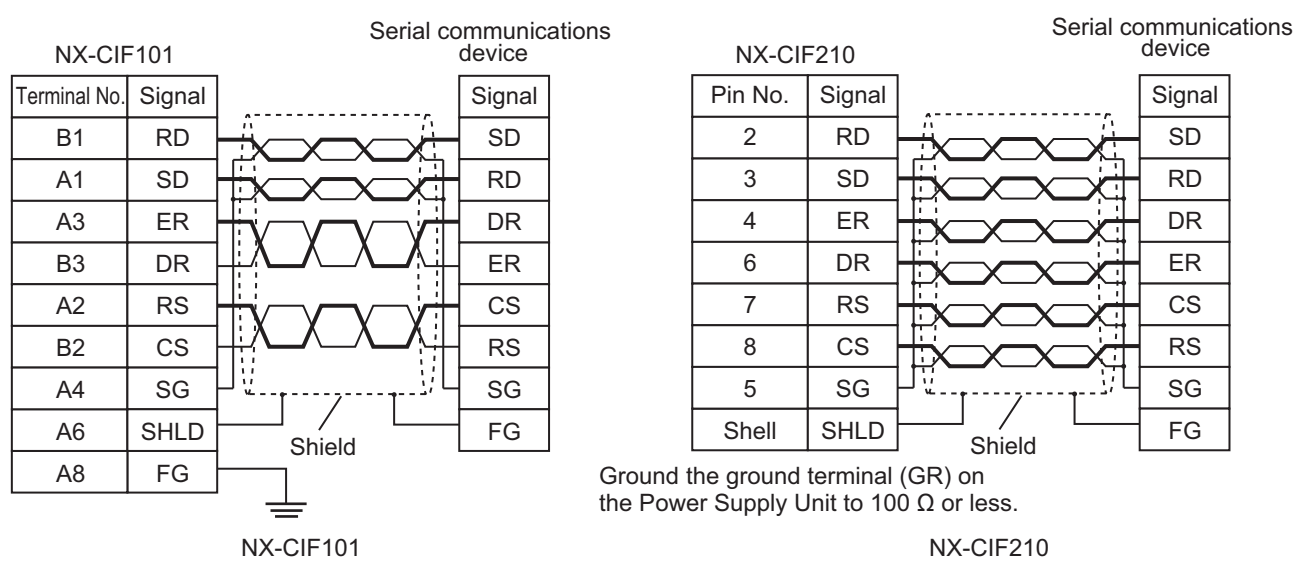

### Connection examples are given in the following figure.

### **Examples of Recommended RS-422A/485 Wiring**

For RS-422A/485, we recommended that you use the following wiring method to ensure transmission quality.

- Use shielded, twisted-pair cable for the communications cable.
- Connect the shield on the communications cable to A8 or B8 (FG) on the NX-CIF105. Also, ground the A8 or B8 (FG) on the NX-CIF101 to 100  $\Omega$  or less.
- Always turn ON the terminating resistance at the end nodes for RS-422A/485 communications. To turn ON the terminating resistance, connect TERSDA- and TERSDB+ for a two-wire connection and connect TERRDA- and TERRDB+ for a four-wire connection.

### **Precautions for Correct Use**

Ground the shield only at the CIF Unit. Do not ground it at the other end of the cable. If you ground both ends of the cable, a difference in electrical potential between the two grounds may damage the equipment.

Connection examples are given in the following figures.

### **Two-wire Connections**

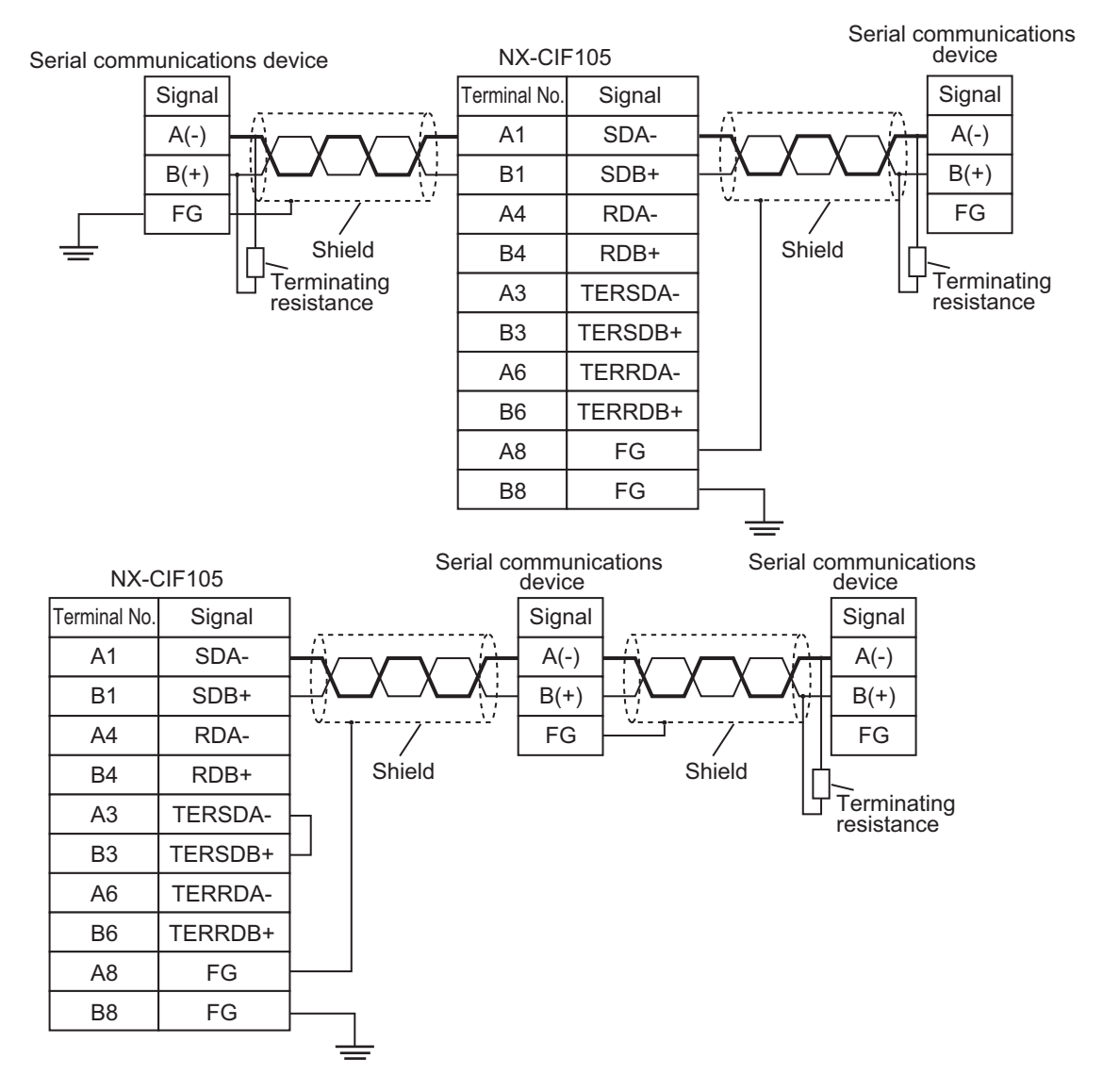

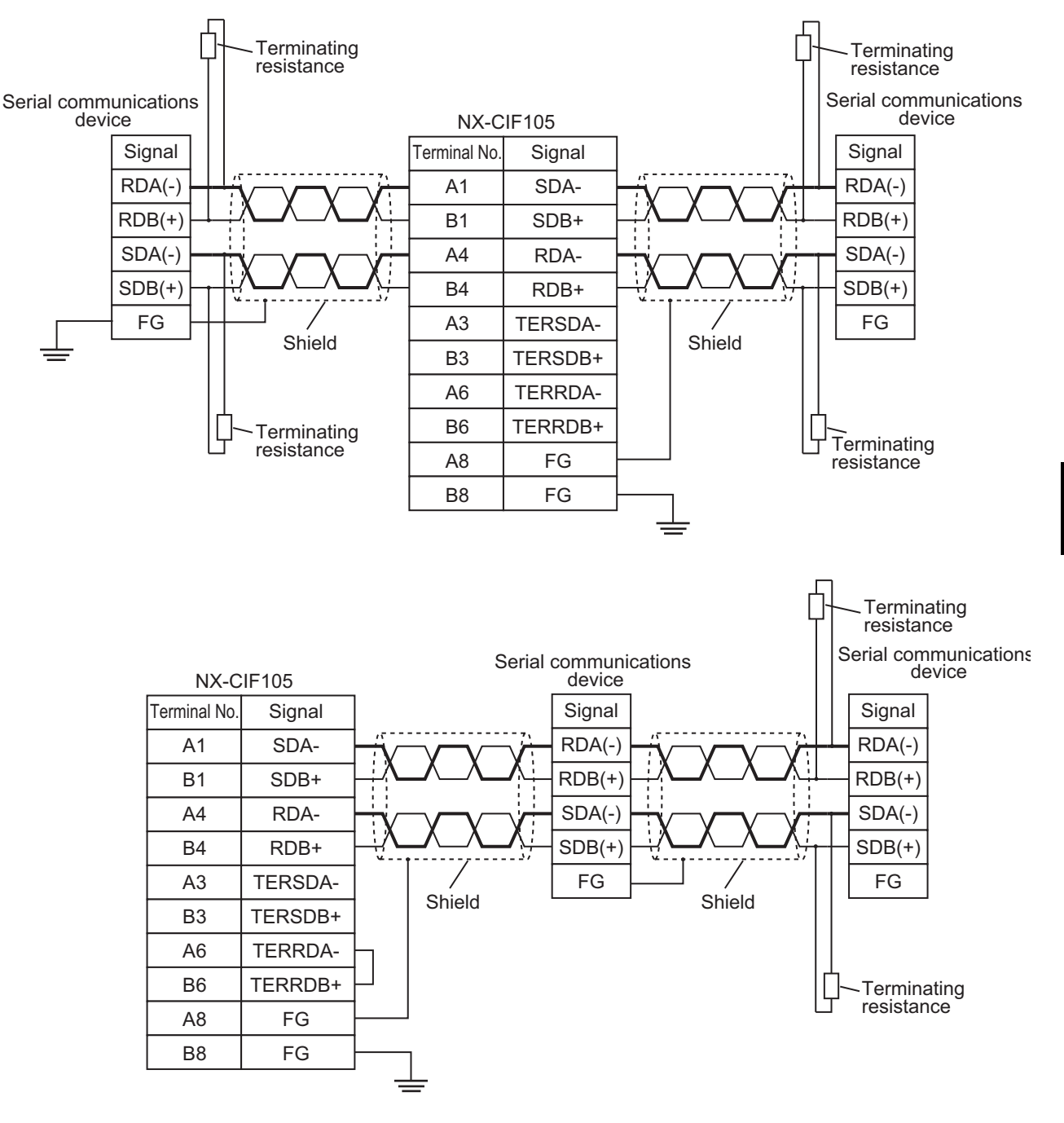

### **Four-wire Connections with One Transmitting Node and N Receiving Nodes**

# 5

## **I/O Data Specifications**

This section describes the data that you can set for I/O allocations.

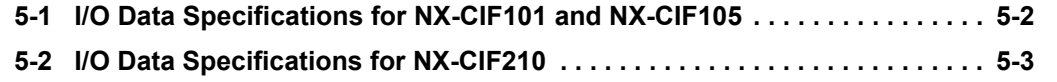

## <span id="page-93-0"></span>**5-1 I/O Data Specifications for NX-CIF101 and NX-CIF105**

All of the data that you can set for the I/O allocations of the NX-CIF101 and NX-CIF105 on the Support Software correspond to NX objects. The following table shows the correspondence between I/O entry names and NX object names. Refer to *[I/O Allocation Objects](#page-186-0)* on page A-7 for details on the NX objects. Refer to the user's manual for the connected CPU Unit or Communications Coupler Unit for details on setting I/O allocations from the Support Software.

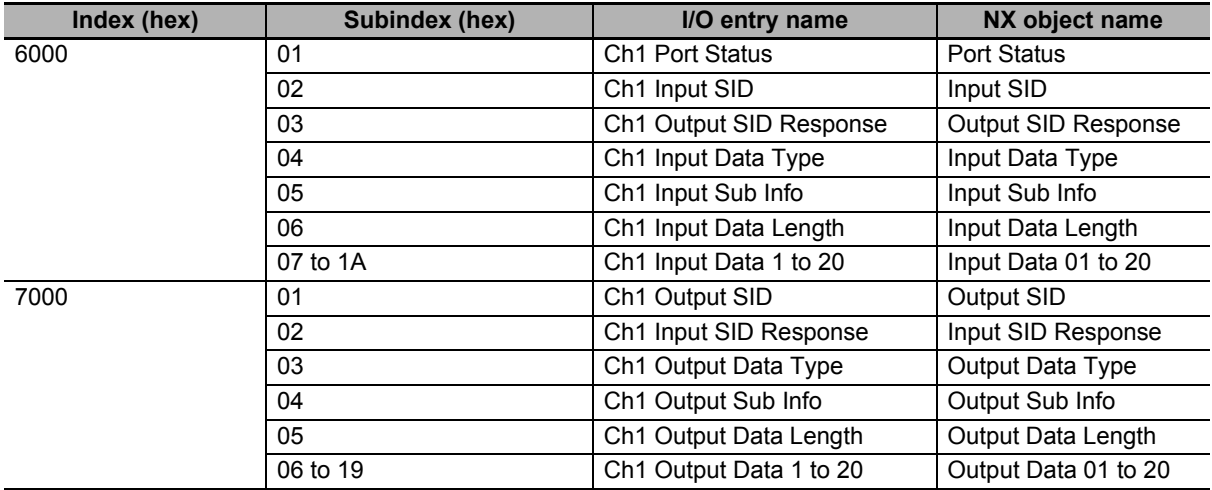

## <span id="page-94-0"></span>**5-2 I/O Data Specifications for NX-CIF210**

All of the data that you can set for the I/O allocations of the NX-CIF210 on the Support Software correspond to NX objects. The following table shows the correspondence between I/O entry names and NX object names. Refer to *[I/O Allocation Objects](#page-197-0)* on page A-18 for details on the NX objects. Refer to the user's manual for the connected CPU Unit or Communications Coupler Unit for details on setting I/O allocations from the Support Software.

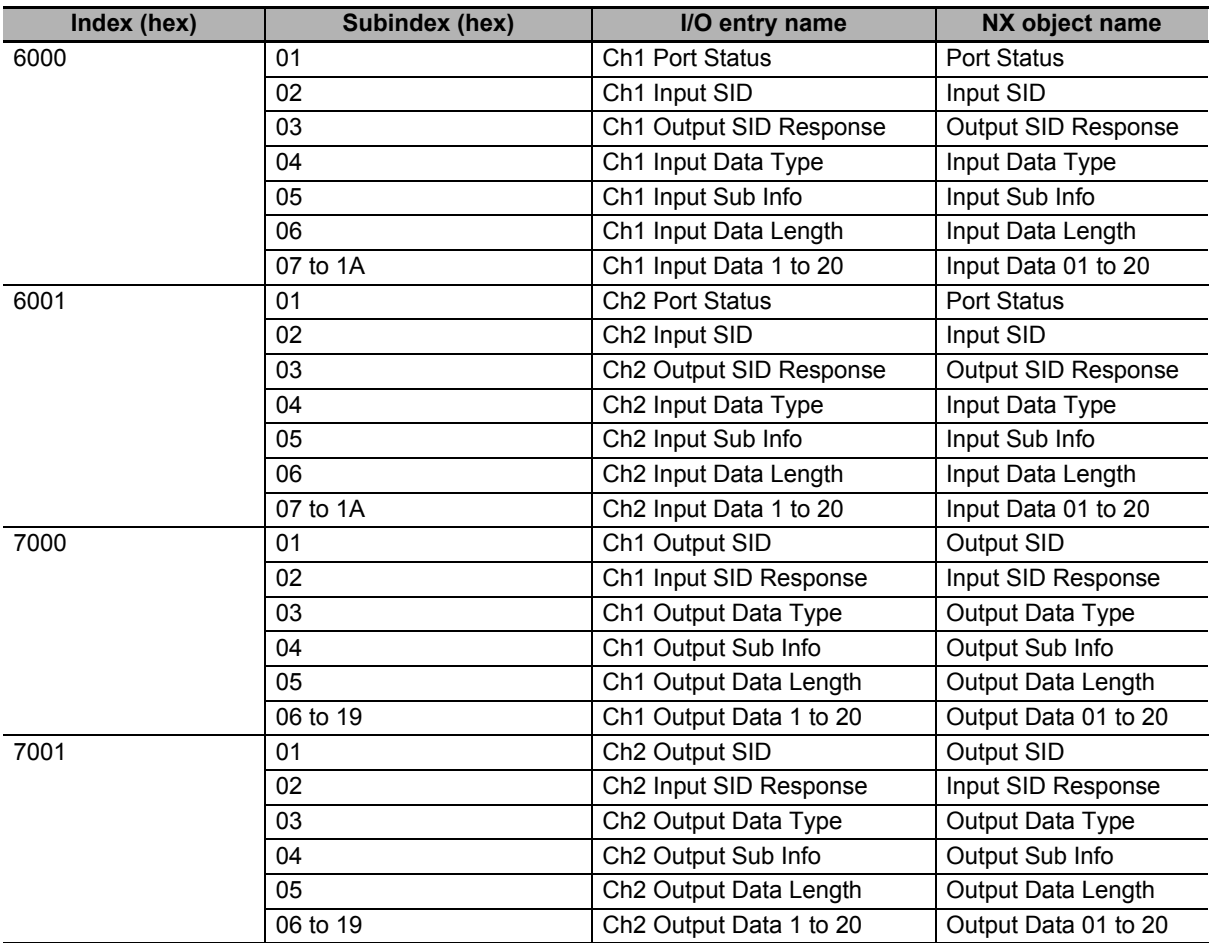

**5**

### 5 I/O Data Specifications

# 6

## **Unit Settings**

This section describes the Unit operation settings and how to set divided data sizes for CIF Units.

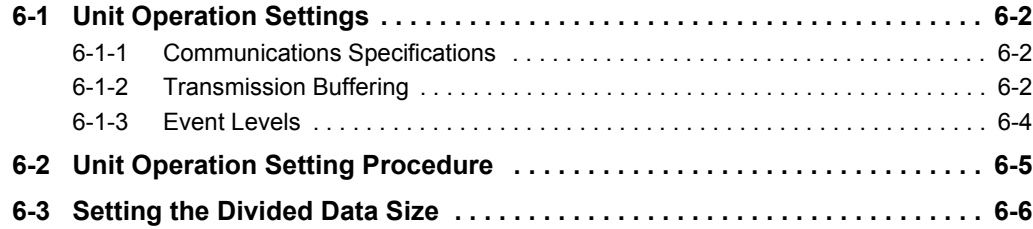

## <span id="page-97-0"></span>**6-1 Unit Operation Settings**

The following operation settings are made for a CIF Unit from the Support Software.

- Communications specifications
- Transmission buffering
- Event levels

### <span id="page-97-1"></span>**6-1-1 Communications Specifications**

You must set the communications specifications for the ports on the CIF Units. Refer to *[2-1-2 Specifica](#page-50-0)[tions of Individual Units](#page-50-0)* on page 2-3 for the items to set and the setting ranges.

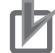

### **Precautions for Correct Use**

If all of the following conditions apply, set the number of characters to determine the end to 35.

- The CIF Unit is connected to a Communications Coupler Unit.
- An NJ/NX-series CPU Unit is used as the communications master.
- Modbus-RTU communications commands are executed.

In other conditions, you can set the number of characters to determine the end to any value. Refer to *[2-1-2 Specifications of Individual Units](#page-50-0)* on page 2-3 for the setting ranges.

### <span id="page-97-2"></span>**6-1-2 Transmission Buffering**

The send data from the CPU Unit or communications master to a CIF Unit may sometimes be divided into pieces and sent over multiple cycles. With transmission buffering, CIF Unit first stores the divided send data in a send buffer inside the CIF Unit. When all of the send data has been received, the CIF Unit sends all of it at the same time on the serial line.

When transmission buffering is not used, each piece of the send data sent separately from the CPU Unit or communications master to the CIF Unit is immediately sent to the serial line. Therefore, in this case, the data sent from the CIF Unit to the serial line may also be divided into pieces.

You can enable or disable transmission buffering with a setting on the Support Software.

### **Differences between When Transmission Buffering Is Enabled and Disabled**

The differences in how send data is sent with and without transmission buffering are described in the following table.

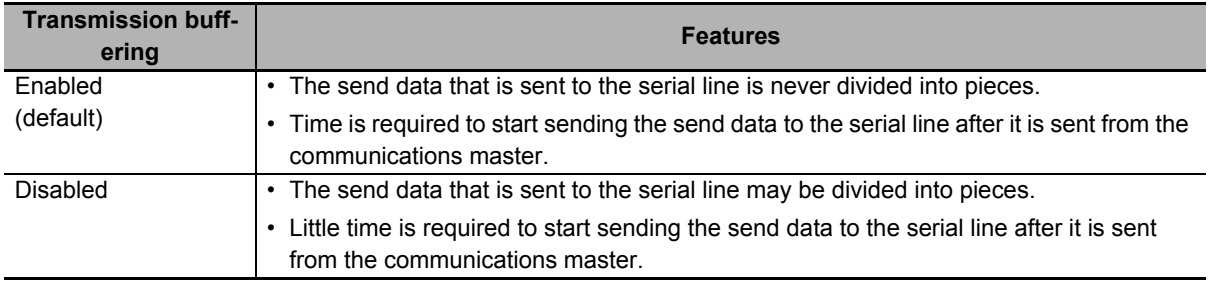

### **Timing Chart When Transmission Buffering Is Enabled**

Time is required to start sending the send data to the serial line after it is sent from the CPU Unit or communications master.

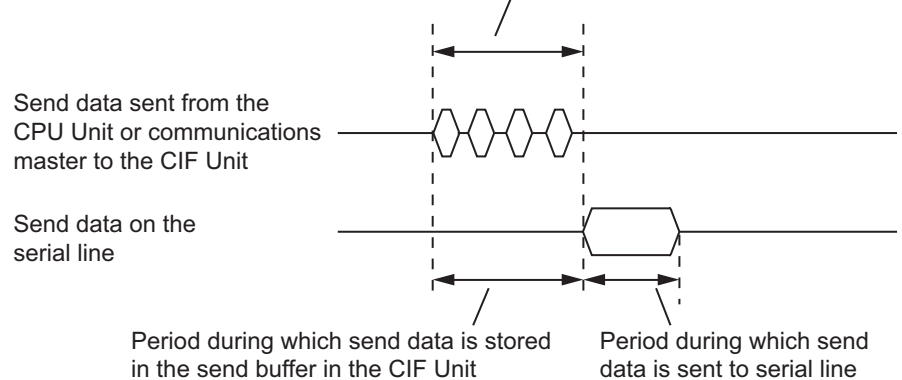

### **Timing Chart When Transmission Buffering Is Disabled**

Little time is required to start sending the send data to the serial line after it is sent from the CPU Unit or communications master.

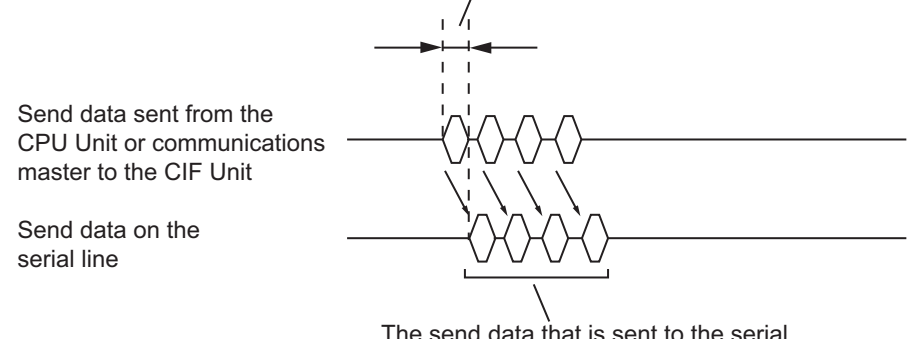

The send data that is sent to the serial line may be divided into pieces.

### **Detecting the Final Data When Transmission Buffering Is Enabled**

When transmission buffering is enabled, the CPU Unit or communications master must tell the CIF Unit when all of the send data is stored in the send buffer. The Output Data Type in the output notification data that is sent from the CPU Unit or communications master to the CIF Unit is used for this purpose. The meanings of bits 12 to 15 in the Output Data Type are given in the following table.

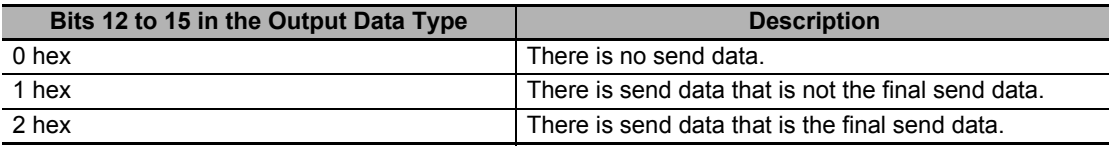

If the value of bits 12 to 15 of the Output Data Type is 2 hex, the CIF Unit knows that all of the send data is stored in the send buffer. It sends all of the send data together to the serial line.

For details on the Output Data Type, refer to *[7-3-3 Input Data Type and Output Data Type](#page-113-0)* on page 7-10 or *[A-3 List of NX Objects](#page-184-0)* on page A-5.

### **Precautions for Correct Use**

Even if transmission buffering is enabled, all of the data in the send buffer is sent to the serial line if the amount of send data in the send buffer exceeds 4,096 bytes, even if all of the send data is not yet in the send buffer.

### <span id="page-99-0"></span>**6-1-3 Event Levels**

You can set the event levels for errors that occur in the CIF Units.

## <span id="page-100-0"></span>**6-2 Unit Operation Setting Procedure**

The Unit operation settings are made from the Unit operation settings editing interface of the Support Software. This section shows the settings made with the Sysmac Studio as an example. For Support Software other than the Sysmac Studio, refer to the operation manual for the Support Software that you are using.

*1* Double-click the CIF Unit in the Multiview Explorer.

The Edit Unit Operation Settings Tab Page is displayed. The following screen capture is for the NX-CIF101.

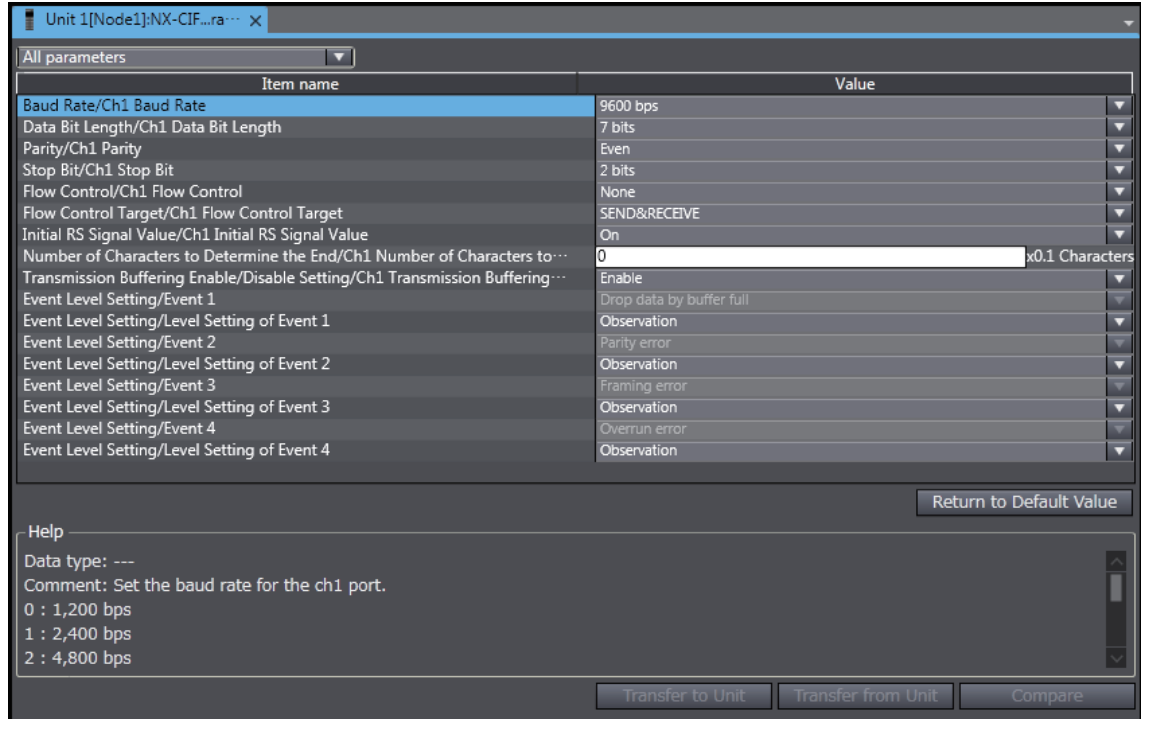

2 Make all of the required settings.

*3* Transfer the Unit operation settings to the Controller.

Refer to the operation manual for the Support Software for the procedure to transfer the Unit operation settings to the Controller.

**6**

## <span id="page-101-0"></span>**6-3 Setting the Divided Data Size**

The send data between the CPU Unit or communications master and the CIF Unit may sometimes be divided into pieces and sent over multiple cycles. The divided data size is the size of data that is sent in one cycle. The specific meaning of the divided data size depends on the system configuration.

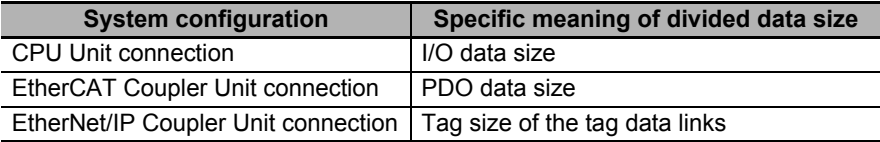

You can edit the I/O allocation settings on the Support Software to set the divided data size to between 4 and 80 bytes for both inputs and outputs. You can adjust the divided data sizes to improve communications performance. Refer to *[7-8-2 Adjusting Divided Data Sizes to Improve Communications Perfor](#page-138-0)mance* [on page 7-35](#page-138-0) for information on improving communications performance.

The Sysmac Studio is used as an example in the setting procedure for the divided data size. For Support Software other than the Sysmac Studio, refer to the operation manual for the Support Software that you are using.

*1* Click the CIF Unit on the CPU and Expansion Racks Tab Page or Slave Terminal Tab Page.

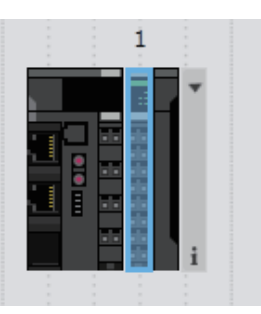

The following pane is displayed. The following screen capture is for the NX-CIF101.

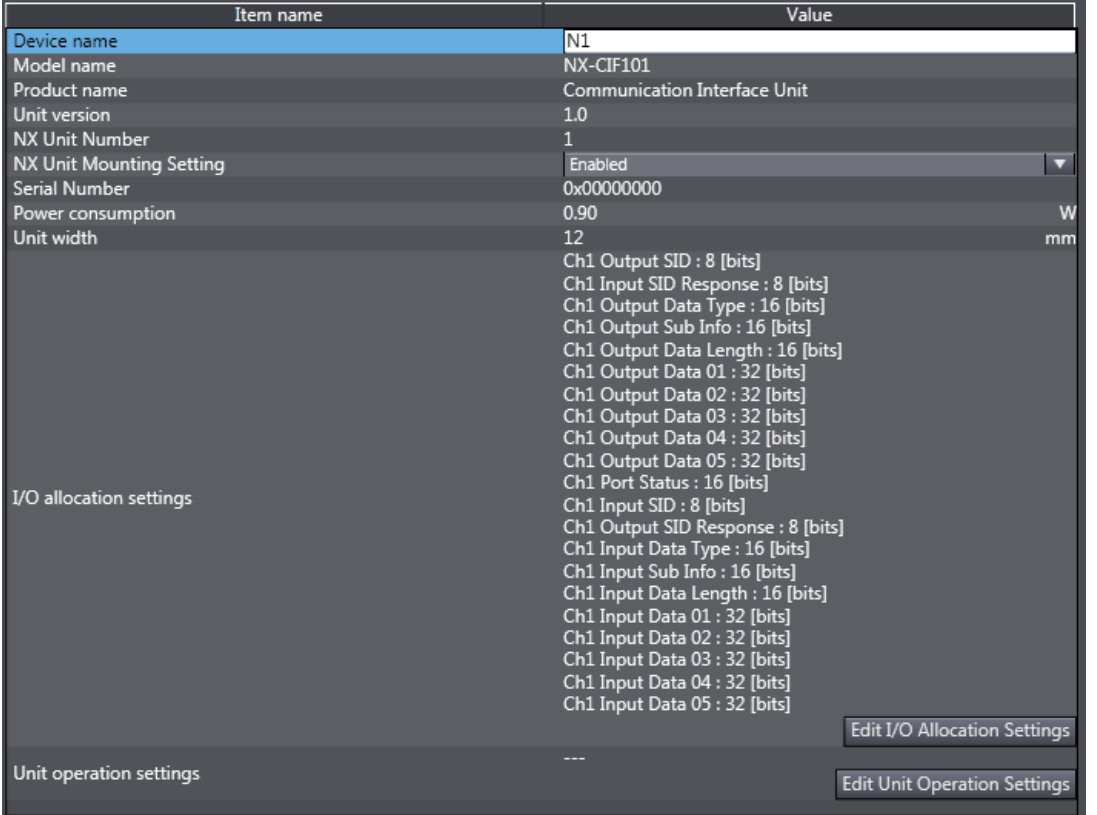

*2* Click the **Edit I/O Allocation Settings** button.

The following tab page is displayed.

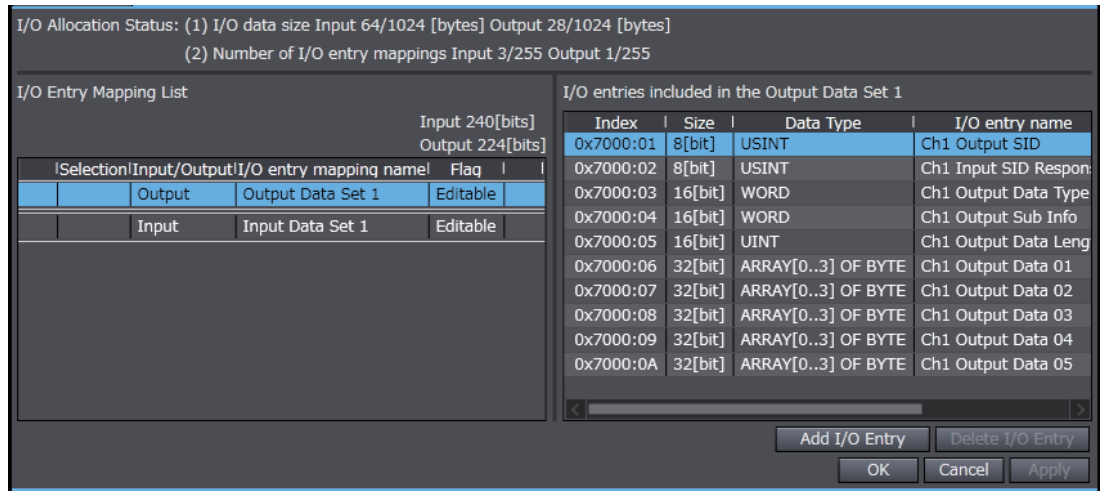

*3* Select *Output Data Set* n in the *I/O entry mapping name* column and click the **Add I/O Entry** button.

The following dialog box is displayed.

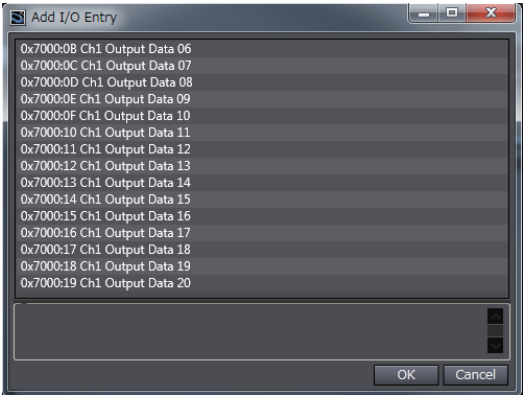

*4* Select the I/O entry to add and click the **OK** button.

The I/O entry is added.

*5* Click the **OK** button or **Apply** button in the Edit I/O Allocation Settings pane. The I/O entries will be added to the CIF Unit settings.

*6* Transfer the Unit operation settings to the Controller.

Refer to the operation manual for the Support Software for the procedure to transfer the Unit operation settings to the Controller.

Each I/O entry for the output data has a size of 4 bytes. If you add I/O entries for Output Data 01 to Output Data 20, the divided data size will be 80 bytes.

You can use the same procedure to select Input Data Set n in the I/O Entry Mapping Name column to add I/O entries and change the divided data size.

# 7

## **Serial Communications**

The CIF Units support no-protocol communications as the communications protocol. This section describes the communications protocol and the serial communications specifications.

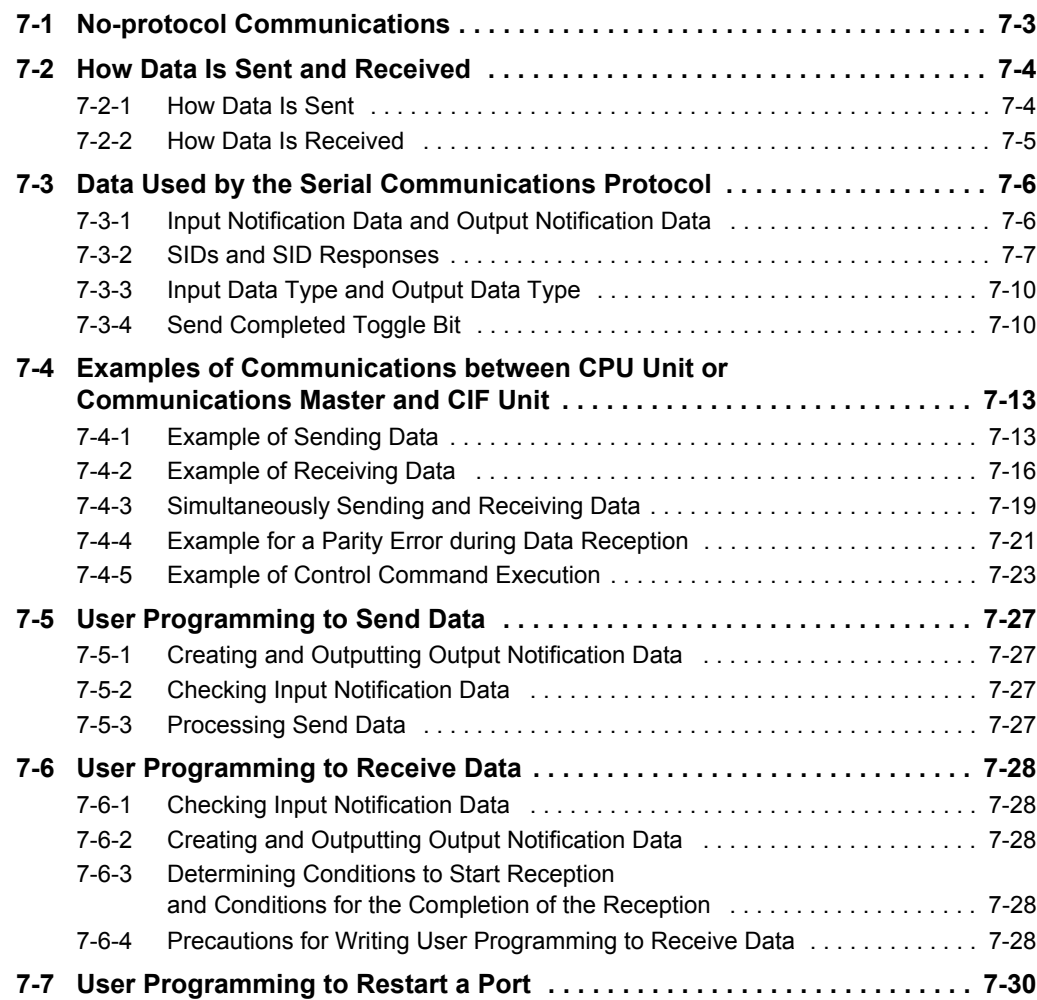

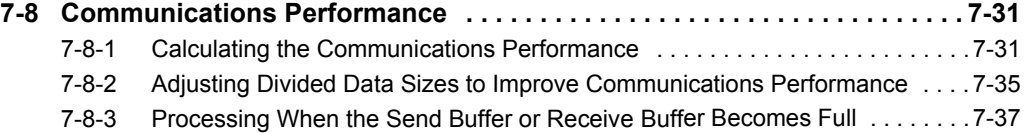

## <span id="page-106-0"></span>**7-1 No-protocol Communications**

With no-protocol communications, data is sent and received without any conversions. Communications protocols to perform retry processing, data type conversion processing, branch processing according to the receive data, and other processing are not used.

You can use no-protocol communications to send data to and receive data from serial communications devices that have an RS-232C or RS-422A/485 port.

For example, you can use it for simple no-protocol data transfers, such as inputting data from a barcode reader or outputting data to a printer.

Controlling the RS and CS signals and other control signals is also possible.

### **Precautions for Correct Use**

### **Precaution on Communications State with Communications Coupler Unit**

The CIF Unit must be connected to a Communications Coupler Unit and communications must be established with the communications master to perform I/O refreshing between the communications master and CIF Unit. Send and receive data only after confirming that communications are established between the CIF Unit and communications master. The following table tells how to confirm that communications are established depending on the Communications Coupler Unit. Refer to the user's manual for the connected Communications Coupler Unit for details.

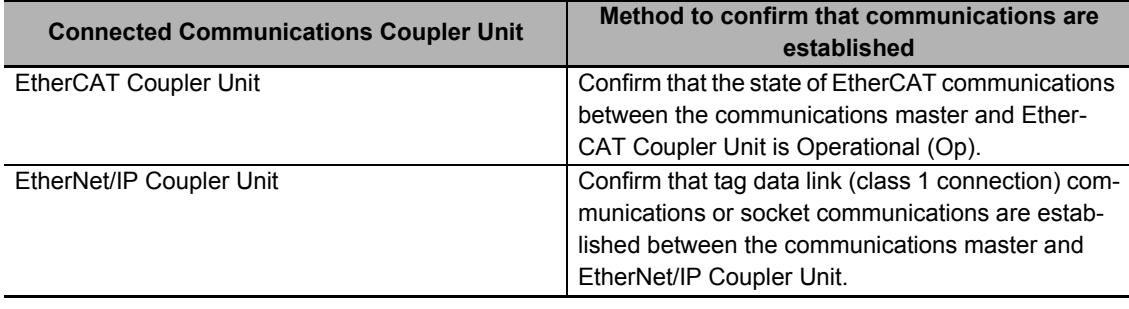

**7**

## <span id="page-107-0"></span>**7-2 How Data Is Sent and Received**

This section describes how the send and receive buffers in a CIF Unit are used to send and receive data.

The definitions of the terms used for sending and receiving data are described in the following table.

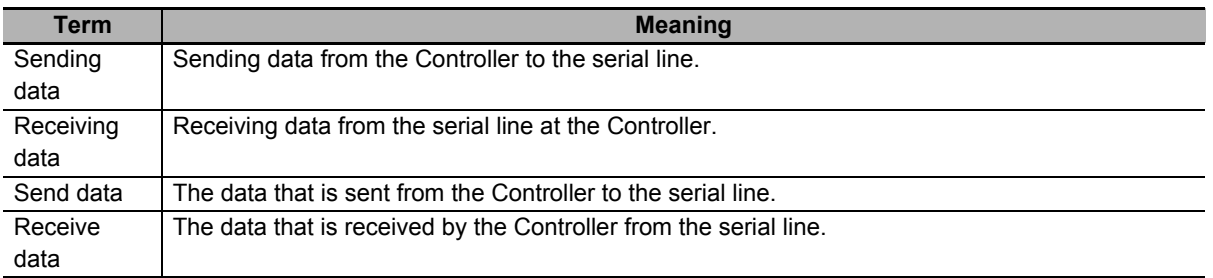

### <span id="page-107-1"></span>**7-2-1 How Data Is Sent**

When data is sent, the send data is first stored in the send buffer in the CIF Unit, as shown in the following figure, before the data is sent to the serial line. The send buffer size is 5,120 bytes per port.

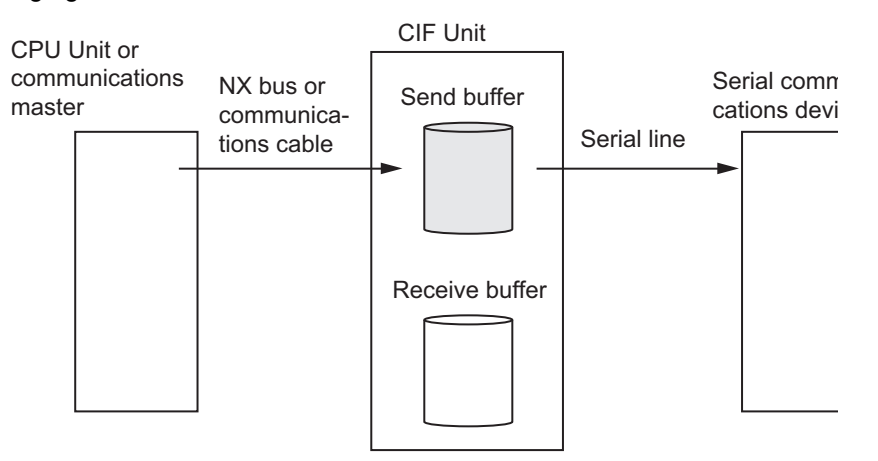

The following procedure is used to send data.

1 In each I/O refresh cycle, the send data from the CPU Unit or communications master is sent in order to the send buffer in the CIF Unit.

The size of send data that is transferred each time depends on the divided data size setting. You can change the divided data size to between 4 and 80 bytes. The default setting is 20 bytes.

*2* The send data in the send buffer in the CIF Unit is sent to the serial line.

You can change the baud rate in the Unit operation settings for the CIF Unit.
## **7-2-2 How Data Is Received**

When data is received, the receive data is first stored in the receive buffer in the CIF Unit, as shown in the following figure, before the data is sent to the CPU Unit or communications master. The receive buffer size is 5,120 bytes per port.

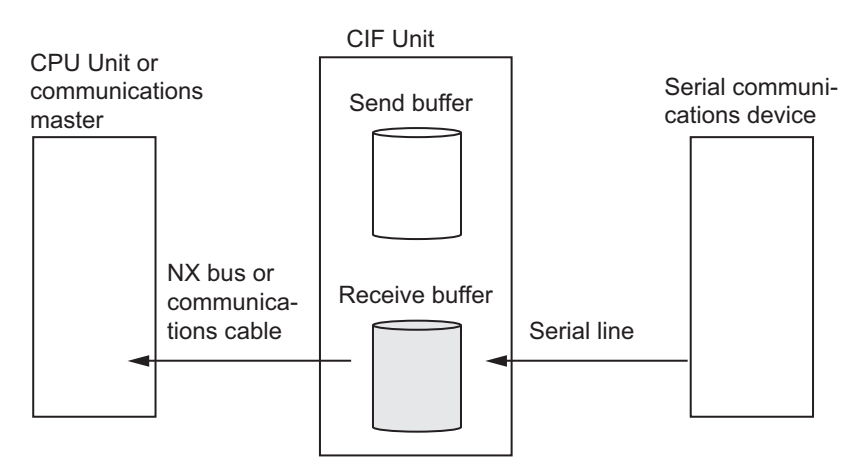

The following procedure is used to receive data.

- *1* The receive data on the serial line is stored in the receive buffer in the CIF Unit.
- 2 In each I/O refresh cycle, the receive data in the receive buffer in the CIF Unit is sent in order to the CPU Unit or communications master.

The size of receive data that is transferred each time depends on the divided data size setting. You can change the divided data size to between 4 and 80 bytes. The default setting is 20 bytes.

## **Precautions for Correct Use**

The CIF Unit may not store receive data that is on the serial line in the receive buffer when the Controller power supply is turned ON or during initialization processing immediately after the CIF Unit is restarted. A parity or framing error may occur.

## **7-3 Data Used by the Serial Communications Protocol**

If the system configuration does not allow you to use serial communications instructions for CIF Units, you must program processing for the serial communications protocol in the user program. This section describes the data that is used in processing of the serial communications protocol between the CPU Unit or communications master and a CIF Unit.

#### **Precautions for Correct Use**

Refer to *[1-4-2 Conditions for Using Serial Communications Instructions for CIF Units](#page-45-0)* on page [1-8](#page-45-0) for detailed conditions on using the serial communications instructions for CIF Units.

## **7-3-1 Input Notification Data and Output Notification Data**

The data that is sent from a CIF Unit to the CPU Unit or communications master is called the input notification data. The data that is sent from the CPU Unit or communications master to the CIF Unit is called the output notification data.

All of the input notification data and output notification data can be set in the I/O allocations on the Support Software. Refer to *[Section 5 I/O Data Specifications](#page-92-0)* for details on the data that you can set in the I/O allocations.

The following table gives the data indices for I/O allocation of the input notification and output notification data.

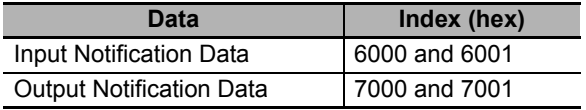

In each I/O refresh cycle, the CPU Unit or communications master and the CIF Unit exchange input notification data and output notification data.

## <span id="page-110-0"></span>**7-3-2 SIDs and SID Responses**

It is necessary to confirm that the input notification data and output notification data that are sent between the CPU Unit or communications master and CIF Unit are received normally. The following data is used for that purpose: Input SID and Output SID Response in the input notification data and Output SID and Input SID Response in the output notification data. The default values for all of these is 00 hex.

## **Input SID and Input SID Response**

The Input SID and Input SID Response are used as described in the following table when the CIF Unit inputs receive data to the CPU Unit or communications master.

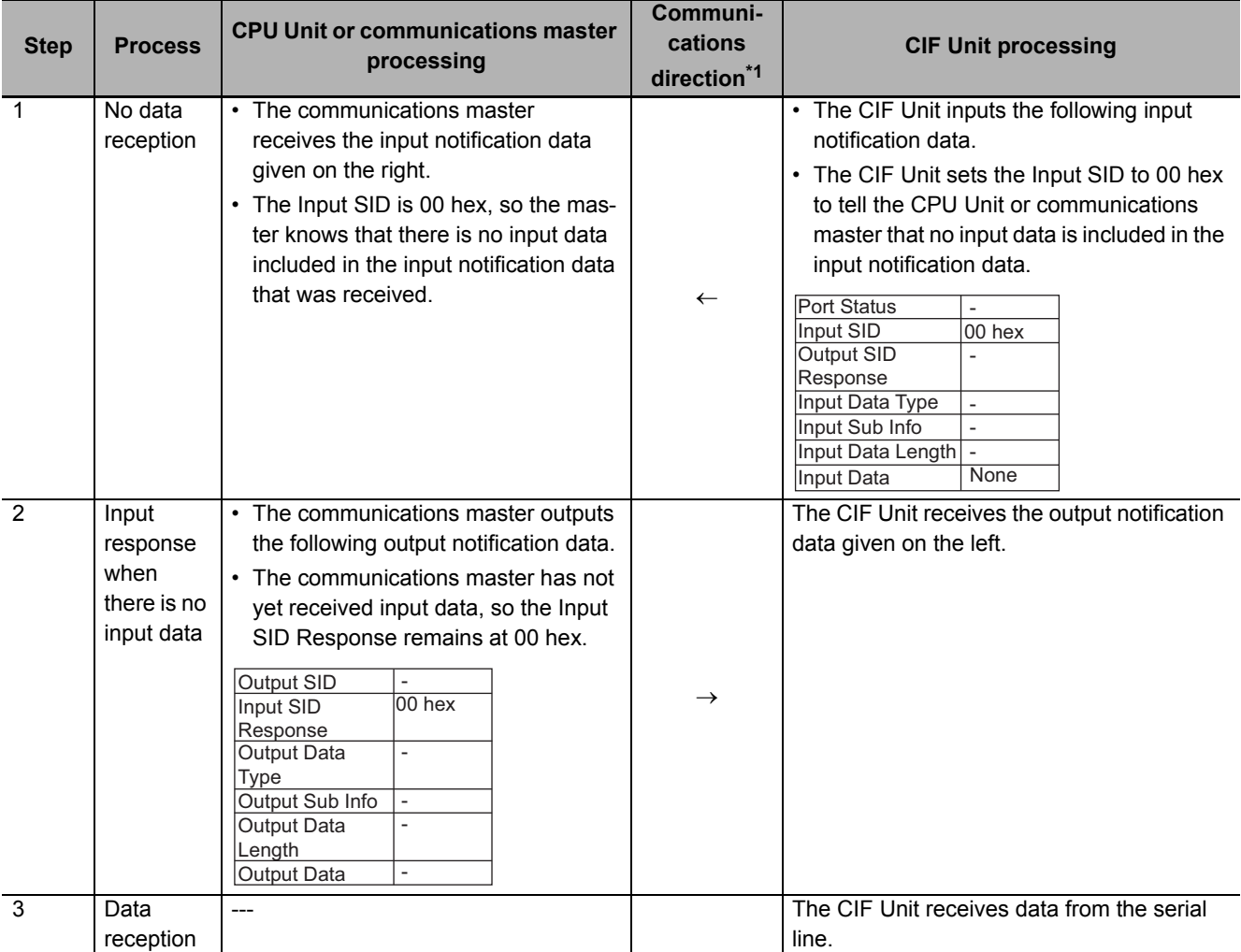

**7**

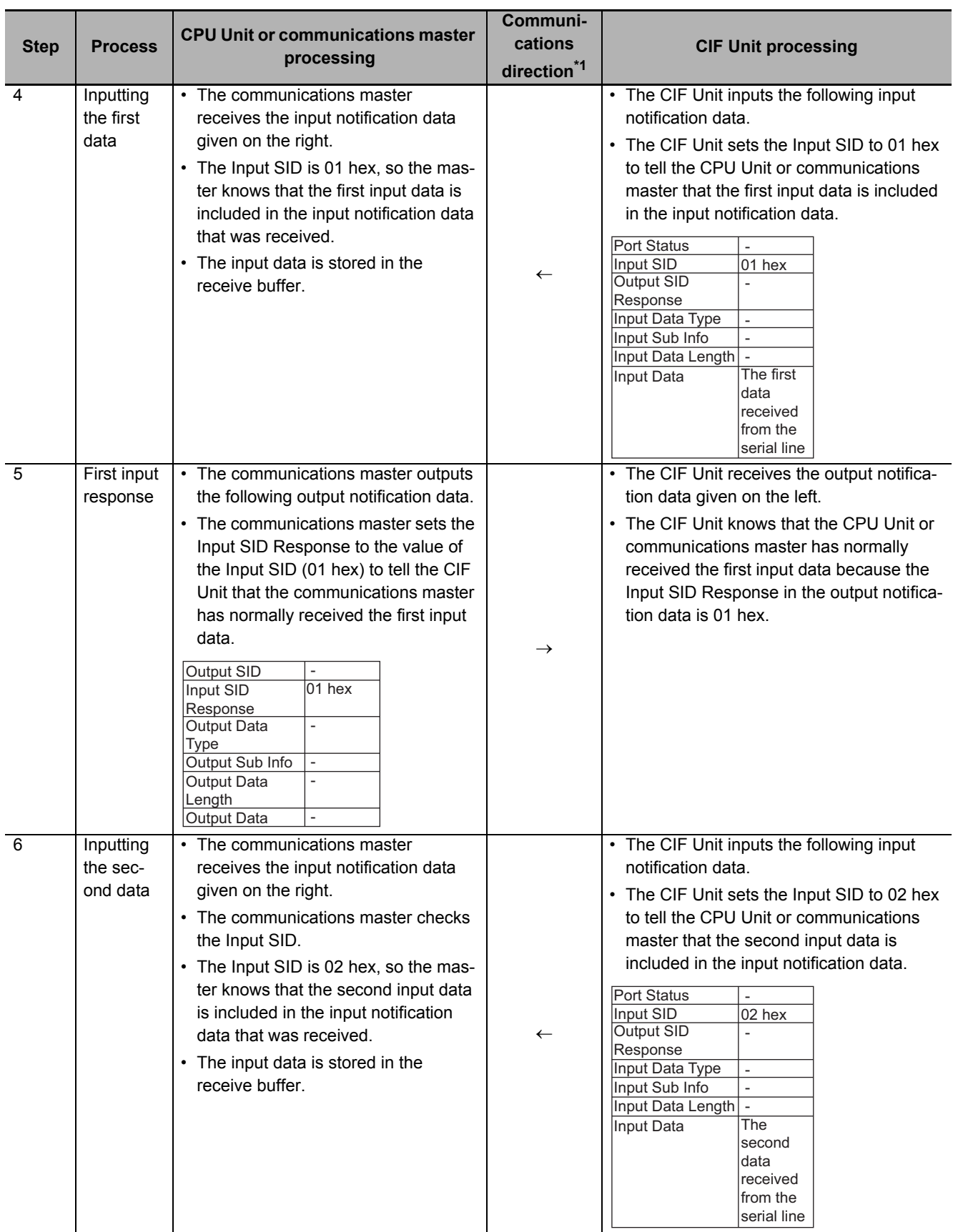

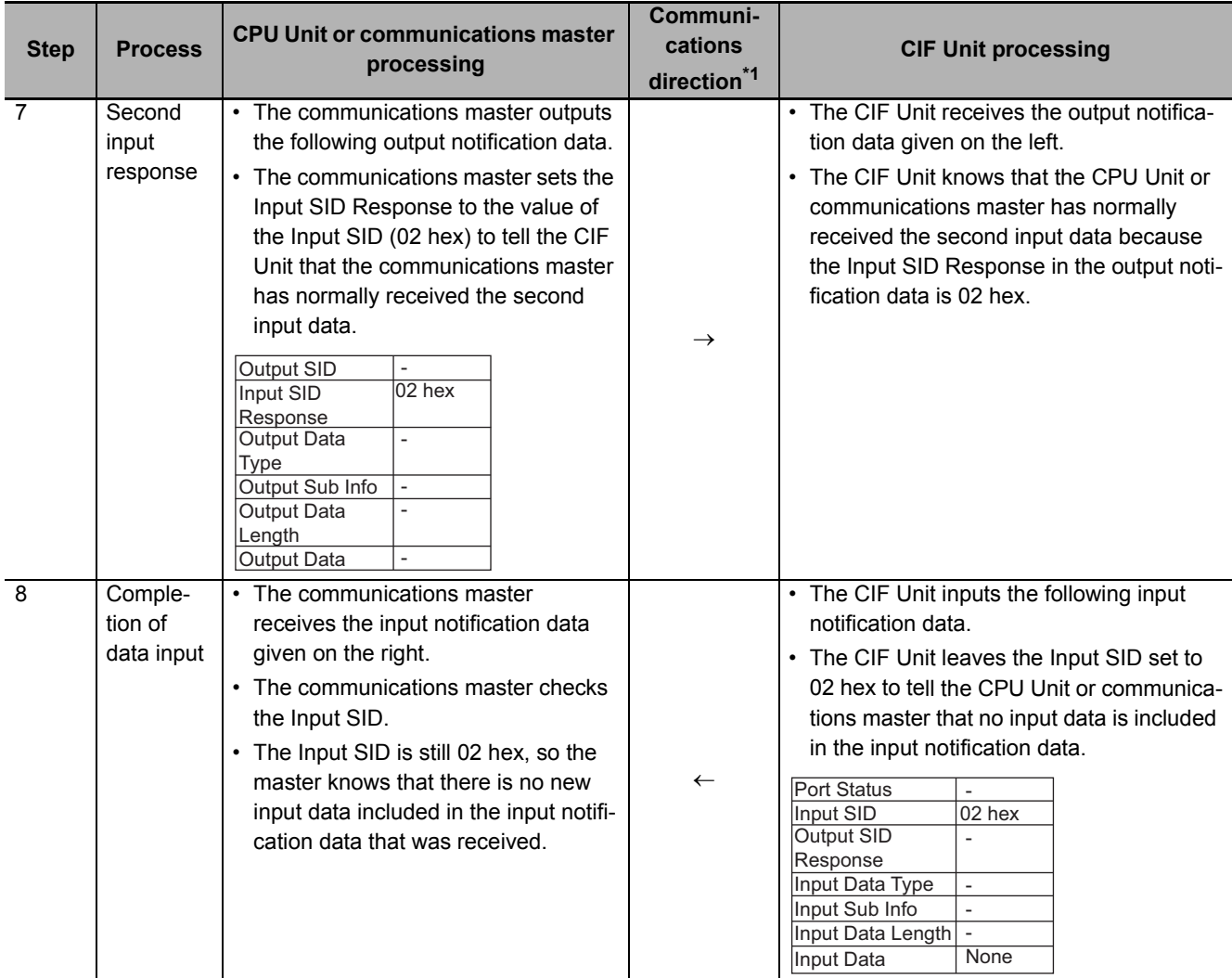

\*1.  $\rightarrow$ : Output notification data is output from the CPU Unit or communications master to the CIF Unit.

 $\leftarrow$ : Input notification data is input from the CIF Unit to the CPU Unit or communications master.

**7**

## **Output SID and Output SID Response**

The Output SID and Output SID Response are used when the CPU Unit or communications master outputs send data to the CIF Unit. They are used in the same way as the Input SID and Input SID Response.

## **7-3-3 Input Data Type and Output Data Type**

If the send data size is larger than the divided data size, the send data is separated into more than one piece of data and sent from the CPU Unit or communications master to the CIF Unit. If the receive data size is larger than the divided data size, the receive data is separated into more than one piece of data and sent from the CIF Unit to the CPU Unit or communications master.

It is therefore necessary for the CPU Unit or communications master to tell the CIF Unit whether the sent output data is final or if other data will follow. The same thing is true when the CIF Unit sends input data to the CPU Unit or communications master. The following data is used for that purpose: Input Data Type in the input notification data and Output Data Type in the output notification data.

The following table gives the meanings of bits 12 to 14 of the Input Data Type and bits 12 to 15 of the Output Data Type.

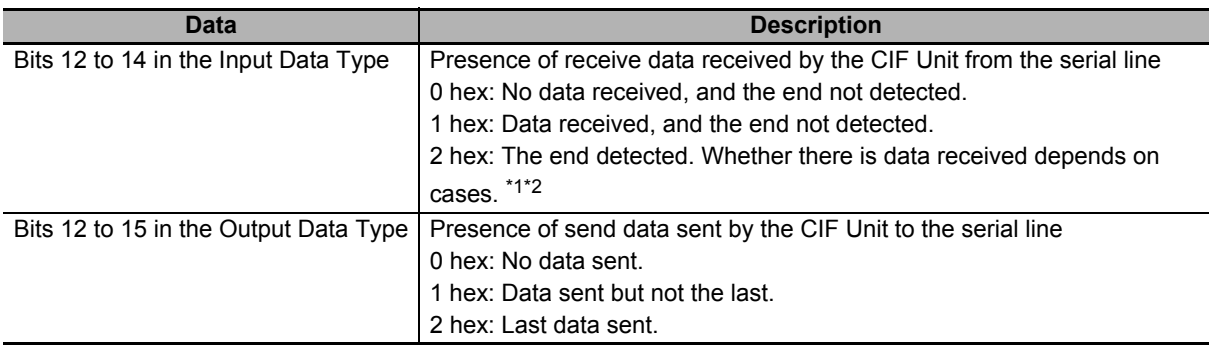

\*1. The value will be 2 hex only when the Number of Characters to Determine the End is set to a value other than 0. If the Number of Characters to Determine the End is set to 0 and there is receive data, the value will be 1 hex.

\*2. If the Number of Characters to Determine the End is not set to 0, the value will be 1 hex when the last data is received. The value will then change to 2 hex when the end is detected.

## **7-3-4 Send Completed Toggle Bit**

The send data that the CPU Unit or communications master sends to the CIF Unit is then sent to the serial line.

The Send Completed Toggle Bit changes between TRUE and FALSE each time the send data is sent to the serial line until the final data is sent. The default value of the Send Completed Toggle Bit is FALSE.

The following table gives an operation example for the Send Completed Toggle Bit.

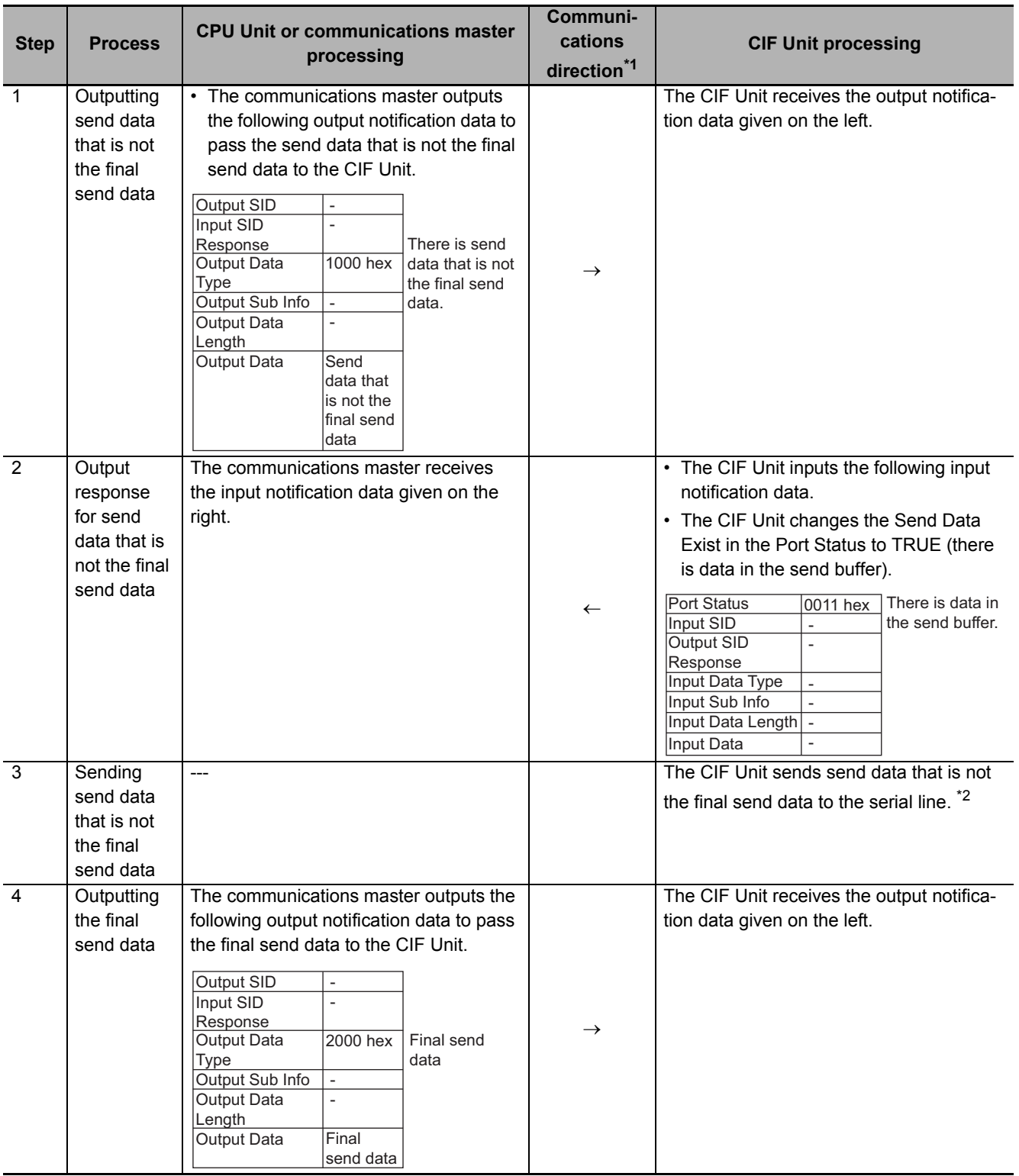

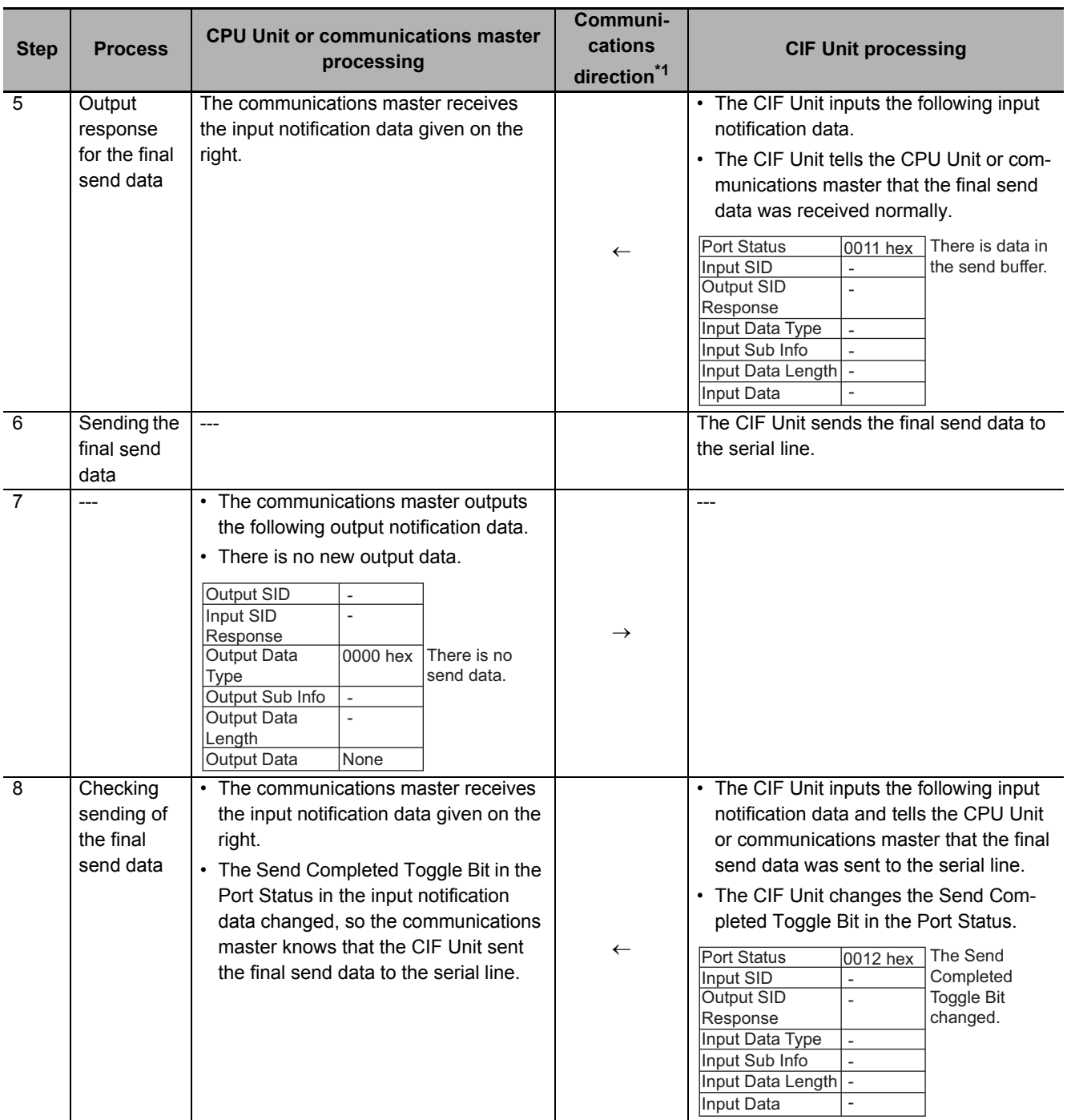

 $*1. \rightarrow$ : Output notification data is output from the CPU Unit or communications master to the CIF Unit. : Input notification data is input from the CIF Unit to the CPU Unit or communications master.

\*2. The CIF Unit sends the output data to the serial line immediately after receiving it from the CPU Unit or communications master only when transmission buffering is disabled. If transmission buffering is enabled, all of the output data is sent at the same time after it has been received.

## **7-4 Examples of Communications between CPU Unit or Communications Master and CIF Unit**

If the system configuration does not allow you to use serial communications instructions for CIF Units, you must program processing for the serial communications protocol in the user program.

This section provides examples that use communications between a CPU Unit or communications master and CIF Unit.

## **Precautions for Correct Use**

Refer to *[1-4-2 Conditions for Using Serial Communications Instructions for CIF Units](#page-45-0)* on page [1-8](#page-45-0) for detailed conditions on using the serial communications instructions for CIF Units.

## **7-4-1 Example of Sending Data**

In this example, the following 26-byte text string is sent: ABCDEFGHIJKLMNOPQRSTUVWXYZ.

The text string is separated into the first 20 bytes (ABCDEFGHIJKLMNOPQRST) and the remaining 6 bytes (UVWXYZ) to output it from the CPU Unit or communications master to the CIF Unit.

For a programming sample for this example, refer to *[A-4-3 Programming Sample 2: Sending Data](#page-214-0)* on [page A-35](#page-214-0).

Here, we will assume that the input notification data and output notification data are in the following default status before the data is sent. The default status will exist immediately after the power supply to the Controller is turned ON or the CIF Unit is restarted.

## **NX object name Value** Port Status Depends on port status. Input SID 00 hex Output SID Response | 00 hex Input Data Type 0000 hex

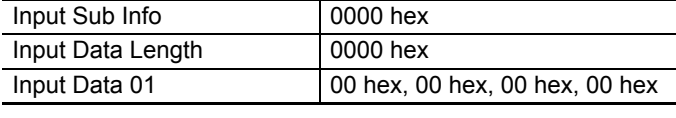

## **Output Notification Data**

**Input Notification Data**

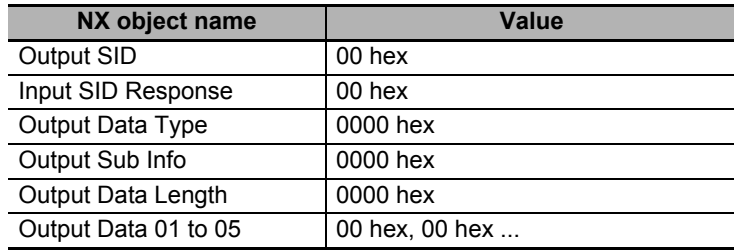

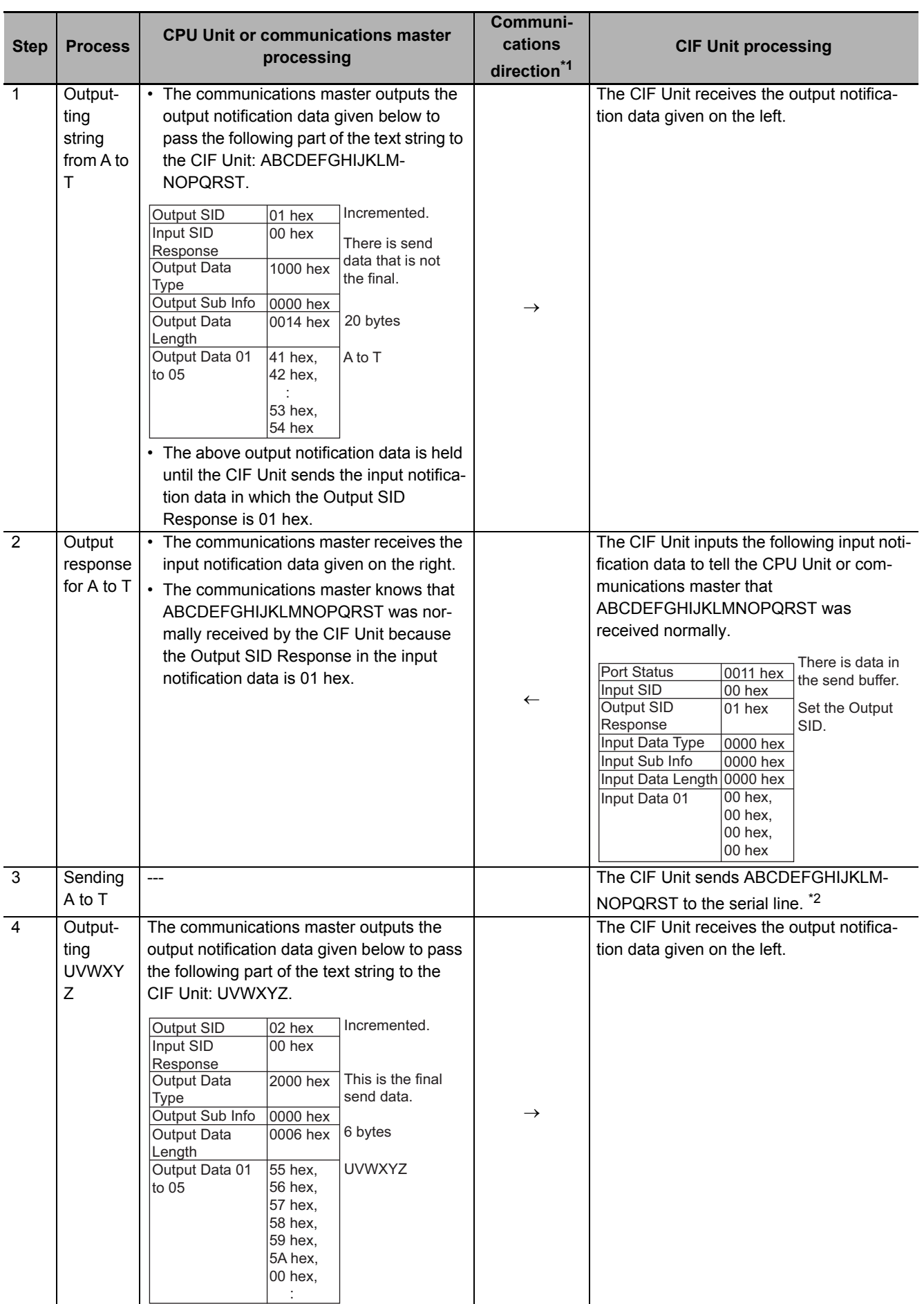

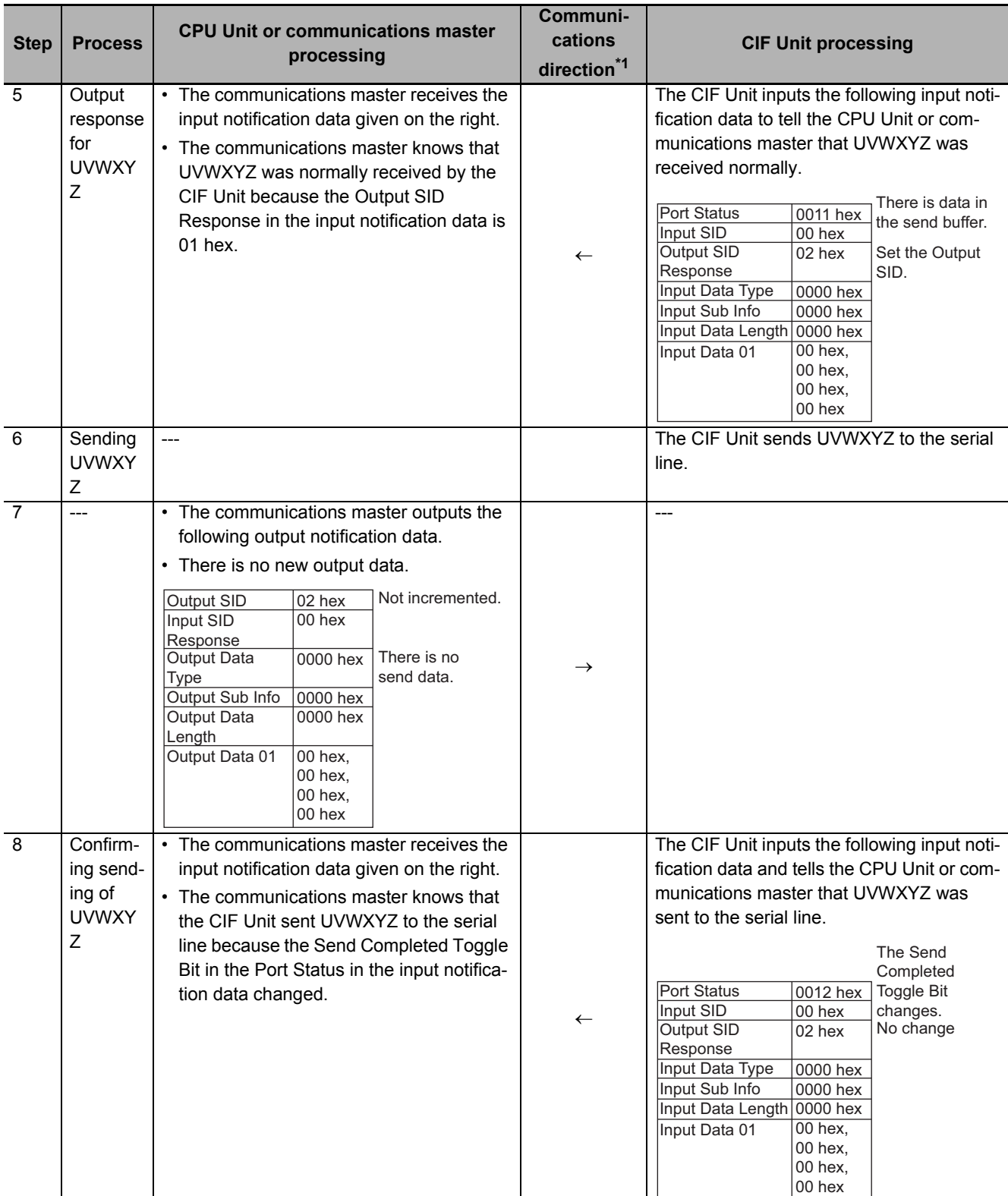

\*1.  $\rightarrow$ : Output notification data is output from the CPU Unit or communications master to the CIF Unit.

 $\leftarrow$ : Input notification data is input from the CIF Unit to the CPU Unit or communications master.

\*2. The CIF Unit sends the output data to the serial line immediately after receiving it from the CPU Unit or communications master only when transmission buffering is disabled. If transmission buffering is enabled, all of the output data is sent at the same time after it has been received.

## **7-4-2 Example of Receiving Data**

In this example, the following 26-byte text string is received: ABCDEFGHIJKLMNOPQRSTUVWXYZ.

The text string is separated into the first 20 bytes (ABCDEFGHIJKLMNOPQRST) and the remaining 6 bytes (UVWXYZ) to send it from the CIF Unit to the CPU Unit or communications master.

It is assumed that the Number of Characters to Determine the End is set as the condition to determine the reception completion.

For a programming sample for this example, refer to *[A-4-4 Programming Sample 3: Receiving Data](#page-217-0)* on [page A-38.](#page-217-0)

Here, we will assume that the input notification data and output notification data are in the following status before the data is received.

## **Input Notification Data**

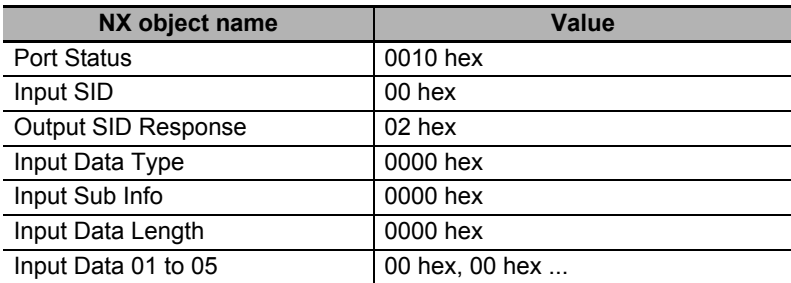

## **Output Notification Data**

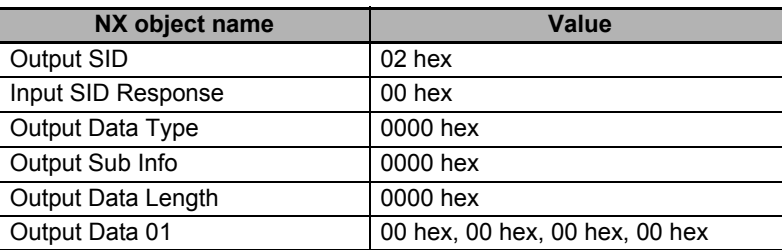

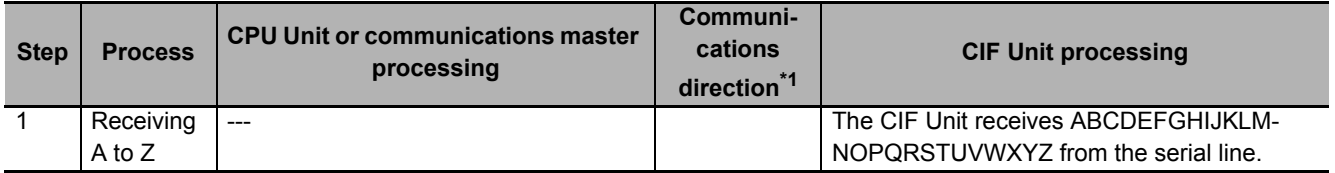

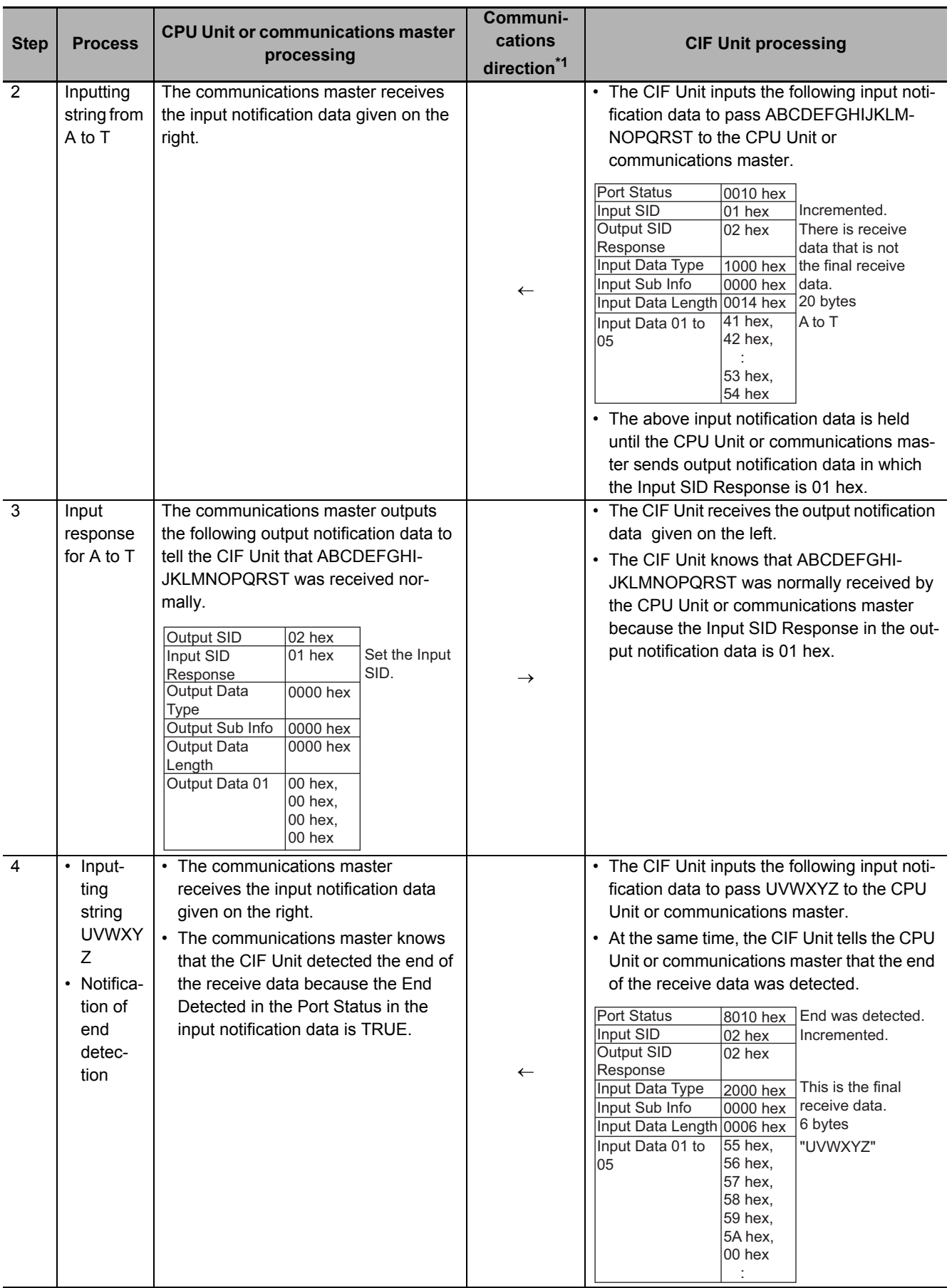

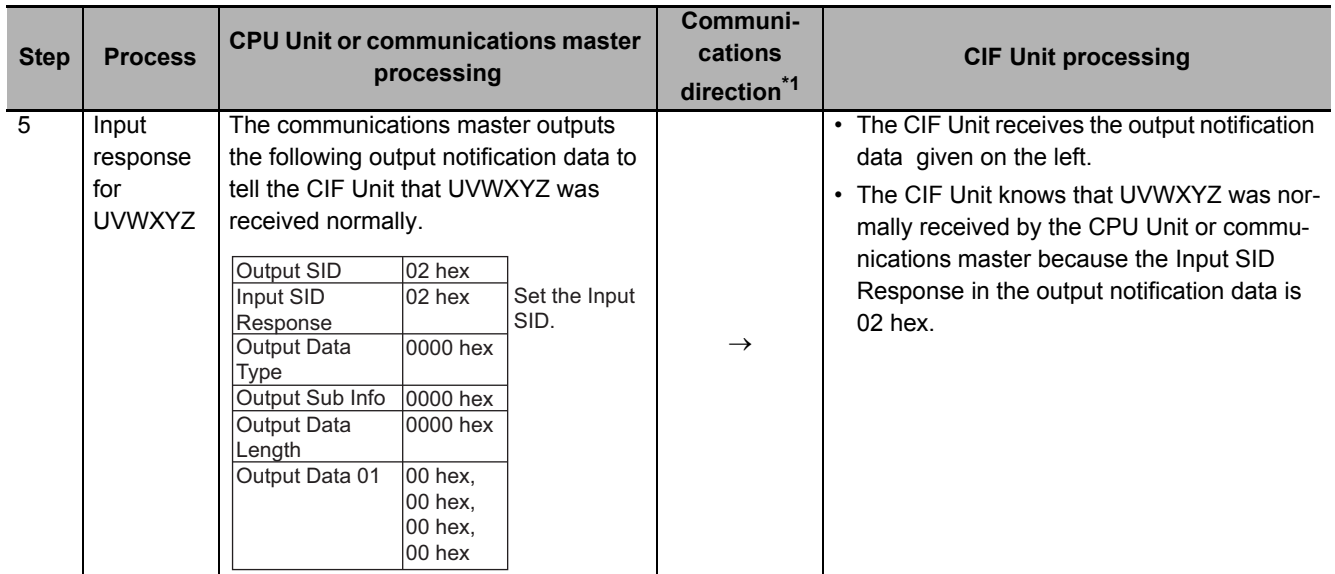

\*1.  $\rightarrow$ : Output notification data is output from the CPU Unit or communications master to the CIF Unit.

 $\leftarrow$ : Input notification data is input from the CIF Unit to the CPU Unit or communications master.

## **7-4-3 Simultaneously Sending and Receiving Data**

In this example, a 4-byte text string (ABCD) is sent and a 4-byte text string (1234) is received at the same time.

It is assumed that the Number of Characters to Determine the End is set.

Here, we will assume that the input notification data and output notification data are in the following status before the data is sent and received.

## **Input Notification Data**

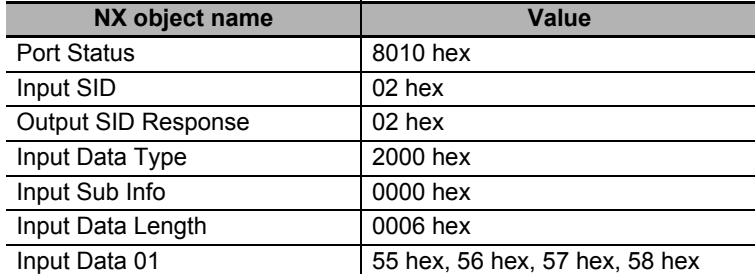

## **Output Notification Data**

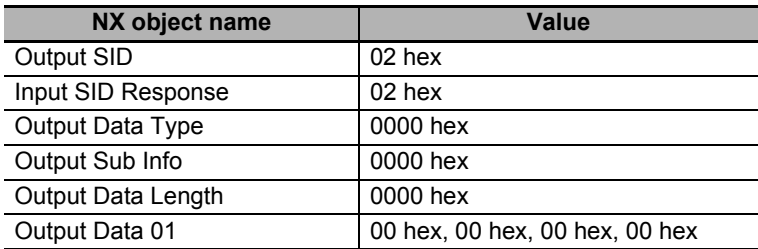

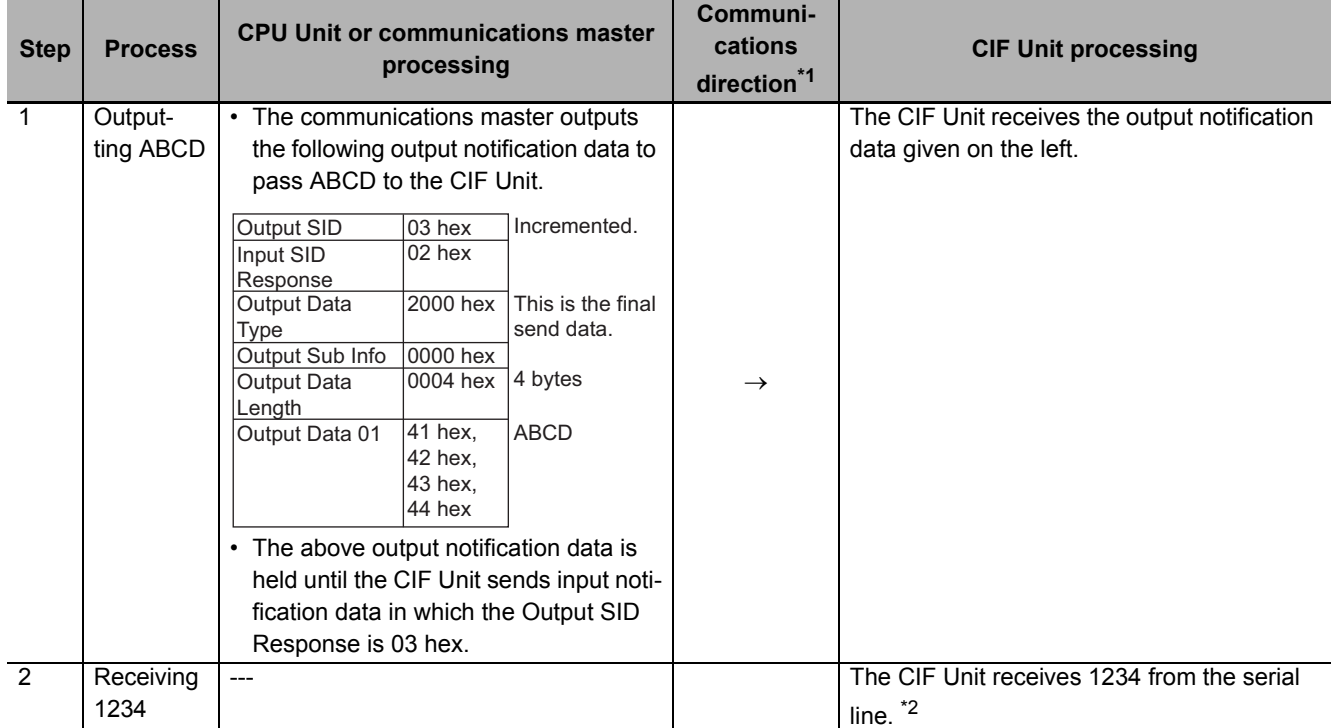

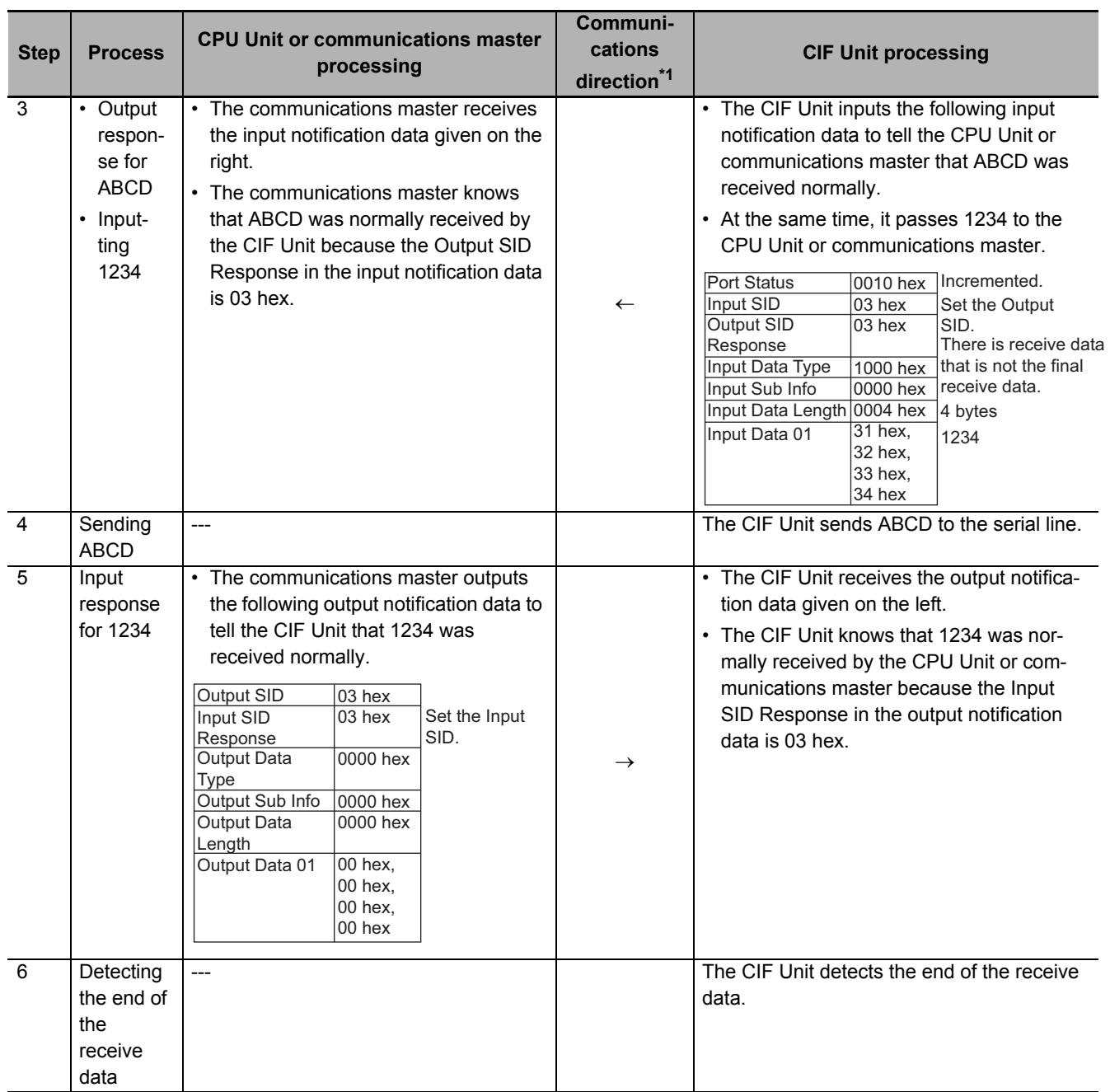

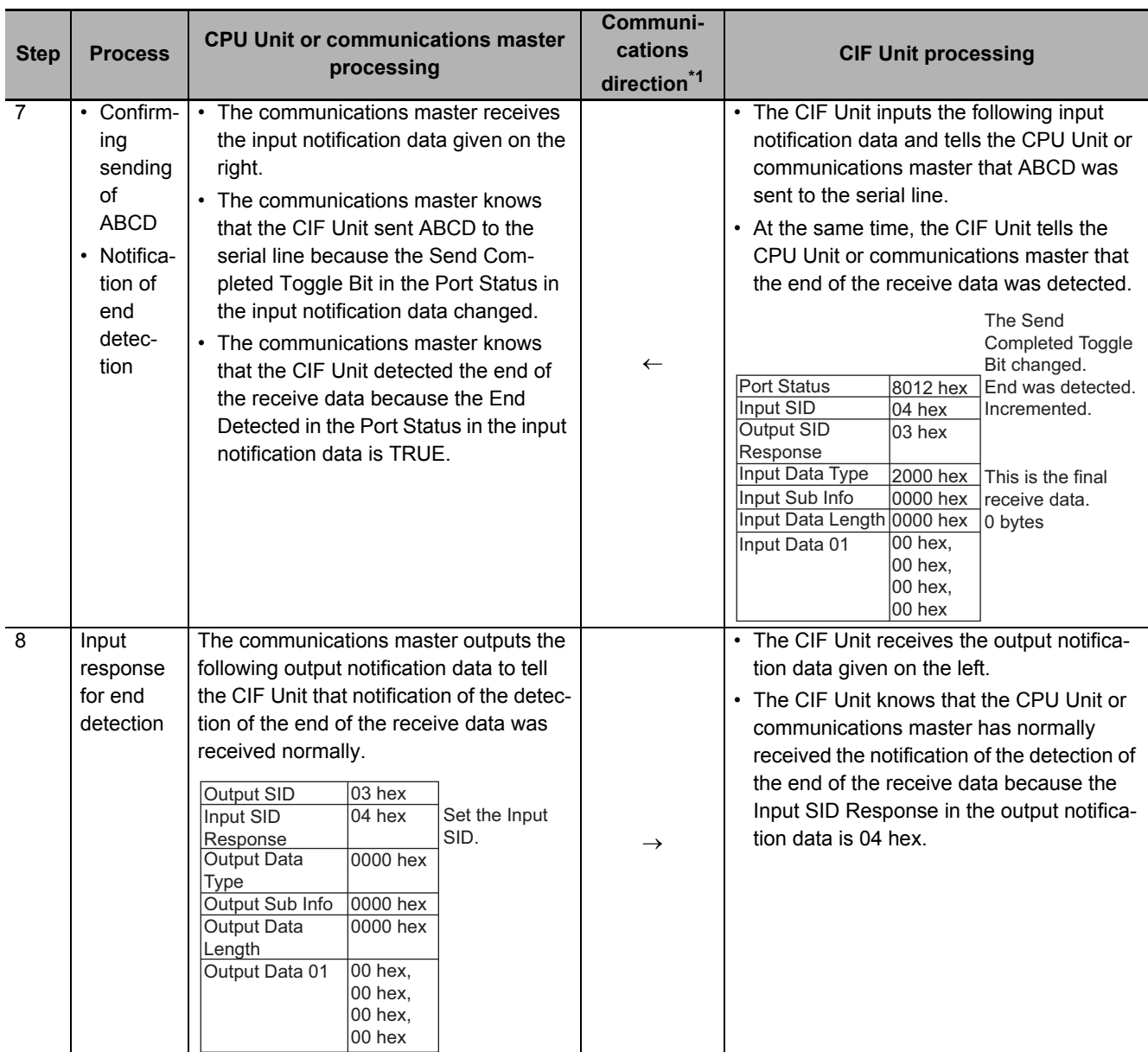

\*1.  $\rightarrow$ : Output notification data is output from the CPU Unit or communications master to the CIF Unit.

 $\leftarrow$ : Input notification data is input from the CIF Unit to the CPU Unit or communications master.

\*2. In this example, the end is not detected when the CIF Unit receives ABCD.

## **7-4-4 Example for a Parity Error during Data Reception**

This section gives an example of a parity error in the third character when a 6-byte string (123456) was received.

Here, we will assume that the input notification data and output notification data are in the following status before the data is received.

## **Input Notification Data**

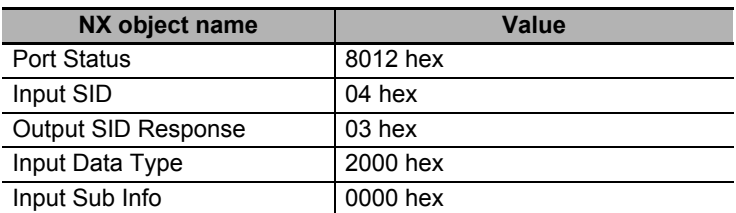

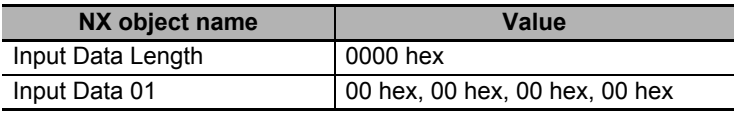

## **Output Notification Data**

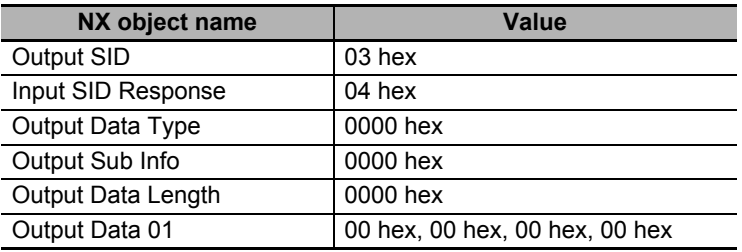

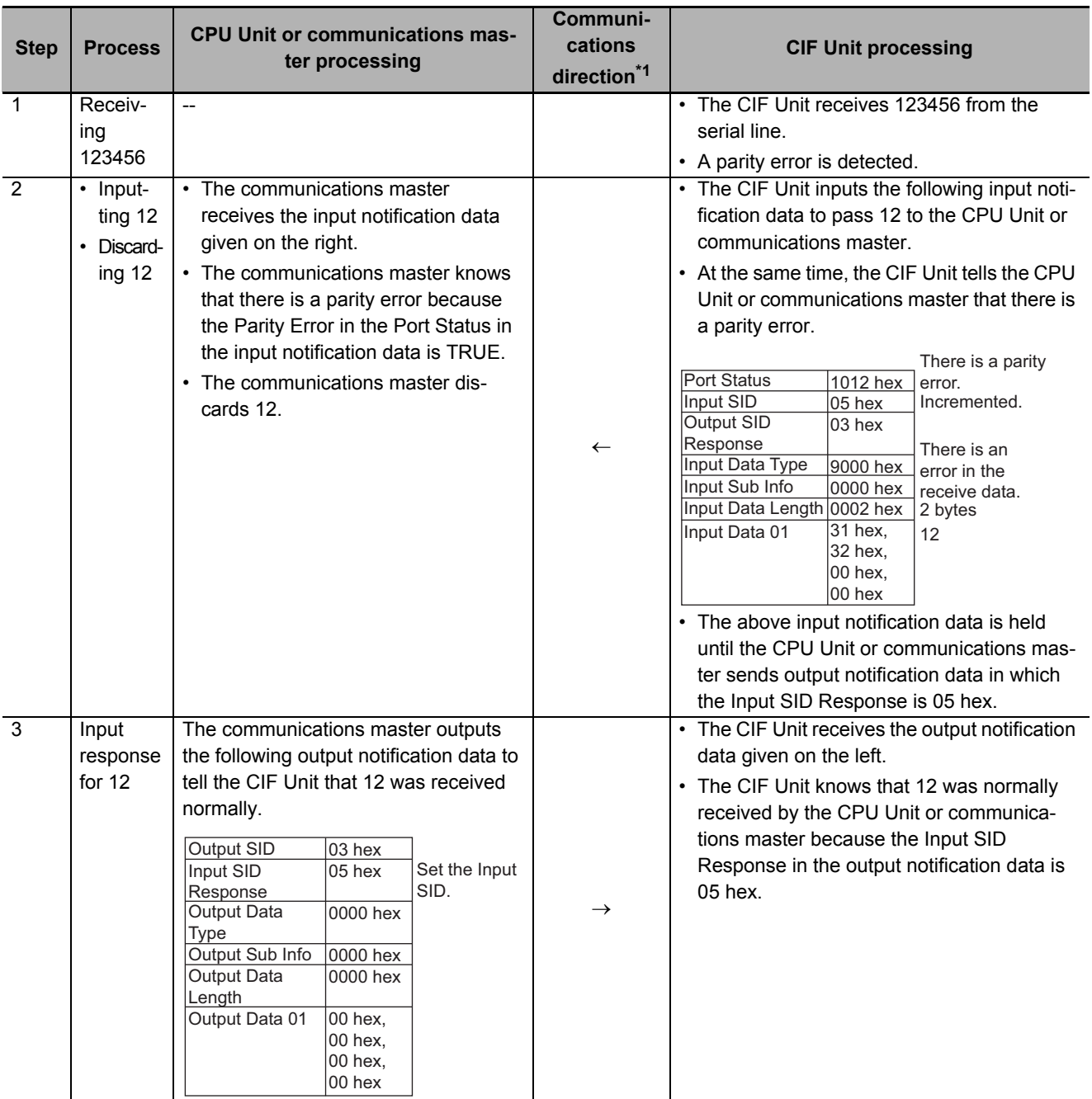

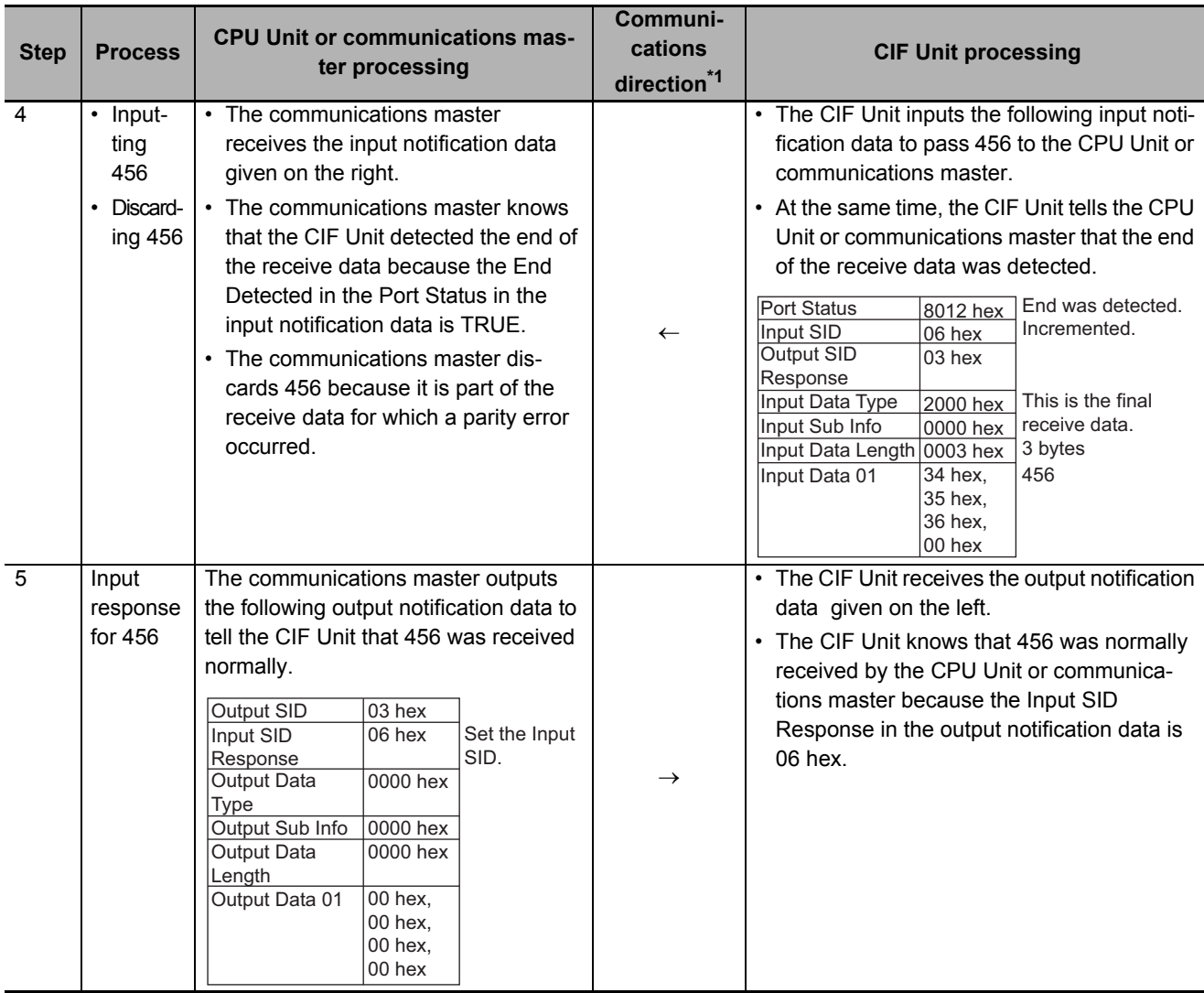

\*1.  $\rightarrow$ : Output notification data is output from the CPU Unit or communications master to the CIF Unit. : Input notification data is input from the CIF Unit to the CPU Unit or communications master.

## **7-4-5 Example of Control Command Execution**

This example executes a control command to restart a port.

In response to this, the CPU Unit or communications master must initialize the value of the Output SID.

In this example, the value of the Output SID is initialized before the Restart Port control command is executed in case an unexpected error, such as a communications error, occurs.

For a programming sample for this example, refer to *[A-4-2 Programming Sample 1: Restarting CIF Unit](#page-211-0)  Ports* [on page A-32](#page-211-0).

Here, we will assume that the input notification data and output notification data are in the following status before the control command is executed.

## **Input Notification Data**

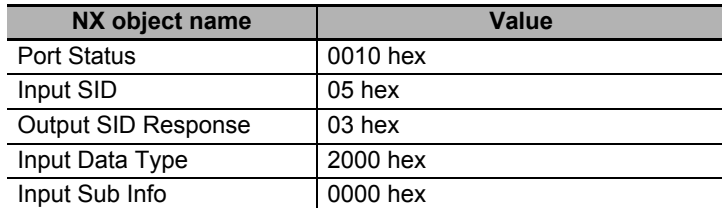

7-4

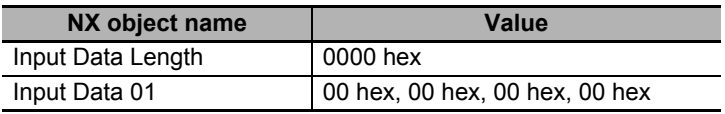

## **Output Notification Data**

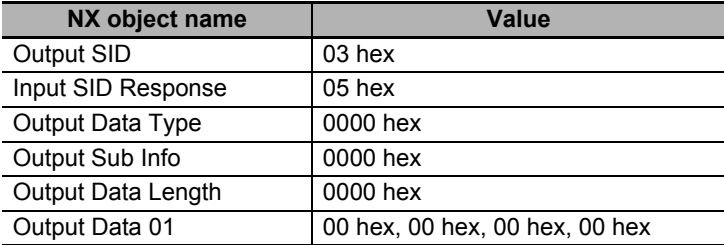

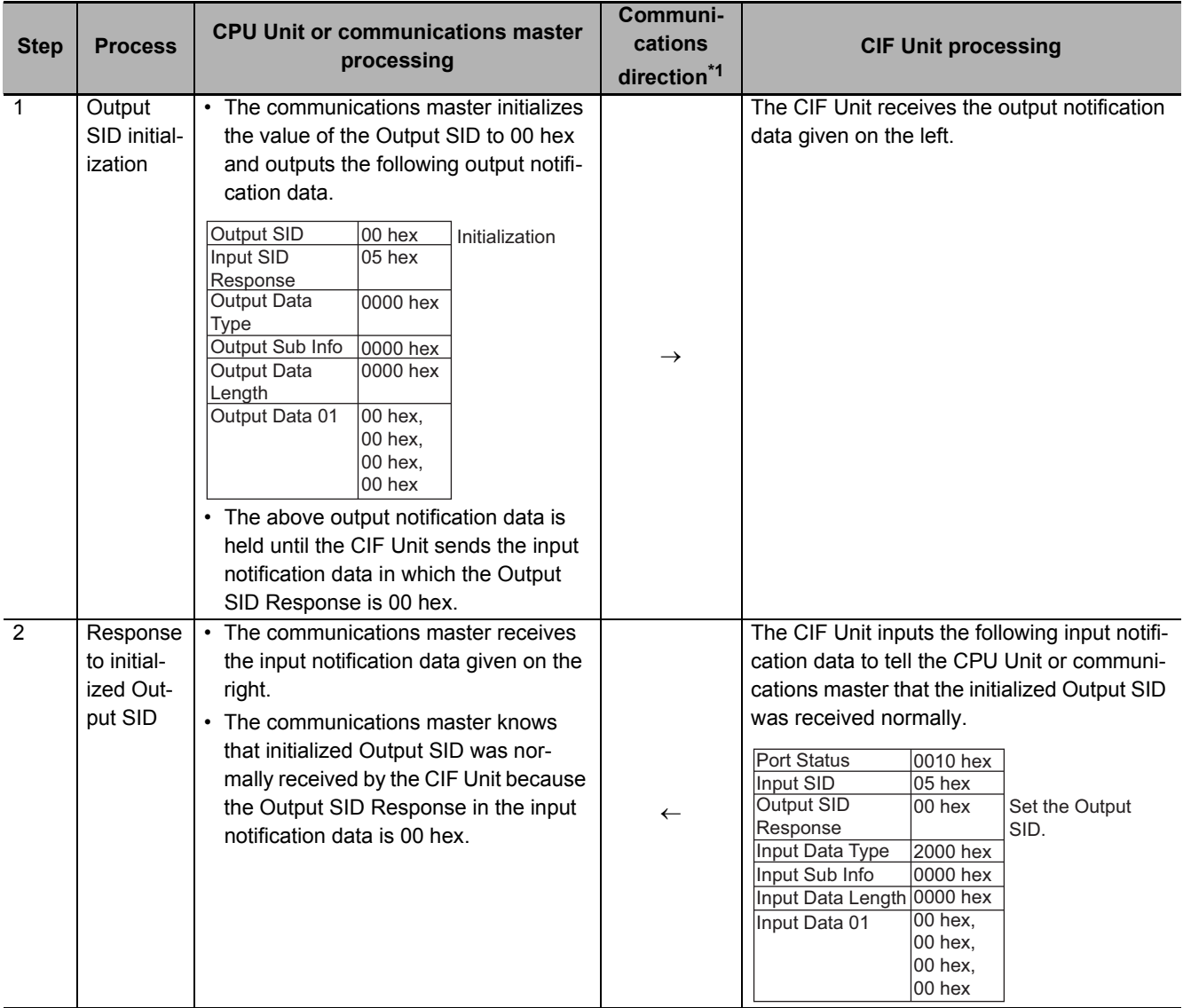

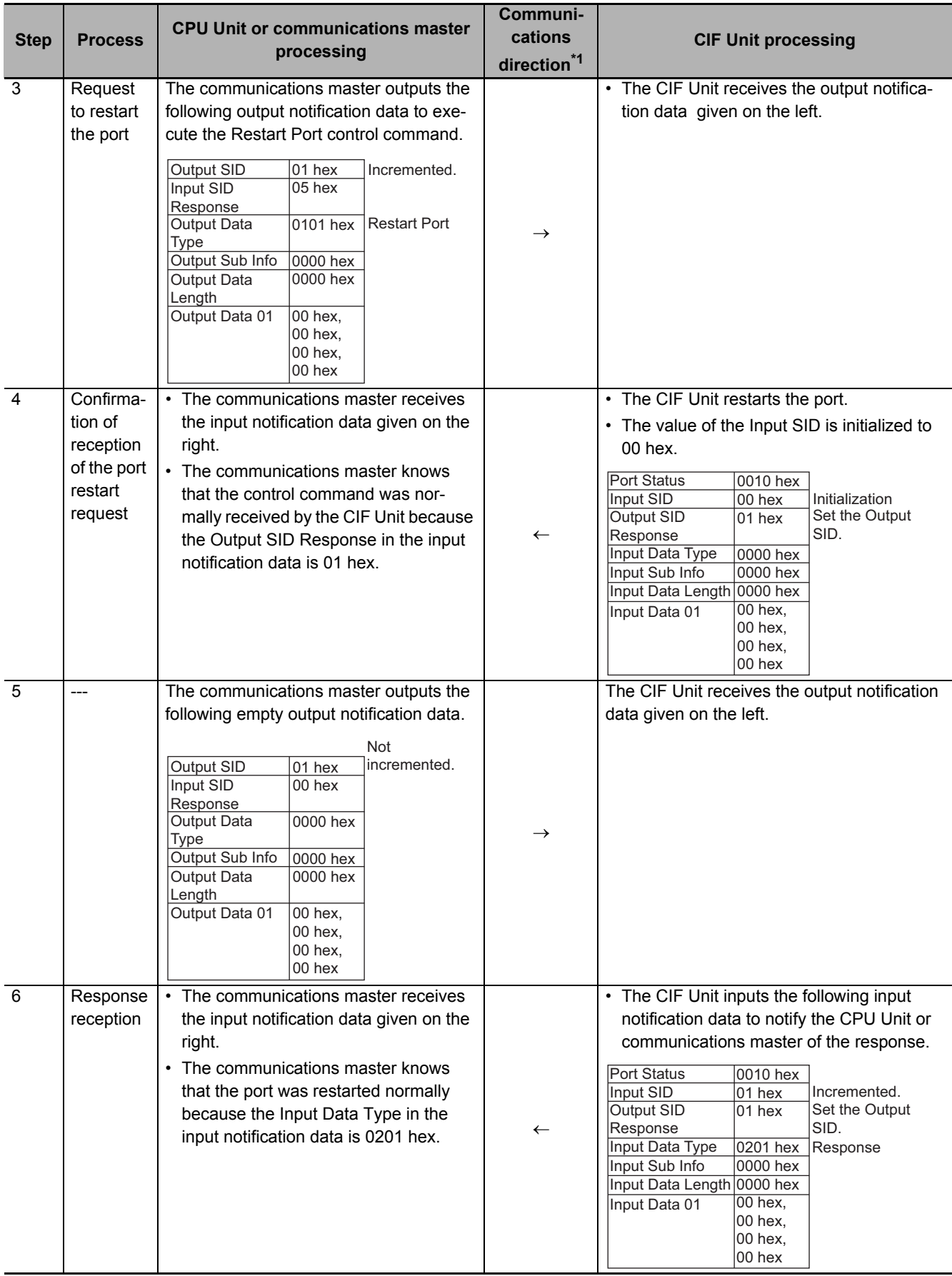

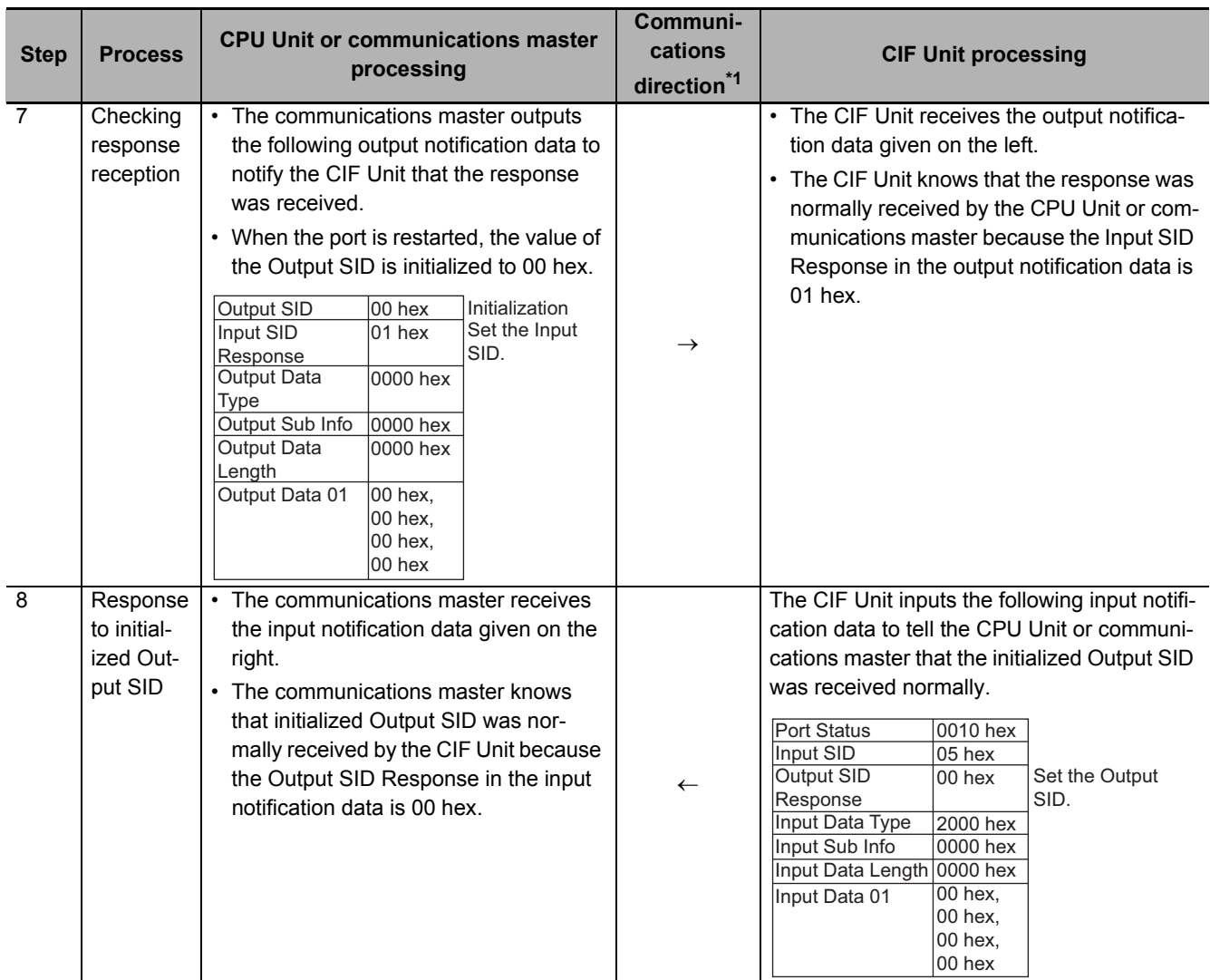

\*1.  $\rightarrow$ : Output notification data is output from the CPU Unit or communications master to the CIF Unit. : Input notification data is input from the CIF Unit to the CPU Unit or communications master.

# **7-5 User Programming to Send Data**

If the system configuration does not allow you to use serial communications instructions for CIF Units, you must program processing for the serial communications protocol in the user program.

This section describes the processing that is performed to send data in the user program.

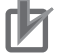

## **Precautions for Correct Use**

Refer to *[1-4-2 Conditions for Using Serial Communications Instructions for CIF Units](#page-45-0)* on page [1-8](#page-45-0) for detailed conditions on using the serial communications instructions for CIF Units.

## **7-5-1 Creating and Outputting Output Notification Data**

The output notification data is created using the send data as the output data and the output notification data is output to the CIF Unit. If the send data size is larger than the divided data size, the send data must be divided into pieces and multiple output notification data must be created.

## **7-5-2 Checking Input Notification Data**

User programming must check the contents of the input notification data that is input from the CIF Unit to confirm that the output notification data was correctly received by the CIF Unit.

## **7-5-3 Processing Send Data**

Depending on the communications protocol of the serial communications device that is the destination of the send data, it may be necessary to perform the following processing on the send data.

- Adding the start code
- Adding the end code
- Adding a CRC

For a programming sample to send data, refer to *[A-4-3 Programming Sample 2: Sending Data](#page-214-0)* on page [A-35](#page-214-0).

## **7-6 User Programming to Receive Data**

If the system configuration does not allow you to use serial communications instructions for CIF Units, you must program processing for the serial communications protocol in the user program.

This section describes the processing that is performed to receive data in the user program.

## **Precautions for Correct Use**

Refer to *[1-4-2 Conditions for Using Serial Communications Instructions for CIF Units](#page-45-0)* on page [1-8](#page-45-0) for detailed conditions on using the serial communications instructions for CIF Units.

## **7-6-1 Checking Input Notification Data**

User programming must check the contents of the input notification data that was input from the CIF Unit. If there is input data, the user programming must store it in the receive buffer.

If the receive data size is larger than the divided data size, the receive data is divided into pieces and sent in multiple input data.

You can also use the input notification data to see if a communications error has occurred.

## **7-6-2 Creating and Outputting Output Notification Data**

User programming must create the output notification data and output it to the CIF Unit. By outputting the output notification data, the communications master tells the CIF Unit whether it received the input notification data normally.

## **7-6-3 Determining Conditions to Start Reception and Conditions for the Completion of the Reception**

Depending on the communications protocol of the serial communications device that is the source of the receive data, there may be settings made for the reception start condition and reception completion condition for the receive data.

The user programming must interpret the contents of the receive data and determine when the reception start condition and reception completion condition are met.

However, if Number of Characters to Determine the End is set as the reception completion condition, you can check the End Detected in the Port Status in the input notification data to see if the reception completion condition is met.

For protocols in which the receive data contains a CRC or other check code, the user programming must perform processing to confirm the check codes.

## **7-6-4 Precautions for Writing User Programming to Receive Data**

Observe the following precautions when you write the user programming to receive data from the serial line.

## **Operation When the Size of Receive Data in the Receive Buffer Is Less Than the Divided Data Size**

In each I/O refresh cycle, the CIF Unit sends the receive data in the receive buffer to the CPU Unit or communications master. Therefore, even if the size of receive data in the receive buffer is less than the divided data size, the receive data is sent to the CPU Unit or communications master when I/O is refreshed.

For example, if the divided data size is 20 bytes, there are 10 bytes of receive data in the receive buffer, and the data is not the final receive data, the 10 bytes of receive data in the receive buffer is sent to the CPU Unit or communications master as input data when I/O is refreshed. In this case, the user programming would have to get the 10 bytes of input data from the 20 bytes of data that was received. You can determine the size of the input data from the Input Data Length given in the input notification data.

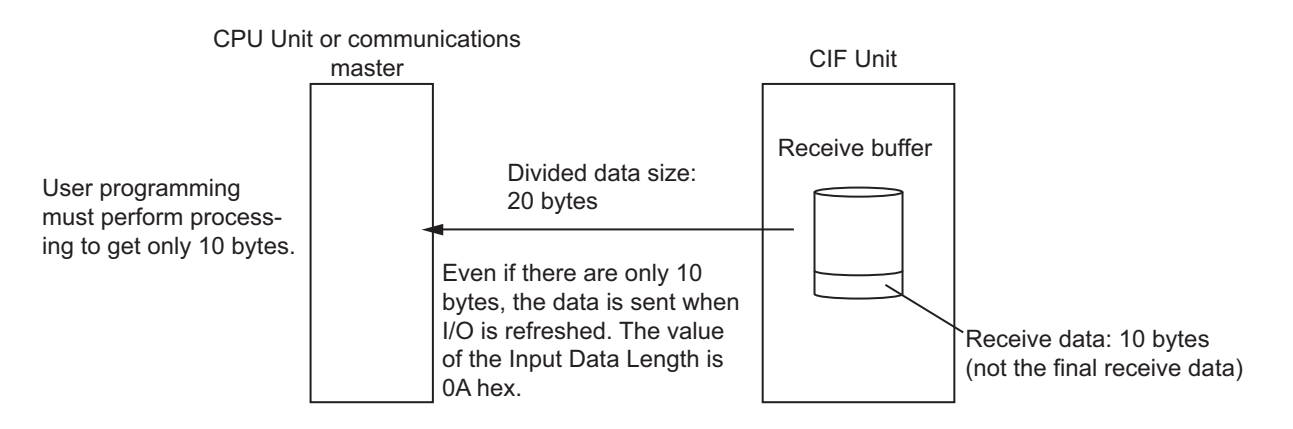

## **Operation When More Than One End Is Detected in the Receive Data in the Receive Buffer**

If the Number of Characters to Determine the End is set and more than one end is detected in the receive data in the receive buffer, the receive data is separated into the different sets of input data and sent to the CPU Unit or communications master.

For example, if the receive data in the receive buffer is ABCDEFGH and ends are detected between D and E and after H, the receive data is divided into ABCD and EFGH input data and sent to the CPU Unit or communications master separately.

Therefore, if you set the Number of Characters to Determine the End, it is not necessary to divide input data with user programming.

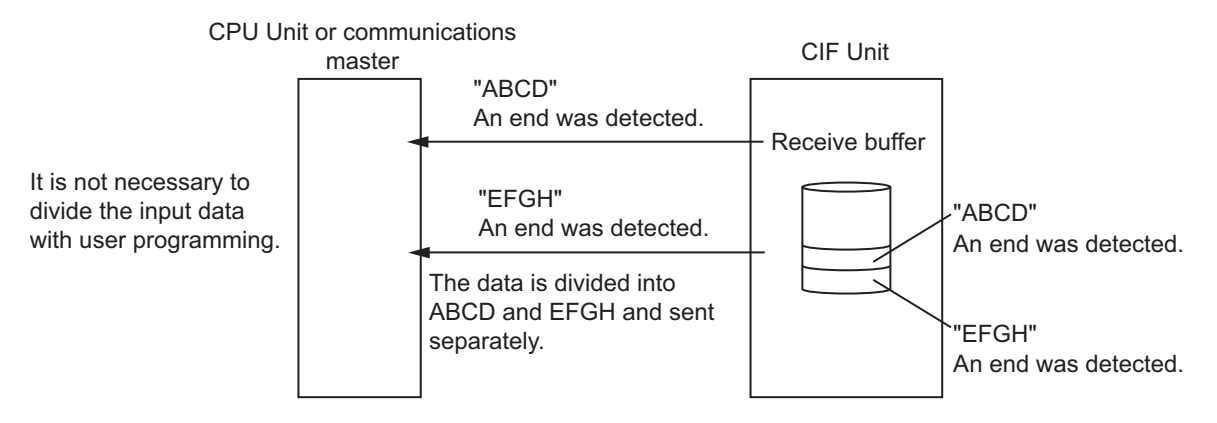

For a programming sample to receive data, refer to *[A-4-4 Programming Sample 3: Receiving Data](#page-217-0)* on [page A-38](#page-217-0).

# **7-7 User Programming to Restart a Port**

If the system configuration does not allow you to use serial communications instructions for CIF Units, you must program processing for the serial communications protocol in the user program.

This section describes the processing that is performed to restart a port in the user program.

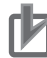

## **Precautions for Correct Use**

Refer to *[1-4-2 Conditions for Using Serial Communications Instructions for CIF Units](#page-45-0)* on page [1-8](#page-45-0) for detailed conditions on using the serial communications instructions for CIF Units.

The CPU Unit or communications master and CIF Unit exchange input notification data and output notification data in each I/O refresh cycle. The Input SID in the input notification data and the Output SID in the output notification data must match. Refer to *[7-3-2 SIDs and SID Responses](#page-110-0)* on page 7-7 for detailed specifications for the Input SID and Output SID.

If the values of the Input SID and Output SID do not match, the port on the CIF Unit must be restarted to initialize the values so that they match again. Place processing to restart the CIF Unit port in the user programming that is executed in the CPU Unit or communications master.

The values for the Input SID and Output SID may become mismatched in the following cases.

- A power interruption occurs only in the CPU Unit or communications master.
- A power interruption occurs only in the Slave Terminal or CIF Unit.
- A communications network error occurs and is then reset.

For a programming sample for restarting a port, refer to *[A-4-2 Programming Sample 1: Restarting CIF](#page-211-0)  Unit Ports* [on page A-32.](#page-211-0)

## **7-8 Communications Performance**

This section describes how to calculate the communications performance of the CIF Unit. You can adjust the divided data sizes to improve communications performance.

## **7-8-1 Calculating the Communications Performance**

The communications performance is determined by the transfer time between the CPU Unit or communications master and CIF Unit and the transfer time between the CIF Unit and serial line.

The calculation formulas for the transfer time between the CPU Unit or communications master and CIF Unit and the transfer time between the CIF Unit and serial line are given for the following three cases.

- Data send times when transmission buffering is enabled
- Data send times when transmission buffering is disabled
- Data reception time

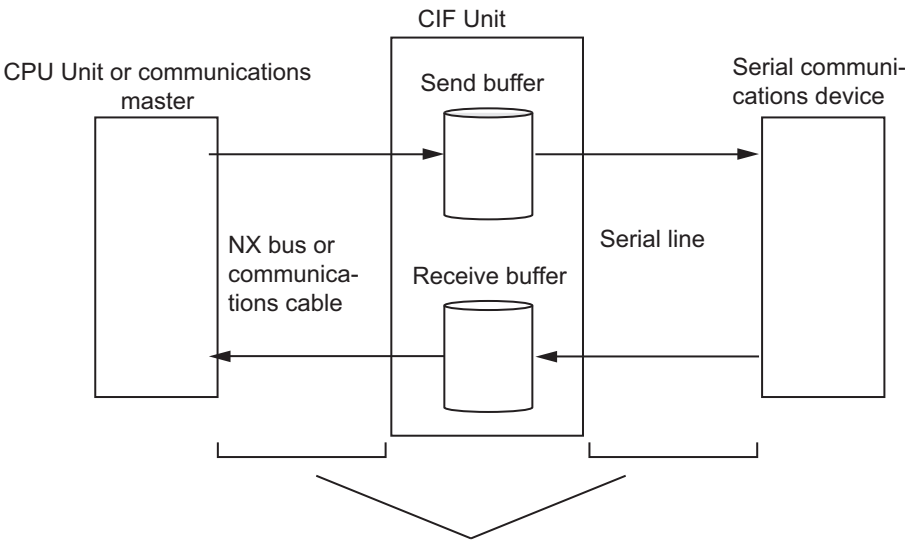

The communications performance is determined by these two transfer times.

One of the elements of communications performance is the I/O refreshing cycle. The I/O refreshing cycle depends on the system configuration as given below.

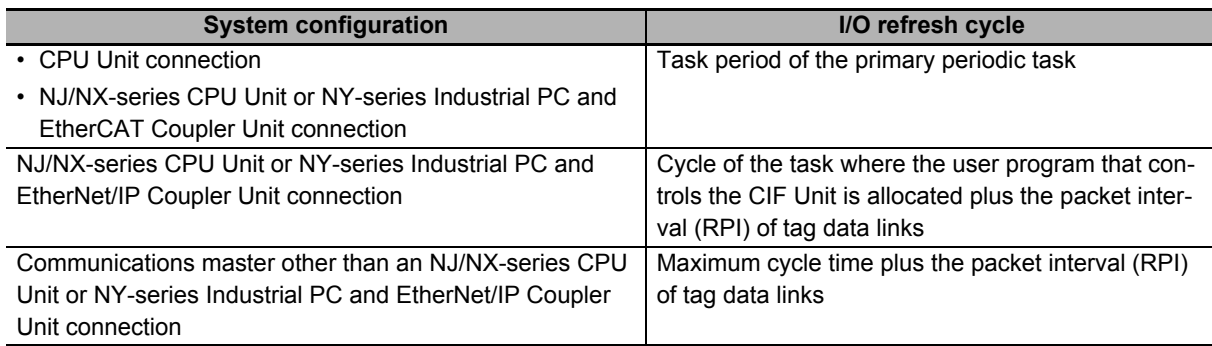

## **Precautions for Correct Use**

The values found with the calculation formulas for the communications performance are only guidelines. Actual transfer times will vary. Always test performance with the actual equipment before you use the system.

## **Data Send Times When Transmission Buffering Is Enabled**

If transmission buffering is enabled, the send data is sent to the serial line only after all of the send data is passed from the CPU Unit or communications master to the CIF Unit.

Therefore, the data send time will be the total of time A and time B in the following diagram.

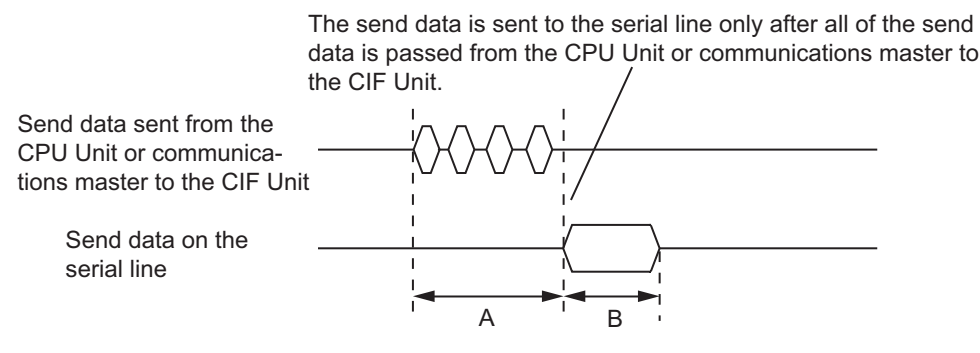

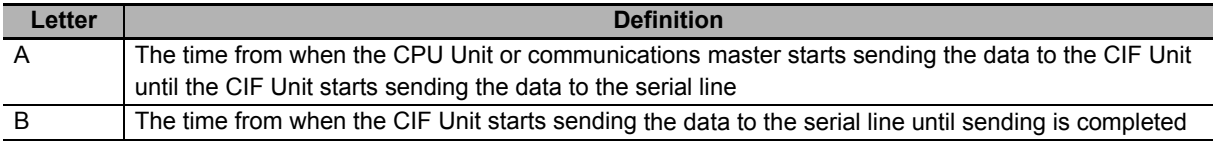

Data send time  $[ms] = A [ms] + B [ms]$ 

I/O refresh cycle [ms] × Number of I/O refreshes × Output data size [bytes] A [ms] =

Divided data size [bytes]

 $B \text{ [ms]} = \frac{\text{Bits per character}}{\text{Bits per}} \times \text{Number of characters} \times 1,000$  $B \text{ [ms]} = \frac{\text{bits per chalact}}{\text{Baud rate [bps]}}$ 

For example, the data send times for various baud rate and I/O refresh cycles are given in the following table for these parameter values.

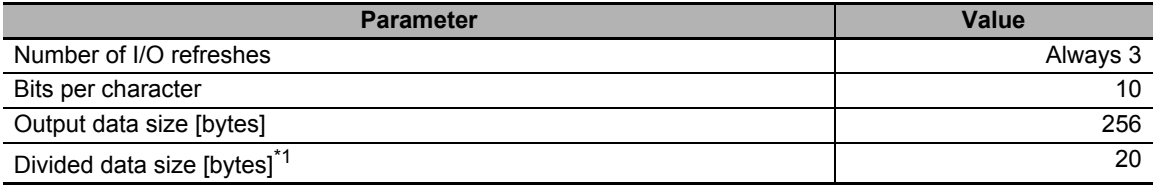

\*1. Refer to *[6-3 Setting the Divided Data Size](#page-101-0)* on page 6-6 for the procedure to set divided data sizes.

#### Data Send Times [ms]

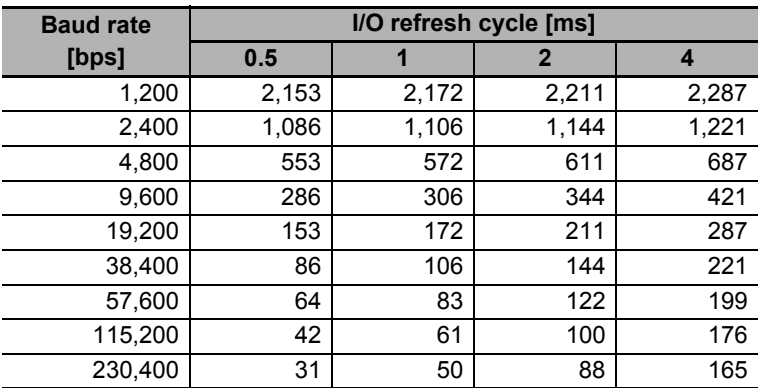

## **Data Send Times When Transmission Buffering Is Disabled**

If transmission buffering is disabled, the first send data is immediately sent to the serial line after it is passed from the CPU Unit or communications master to the CIF Unit.

Therefore, the data send time will be the total of time C and time D in the following diagram.

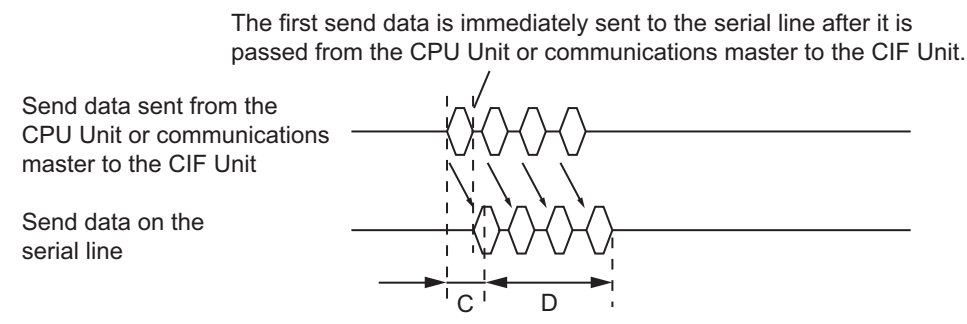

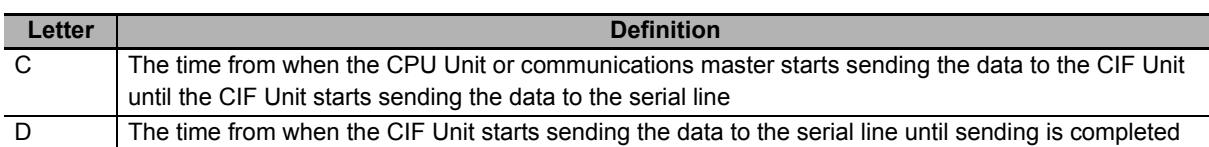

Data send time  $[ms] = C [ms] + D [ms]$ 

C [ms] = I/O refresh cycle [ms] × Number of I/O refreshes

 $D$  [ms] =  $\frac{\text{Bits per character}}{\sqrt{D}}$  $\times$  Number of characters  $\times$  1,000 Baud rate [bps]

For example, the data send times for various baud rate and I/O refresh cycles are given in the following table for these parameter values.

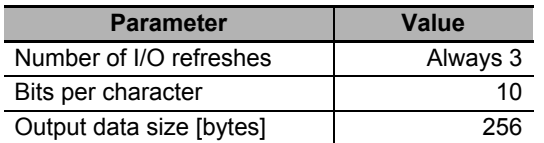

Data Send Times [ms]

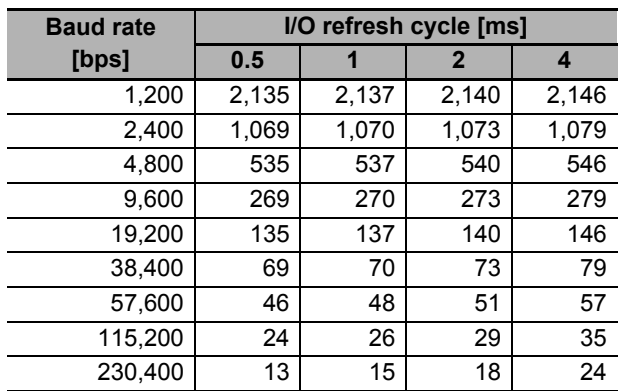

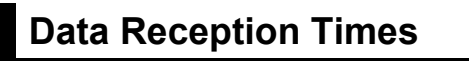

The data reception time is the total of time E and time F in the following diagram.

E F Receive data sent from the CIF Unit to the communications master Receive data on the serial line tions master after it is passed from the serial line to the CIF Unit.

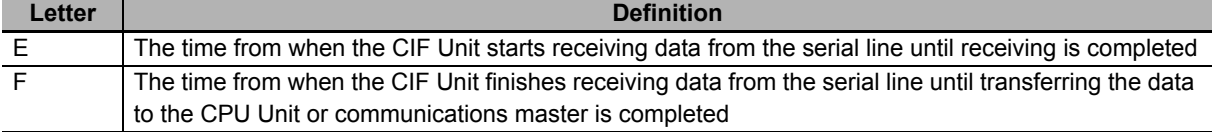

The first receive data is immediately sent to the CPU Unit or communica-

Data reception time  $[ms] = E [ms] + F [ms]$ 

 $E$  [ms] =  $\frac{Bits \text{ per character}}{s}$ x Number of characters × 1,000 Baud rate [bps]

F [ms] = I/O refresh cycle [ms] × Number of I/O refreshes

The data reception times are the same as the data send times when transmission buffering is disabled.

For example, the data reception times for various baud rate and I/O refresh cycles are given in the following table for these parameter values.

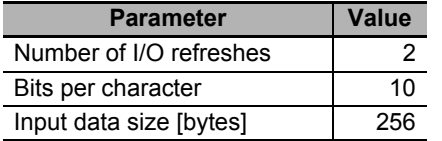

Data Reception Times [ms]

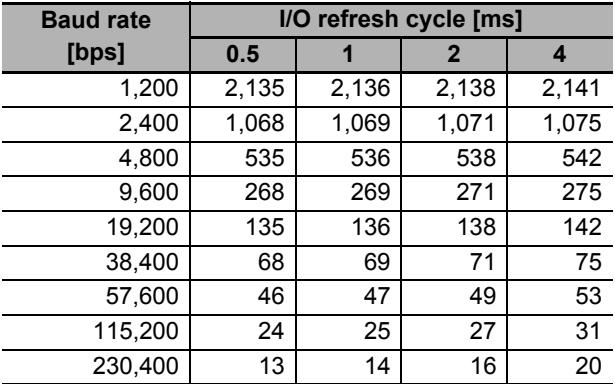

## **7-8-2 Adjusting Divided Data Sizes to Improve Communications Performance**

The communications performance is determined by the transfer time between the CPU Unit or communications master and CIF Unit and the transfer time between the CIF Unit and serial line.

Therefore, you can achieve efficient communications if you optimize the divided data sizes for the I/O refresh cycle between the CPU Unit or communications master and CIF Unit and the baud rate between the CIF Unit and serial line.

You can use the following formula to calculate the optimum divided data size.

Optimum divided data size [bytes] =  $\frac{\text{Baud rate [bps]}}{\text{Did}}$  Bits per character × 1,000 Baud rate [bps]  $\times$  I/O refresh cycle [ms]  $\times$  Number of I/O refreshes

However, the divided data sizes must be set in increments of 4 bytes, so use the next higher multiple of 4 bytes from the value found with the above formula.

Also, the smallest divided data size that you can set is 4 bytes, so if the result of the above formula is less than 4 bytes, set the divided data size to 4 bytes. Also, the largest divided data size that you can set is 80 bytes, so if the result of the above formula is greater than 80 bytes, set the divided data size to 80 bytes.

For example, the data send times for various baud rate and I/O refresh cycles are given in the following table for these parameter values.

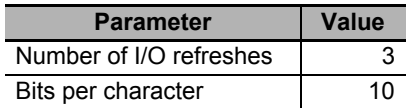

Optimum divided data size [bytes]

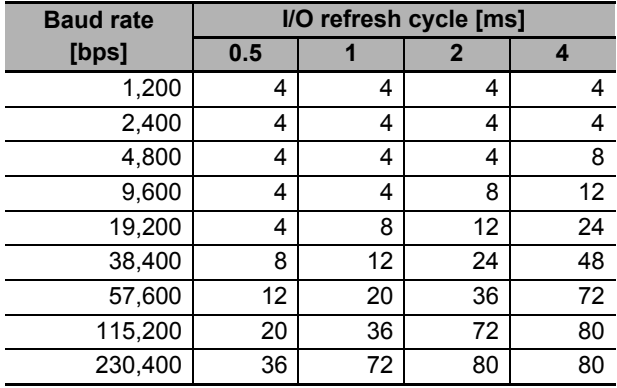

### **Precautions for Correct Use**

The maximum divided data size is limited by the maximum communications data size of the connected communications master or Communications Coupler Unit. Refer to the user's manual for the connected communications master or Communications Coupler Unit for the limit to the divided data size.

#### **Additional Information**

#### **Optimizing Divided Data Sizes When Transmission Buffering Is Enabled**

If transmission buffering is enabled, the send data is sent to the serial line only after all of the send data is passed from the CPU Unit or communications master to the CIF Unit. Therefore, to improve communications performance, you can adjust the divided data sizes to minimize divisions of send data that is sent from the CPU Unit or communications master to the CIF Unit.

The optimum divided data size is determined by the send data size as given in the following table.

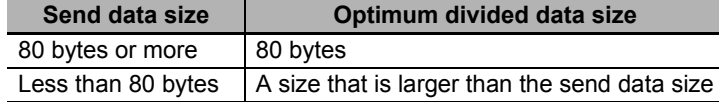

## **7-8-3 Processing When the Send Buffer or Receive Buffer Becomes Full**

If the transfer time from the CPU Unit or communications master to the CIF Unit is shorter than the transfer time from the CIF Unit to the serial line when data is sent, the send data may accumulate in the send buffer.

If the transfer time from the serial line to the CIF Unit is shorter than the transfer time from the CIF Unit to the CPU Unit or communications master when data is received, the receive data may accumulate in the receive buffer.

The send buffer and receive buffer each has a capacity of 5,120 bytes. The CIF Unit performs the following processing if the send buffer or receive buffer becomes full.

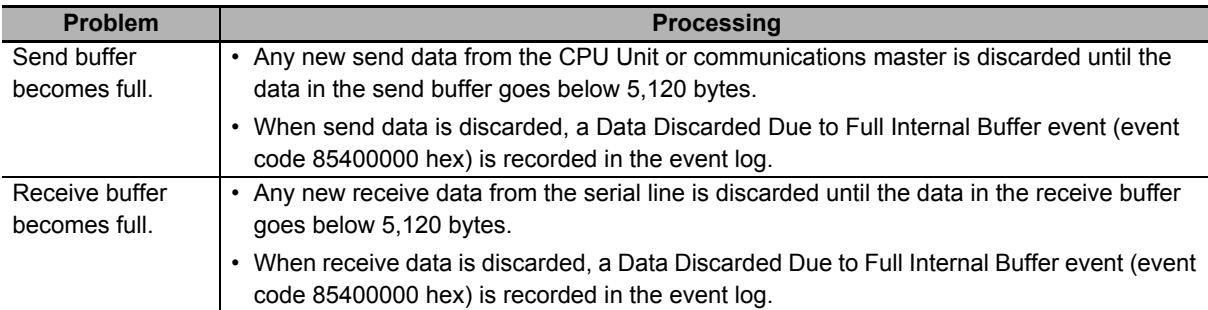

## **Send Buffer Full Flag and Receive Buffer Full Flag**

If more than 4,097 bytes accumulate in the send or receive buffer (capacity of 5,120 bytes each) when data is sent or received, the Send Buffer Full Flag or the Receive Buffer Full Flag in the Port Status for the relevant port changes to TRUE. Monitor the Send Buffer Full Flag and Receive Buffer Full Flag in user programming and do not allow the buffers to become full. Or, adjust the divided data sizes so that the buffers do not become full.

After the Send Buffer Full Flag or Receive Buffer Full Flag changes to TRUE, it will return to FALSE when the amount of data in the send or receive buffer declines to 511 bytes or less.

Refer to *[A-3 List of NX Objects](#page-184-0)* on page A-5 for details on the Send Buffer Full Flag and Receive Buffer Full Flag.

The following figure illustrates the relationship between the amount of data in the send buffer or receive buffer and the value of the Send Buffer Full Flag or Receive Buffer Full Flag.

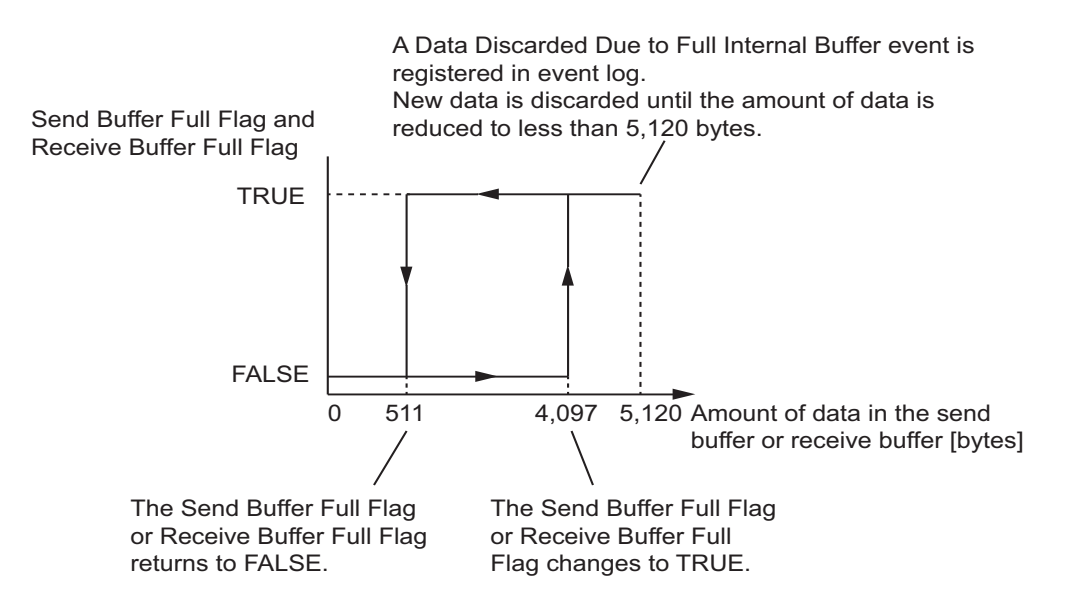

**NX-series Communications Interface Units User's Manual (W540)**

**7**

## 7 Serial Communications

# 8

# **Serial Line Monitor**

With the serial line monitor, you can display and save the log of the data that has been sent or received by the CIF Unit. This section describes the serial line monitor in detail.

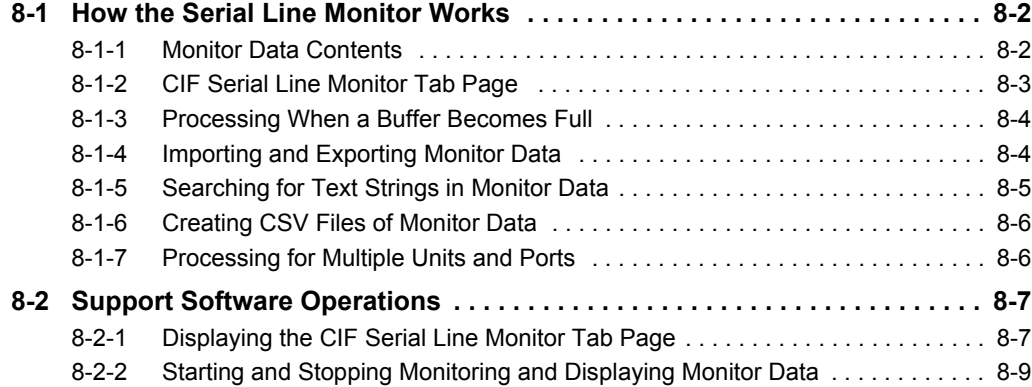

## <span id="page-143-0"></span>**8-1 How the Serial Line Monitor Works**

"Monitor" in the serial line monitor means to store a log of the data that is sent and received by the CIF Unit in a buffer inside the CIF Unit. The data stored in this buffer is called the monitor data.

You can check the monitor data to see when and which data was sent and received. You can use this to confirm whether data is sent and received according to the system design.

You can use the serial line monitor to start and stop monitoring and to display monitor data on the Support Software.

There is a different buffer for each port. You can therefore monitor the line data and display the monitor data for a specific port.

## <span id="page-143-1"></span>**8-1-1 Monitor Data Contents**

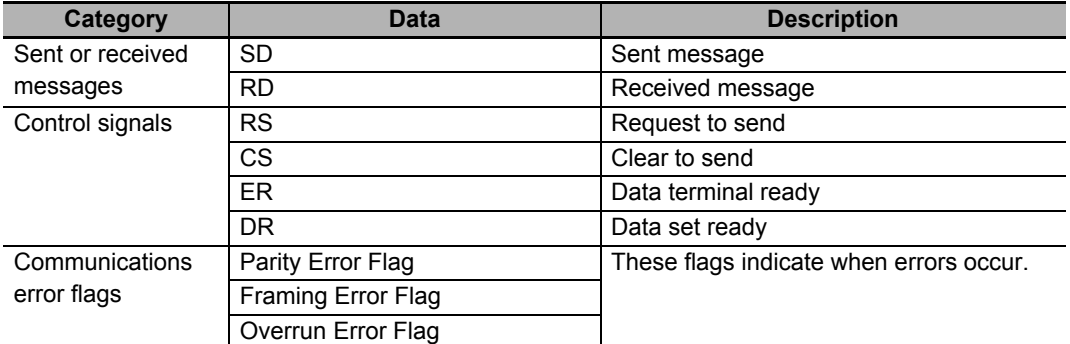

The contents of the monitor data are given in the following table.

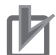

## **Precautions for Correct Use**

The monitor data is not included in the Support Software project. To save the monitor data, use the monitor data export operation and save it in a separate file from the Support Software project file.
# **8-1-2 CIF Serial Line Monitor Tab Page**

On the Support Software, the monitor data is displayed in the CIF Serial Line Monitor tab page. The configuration of the CIF Serial Line Monitor Tab Page in the Sysmac Studio is shown below. The data values are shown from left to right along a time scale. The left edge is the starting point of the monitor.

For Support Software other than the Sysmac Studio, refer to the operation manual for the Support Software that you are using.

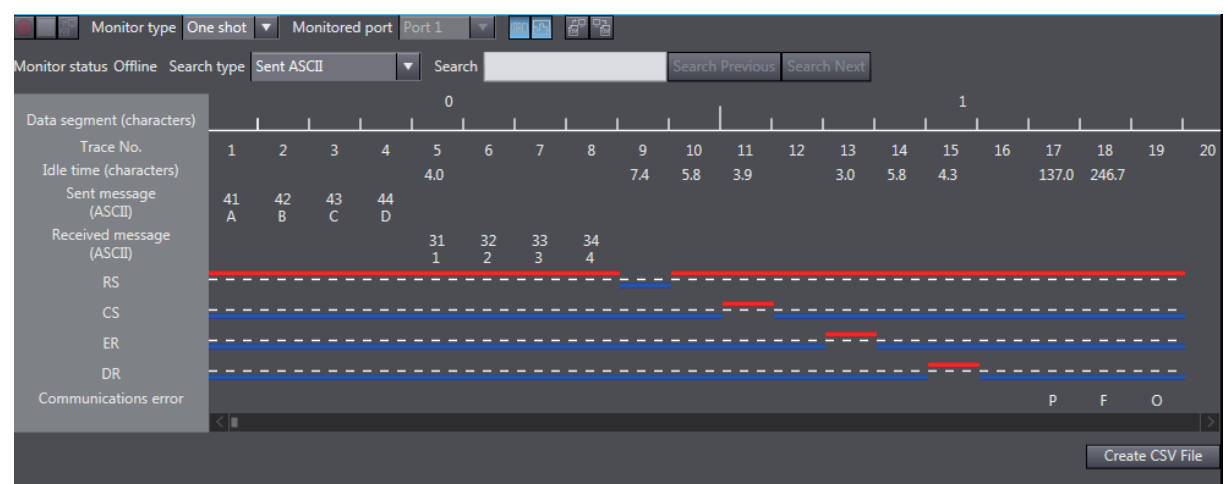

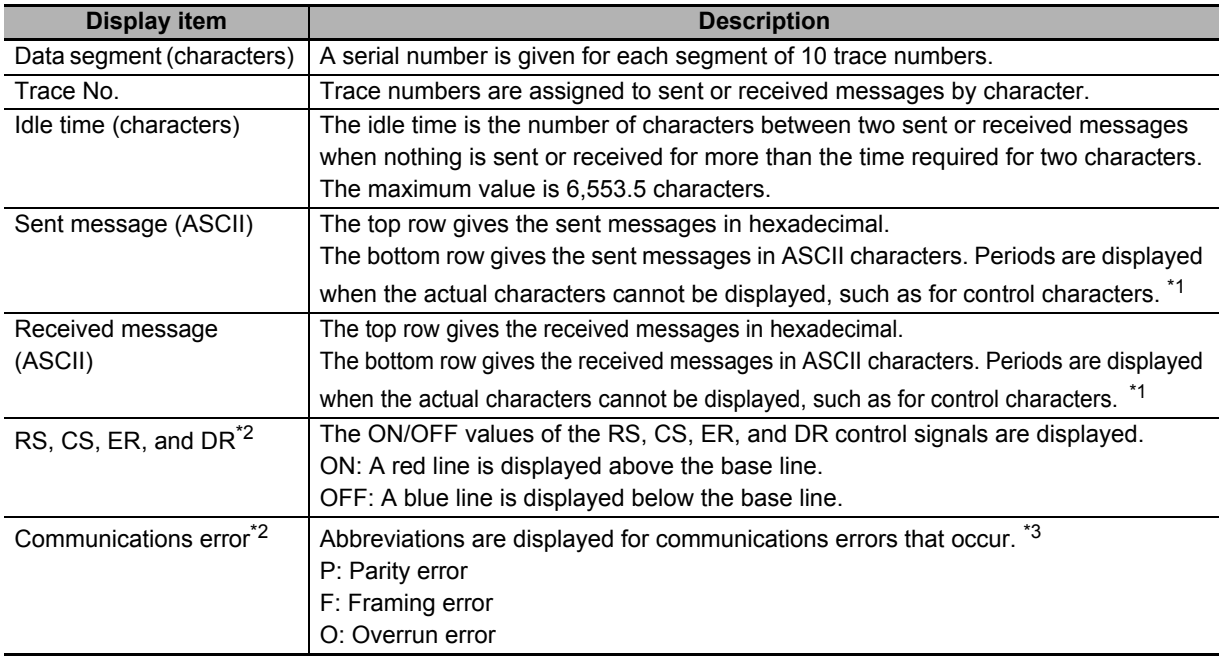

\*1. You can show or hide the characters with the **Display the characters** button in the CIF Serial Line Monitor tab page.

\*2. You can show or hide the signals with the **Display the details** button in the CIF Serial Line Monitor tab page.

\*3. If more than one type of communications error occur at the same time, the priority of the error display from the highest priority is as follows: parity error, framing error, and overrun error.

## **Precautions for Correct Use**

The control signals are recorded from when one character of a message is sent or received. Therefore, changes in the control signals are not shown in the CIF Serial Line Monitor tab page even when they change unless a message is sent or received. Also, changes in the control signals may not be shown in the CIF Serial Line Monitor tab page if the signals change for periods shorter than the time to send or receive one character.

# **8-1-3 Processing When a Buffer Becomes Full**

The buffer size for each port is 4,096 characters.

The processing that is performed when a buffer becomes full depends on the monitor type, as described in the following table. The monitor type is set with the **Monitor type** button in the CIF Serial Line Monitor tab page.

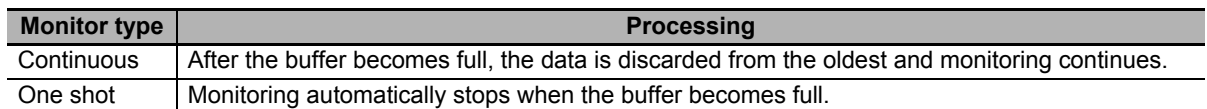

# **8-1-4 Importing and Exporting Monitor Data**

You can export the monitor data that is displayed in the CIF Serial Line Monitor tab page to a binary file on your computer. You can also import monitor data and display it in the CIF Serial Line Monitor tab page.

However, importing and exporting monitor data is not possible while monitoring is in progress. Also, exporting monitor data is not possible unless the monitor data is displayed in the CIF Serial Line Monitor tab page.

Use the **Import** button and **Export** button in the CIF Serial Line Monitor tab page to import and export monitor data.

#### **Precautions for Correct Use**

You cannot import or export monitor data when the CIF Unit is monitoring data or reading monitor data from the buffer.

However, if more than one CIF Unit is connected, you can import or export monitor data for a CIF Unit that is not monitoring data or reading monitor data even when another CIF Unit is monitoring data or reading monitor data.

# **8-1-5 Searching for Text Strings in Monitor Data**

You can search for a text string specified in Search from the monitor data that is currently displayed in the CIF Serial Line Monitor tab page. If the text string is found, it is highlighted in blue. The search string can contain up to 16 characters.

You can set any of the following seven search types. The search type is set with the Search type button in the CIF Serial Line Monitor tab page.

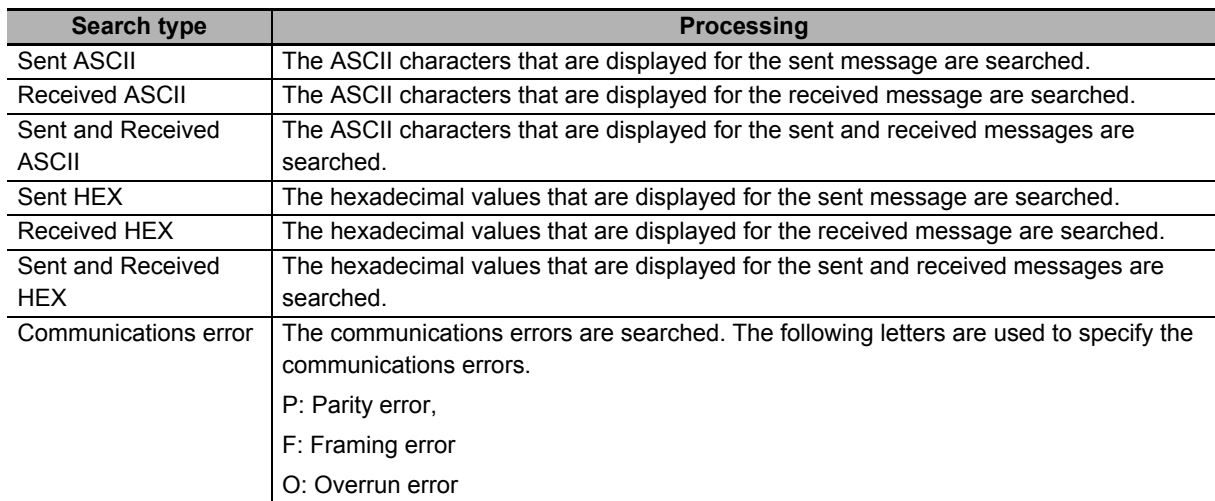

Note 1. When the ASCII characters are searched, display the characters with the Display the characters button in the CIF Serial Line Monitor tab page.

2. When the communications errors are searched, display the control signals and communications errors with the Display the details button in the CIF Serial Line Monitor tab page.

# **8-1-6 Creating CSV Files of Monitor Data**

You can save the monitor data that is displayed in the CIF Serial Line Monitor tab page to a CSV file on your computer.

However, you cannot save the monitor data if monitoring is in progress or if the monitor data is not displayed in the CIF Serial Line Monitor tab page.

Use the **Create CSV File** button in the CIF Serial Line Monitor tab page to create a CSV file of the monitor data.

The format of the CSV file that is created follows the display in the CIF Serial Line Monitor tab page as shown below. The values for each item are separated with commas for individual trace numbers.

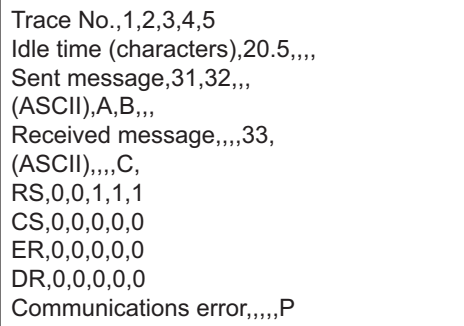

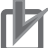

### **Precautions for Correct Use**

The CSV file cannot be read by the Support Software. If you must read the monitor data that you save on the computer with the Support Software, import and export binary monitor data.

# **8-1-7 Processing for Multiple Units and Ports**

The following table describes the CIF Serial Line Monitor tab page and starting and stopping monitoring when more than one CIF Unit is connected or when more than one port is used on the NX-CIF210.

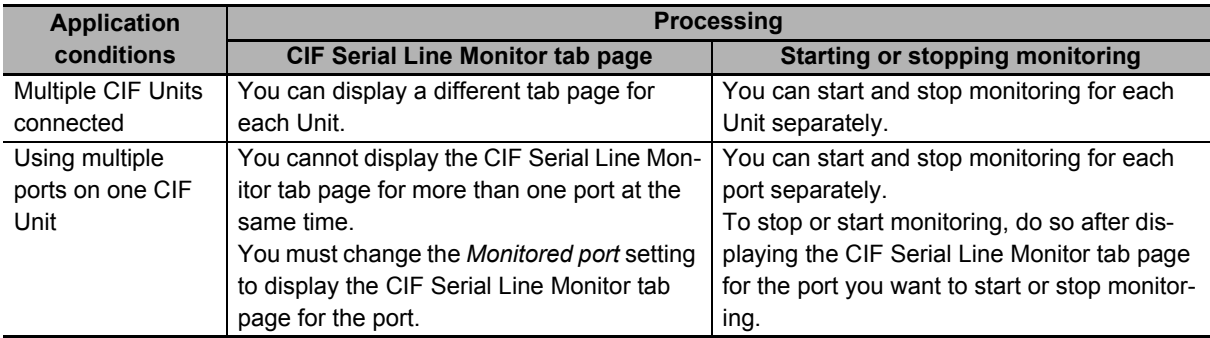

#### **Precautions for Correct Use**

If you change the monitored port, the monitor data for the port that is not displayed is cleared from the buffer. If you must save the monitor data, export the monitor data before you change the monitored port.

# **8-2 Support Software Operations**

This section describes how to use the serial line monitoring on the Support Software in the following two parts.

- Displaying the CIF Serial Line Monitor tab page
- Starting and stopping monitoring and displaying monitor data

The operations are described by using the Sysmac Studio as an example. For Support Software other than the Sysmac Studio, refer to the operation manual for the Support Software that you are using.

# **8-2-1 Displaying the CIF Serial Line Monitor Tab Page**

You can display the CIF Serial Line Monitor tab page. Use the following procedure.

*1* Right-click the target CIF Unit on the CPU and Expansion Rack Tab Page or Slave Terminal Tab Page and select **CIF Serial Line Monitor**.

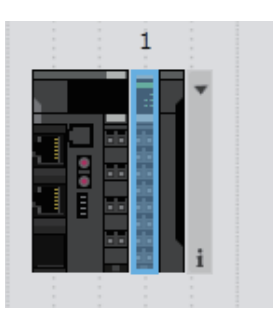

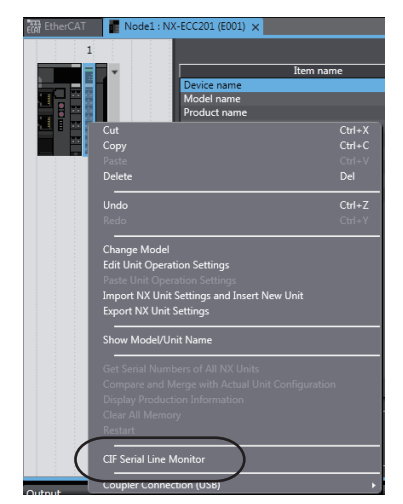

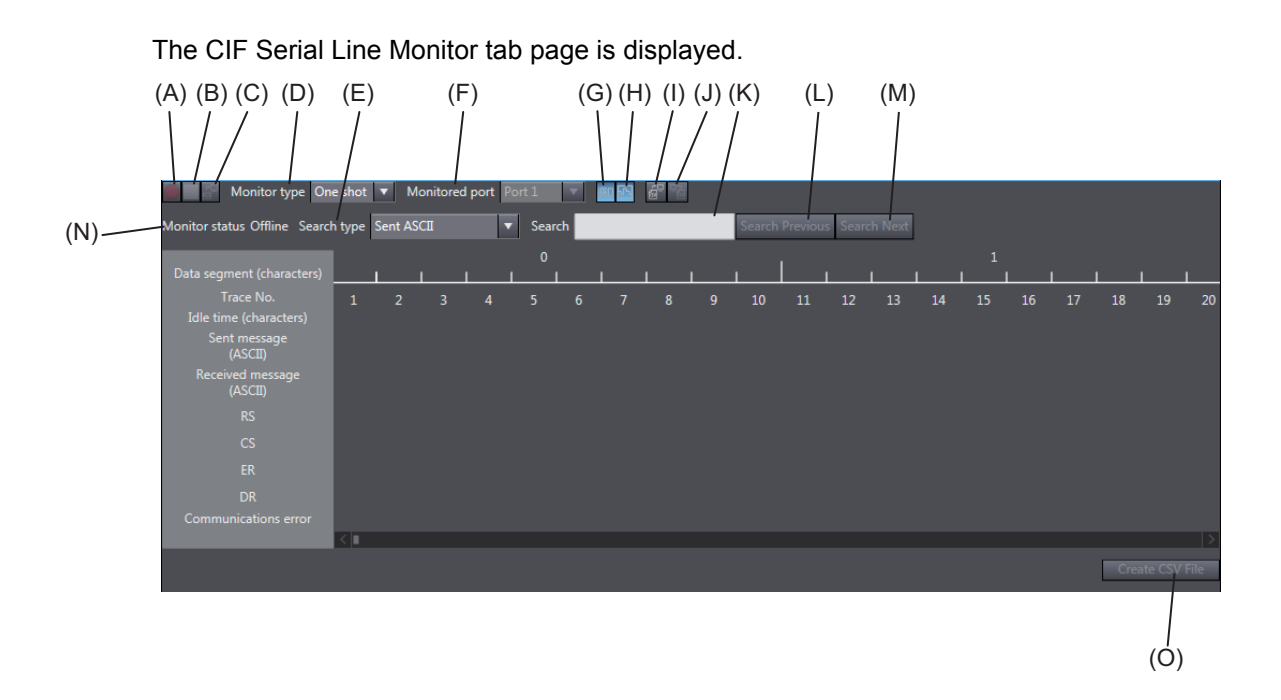

The buttons and boxes on the CIF Serial Line Monitor tab page are described in the following table.

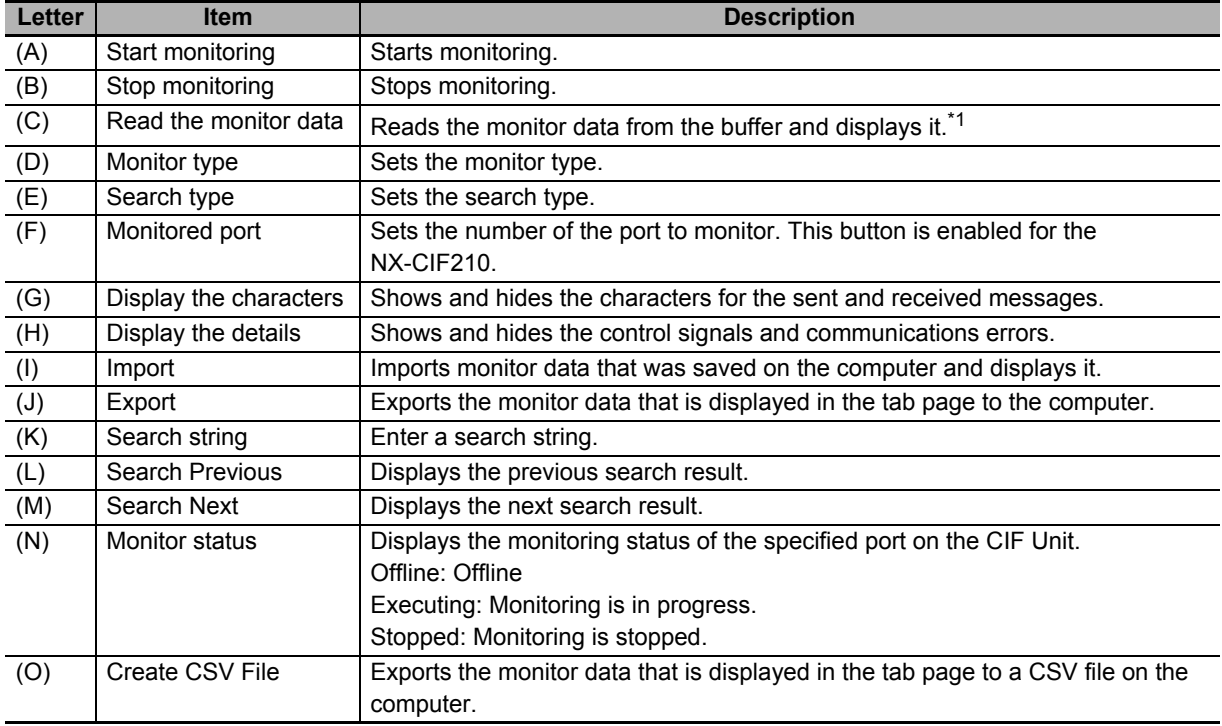

\*1. If you click the **Read the monitor data** button when there is no monitor data in the buffer, no monitor data is displayed and an error message is also not displayed.

The CIF Serial Line Monitor tab page closes when you click the tab close button or when you right-click the tab and select **Close** from the menu.

# **8-2-2 Starting and Stopping Monitoring and Displaying Monitor Data**

You can start monitoring, stop monitoring, and display monitor data for any CIF Unit port. Use the following procedure.

- *1* Make the following settings in the CIF Serial Line Monitor tab page.
	- Monitor type
	- Monitored port
- *2* Click the **Start monitoring** button.

Monitoring will start.

**3** Click the **Stop monitoring** button at any time.

Monitoring stops.

If the monitor type is set to **One shot**, monitoring will automatically stop when the buffer becomes full even if you do not click the **Stop monitoring** button.

*4* Click the **Read the monitor data** button.

The monitor data is displayed. Also, the following dialog box is displayed.

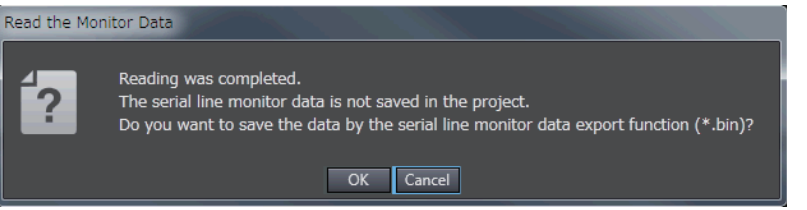

*5* Click the **OK** button to export the monitor data. Click the **Cancel** button to not export the monitor data and only display the monitor data.

# **Additional Information**

Use the NX SerialStartMon (Start Serial Line Monitoring) instruction and the NX SerialStop-Mon (Stop Serial Line Monitoring) instruction to start monitoring and stop monitoring in the user program. Other specifications and operations than the specifications and operations which starts monitoring and stops monitoring with instructions are as same as the above mentioned descriptions.

Refer to the instructions reference manual for the connected CPU Unit or Industrial PC for information on the instructions.

# **Precautions for Correct Use**

Serial communications instructions for CIF Units cannot be used for all system configurations, connected communications masters, and connected Communications Coupler Units. Refer to *[1-4-2 Conditions for Using Serial Communications Instructions for CIF Units](#page-45-0)* on page 1-8 for detailed conditions on using the serial communications instructions for CIF Units.

# 9

# **Troubleshooting**

This section describes the error information and corrections for errors that can occur when the CIF Units are used.

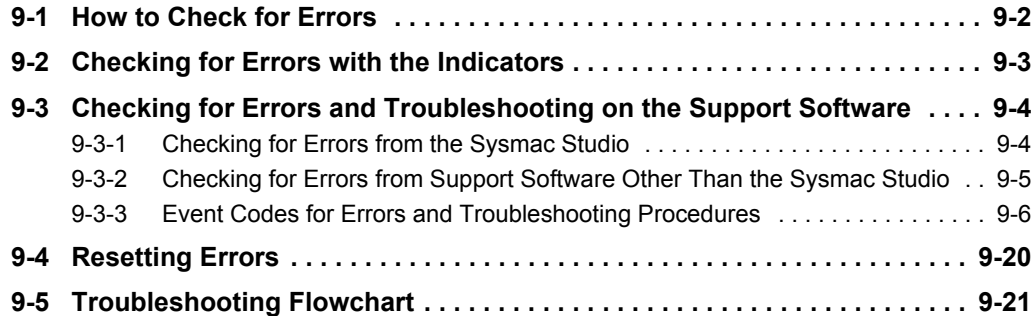

# <span id="page-153-0"></span>**9-1 How to Check for Errors**

Use one of the following error checking methods.

- Checking the indicators.
- Troubleshooting with the Support Software.

Refer to the user's manual for the connected CPU Unit or Communications Coupler Unit for information on checking errors with the troubleshooting functions of the Support Software.

# <span id="page-154-0"></span>**9-2 Checking for Errors with the Indicators**

You can use the TS indicators on the CIF Units to check the CIF Unit status and level of errors.

This section describes the meanings of errors that the TS indicator shows and the troubleshooting procedures for them.

In this section, the status of the indicator is indicated with the following abbreviations.

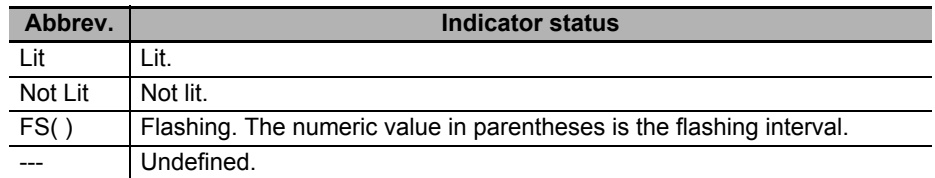

The TS indicator can light either in green or red. The indicator status, CIF Unit status, and corrections are given in the following table.

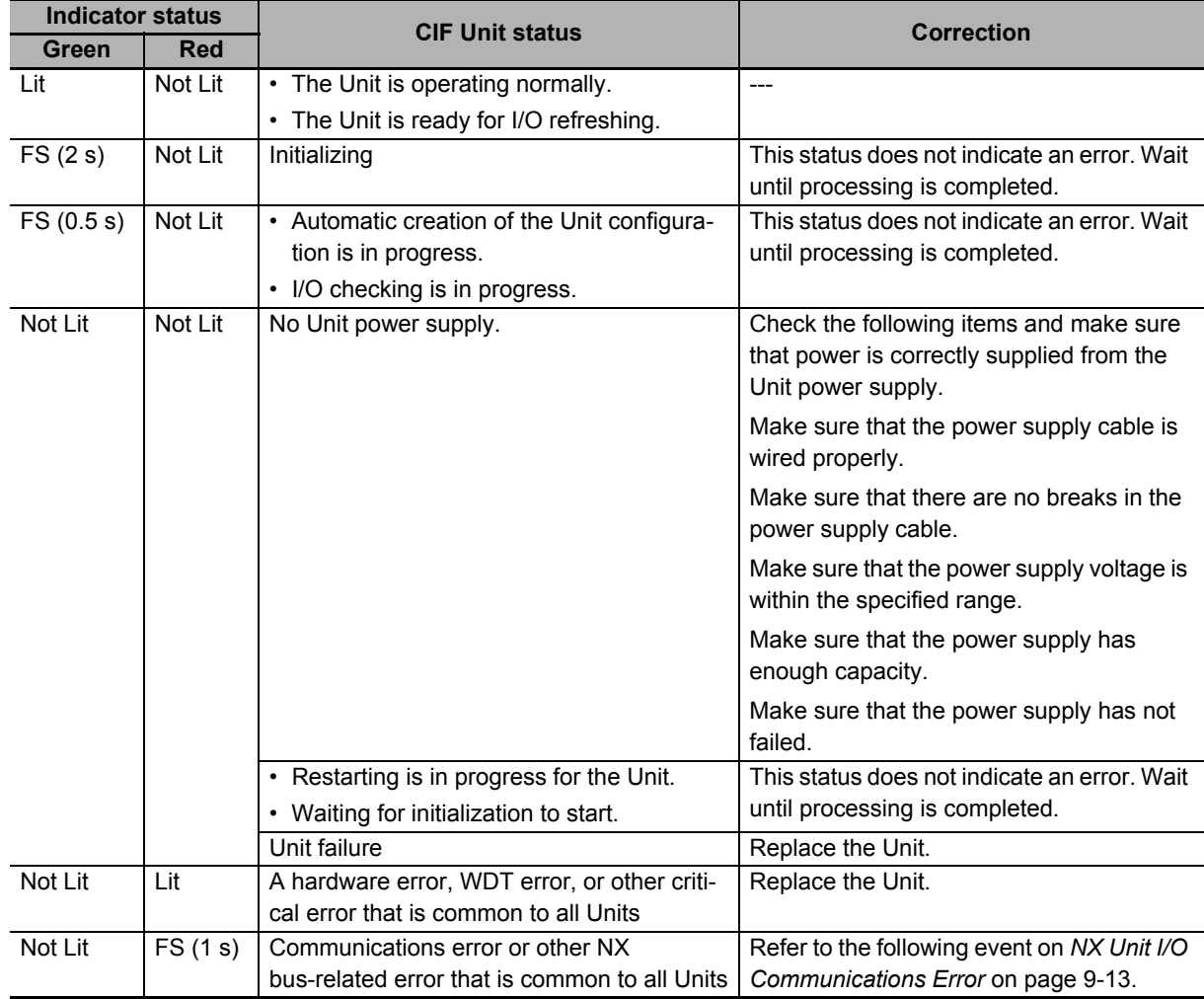

**9**

# <span id="page-155-0"></span>**9-3 Checking for Errors and Troubleshooting on the Support Software**

Error management on the NX Series is based on the methods used for the NJ/NX/NY-series Controllers. This allows you to use the Support Software to check the meanings of errors and troubleshooting procedures. The confirmation method depends on the Support Software.

# <span id="page-155-1"></span>**9-3-1 Checking for Errors from the Sysmac Studio**

When an error occurs, you can place the Sysmac Studio online with the Controller or the Communications Coupler Unit to check current errors and the log of past errors.

Refer to the user's manual for the connected CPU Unit or Communications Coupler Unit for details on how to check errors.

# **Current Errors**

Open the Sysmac Studio's Controller Error tab page to check the current error's level, source, source details, event name, event codes, details, attached information 1 to 4, and correction. Errors in observation level are not displayed on this tab page.

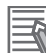

#### **Additional Information**

#### **Number of Current Errors**

The following table gives the number of errors that are reported simultaneously as current errors in each Unit.

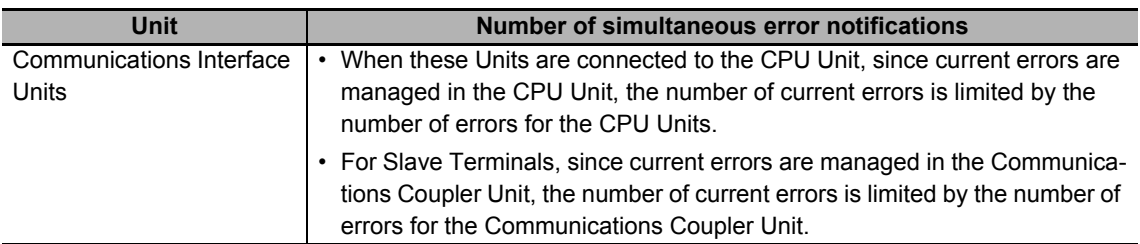

If the number of errors exceeds the maximum number of reportable current errors, errors are reported with a priority given to the oldest and highest-level errors. Errors that exceed the limit on simultaneous error notifications are not reported.

Errors that are not reported are still reflected in the error status.

# **Log of Past Errors**

Open the Sysmac Studio's Controller Event Log tab page to check the following information on past errors: times, levels, sources, source details, event names, event codes, details, attached information 1 through 4, and corrections.

## **Additional Information**

### **Number of Logs of Past Errors**

Event logs in the Communications Interface Units are stored in the CPU Unit or Communications Coupler Unit to which they are connected.

Refer to the user's manual for the connected CPU Unit or Communications Coupler Unit for details on the amount of event logs that are stored in the Unit.

Refer to the troubleshooting manual for the connected CPU Unit or Industrial PC and the *Sysmac Studio Version 1 Operation Manual* (Cat. No. W504) for the items that you can check and the procedures to check for errors.

Refer to *[9-3-3 Event Codes for Errors and Troubleshooting Procedures](#page-157-0)* on page 9-6 for details on event codes.

# <span id="page-156-0"></span>**9-3-2 Checking for Errors from Support Software Other Than the Sysmac Studio**

You can check the error descriptions and logs with Support Software other than the Sysmac Studio. For the error checking methods, refer to the user's manual for the connected Communications Coupler Unit and the operation manual for the Support Software.

Refer to *[9-3-3 Event Codes for Errors and Troubleshooting Procedures](#page-157-0)* on page 9-6 for details on event codes.

The number of current errors and the number of error log errors that occurred in the past are the same as for the Sysmac Studio.

# <span id="page-157-0"></span>**9-3-3 Event Codes for Errors and Troubleshooting Procedures**

This section describes the errors (events) that can occur and how to troubleshoot them.

# **Error Table**

The errors (i.e., events) that can occur in the Communications Interface Units are given on the following pages. The following abbreviations are used in the *Level* column.

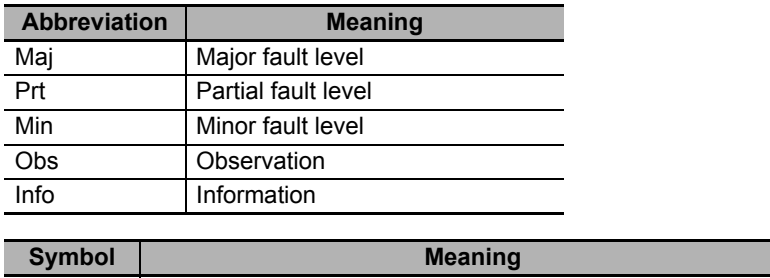

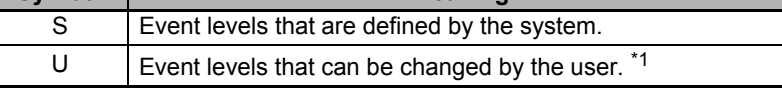

\*1. This symbol appears only for events for which the user can change the event level.

Refer to the troubleshooting manual for the connected CPU Unit or Industrial PC for information on NJ/NX/NY-series event codes.

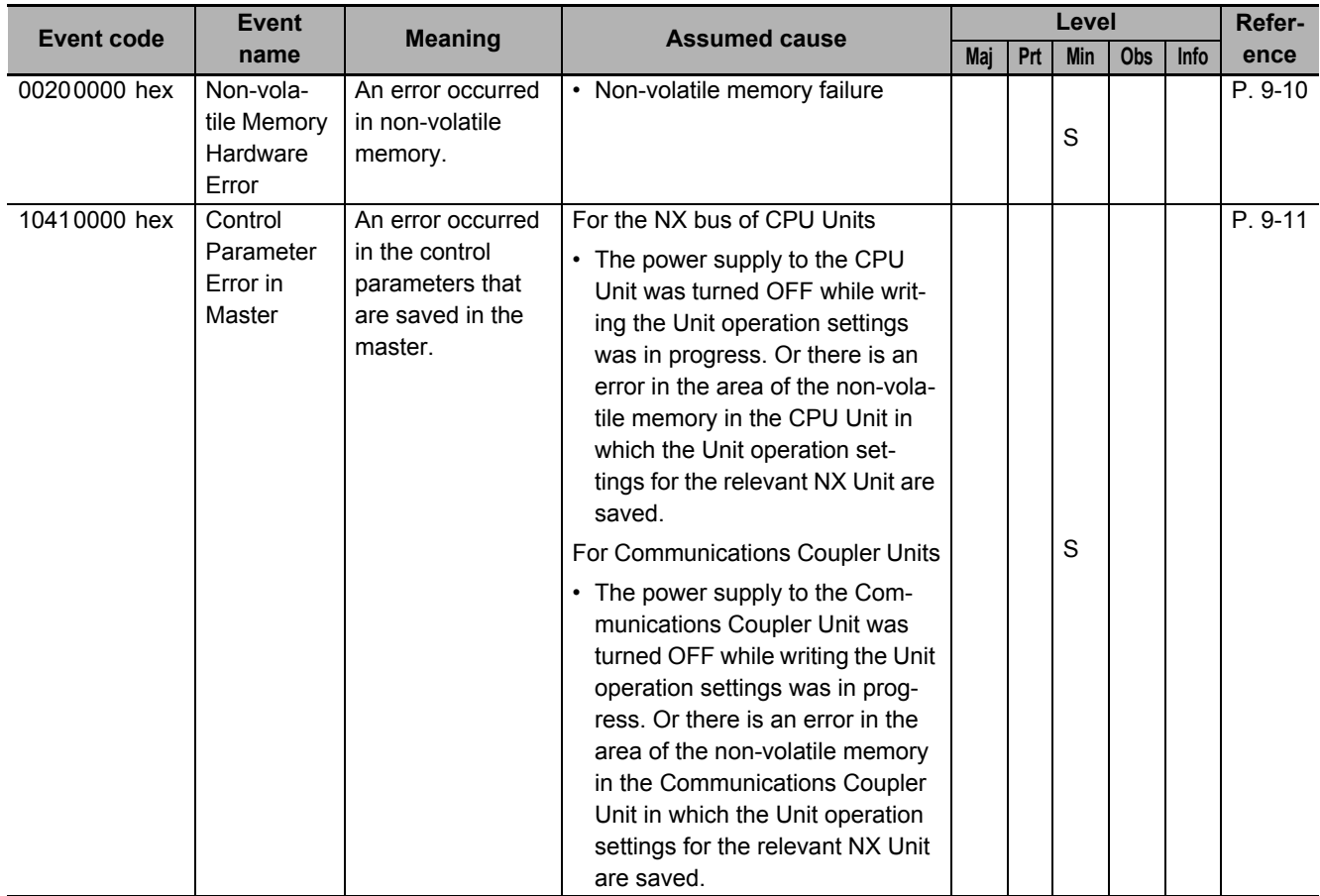

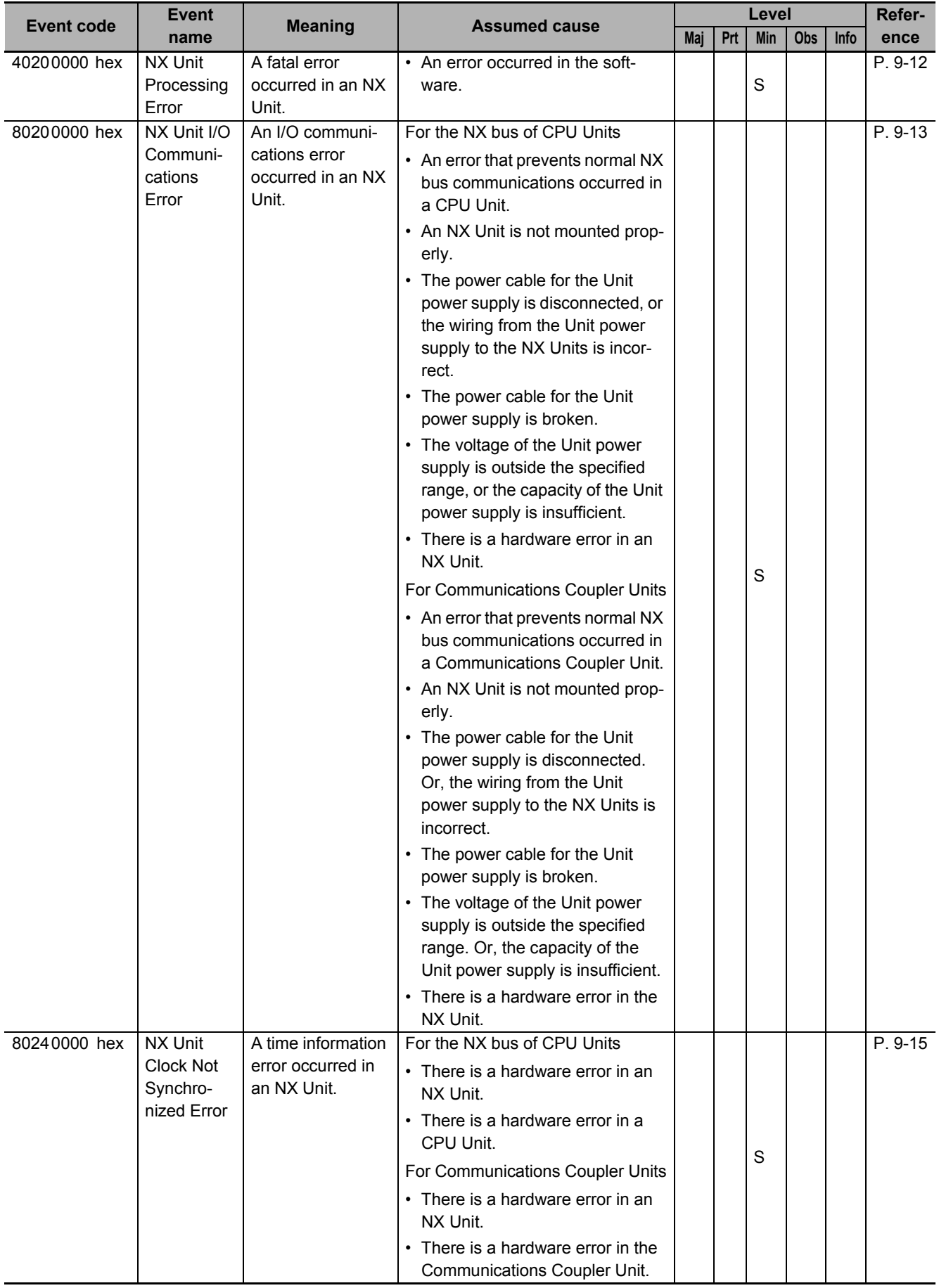

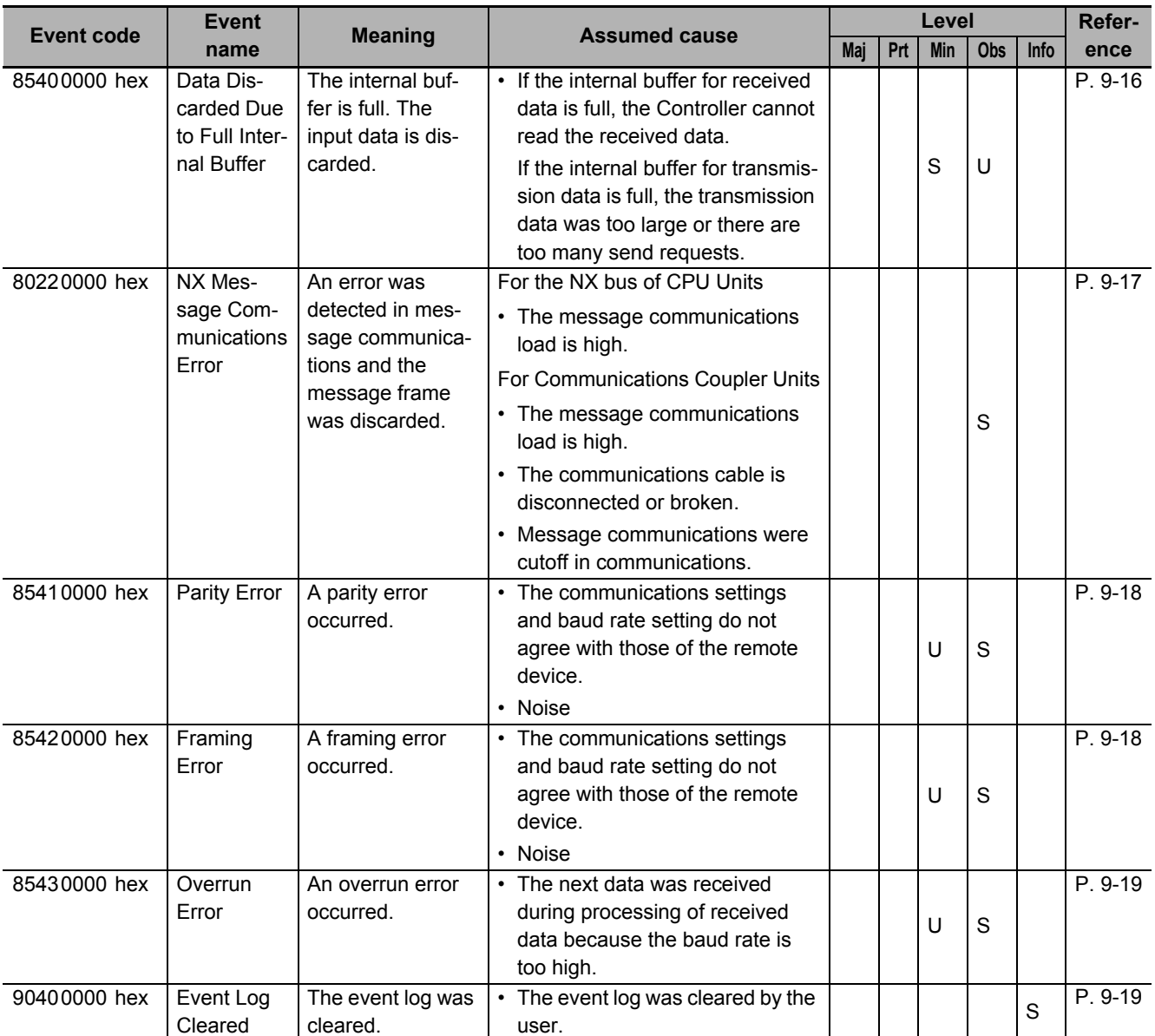

# **Error Descriptions**

This section describes the information that is given for individual errors.

## **Controller Error Descriptions**

The items that are used to describe individual errors (events) are described in the following copy of an error table.

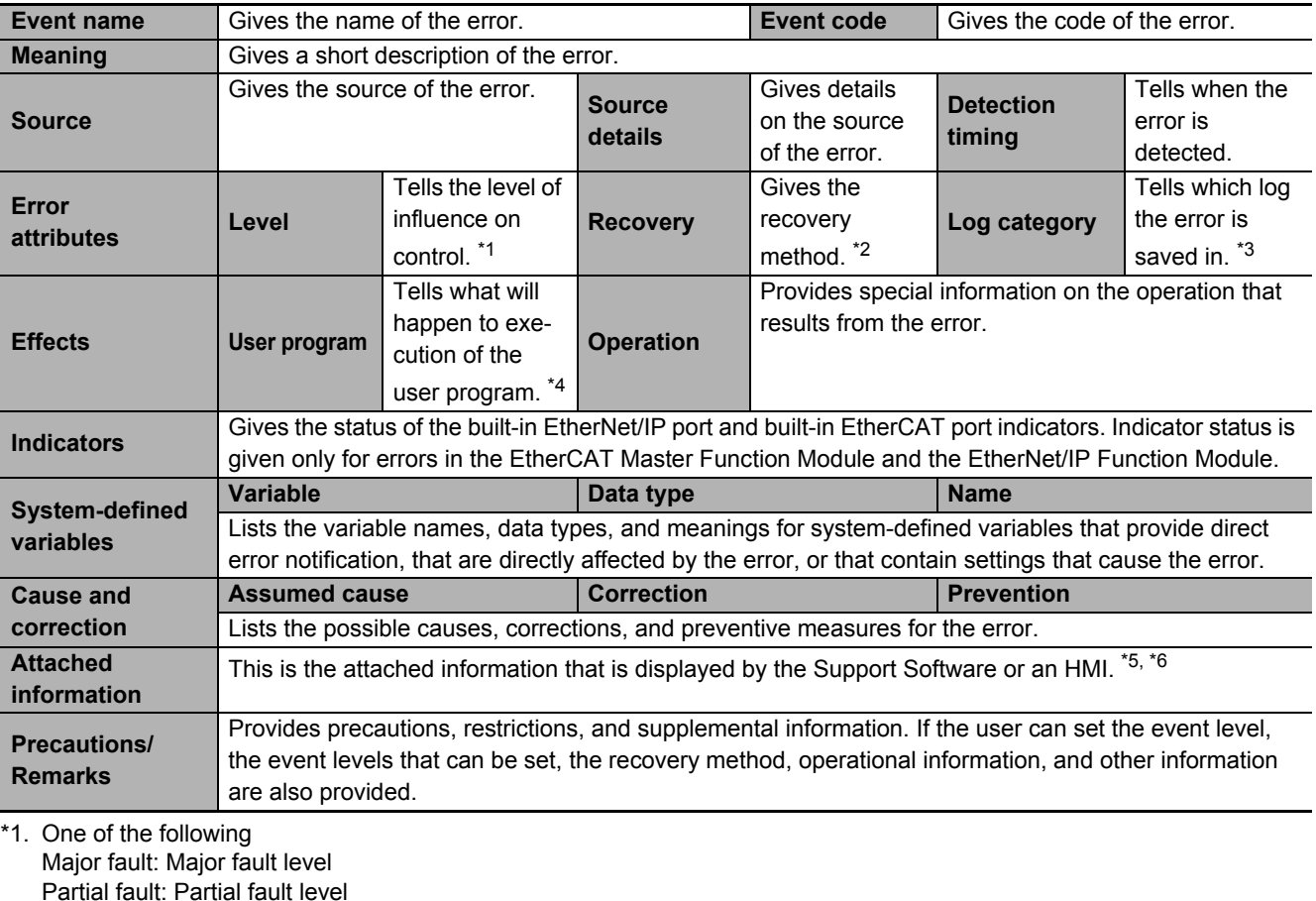

Partial fault: Partial fault level Minor fault: Minor fault level **Observation** Information

\*2. One of the following

Automatic recovery: Normal status is restored automatically when the cause of the error is removed. Error reset: Normal status is restored when the error is reset after the cause of the error is removed.

Cycle the power supply: Normal status is restored when the power supply to the Controller is turned OFF and then back ON after the cause of the error is removed.

Controller reset: Normal status is restored when the Controller is reset after the cause of the error is removed. Depends on cause: The recovery method depends on the cause of the error.

\*3. One of the following: System: System event log Access: Access event log

\*4. One of the following:

Continues: Execution of the user program will continue. Stops: Execution of the user program stops. Starts: Execution of the user program starts.

- \*5. "System information" indicates internal system information that is used by OMRON.
- \*6. Refer to the troubleshooting manual for the connected CPU Unit or Industrial PC for the applicable range of the HMI Troubleshooter.

# <span id="page-161-0"></span>**Error Descriptions**

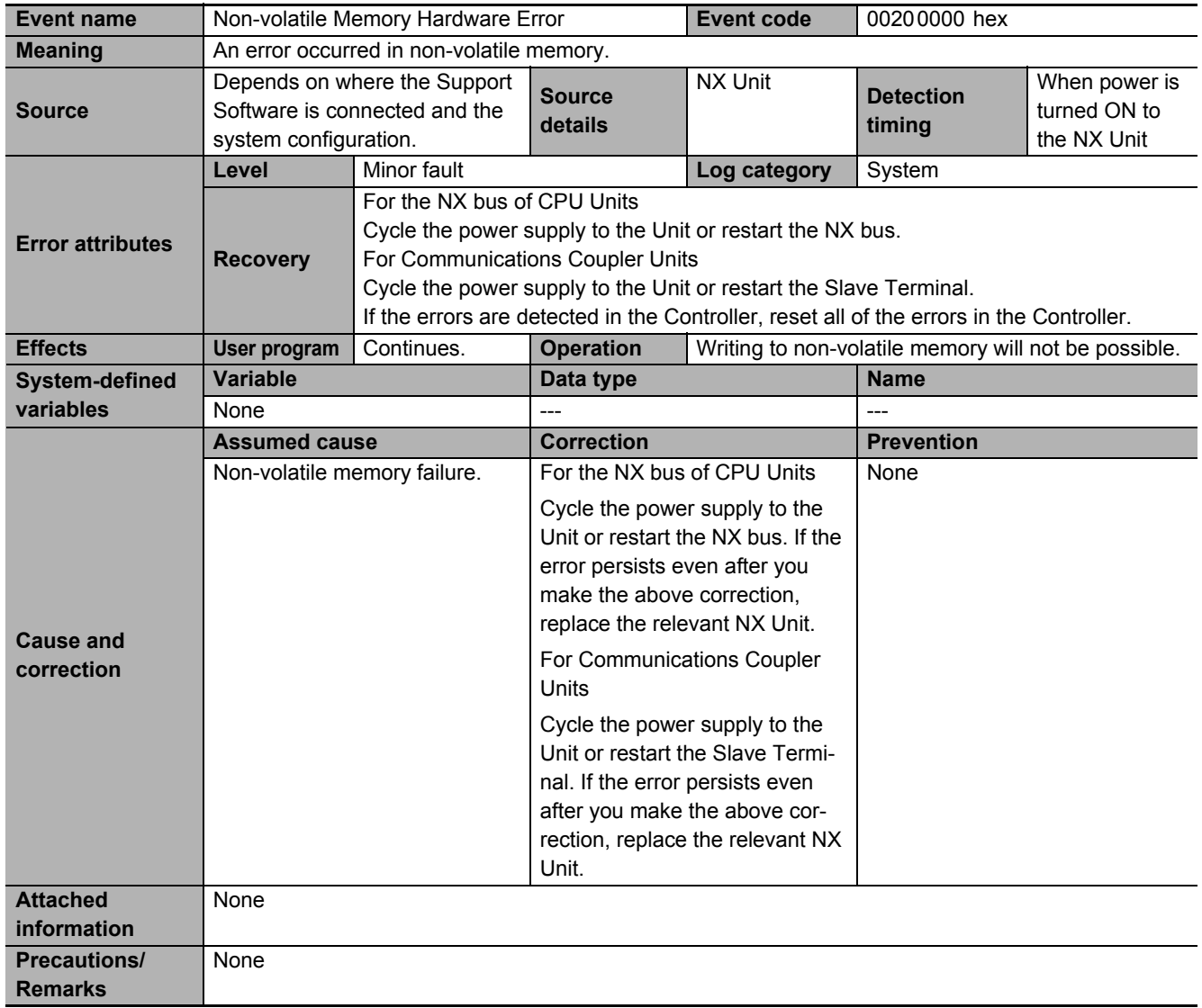

<span id="page-162-0"></span>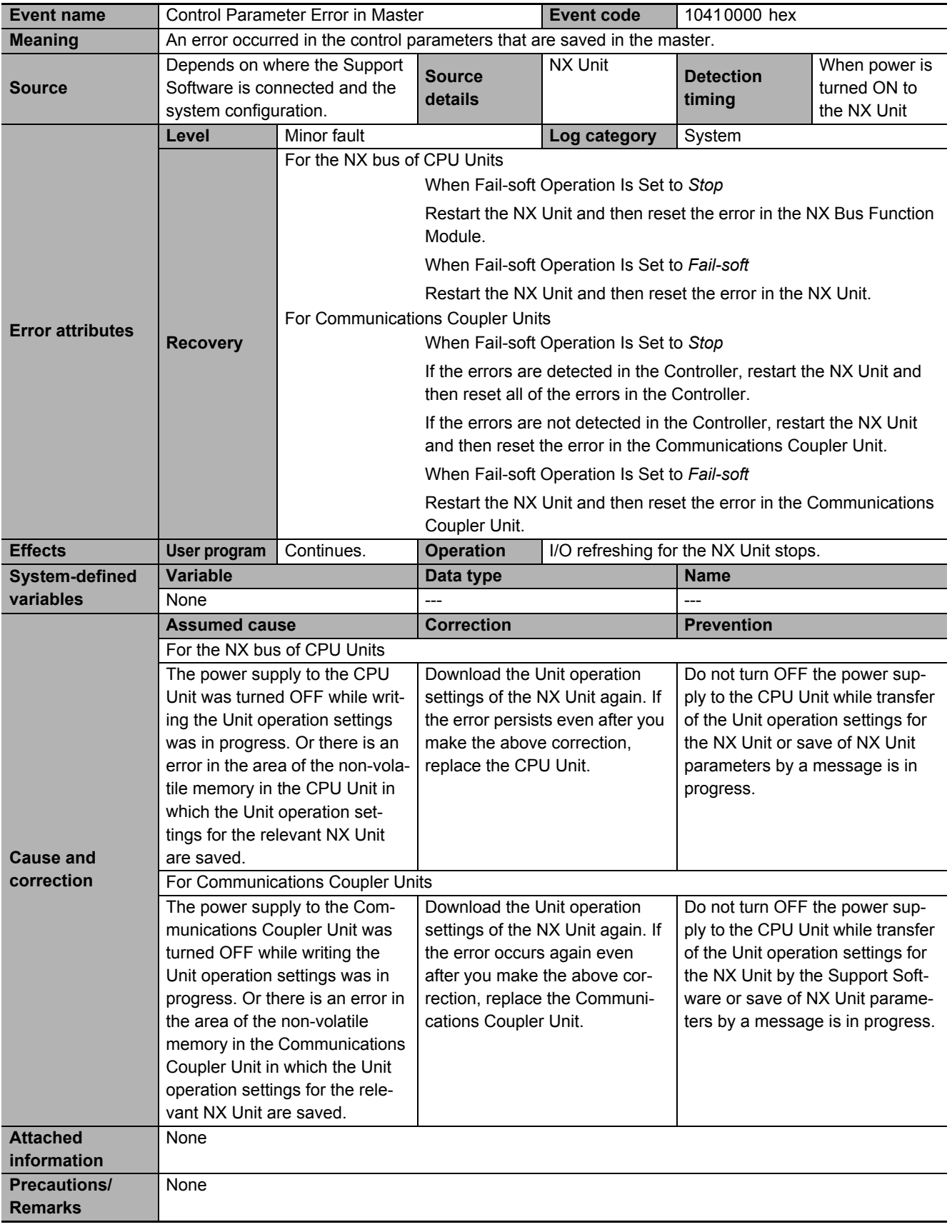

<span id="page-163-0"></span>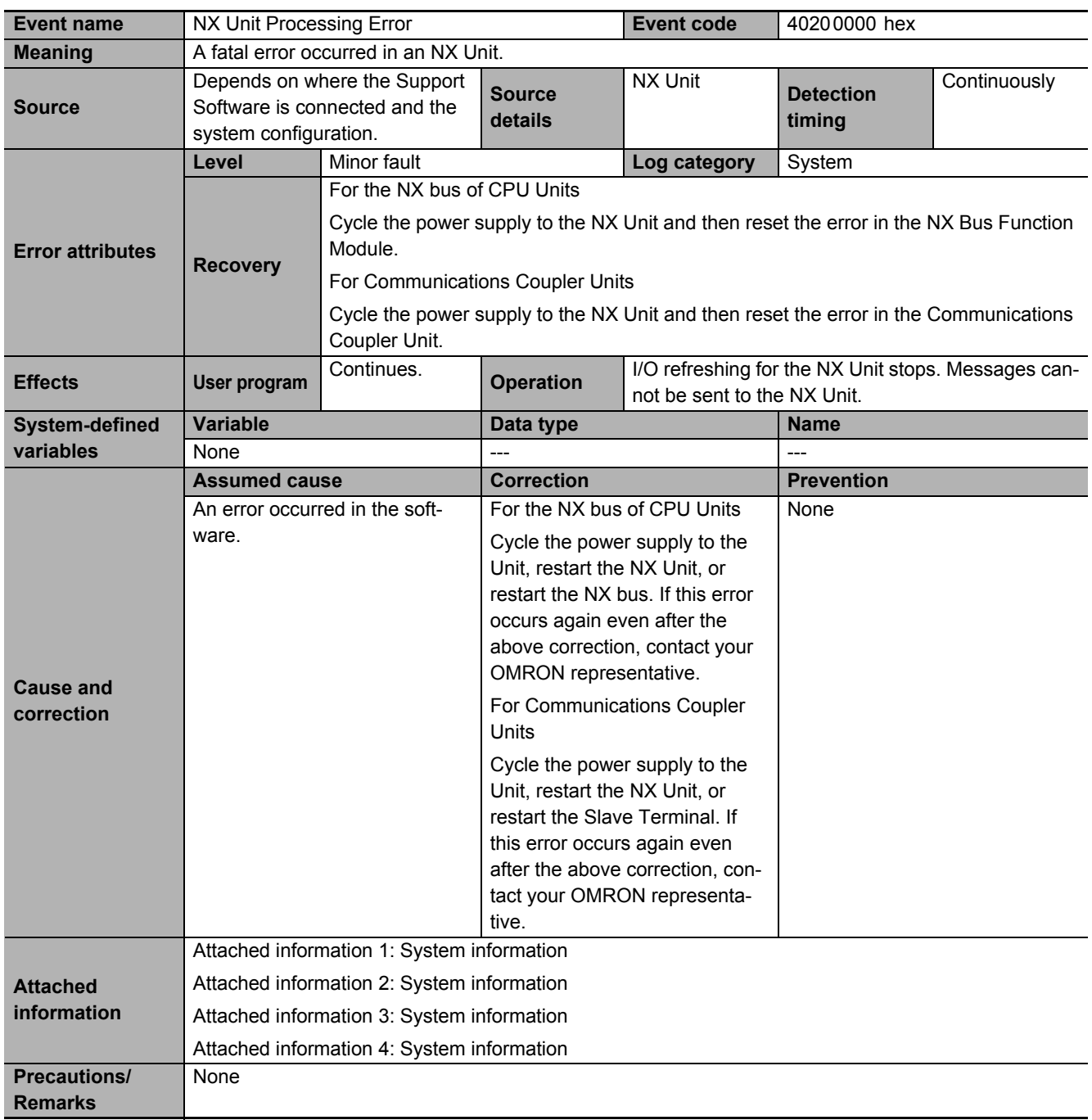

<span id="page-164-1"></span><span id="page-164-0"></span>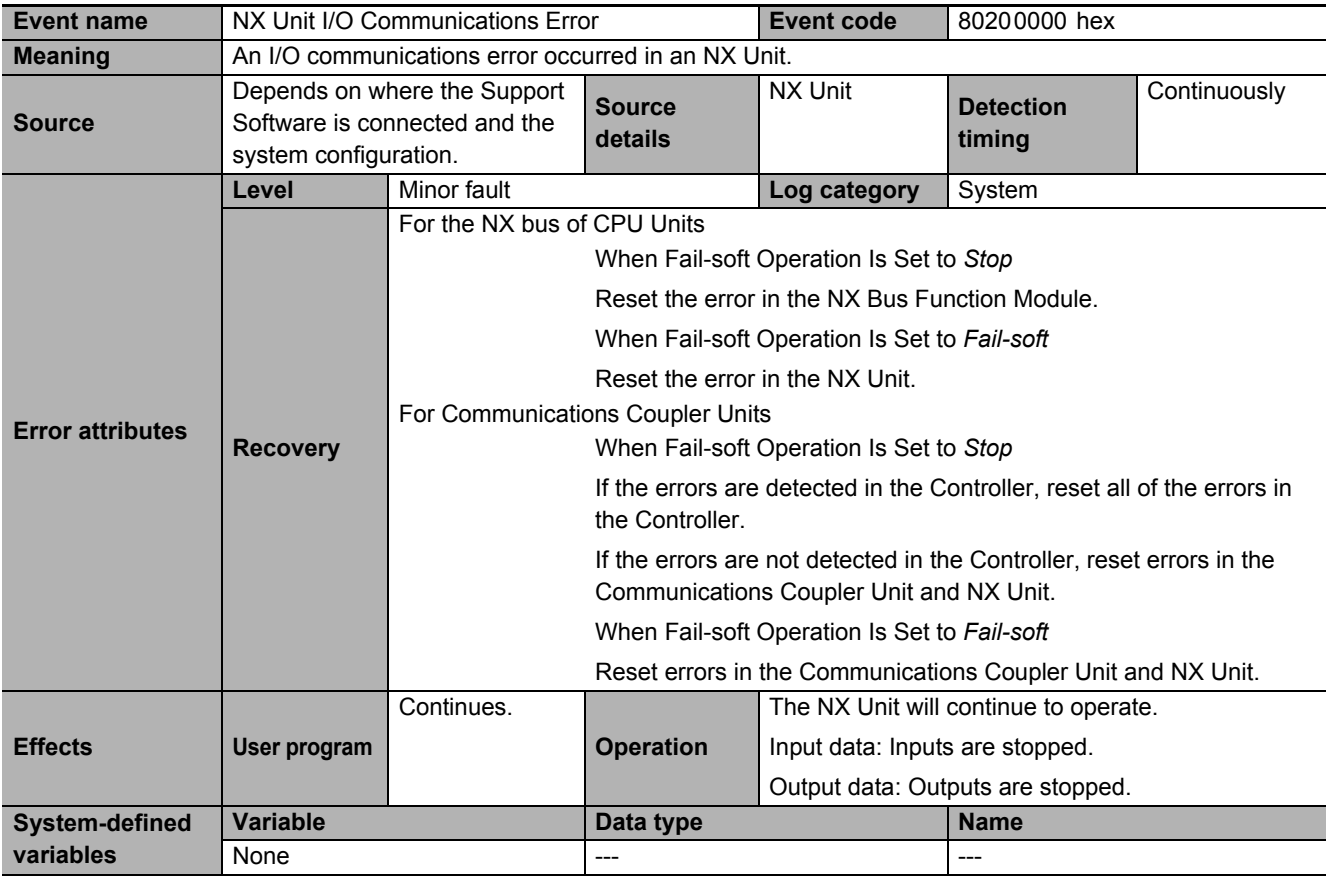

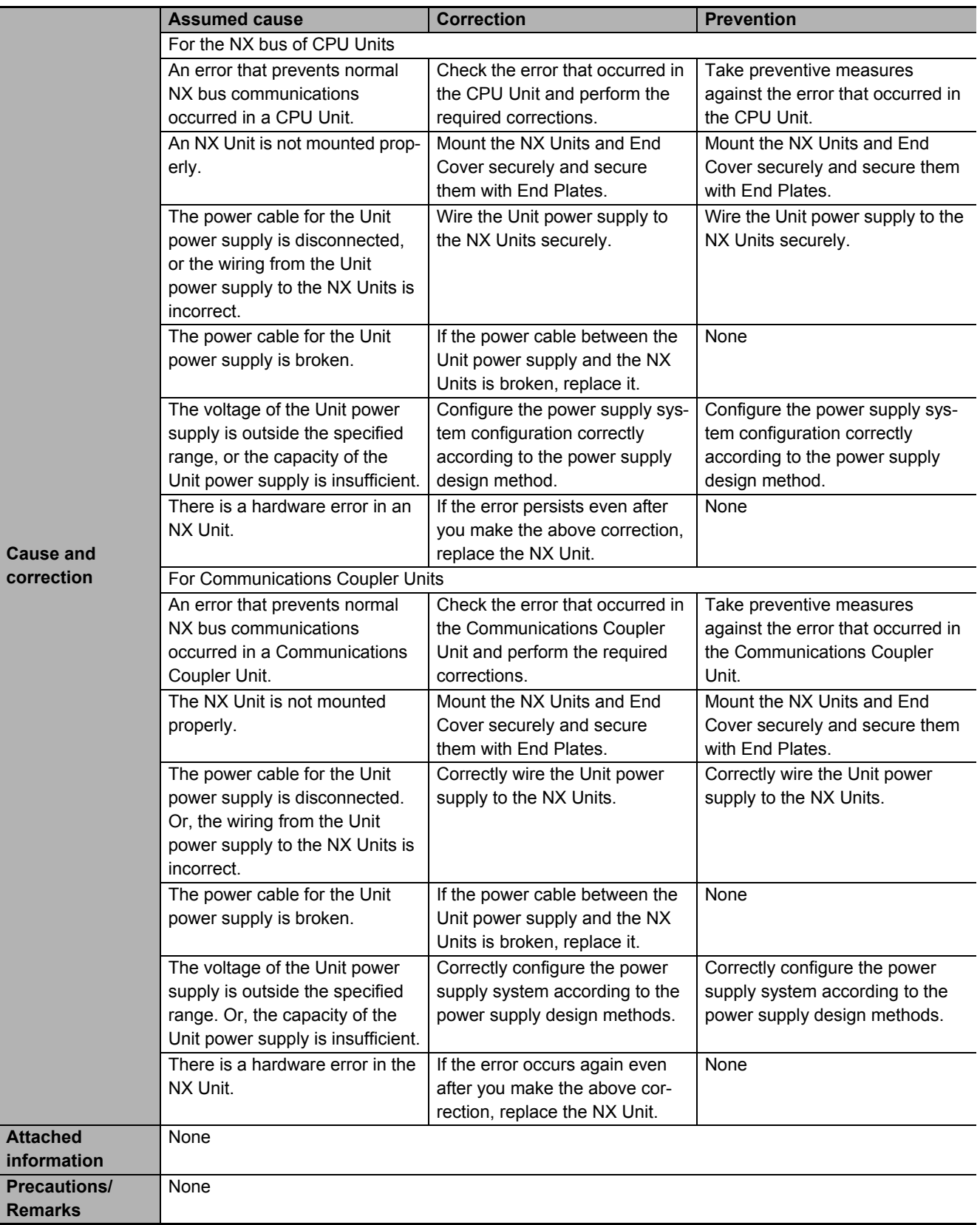

<span id="page-166-0"></span>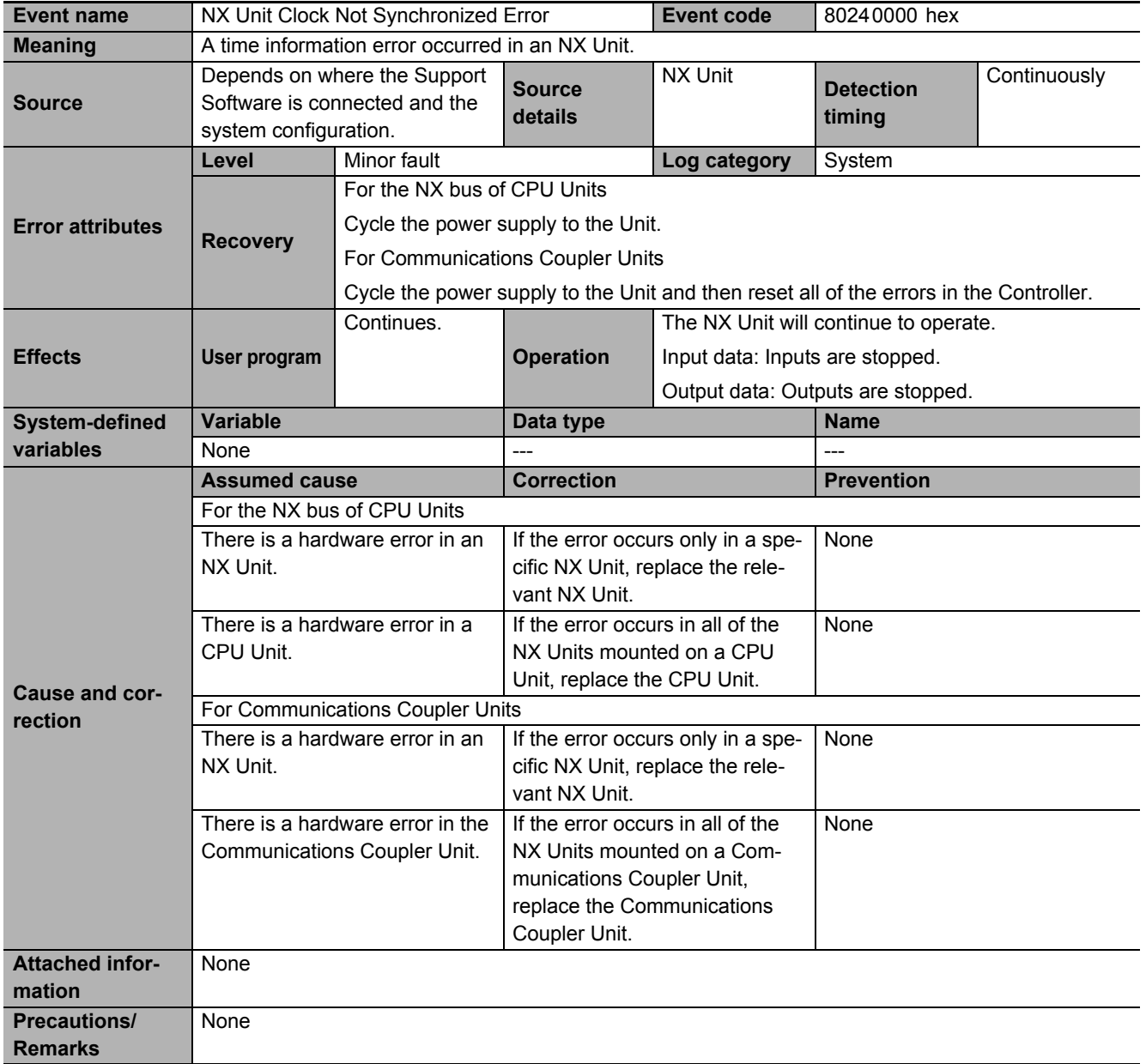

<span id="page-167-0"></span>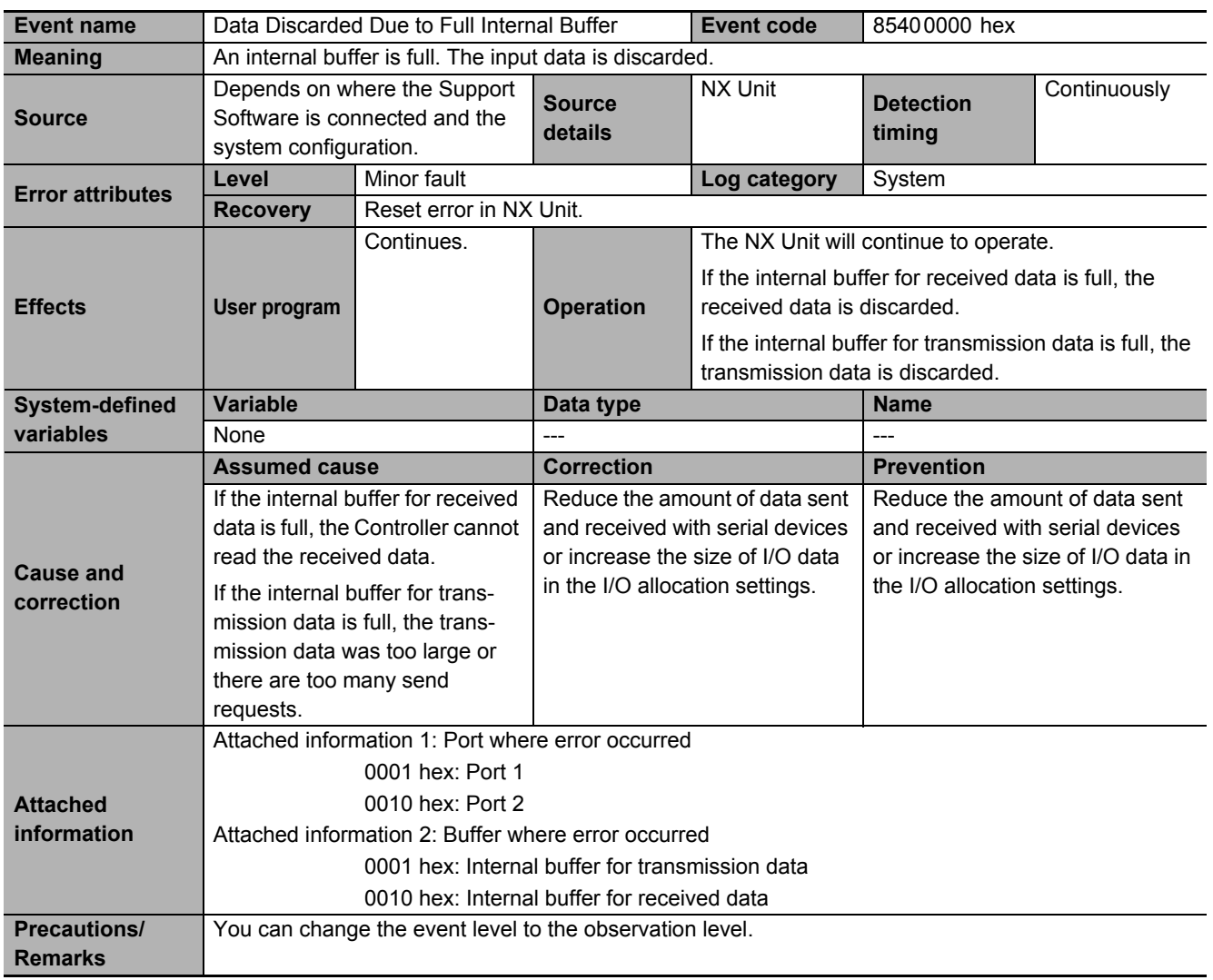

<span id="page-168-0"></span>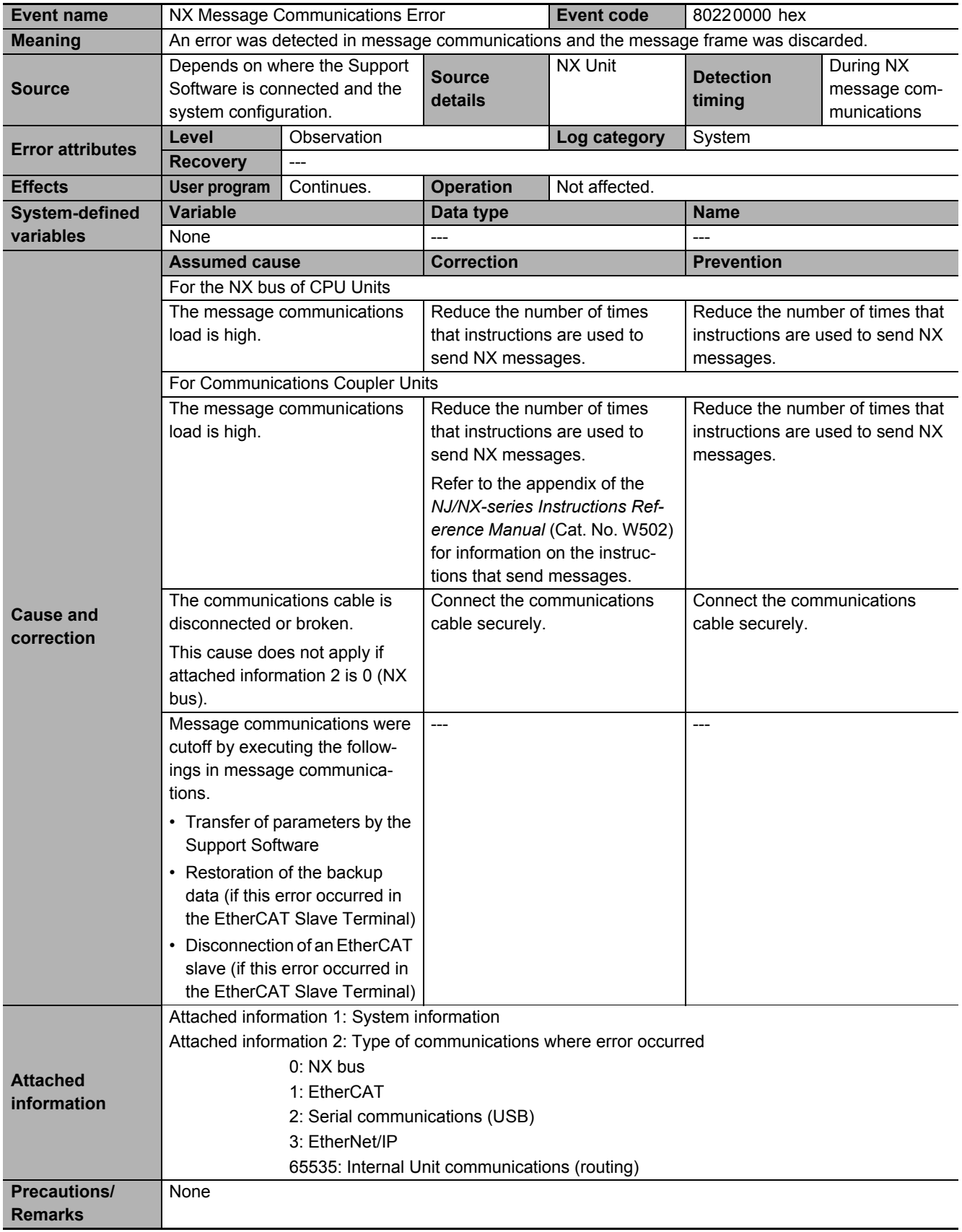

<span id="page-169-0"></span>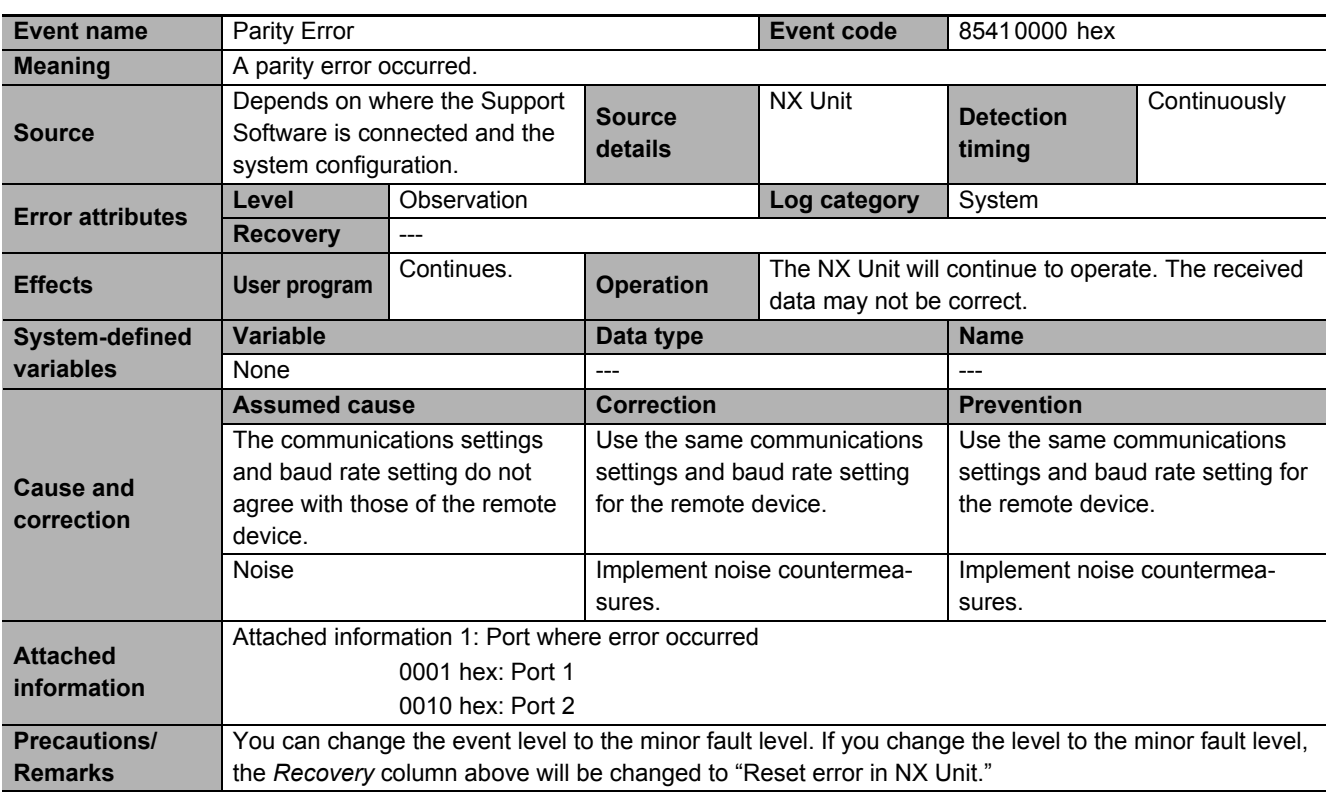

<span id="page-169-1"></span>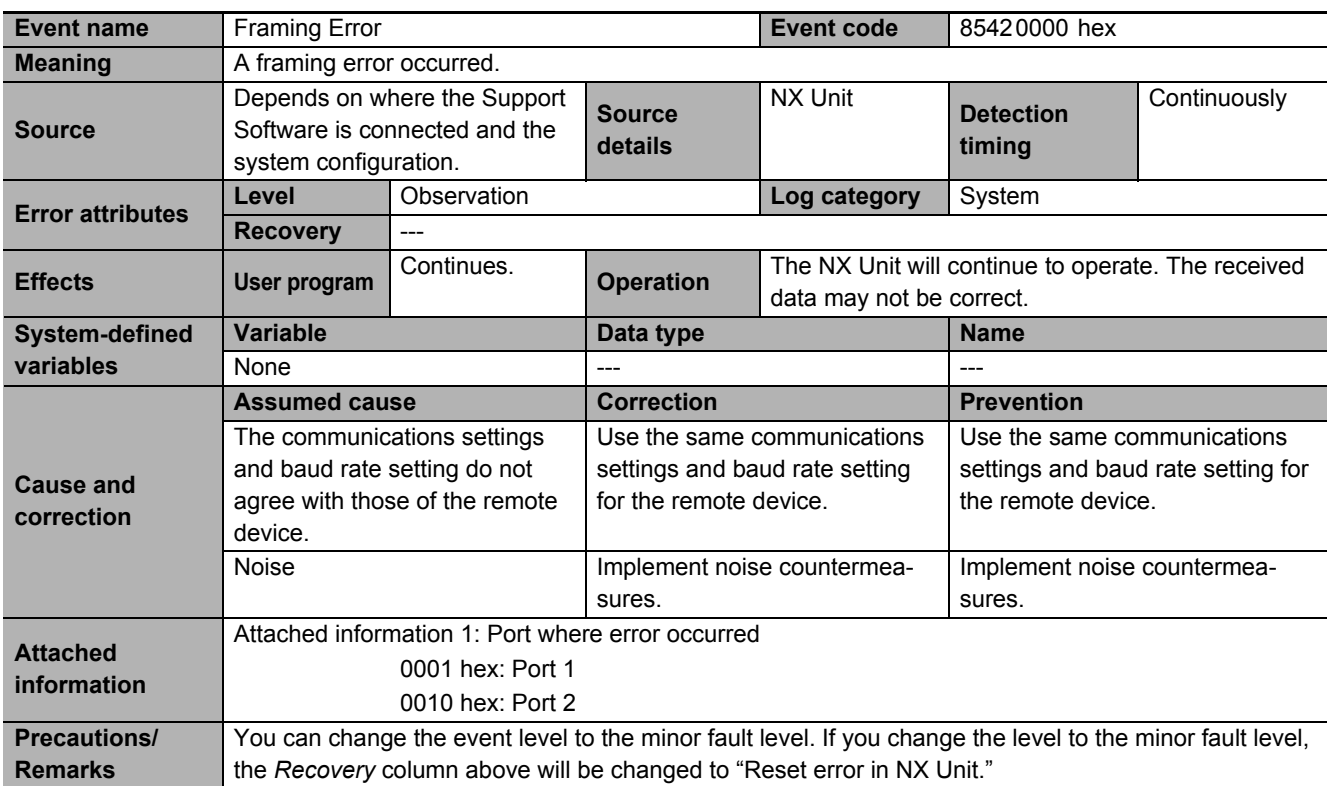

<span id="page-170-0"></span>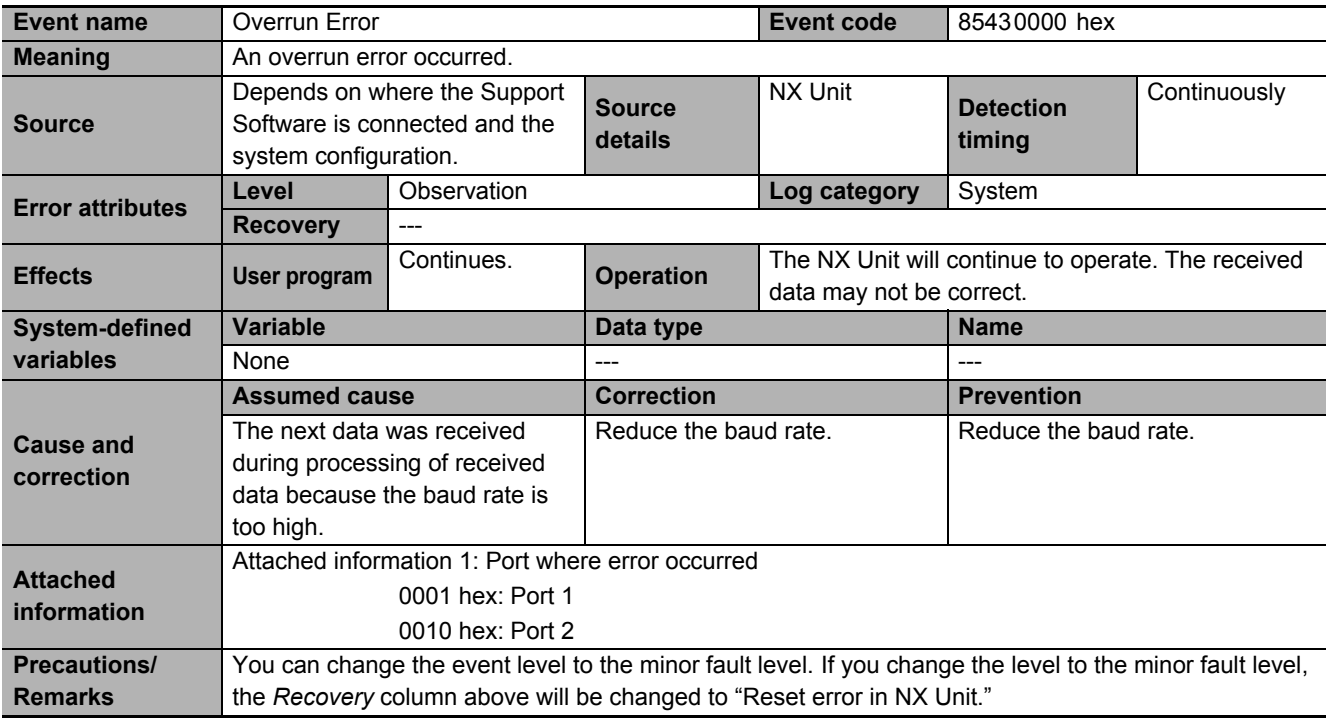

<span id="page-170-1"></span>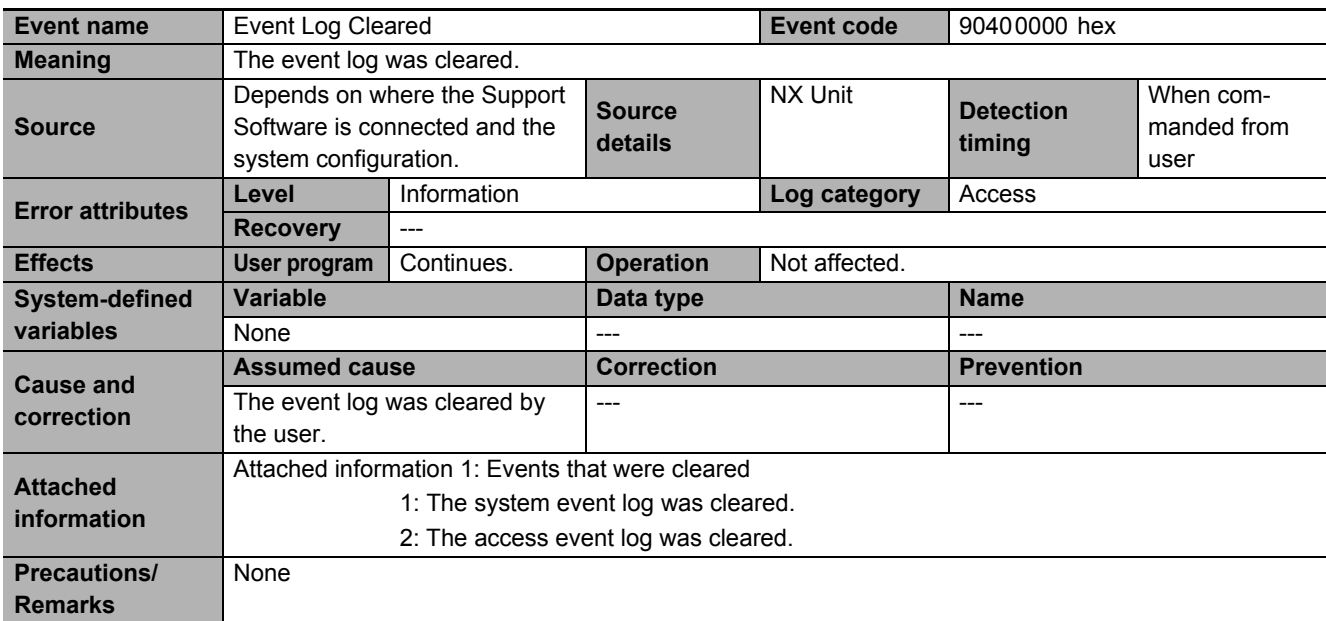

# <span id="page-171-0"></span>**9-4 Resetting Errors**

Refer to the user's manual for the connected CPU Unit or Communications Coupler Unit for information on how to reset errors.

# <span id="page-172-0"></span>**9-5 Troubleshooting Flowchart**

Refer to the user's manual for the connected CPU Unit or Communications Coupler Unit for details on the standard troubleshooting process when an error occurs.

# 10

**10**

# **Maintenance and Inspections**

This section describes how to clean, inspect, and maintain the CIF Units.

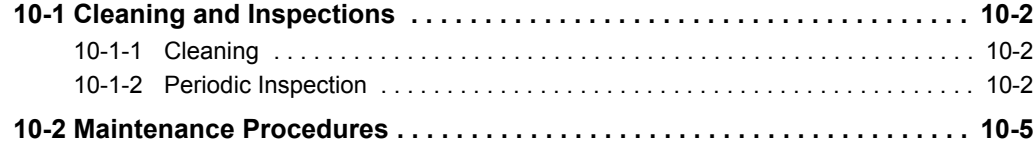

# <span id="page-175-2"></span>**10-1 Cleaning and Inspections**

This section describes daily maintenance and the cleaning and inspection methods. Inspect the CIF Unit daily or periodically in order to keep it in optimal operating condition.

# <span id="page-175-0"></span>**10-1-1 Cleaning**

Clean the CIF Unit regularly as described below in order to keep it in optimal operating condition.

- Wipe the CIF Unit over with a soft, dry cloth when doing daily cleaning.
- If dirt remains even after wiping with a soft, dry cloth, wipe over with a cloth that has been wet with a sufficiently diluted detergent (2%) and wrung dry.
- A smudge may remain on the NX Units from gum, vinyl, or tape that was left on for a long time. Remove the smudge when cleaning.

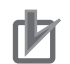

### **Precautions for Correct Use**

- Never use volatile solvents, such as paint thinner, benzene, or chemical wipes.
- Do not touch the NX bus connector.

# <span id="page-175-1"></span>**10-1-2 Periodic Inspection**

Although the major components in NX Units have an extremely long life time, they can deteriorate under improper environmental conditions. Periodic inspections are thus required to ensure that the required conditions are being maintained.

Inspection is recommended at least once every six months to a year, but more frequent inspections will be necessary in adverse environments.

Take immediate steps to correct the situation if any of the conditions in the following table are not met.

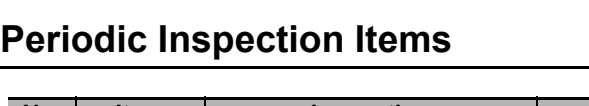

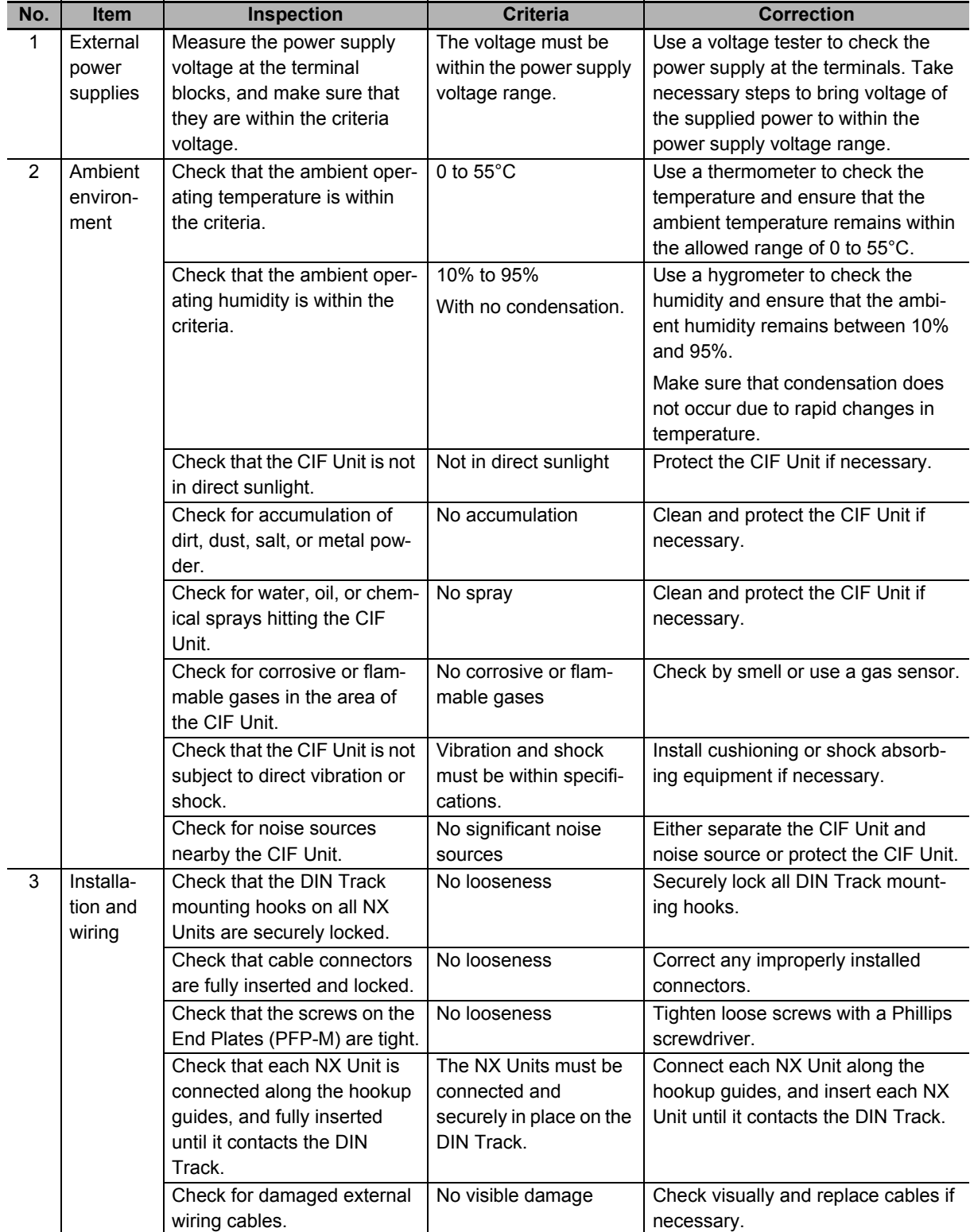

# **Tools Required for Inspections**

## **Required Tools**

- Phillips screwdriver
- Flat-blade screwdriver
- Voltage tester or digital voltmeter
- Industrial alcohol and clean cotton cloth

## **Tools Required Occasionally**

- Oscilloscope
- Thermometer and hygrometer

# <span id="page-178-0"></span>**10-2 Maintenance Procedures**

Refer to the section on maintenance and inspection in the user's manual for the connected CPU Unit or Communications Coupler Unit for the data backup procedures and replacement procedures for CIF Units.
# $\boldsymbol{A}$

# **Appendices**

The appendices provide additional information for CIF Units, such as dimensions and object lists.

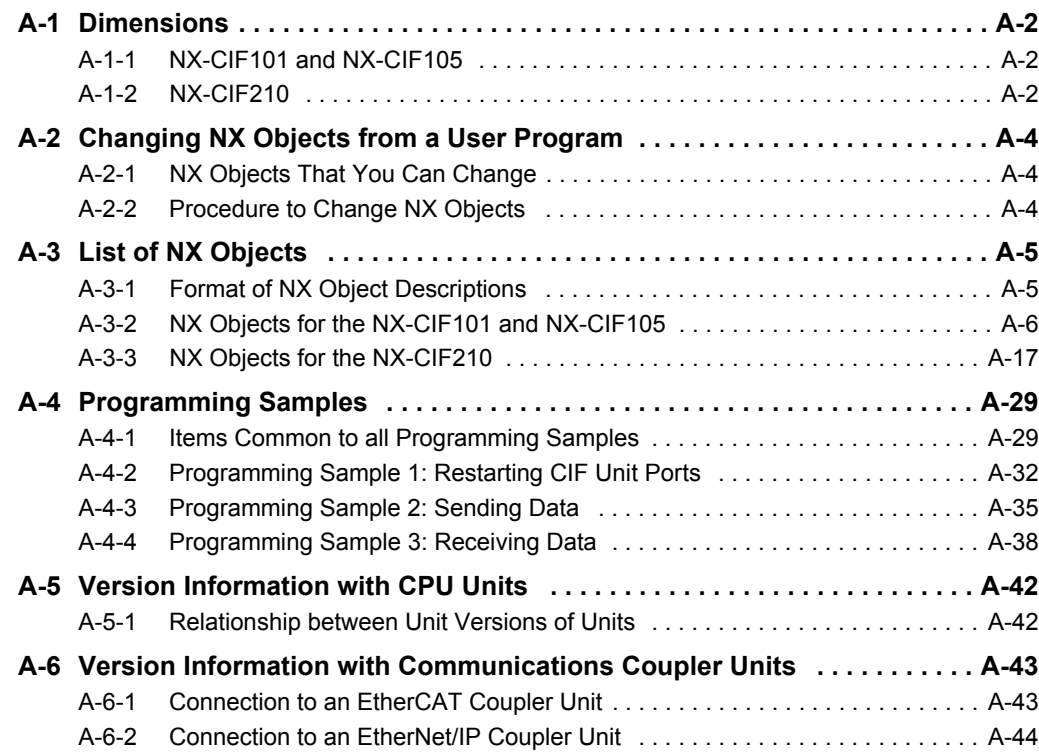

# <span id="page-181-0"></span>**A-1 Dimensions**

## <span id="page-181-1"></span>**A-1-1 NX-CIF101 and NX-CIF105**

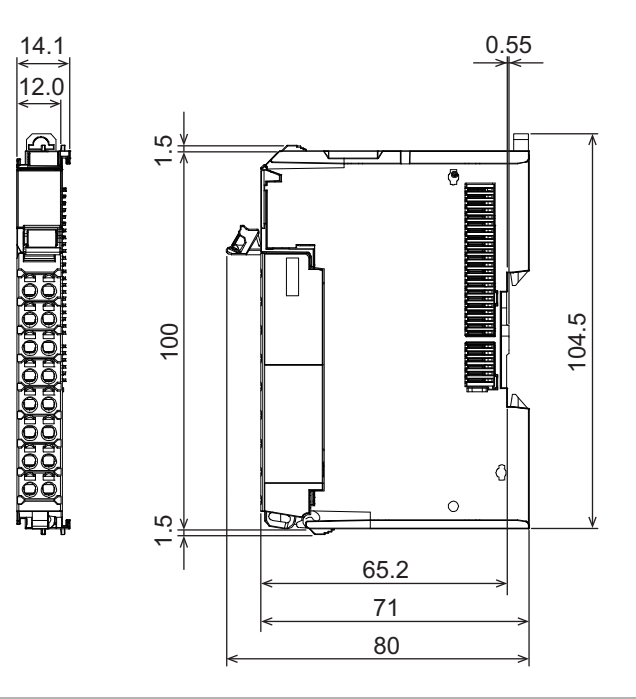

## <span id="page-181-2"></span>**A-1-2 NX-CIF210**

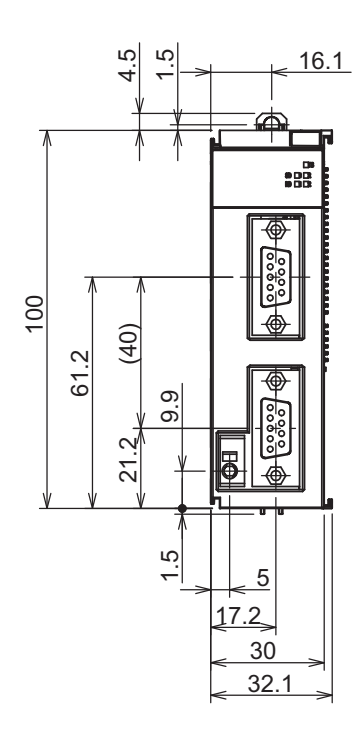

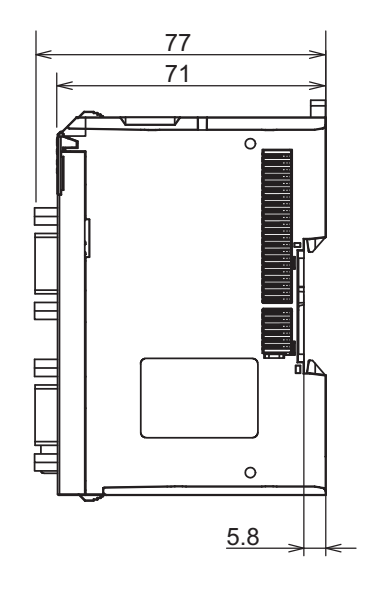

(Unit: mm)

(Unit: mm)

## **Installation Heights**

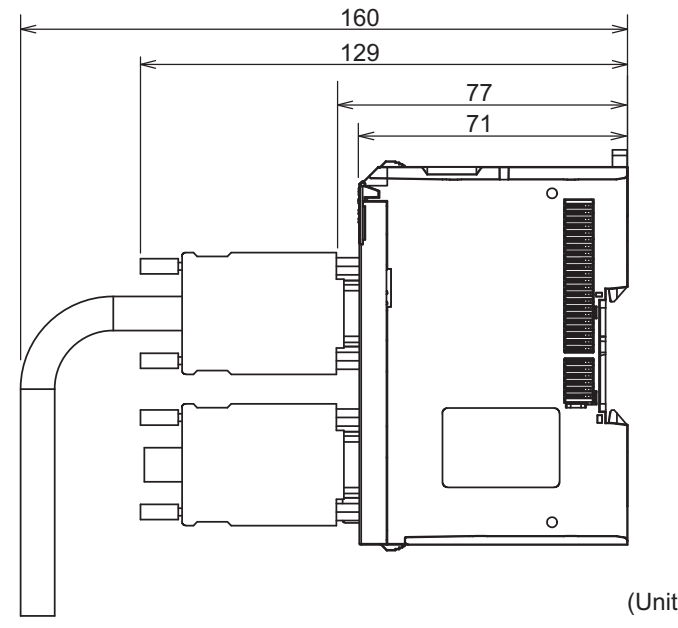

**A**

(Unit: mm)

# <span id="page-183-0"></span>**A-2 Changing NX Objects from a User Program**

You can change the NX objects of the CIF Unit with the user program.

## <span id="page-183-1"></span>**A-2-1 NX Objects That You Can Change**

Only writable NX objects for a CIF Unit can be changed from the user program.

Refer to *[A-3-2 NX Objects for the NX-CIF101 and NX-CIF105](#page-185-0)* on page A-6 for details on NX objects for CIF Units. Writable NX objects are indicated in the NX object lists by "RW" in the *Access* column.

## <span id="page-183-2"></span>**A-2-2 Procedure to Change NX Objects**

The procedure to change NX objects depends on the system configuration. The following examples are for the connection of a CIF Unit to a CPU Unit or connection to an EtherCAT Coupler Unit that has an NJ/NX-series CPU Unit or NY-series Industrial PC as a communications master. For the procedures to change NX objects for other system configurations, refer to the user's manual for the connected Communications Coupler Unit.

- *1* Use the NX\_ChangeWriteMode (Change to NX Unit Write Mode) instruction to change the specified CIF Unit to the mode that enables writing NX objects.
- **2** Use the NX\_WriteObj (Write NX Unit Object) instruction to change the value of the NX object.
- **3** Use the NX\_SaveParam (Save NX Unit Parameters) instruction to save the values of the NX objects of the CIF Unit.
- *4* Use the RestartNXUnit (Restart NX Unit) instruction to restart the specified CIF Unit.

# <span id="page-184-0"></span>**A-3 List of NX Objects**

This section describes the NX objects of the CIF Units.

The method to access NX objects through instructions or other messages depends on where the NX Unit is connected.

If the NX Unit is connected to a CPU Unit, access is possible with the Read NX Unit Object instruction and the Write NX Unit Object instruction.

When the NX Unit is connected to a Communications Coupler Unit, the method depends on the connected communications master and Communications Coupler Unit.

Refer to the user's manual for the connected Communications Coupler Unit for method to use messages to access NX objects on Slave Terminals.

## <span id="page-184-1"></span>**A-3-1 Format of NX Object Descriptions**

In this manual, NX objects are described with the following format.

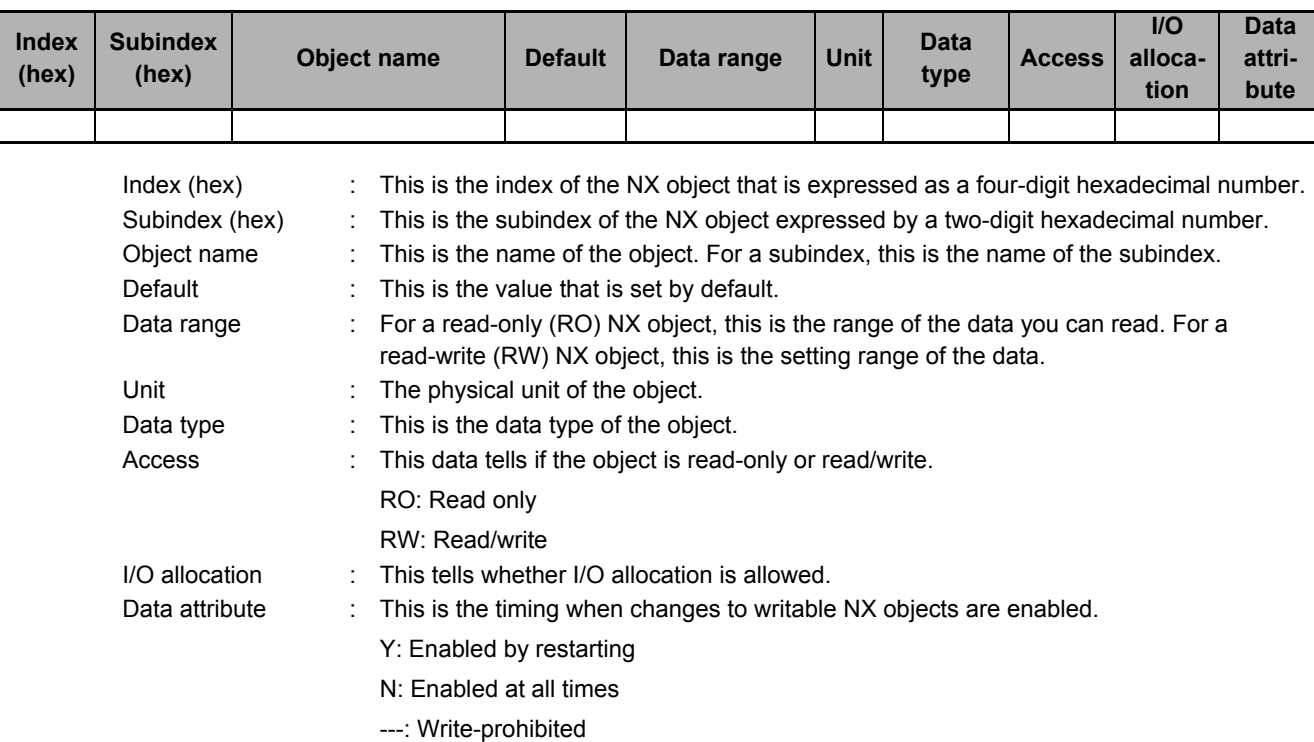

## <span id="page-185-0"></span>**A-3-2 NX Objects for the NX-CIF101 and NX-CIF105**

## **Unit Information Object**

These objects are related to product information.

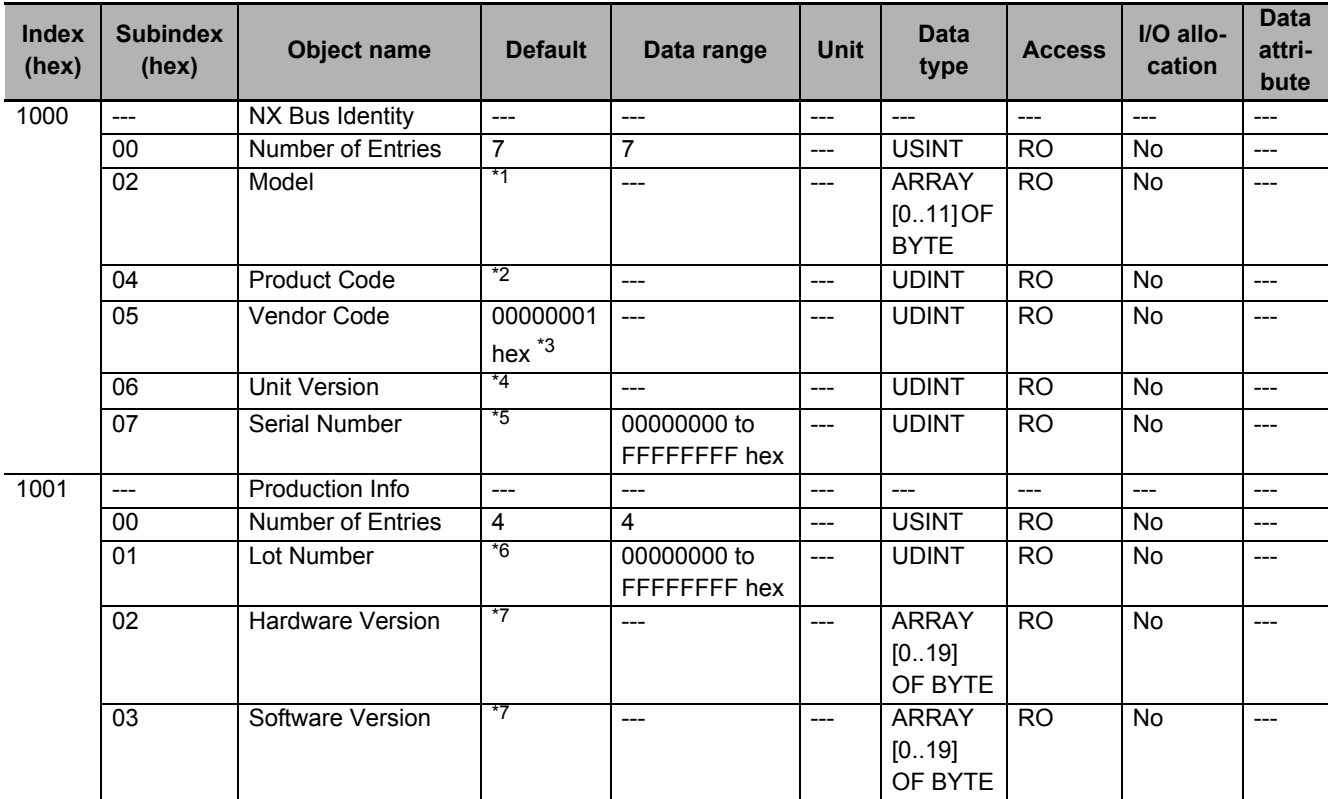

\*1. This returns the model of the Unit in ASCII. If all 12 bytes are not required, the remaining bytes are filled with spaces (\$20).

- \*2. The product codes are assigned for each product model. Bits 0 to 31: Product code
- \*3. OMRON's vendor code.
- \*4. Bits 24 to 31: Integer part of the unit version Bits 16 to 23: Decimal part of the unit version Bits 0 to 15: Reserved Example for version 1.0: 0100 **hex**
- \*5. The unique serial number of the product is given. Bits 0 to 31: Serial number
- \*6. The date of manufacture is given for the lot number. Bits 24 to 31: Day of month of manufacture Bits 16 to 23: Month of manufacture Bits 8 to 15: Year of manufacture Bits 0 to 7: Reserved
- \*7. The version is returned in ASCII. It is given as follows: "V" (\$56), integer part of version, period (\$2E), decimal part of version. If all 20 bytes are not required, the remaining bytes are filled with spaces (\$20). Example for version 1.00: \$56\$31\$2E\$30\$30\$20\$20\$20\$20\$20\$20\$20\$20\$20\$20\$20\$20\$20\$20\$20

# **I/O Allocation Objects**

![](_page_186_Picture_342.jpeg)

The following table lists the objects that you can set for the I/O allocations.

\*1. The Input SID is incremented each I/O refresh from 01 hex to FF hex. It returns to 01 hex after FF hex. If the Input SID is not changed from the previous transmission, it means there is no change to the input data or that there is no input data. The Input SID immediately after the Restart Port control command is executed is 00 hex. The Input SID after the first divided data reception is then 01 hex, and the Input SID after the second divided data reception is 02 hex.

\*2. This is the operating status of the CIF Unit. 00 hex: Not ready to receive. Not 00 hex: Ready to receive. The value is the Output SID of the divided data that the CIF Unit received last.

\*3. This is the response from the CIF Unit for the receive data that the CIF Unit received from the serial line or a control command that the CIF Unit received from the CPU Unit or communications master.

You can change the number of input data in the I/O entry on the Support Software.

**A**

.

![](_page_187_Picture_332.jpeg)

• The following table shows the Port Status. You can access this data as WORD data or BOOL data.

\*1. This status bit is valid when RS/CS or Xon/Xoff flow control is performed.

• The following table shows the Input Data Type. You can access this data as WORD data or BOOL data.

![](_page_187_Picture_333.jpeg)

\*1. This bit indicates a parity error, framing error, or overrun error that occurred when data was received from the serial communications device.

- \*2. The value will be 2 hex only when the Number of Characters to Determine the End is set to a value other than 0. If the Number of Characters to Determine the End is set to 0 and there is receive data, the value will be 1 hex.
- \*3. If the Number of Characters to Determine the End is not set to 0, the value will be 1 hex when the final receive data is received. The value will then change to 2 hex when the end is detected.
- \*4. Both data reception and a command response may occur at the same time.
- \*5. You cannot read this data as BOOL data. To read the command code of a control command, access the data as WORD data.
- The following table shows the Input Sub Info. If the Input Data Type indicates a control command response, the result of the control command is stored in the Input Sub Info.

![](_page_188_Picture_398.jpeg)

![](_page_188_Picture_399.jpeg)

\*1. The Input SID is incremented each I/O refresh from 01 hex to FF hex. It returns to 01 hex after FF hex. If the Output SID is not changed from the previous transmission, it means there is no change to the output data or that there is no output data.

- \*2. This is the operating status of the communications master. 00 hex: Not ready to receive. Not 00 hex: Ready to receive. The value is the Output SID of the divided data that the CPU Unit or communications master received last.
- \*3. If the set value exceeds 80, a setting of 80 bytes will be used.
- \*4. This is the send data that the CIF Unit sent to the serial line or the control command for the CIF Unit. You can change the number of output data in the I/O entry on the Support Software.

![](_page_189_Picture_4.jpeg)

#### **Precautions for Correct Use**

#### **Output SID Specifications**

The send buffer in the CIF Unit is cleared if the Output SID is 00 hex.

No send data is stored in the send buffer in the CIF Unit until an Output SID with a value of 01 hex is received. In this case, an error does not occur.

The send data is also not stored in the send buffer in the CIF Unit if the value of the Output SID is not one higher than the value of the last received SID. In this case, an error does not occur.

• The following table shows the Output Data Type. You can access this data as WORD data or BOOL data.

![](_page_189_Picture_220.jpeg)

\*1. The CIF Unit will not perform any processing if the set value is out of range.

\*2. Both send data and a control command can be sent at the same time.

- \*3. You cannot read or write this data as BOOL data. To issue a control command, access the data as WORD data.
- The following table shows the command code of the control command. If the set value is out of range, 0002 hex (undefined command) is returned in the Input Sub Info from the CIF Unit.

![](_page_189_Picture_221.jpeg)

![](_page_190_Picture_140.jpeg)

\*1. If you attempt to execute this command for the NX-CIF105, execution is not possible and the command ends in an error.

- \*2. These commands are valid only when the flow control setting is not set to RS/CS flow control. If you attempt to execute this command when the flow control setting is set to RS/CS flow control, execution is not possible and the command ends in an error.
- \*3. The new value is applied after the port is restarted.
- \*4. If this command is executed while monitoring is in progress, monitoring is continued and the command ends normally.
- \*5. If this command is executed while monitoring is stopped, monitoring remains stopped and the command ends normally.
- \*6. This command is valid only while monitoring is stopped. If you attempt to execute this command while monitoring is in progress, execution is not possible and the command ends in an error.

**A**

- The meaning of the Output Sub Info is different between when the Change Number of Characters to Determine the End control command is specified in the Output Data Type and when the Change Communications Setup control command is specified.
	- a) The following table gives the Output Sub Info when the Change Number of Characters to Determine the End control command is specified.

![](_page_191_Picture_226.jpeg)

\*1. For example, if 0064 hex (100 decimal) is specified, the number of characters to determine the end is 10.

b) The following table gives the Output Sub Info when the Change Communications Setup control command is specified. If any of the set values is out of range, 0003 hex (setting out-of-range error) is returned in the Input Sub Info from the CIF Unit.

![](_page_191_Picture_227.jpeg)

\*1. The NX-CIF105 port is RS-422A/485. You cannot use RS/CS flow control. If you specify RS/CS flow control for the NX-CIF105, a setting out-of-range error (0003 hex) will occur.

\*2. This item is not valid when no flow control is set.

\*3. This is the value of the RS signal when communications are in the Operational state or immediately after restarting the port. This item is invalid when the flow control method is set to RS/CS flow control, and the initial RS signal value will always be ON. If the Initial RS Signal Value is set to OFF, use the RS Signal ON control command to turn ON the RS signal.

# **Other Objects**

This section lists other objects.

![](_page_192_Picture_385.jpeg)

• The following table gives the meanings of the set values for the Ch1 Transmission Buffering Enable/Disable Setting.

![](_page_192_Picture_386.jpeg)

![](_page_192_Picture_387.jpeg)

• The following table gives the meanings of the set values for the Ch1 Baud Rate.

![](_page_192_Picture_388.jpeg)

![](_page_192_Picture_389.jpeg)

\*1. Only the NX-CIF105, which has an RS-422A/485 port, has this object. This object does not exist in the NX-CIF101.

**A**

• The following table gives the meanings of the set values for the Ch1 Signal Wire.

![](_page_193_Picture_336.jpeg)

![](_page_193_Picture_337.jpeg)

• The following table gives the meanings of the set values for the Ch1 Data Bit Length.

![](_page_193_Picture_338.jpeg)

![](_page_193_Picture_339.jpeg)

• The following table gives the meanings of the set values for the Ch1 Parity.

![](_page_193_Picture_340.jpeg)

![](_page_193_Picture_341.jpeg)

• The following table gives the meanings of the set values of the Ch1 Stop Bits.

![](_page_193_Picture_342.jpeg)

![](_page_194_Picture_343.jpeg)

• The following table gives the meanings of the set values for the Ch1 Flow Control.

![](_page_194_Picture_344.jpeg)

![](_page_194_Picture_345.jpeg)

• The following table gives the meanings of the set values for the Ch1 Flow Control Target.

![](_page_194_Picture_346.jpeg)

![](_page_194_Picture_347.jpeg)

\*1. This object is valid when the reception completion condition is set to the number of characters to determine the end.

![](_page_195_Picture_333.jpeg)

• The following table gives the meanings of the set values for the Ch1 Initial RS Signal Value.

![](_page_195_Picture_334.jpeg)

![](_page_195_Picture_335.jpeg)

\*1. You can write 1 or 2 as the set value. If you read the value, a value of 0 is always read.

• The following table gives the meanings of the set values for the Ch1 Start Serial Line Monitor.

![](_page_195_Picture_336.jpeg)

![](_page_195_Picture_337.jpeg)

\*1. You can write only 1 as the set value. If you read the value, a value of 0 is always read.

• The following table gives the meanings of the set values for the Ch1 Stop Serial Line Monitor.

![](_page_195_Picture_338.jpeg)

# <span id="page-196-0"></span>**A-3-3 NX Objects for the NX-CIF210**

# **Unit Information Object**

This object gives the product information.

![](_page_196_Picture_427.jpeg)

\*1. This returns the model of the Unit in ASCII. If all 12 bytes are not required, the remaining bytes are filled with spaces (\$20).

- \*2. The product codes are assigned for each product model. Bits 0 to 31: Product code
- \*3. OMRON's vendor code.
- \*4. Bits 24 to 31: Integer part of the unit version Bits 16 to 23: Decimal part of the unit version Bits 0 to 15: Reserved Example for version 1.0: 01000000 hex
- \*5. The unique serial number of the product is given. Bits 0 to 31: Serial number
- \*6. The date of manufacture is given for the lot number. Bits 24 to 31: Day of month of manufacture Bits 16 to 23: Month of manufacture Bits 8 to 15: Year of manufacture Bits 0 to 7: Reserved
- \*7. The version is returned in ASCII. It is given as follows: "V" (\$56), integer part of version, period (\$2E), decimal part of version. If all 20 bytes are not required, the remaining bytes are filled with spaces (\$20). Example for version 1.00: \$56\$31\$2E\$30\$30\$20\$20\$20\$20\$20\$20\$20\$20\$20\$20\$20\$20\$20\$20\$20

# **I/O Allocation Objects**

![](_page_197_Picture_547.jpeg)

The following table lists the objects that you can set for the I/O allocations.

\*1. The Input SID is incremented each I/O refresh from 01 hex to FF hex. It returns to 01 hex after FF hex. If the Input SID is not changed from the previous transmission, it means there is no change to the input data or that there is no input data. The Input SID immediately after the Restart Port control command is executed is 00 hex. The Input SID after the first divided data reception is then 01 hex, and the Input SID after the second divided data reception is 02 hex.

\*2. This is the operating status of the CIF Unit. 00 hex: Not ready to receive. Not 00 hex: Ready to receive. The value is the Output SID of the divided data that the CIF Unit received last.

\*3. This is the response from the CIF Unit for the receive data that the CIF Unit received from the serial line or a control command that the CIF Unit received from the CPU Unit or communications master.

You can change the number of input data in the I/O entry on the Support Software.

![](_page_198_Picture_356.jpeg)

• The following table shows the Port Status. You can access this data as WORD data or BOOL data.

\*1. "n" in "Chn" is the port number.

\*2. This status bit is valid when RS/CS or Xon/Xoff flow control is performed.

• The following table shows the Input Data Type. You can access this data as WORD data or BOOL data.

![](_page_198_Picture_357.jpeg)

\*1. This bit indicates a parity error, framing error, or overrun error that occurred when data was received from the serial communications device.

**A**

- \*2. The value will be 2 hex only when the Number of Characters to Determine the End is set to a value other than 0. If the Number of Characters to Determine the End is set to 0 and there is receive data, the value will be 1 hex.
- \*3. If the Number of Characters to Determine the End is not set to 0, the value will be 1 hex when the final receive data is received. The value will then change to 2 hex when the end is detected.
- \*4. Both data reception and a command response may occur at the same time.
- \*5. You cannot read this data as BOOL data. To read the command code of a control command, access the data as WORD data.
- The following table shows the Input Sub Info. If the Input Data Type indicates a control command response, the result of the control command is stored in the Input Sub Info.

![](_page_199_Picture_357.jpeg)

![](_page_199_Picture_358.jpeg)

![](_page_200_Picture_382.jpeg)

\*1. The Input SID is incremented each I/O refresh from 01 hex to FF hex. It returns to 01 hex after FF hex. If the Output SID is not changed from the previous transmission, it means there is no change to the output data or that there is no output data.

\*2. This is the operating status of the CPU Unit or communications master. 00 hex: Not ready to receive.

Not 00 hex: Ready to receive. The value is the Output SID of the divided data that the CPU Unit or communications master received last.

- \*3. If the set value exceeds 80, a setting of 80 bytes will be used.
- \*4. This is the send data that the CIF Unit sent to the serial line or the control command for the CIF Unit. You can change the number of output data in the I/O entry on the Support Software.

![](_page_200_Picture_7.jpeg)

#### **Precautions for Correct Use**

#### **Output SID Specifications**

The send buffer in the CIF Unit is cleared if the Output SID is 00 hex.

No send data is stored in the send buffer in the CIF Unit until an Output SID with a value of 01 hex is received. In this case, an error does not occur.

The send data is also not stored in the send buffer in the CIF Unit if the value of the Output SID is not one higher than the value of the last received SID. In this case, an error does not occur.

• The following table shows the Output Data Type. You can access this data as WORD data or BOOL data.

![](_page_200_Picture_383.jpeg)

\*1. The CIF Unit will not perform any processing if the set value is out of range.

\*2. Both send data and a control command can be sent at the same time.

\*3. You cannot read or write this data as BOOL data. To issue a control command, access the data as WORD data.

![](_page_201_Picture_221.jpeg)

• The following table shows the command code of the control command. If the set value is out of range, 0002 hex (undefined command) is returned in the Input Sub Info from the CIF Unit.

\*1. These commands are valid only when the flow control setting is not set to RS/CS flow control. If you attempt to execute this command when the flow control setting is set to RS/CS flow control, execution is not possible and the command ends in an error.

- \*2. The new value is applied after the port is restarted.
- \*3. If this command is executed while monitoring is in progress, monitoring is continued and the command ends normally.
- \*4. If this command is executed while monitoring is stopped, monitoring remains stopped and the command ends normally.
- \*5. This command is valid only while monitoring is stopped. If you attempt to execute this command while monitoring is in progress, execution is not possible and the command ends in an error.
- The meaning of the Output Sub Info is different between when the Change Number of Characters to Determine the End control command is specified in the Output Data Type and when the Change Communications Setup control command is specified.

a) The following table gives the Output Sub Info when the Change Number of Characters to Determine the End control command is specified.

![](_page_202_Picture_236.jpeg)

\*1. For example, if 0064 hex (100 decimal) is specified, the number of characters to determine the end is 10.

b) The following table gives the Output Sub Info when the Change Communications Setup control command is specified. If any of the set values is out of range, 0003 hex (setting out-of-range error) is returned in the Input Sub Info from the CIF Unit.

| <b>Bit</b> | Item name                             | <b>Description</b>        |
|------------|---------------------------------------|---------------------------|
| 00 to 03   | Baud Rate [bps]                       | 0 hex: No change          |
|            |                                       | 1 hex: 1,200              |
|            |                                       | 2 hex: 2,400              |
|            |                                       | 3 hex: 4,800              |
|            |                                       | 4 hex: 9,600              |
|            |                                       | 5 hex: 19,200             |
|            |                                       | 6 hex: 38,400             |
|            |                                       | 7 hex: 57,600             |
|            |                                       | 8 hex: 115,200            |
|            |                                       | 9 hex: 230,400            |
| 04 to 05   | Data Length [bits]                    | 0 hex: No change          |
|            |                                       | 1 hex: 7                  |
|            |                                       | $2$ hex: $8$              |
| 06 to 07   | Parity                                | 0 hex: No change          |
|            |                                       | 1 hex: No parity          |
|            |                                       | 2 hex: Even               |
|            |                                       | 3 hex: Odd                |
| 08 to 09   | Stop Bits [bits]                      | 0 hex: No change          |
|            |                                       | 1 hex: 2                  |
|            |                                       | 2 hex: 1                  |
| 10 to 11   | <b>Flow Control Method</b>            | 0 hex: No change          |
|            |                                       | 1 hex: No flow control    |
|            |                                       | 2 hex: RS/CS flow control |
|            |                                       | 3 hex: Xon/Xoff control   |
| 12 to 13   | Flow Control Target <sup>*1</sup>     | 0 hex: No change          |
|            |                                       | 1 hex: Send/receive       |
|            |                                       | 2 hex: Send only          |
|            |                                       | 3 hex: Receive only       |
| 14 to 15   | Initial RS Signal Value <sup>*2</sup> | 0 hex: No change          |
|            |                                       | 1 hex: ON                 |
|            |                                       | 2 hex: OFF                |

<sup>\*1.</sup> This item is not valid when no flow control is set.

<sup>\*2.</sup> This is the value of the RS signal when communications are in the Operational state or immediately after restarting the port. This item is invalid when the flow control method is set to RS/CS flow control, and the initial RS signal value will always be ON. If the Initial RS Signal Value is set to OFF, use the RS Signal ON control command to turn ON the RS signal.

# **Other Objects**

This section lists other objects.

![](_page_203_Picture_315.jpeg)

• The following table gives the meanings of the set values for the Ch1 Transmission Buffering Enable/Disable Setting and Ch2 Transmission Buffering Enable/Disable Setting.

![](_page_203_Picture_316.jpeg)

![](_page_203_Picture_317.jpeg)

• The following table gives the meanings of the set values for the Ch1 Baud Rate and Ch2 Baud Rate.

![](_page_203_Picture_318.jpeg)

![](_page_204_Picture_391.jpeg)

• The following table gives the meanings of the set values for the Ch1 Data Bit Length and Ch2 Data Bit Length.

![](_page_204_Picture_392.jpeg)

![](_page_204_Picture_393.jpeg)

• The following table gives the meanings of the set values for the Ch1 Parity and Ch2 Parity.

![](_page_204_Picture_394.jpeg)

![](_page_204_Picture_395.jpeg)

• The following table gives the meanings of the set values for the Ch1 Stop Bits and Ch2 Stop Bits.

![](_page_204_Picture_396.jpeg)

![](_page_205_Picture_406.jpeg)

• The following table gives the meanings of the set values for the Ch1 Flow Control and Ch2 Flow Control.

![](_page_205_Picture_407.jpeg)

![](_page_205_Picture_408.jpeg)

• The following table gives the meanings of the set values for the Ch1 Flow Control Target and Ch2 Flow Control Target.

![](_page_205_Picture_409.jpeg)

![](_page_205_Picture_410.jpeg)

\*1. This object is valid when the reception completion condition is set to the number of characters to determine the end.

**A-3 List of NX Objects** A-3 List of NX Objects

A-3-3 NX Objects for the NX-CIF210

A-3-3 NX Objects for the NX-CIF210

![](_page_206_Picture_412.jpeg)

• The following table gives the meanings of the set values for the Ch1 Initial RS Signal Value and Ch2 Initial RS Signal Value.

![](_page_206_Picture_413.jpeg)

![](_page_206_Picture_414.jpeg)

\*1. You can write 1 or 2 as the set value. If you read the value, a value of 0 is always read.

• The following table gives the meanings of the set values for the Ch1 Start Serial Line Monitor and Ch2 Start Serial Line Monitor.

![](_page_206_Picture_415.jpeg)

![](_page_206_Picture_416.jpeg)

\*1. You can write only 1 as the set value. If you read the value, a value of 0 is always read.

• The following table gives the meanings of the set values for the Ch1 Stop Serial Line Monitor and Ch2 Stop Serial Line Monitor.

![](_page_207_Picture_31.jpeg)

# <span id="page-208-0"></span>**A-4 Programming Samples**

This appendix provides programming samples in the ST language for the communications master to use a CIF Unit to perform communications with a serial communications device.

It is assumed that the CIF Unit is connected to an EtherCAT Coupler Unit with an NJ/NX-series CPU Unit as the communications master.

The following three programming samples are provided.

- Restarting CIF Unit Ports
- Sending Data
- Receiving Data

#### **Additional Information**

- When creating a program with reference to the programming samples, Restarting CIF Unit Ports and Sending Data, do not run them concurrently.The desired Output SID Response may not be obtained, resulting in a failure to complete the port restart process.
- Refer to the *NJ/NX-series Instructions Reference Manual* (Cat. No. W502) for the sample programming when the serial communications instructions for the CIF Units are used.

## <span id="page-208-1"></span>**A-4-1 Items Common to all Programming Samples**

This section describes the items that are the same in all three programming samples.

# **System Configuration**

The following system configuration is used.

![](_page_208_Figure_15.jpeg)

Serial communications device

# **Unit Operation Settings for the CIF Unit**

The following Unit operation settings are made for the CIF Unit from the Support Software. Refer to *[Section 6 Unit Settings](#page-96-0)* for the meanings of the settings and the setting procedures.

![](_page_209_Picture_114.jpeg)

## **Setting the Divided Data Size**

The following divided data sizes are set from the Support Software as the default values. Refer to *[6-3](#page-101-0)  [Setting the Divided Data Size](#page-101-0)* on page 6-6 for a detailed setting procedure.

![](_page_209_Picture_115.jpeg)

# **I/O Map**

![](_page_210_Picture_286.jpeg)

The following I/O map settings are made from the Support Software.

## <span id="page-211-0"></span>**A-4-2 Programming Sample 1: Restarting CIF Unit Ports**

The port on the CIF Unit is restarted to prepare to send or receive data. You use the Restart Port control command in the Output Data Type object to restart a port. Refer to *[A-3 List of NX Objects](#page-184-0)* on page A-5 for details on each object.

## **Procedure**

This programming sample is for the example given in *[7-4-5 Example of Control Command Execution](#page-126-0)* on [page 7-23.](#page-126-0) The processes in the table in *[7-4-5 Example of Control Command Execution](#page-126-0)* on page 7-23 correspond to the CASE statements in the ST program as follows:

![](_page_211_Picture_284.jpeg)

## **Variable Table**

The following variable table is set from the Support Software. All of the variables that you registered in the I/O map are registered as global variables.

## **Internal Variables**

![](_page_211_Picture_285.jpeg)

## **External Variables**

![](_page_211_Picture_286.jpeg)

## **ST Program**

```
// If I/O data communications are possible for CIF Unit at program execution, 
// restart port.
InitialPortRestartRequestTrigger_R_TRIG_instance( 
    E001 NX Unit I O Data Active Status 125[1],
     InitialPortRestartRequestTrigger);
IF( InitialPortRestartRequestTrigger = TRUE ) THEN
     //Set the CIF command code.
     CIFCmdCode := WORD#16#0001;//0x0001:Restart port.
     CmdStage:=INT#1;//Transition (to Clear Output SID)
END_IF;
CASE CmdStage OF
     0://Idle
       ;
     1: // Clear Output SID.
       ExpectedOutputSIDResponse := 0;
      N1_Ch1_Output_SID:=ExpectedOutputSIDResponse;
       CmdStage := INT#2;//Transition (to Restart Port request)
     2: // Request to restart the port.
       IF (ExpectedOutputSIDResponse = N1_Ch1_Output_SID_Response) THEN
         // Set Output Data Type.
        N1 Ch1 Output Data Type:= (N1 Ch1 Output Data Type AND WORD#16#FF00 )
         OR CIFCmdCode;
        N1 Ch1 Send Command Flag:=TRUE;
         // Set Output SID.
        ExpectedOutputSIDResponse:=N1 Ch1 Output SID + 1;
         IF (ExpectedOutputSIDResponse=USINT#0) THEN 
           ExpectedOutputSIDResponse:=USINT#1; //If Output SID is 0, set 1.
         END_IF;
        N1 Ch1 Output SID: = ExpectedOutputSIDResponse;
         CmdStage := INT#3;//Transition (confirm completion of Restart Port request)
       END_IF;
    3: //Confirm completion of Restart Port request.
       IF (ExpectedOutputSIDResponse = N1_Ch1_Output_SID_Response) THEN
         //Clear Output Data Type.
        N1_Ch1_Send_Command_Flag:=FALSE;
        CmdStage := INT#4;//Transition (to confirmation of reception of Restart Port 
         response)
       END_IF;
     4: //Confirm reception of Restart Port response.
       //Confirm update of Input SID.
      IF (N1 Ch1 Input SID Response <> N1 Ch1 Input SID) THEN
        // Check for command response.
        IF ( N1 Ch1 Receive Command Flag = TRUE ) THEN
           //Check command response code.
           IF (N1_Ch1_Input_Sub_Info=WORD#16#0000) THEN
             //Clear Output SID after normal completion to Restart Port.
             ExpectedOutputSIDResponse := 0;
            N1_Ch1_Output_SID:=ExpectedOutputSIDResponse;
            CmdStage := INT#5;//Transition (to confirmation of completion of clearing 
            Output SID)
           ELSE
             // Error end
```

```
 CmdStage := INT#10;//Transition (to error end)
           END_IF;
        END IF; //Set the Input SID Response.
        N1 Ch1 Input SID Response := N1 Ch1 Input SID;
      END IF; 5: //Confirm completion of clearing Output SID.
       IF (ExpectedOutputSIDResponse = N1_Ch1_Output_SID_Response) THEN
        //Normal end
        CmdStage := INT#0;//Transition (return to initial status)
       END_IF;
     10: //Error end
       ;
END_CASE;
```
## <span id="page-214-0"></span>**A-4-3 Programming Sample 2: Sending Data**

This sample sends the following 26-bytes text string to the serial line: ABCDEFGHIJKLMNOPQRSTU-VWXYZ.

# **Procedure**

This programming sample is for the example given in *[7-4-1 Example of Sending Data](#page-116-0)* on page 7-13. The processes in the table in *[7-4-1 Example of Sending Data](#page-116-0)* on page 7-13 correspond to the CASE statements in the ST program as follows:

![](_page_214_Picture_310.jpeg)

# **Variable Table**

The following variable table is set from the Support Software. All of the variables that you registered in the I/O map are registered as global variables.

## **Internal Variables**

![](_page_214_Picture_311.jpeg)

\*1. Set the size of the SendDat array to the following size or larger: Number of divisions of send data × Output divided data size [bytes].

In this sample, the send data is divided into two divisions (A to T and U to Z) and the output divided data size is 20 bytes, so the array size is 40.

### **External Variables**

![](_page_215_Picture_250.jpeg)

## **ST Program**

```
// Restore default program status using establishing communications as the trigger.
InitialRequestTrigger_R_TRIG_instance(
    E001 NX Unit I O Data Active Status 125[1],
     InitialRequestTrigger);
IF( InitialRequestTrigger = TRUE ) THEN
     SendStage:=INT#0;// Initialize.
END_IF;
// If send processing is not in progress and
//SendRequest is TRUE, request send.
SendRequest R_TRIG_instance(
 SendRequest, 
 SendRequestTrigger);
IF((SendRequestTrigger = TRUE) 
    AND (E001 NX Unit I O Data Active Status 125[1] = TRUE )
     AND (SendStage = INT#0) ) THEN
     //Set the text string to send.
     TestDat:='ABCDEFGHIJKLMNOPQRSTUVWXYZ';
     //Set the send data and send data size.
    SendSize:=StringToAry( TestDat, SendDat[0] );
     SendDatOffset:=0;
     SendStage:=INT#1;//Transition (to send request)
END_IF;
CASE SendStage OF
     0: //Idle
\mathbf{z} 1://Send request to CIF Unit.
       //Total output data size (20: Size of data sent to CIF Unit in one send)
       IF( (SendSize - SendDatOffset) > 20 ) THEN
         OutputDataLength := 20; 
         LastDatFlag:=FALSE;//Not final data
       ELSE
         OutputDataLength := (SendSize - SendDatOffset);
         LastDatFlag := TRUE;//Final data
       END_IF;
```
```
 //Set Output Data Length.
      N1 Ch1 Output Data Length:=OutputDataLength;
       //Set output data.
       //Set the SendDat array to the following size: Number of divisions of send 
       //data * Output divided data size [bytes]
      AryMove(SendDat[SendDatOffset], N1 Ch1 Output Data 01[0], UINT#4);
      AryMove(SendDat[SendDatOffset+4], N1 Ch1 Output Data 02[0], UINT#4);
      AryMove(SendDat[SendDatOffset+8], N1<sup>-</sup>Ch1<sup>-</sup>Output<sup>-Data</sub><sup>03[0], UINT#4);</sup></sup>
      AryMove(SendDat[SendDatOffset+12], N1 Ch1 Output Data 04[0], UINT#4);
      AryMove(SendDat[SendDatOffset+16], N1 Ch1 Output Data 05[0], UINT#4);
       SendDatOffset:= SendDatOffset + OutputDataLength;
       //Set Output Data Type.
       IF( LastDatFlag = TRUE ) THEN
         N1_Ch1_Send_Data_Flag := FALSE;
        N1_Ch1_Send_Last_Data_Flag:=TRUE;
       ELSE
        N1 Ch1 Send Data Flag := TRUE;
        N1_Ch1_Send_Last_Data_Flag:=FALSE;
       END_IF;
      //Get current Send Completed Toggle Bit status (before sending data).
     PreSendCompletedToggle:=N1_Ch1_Send_Completed_Toggle_Bit;
       // Set Output SID.
      ExpectedOutputSID:=N1 Ch1 Output SID + 1;
       IF (ExpectedOutputSID=USINT#0) THEN 
         ExpectedOutputSID:=USINT#1; //If Output SID is 0, set 1.
       END_IF;
     N1_Ch1_Output_SID:=ExpectedOutputSID;
      SendStage := INT#2;//Transition (to confirmation of send request completion)
     2: //Confirm completion of send request from CIF Unit.
      //Confirm Output SID Response.
      IF (ExpectedOutputSID = N1_Ch1_Output_SID_Response) THEN
        // Clear Output Data Type.
       N1 Ch1 Send Data Flag:=FALSE;
       N1_Ch1_Send_Last_Data_Flag:=FALSE;
        IF( LastDatFlag = TRUE ) THEN
          SendStage := INT#3;//Transition (to confirmation of send completion)
        ELSE
          SendStage := INT#1;//Transition (to send request)
        END_IF;
      END_IF;
     3://Confirm completion of sending data on the serial line.
      //Check Send Completed Toggle Bit.
      IF (N1_Ch1_Send_Completed_Toggle_Bit <> PreSendCompletedToggle) THEN
        SendStage:=INT#0; //Transition (return to initial status)
      END_IF;
END_CASE;
```
## **A-4-4 Programming Sample 3: Receiving Data**

This sample receives data that was sent from the serial communications device.

# **Procedure**

This programming sample is for the example given in *[7-4-2 Example of Receiving Data](#page-119-0)* on page 7-16.

The processes in the table in *[7-4-2 Example of Receiving Data](#page-119-0)* on page 7-16 correspond to the comment process numbers in the ST program as follows:

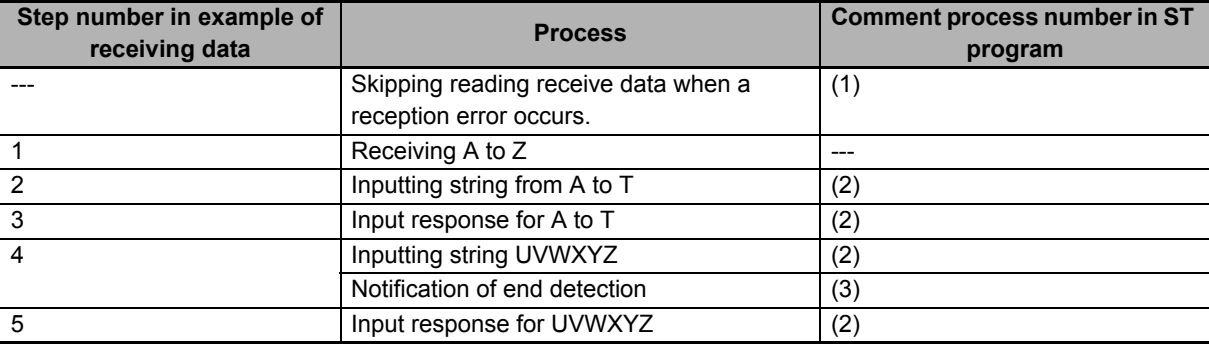

The following figure shows a timing chart for the main variables.

Each time the Input SID is incremented and input data is received from the CIF Unit, the input data is stored in *RcvDat* (receive data storage area).

If a parity error or other communications error occurs and the value of *N1\_Ch1\_Receive\_Data\_Error\_- Flag* changes to TRUE, the receive data is assumed to be incorrect until the value of *N1\_Ch1\_Receive\_Last\_Data\_Flag* changes to TRUE. The incorrect received data is not stored in *RcvDat*.

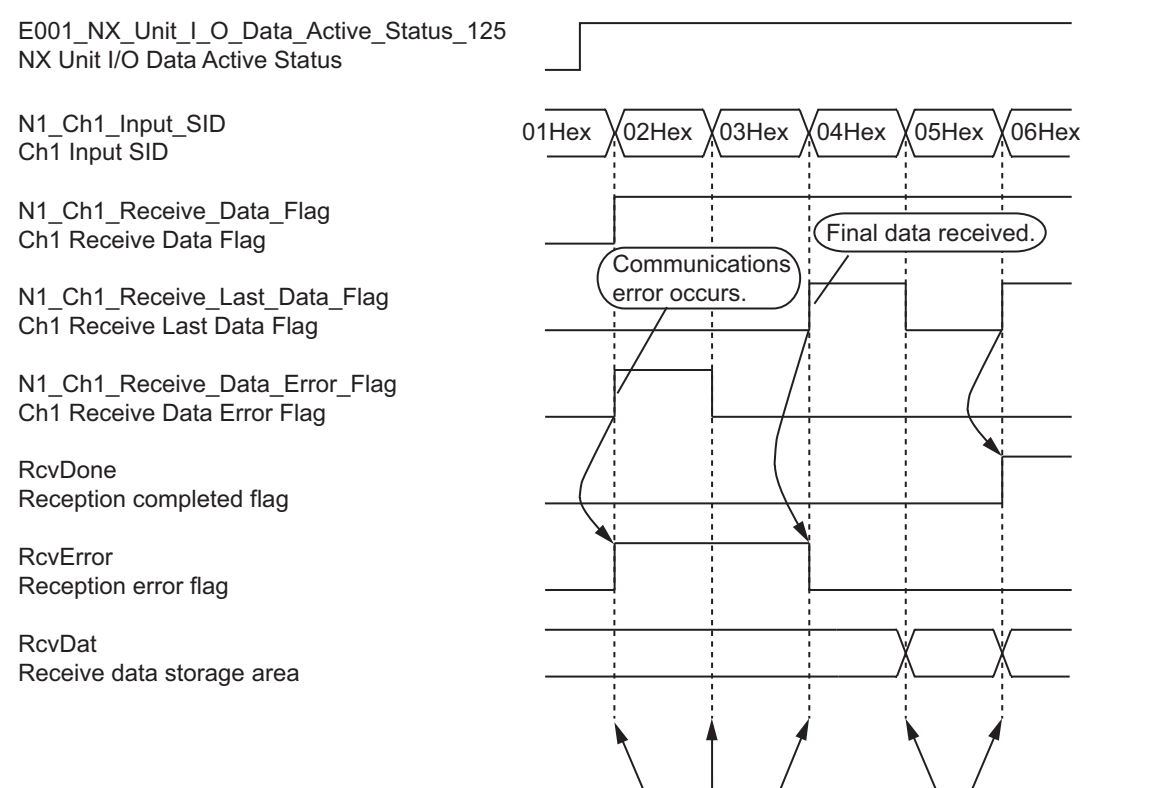

Receive data is not stored in *RcvDat*.

Receive data is stored in *RcvDat*.

# **Variable Table**

The following variable table is set from the Support Software. All of the variables that you registered in the I/O map are registered as global variables.

#### **Internal Variables**

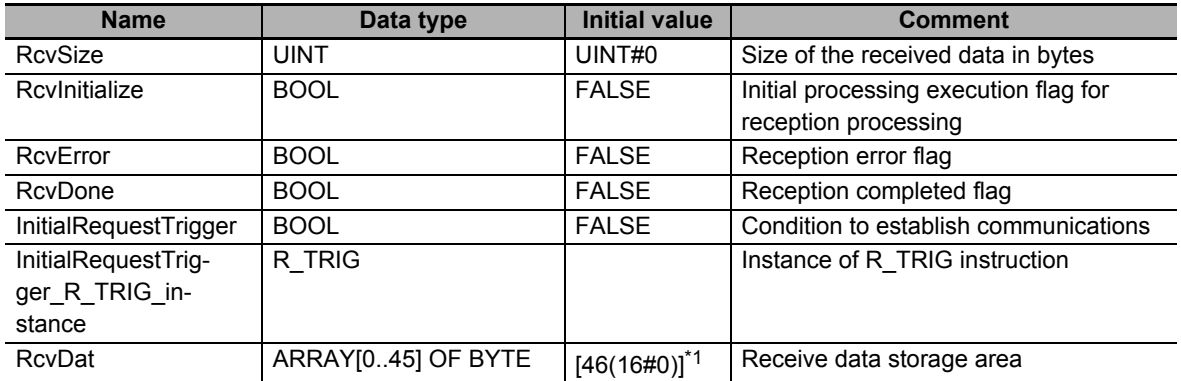

\*1. Set the size of the RcvDat array to the following size or larger: Maximum receive data size [bytes] + Input divided data size [bytes].

In this sample, the maximum receive data size is 26 (assuming A to Z is received) and the input divided data size is 20 bytes, so the array size is 46.

#### **External Variables**

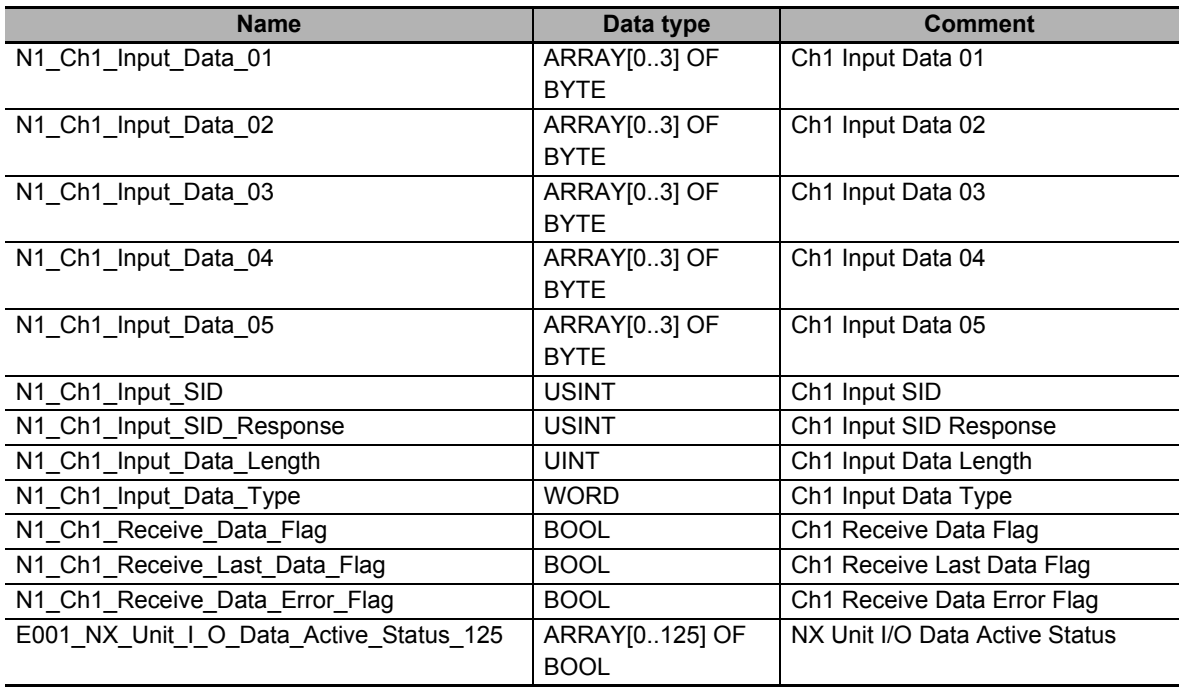

# **ST Program**

```
// Initialize program status using establishing communications as the trigger.
InitialRequestTrigger_R_TRIG_instance( 
    E001 NX Unit I O Data Active Status 125[1],
    InitialRequestTrigger);
IF( InitialRequestTrigger = TRUE ) THEN
     RcvInitialize := FALSE;//Initialize.
END_IF;
//See if I/O communications are enabled and if Input SID was updated.
IF ( ( E001 NX Unit I O Data Active Status 125[1] = TRUE )AND ( N1 Ch1 Input SID Response <> N1 Ch1 Input SID) ) THEN
    IF ((N1 Ch1 Receive Data Error Flag = TRUE ) //Process (1)
         OR (RcvError = TRUE)) THEN
         //If a receive data error is detected,
         //skip the receive data until the end of the serial data is detected.
         RcvSize := UINT#0;
        RcvError := TRUE;
        //Set the Input SID Response.
      N1 Ch1 Input SID Response := N1 Ch1 Input SID;
    ELSIF ((N1 Ch1 Receive Data Flag = TRUE ) OR // Process (2)
          (N1_Ch1_Receive_Last_Data_Flag = TRUE )) THEN
           //When there is no receive data error and there is input data
         IF( RcvInitialize=FALSE) THEN
           //Initialize reception process.
           RcvSize := UINT#0;
           RcvInitialize := TRUE;
           RcvDone:=FALSE;
         END_IF;
         //Get receive data.
         //Set the RcvDat array to the following size: Maximum receive data 
        //size [bytes] + Input divided data size [bytes]
        AryMove(N1_Ch1_Input_Data_01[0], RcvDat[RcvSize], UINT#4);
        AryMove(N1_Ch1_Input_Data_02[0], RcvDat[RcvSize+4], UINT#4);
        AryMove(N1_Ch1_Input_Data_03[0], RcvDat[RcvSize+8], UINT#4);
 AryMove(N1_Ch1_Input_Data_04[0], RcvDat[RcvSize+12], UINT#4);
 AryMove(N1_Ch1_Input_Data_05[0], RcvDat[RcvSize+16], UINT#4);
       RcvSize:=RcvSize+N1_Ch1_Input Data Length;
        //Set the Input SID Response.
       N1 Ch1 Input SID Response := N1 Ch1 Input SID;
     END_IF;
     // Check for final data. // Process (3)
    IF (N1 Ch1 Receive Last Data Flag = TRUE ) THEN
       IF( RcyError = FALSE ) THEN //If there is no reception error and the final data is obtained
          RcvDone:=TRUE; //End reception.
        END_IF;
        RcvError := FALSE;
        RcvInitialize := FALSE;
     END_IF;
END_IF;
```
# **A-5 Version Information with CPU Units**

This section provides version-related information when connecting Units to a CPU Unit. This section describes the relationship between the unit versions of each Unit and the CPU Unit, and Sysmac Studio version, and the specification changes for each unit version of each Unit.

#### **A-5-1 Relationship between Unit Versions of Units**

The relationship between the unit versions of each Unit and the CPU Unit, and Sysmac Studio version are indicated.

# **Interpreting the Version Combination Tables**

The items that are used in the version combination tables are given below.

Refer to the user's manual for the CPU Unit for the models of CPU Unit to which NX Units can be connected.

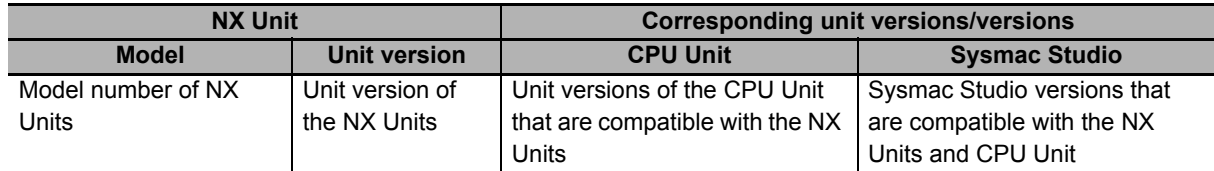

# **Version Combination Tables**

- With the combinations of the unit versions/versions shown below, you can use the functions that are supported by the unit version of the Unit model. Use the unit versions/versions (or the later/higher unit version/versions) that correspond to the NX Unit models and the unit versions. You cannot use the specifications that were added or changed for the relevant NX Unit models and the unit versions unless you use the corresponding unit versions/versions.
- Depending on the type and model of the Unit to which the NX Unit is connected, some Units do not have the corresponding versions given in the table. If a Unit does not have the specified version, support is provided by the oldest available version after the specified version. Refer to the user's manuals for the specific Units for the relation between models and versions.
- If you use the corresponding unit versions/versions given in the following table or later/higher versions, refer to the version information in the user's manual for the CPU Unit.

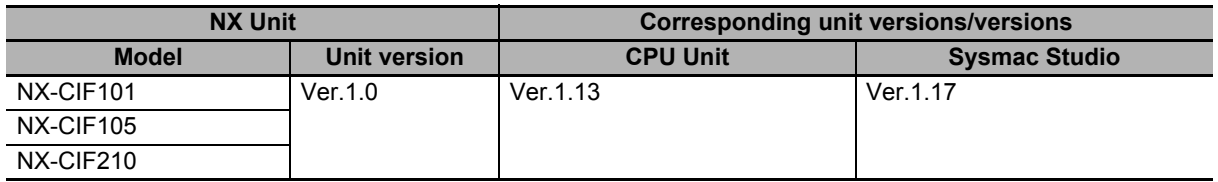

# **A-6 Version Information with Communications Coupler Units**

This section provides version-related information when connecting Units to a Communications Coupler Unit. Version information is provided separately for each Communications Coupler Unit that an NX Unit is connected to.

#### **A-6-1 Connection to an EtherCAT Coupler Unit**

The relationship between the unit versions of each Unit, EtherCAT Coupler Unit, CPU Unit and Industrial PC, and versions of the Sysmac Studio are shown below.

# **Relationship between Unit Versions of Units**

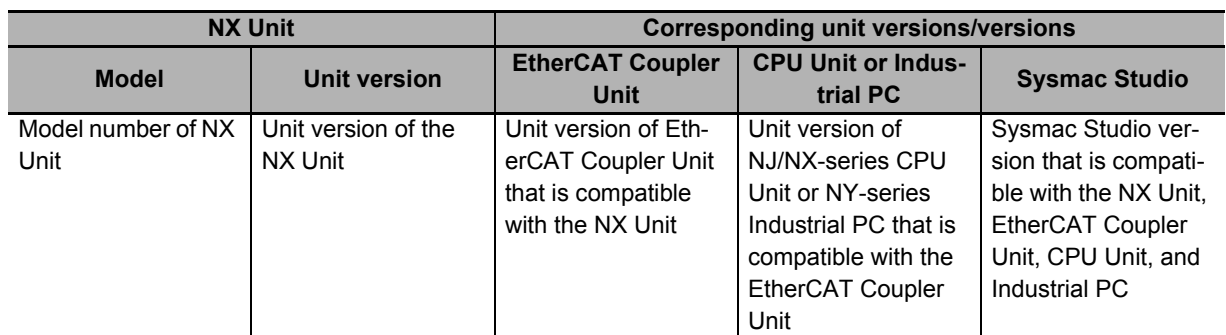

The items that are used in the version combination tables are given below.

The version combination table is given below.

- With the combinations of the unit versions/versions shown below, you can use the functions that are supported by the unit version of the Unit model. Use the unit versions/versions (or the later/higher unit versions/versions) that correspond to the NX Unit models and the unit versions. You cannot use the specifications that were added or changed for the relevant NX Unit models and the unit versions unless you use the corresponding unit versions/versions.
- Depending on the type and model of the Unit to which the NX Unit is connected, some Units do not have the corresponding versions given in the table. If a Unit does not have the specified version, support is provided by the oldest available version after the specified version. Refer to the user's manuals for the specific Units for the relation between models and versions.
- If you use the corresponding unit versions/versions given in the following table or later/higher versions, refer to the version information in the user's manual for the Communications Coupler Unit, CPU Unit, and Industrial PC.

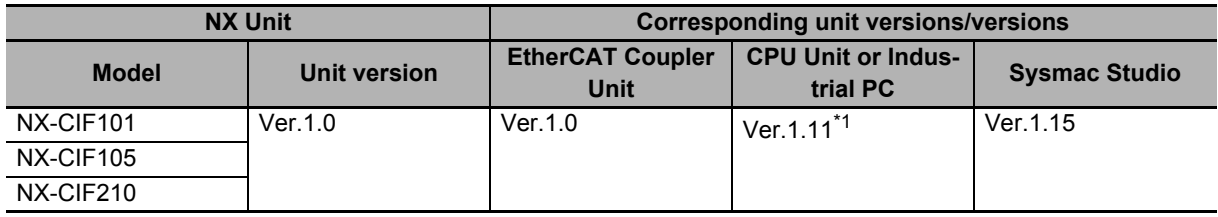

\*1. The serial communications instructions for the CIF Units can be used with CPU Units or Industrial PCs with unit version 1.11 or later. You can connect a CIF Unit to a CPU Unit or Industrial PC with unit version 1.10, but if you do, you cannot use the serial communications instructions for the CIF Units. Refer to the instructions reference manual for the connected CPU Unit or Industrial PC for information on serial communications instructions for CIF Units.

## **A-6-2 Connection to an EtherNet/IP Coupler Unit**

The relationship between the unit versions of each Unit, EtherNet/IP Coupler Unit, CPU Unit and Industrial PC, and versions of the Sysmac Studio and NX-IO Configurator are shown below.

# **Relationship between Unit Versions of Units**

The items that are used in the version combination tables are given below.

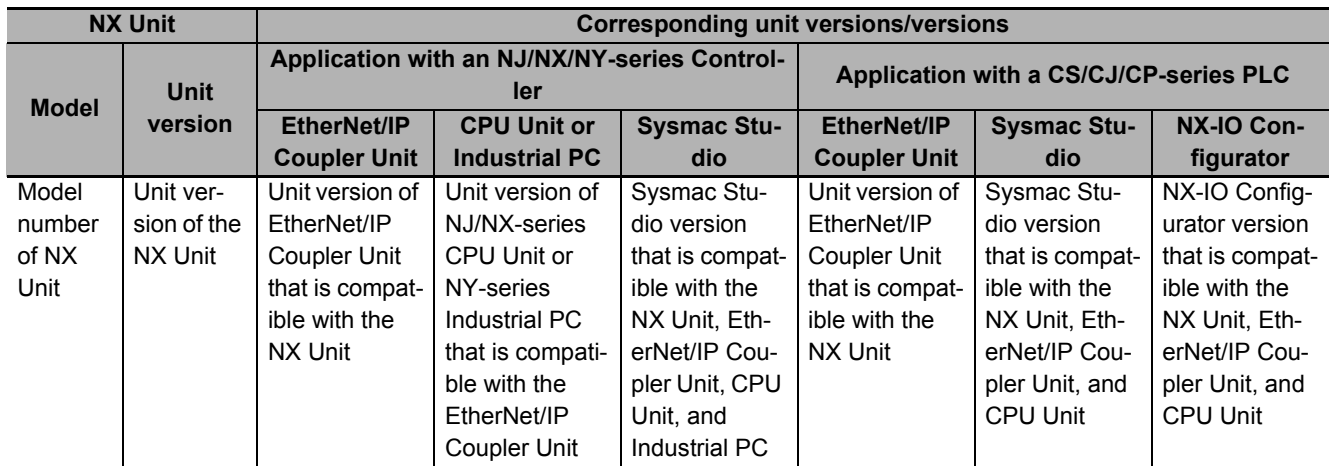

The version combination table is given below.

- With the combinations of the unit versions/versions shown below, you can use the functions that are supported by the unit version of the Unit model. Use the unit versions/versions (or the later/higher unit version/versions) that correspond to the NX Unit models and the unit versions. You cannot use the specifications that were added or changed for the relevant NX Unit models and the unit versions unless you use the corresponding unit versions/versions.
- Depending on the type and model of the Unit to which the NX Unit is connected, some Units do not have the corresponding versions given in the table. If a Unit does not have the specified version, support is provided by the oldest available version after the specified version. Refer to the user's manuals for the specific Units for the relation between models and versions.
- If you use the corresponding unit versions/versions given in the following table or later/higher versions, refer to the version information in the user's manual for the Communications Coupler Unit, CPU Unit, and Industrial PC.

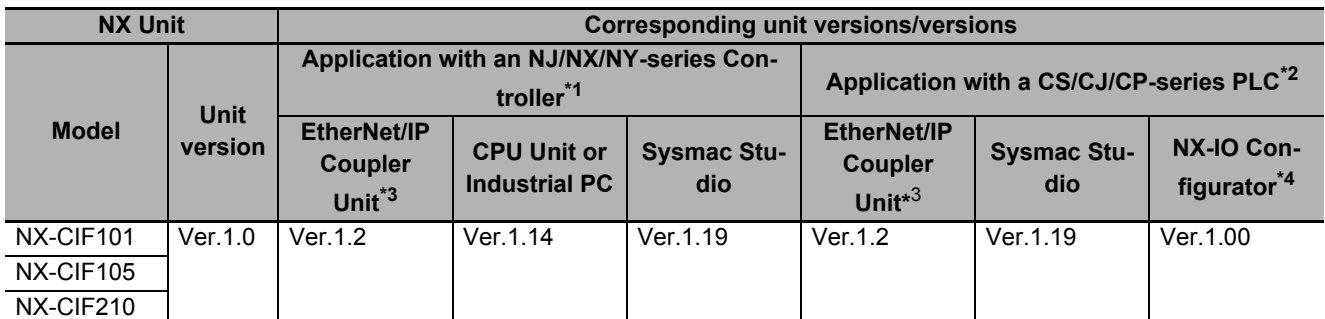

\*1. Refer to the user's manual for the EtherNet/IP Coupler Units for information on the unit versions of EtherNet/IP Units that are compatible with EtherNet/IP Coupler Units.

\*2. Refer to the user's manual for the EtherNet/IP Coupler Units for information on the unit versions of CPU Units and EtherNet/IP Units that are compatible with EtherNet/IP Coupler Units.

\*3. Serial communications instructions for CIF Units cannot be used if they are connected to an EtherNet/IP Coupler Unit.

\*4. For connection to an EtherNet/IP Coupler Unit with unit version 1.0, You can connect only to the peripheral USB port on the EtherNet/IP Coupler Unit. You cannot connect with any other path. If you need to connect by another path, use an EtherNet/IP Coupler Unit with unit version 1.2 or later.

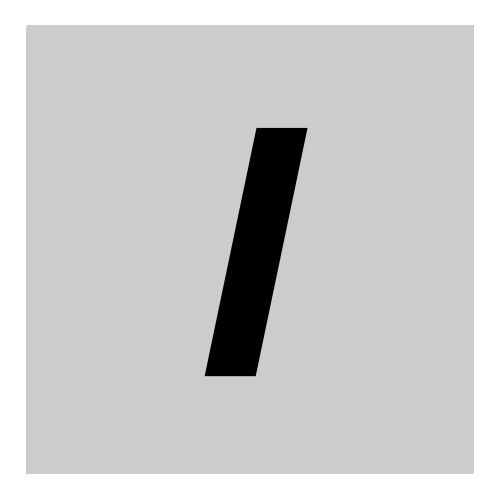

# **Index**

**I**

### $\mathbf{A}$

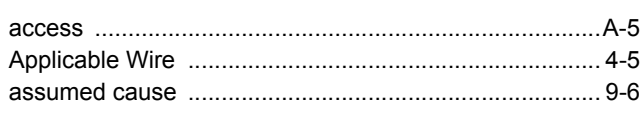

# $\mathbf C$

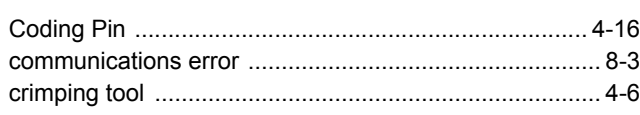

## D

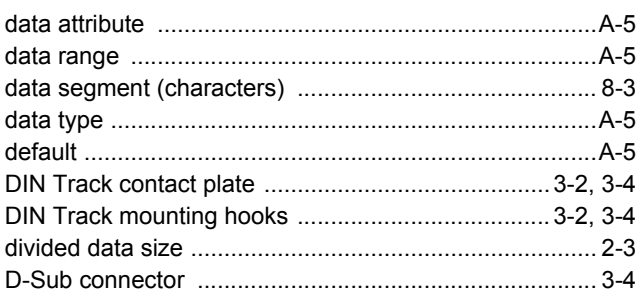

# $\mathsf E$

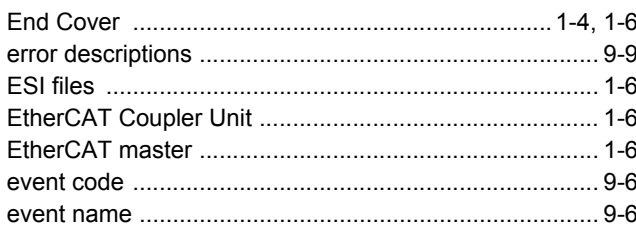

## $\overline{F}$

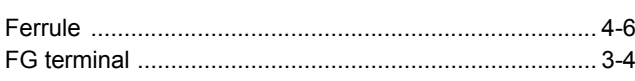

# G

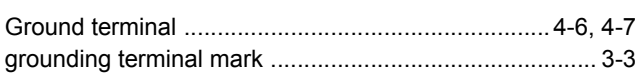

#### $\mathbf{I}$

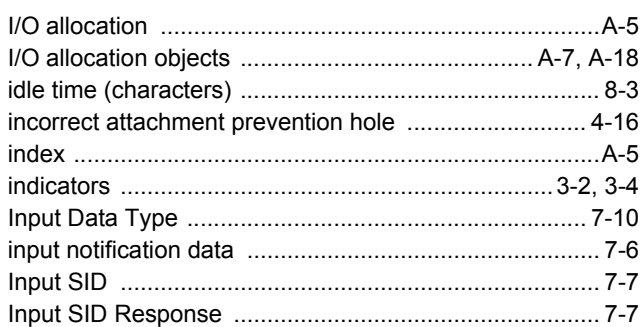

## M

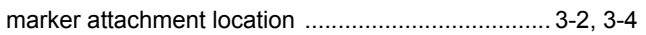

#### $\mathbf N$

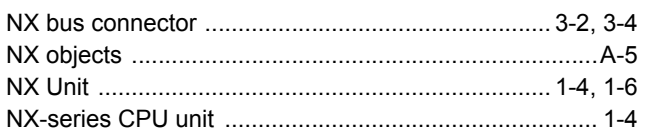

#### $\mathbf{o}$ ÷

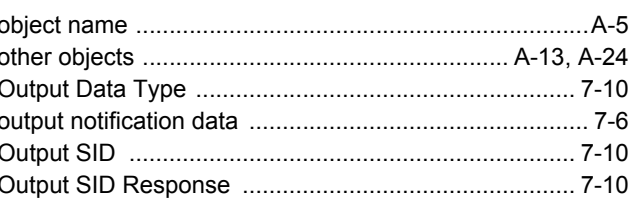

#### P

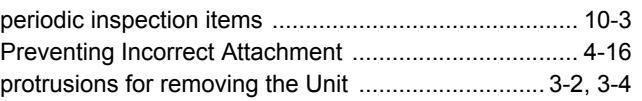

#### $\mathbf R$

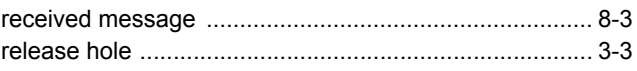

# $\mathbf S$

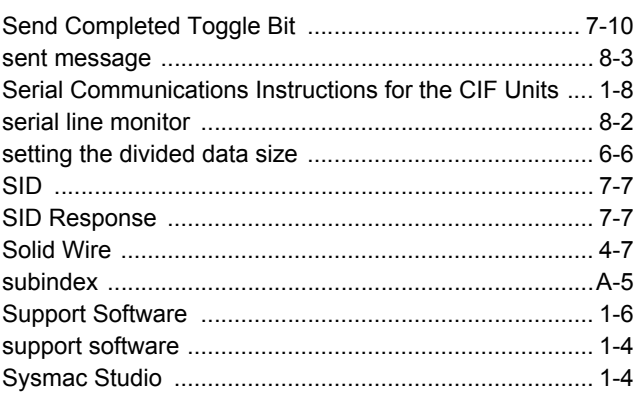

#### $\mathbf T$  $\blacksquare$

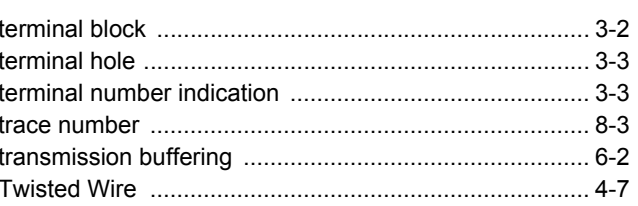

### $\mathsf{U}$

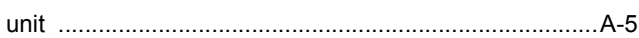

**I**

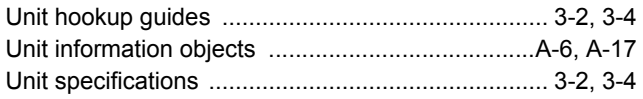

Index

#### **OMRON Corporation Industrial Automation Company Kyoto, JAPAN**

#### **Contact: www.ia.omron.com**

#### *Regional Headquarters*

**OMRON EUROPE B.V.** Wegalaan 67-69, 2132 JD Hoofddorp The Netherlands Tel: (31)2356-81-300/Fax: (31)2356-81-388

**OMRON ASIA PACIFIC PTE. LTD.**<br>No. 438A Alexandra Road # 05-05/08 (Lobby 2),<br>Alexandra Technopark, Singapore 119967 Tel: (65) 6835-3011/Fax: (65) 6835-2711

**OMRON ELECTRONICS LLC** 2895 Greenspoint Parkway, Suite 200 Hoffman Estates, IL 60169 U.S.A. Tel: (1) 847-843-7900/Fax: (1) 847-843-7787

**OMRON (CHINA) CO., LTD.** Room 2211, Bank of China Tower, 200 Yin Cheng Zhong Road, PuDong New Area, Shanghai, 200120, China Tel: (86) 21-5037-2222/Fax: (86) 21-5037-2200

#### **Authorized Distributor:**

In the interest of product improvement, specifications are subject to change without notice. © OMRON Corporation 2015-2019 All Rights Reserved.

**Cat. No. W540-E1-07** 0419